IM-DE-PR23-C

# Betriebsanleitung

## Vaisala K-PATENTS® inline Refraktometer PR-23

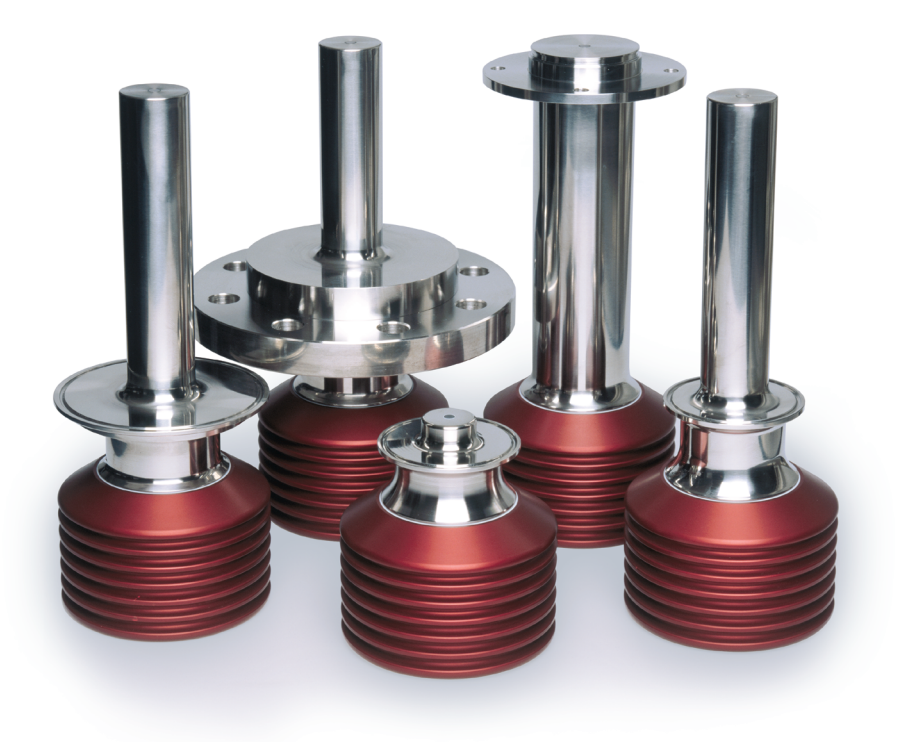

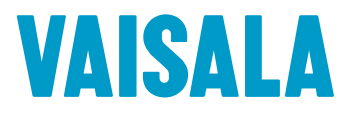

VERÖFFENTLICHT VON Vaisala Oyj Vanha Nurmijärventie 21, 01670 Vantaa, Finnland P.O. Box 26, 00421 Helsinki, Finnland +358 9 8949 1 Besuchen Sie unsere Webseiten auf www.vaisala.com.

#### **In diesem Handbuch verwendete Symbole und Begriffe:**

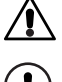

Dies zeigt eine **Warnung** an. Hier werden Sicherheitsvorkehrungen angegeben, die erforderlich sind, um Verletzungen bei der Arbeit mit dem Refraktometersystem zu vermeiden.

Dies zeigt an, dass etwas **wichtig** für den Betrieb des Refraktometersystems ist.

**Hinweis** Hinweise enthalten zusätzliche Informationen und Empfehlungen.

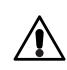

#### **Warnung! Das Prozessmedium kann heiß oder aus anderen Gründen gefährlich sein.**

Vorsichtsmaßnahmen beim Entfernen des Sensors aus der Prozessleitung:

- Vergewissern Sie sich gründlich, dass die Prozessleitung nicht unter Druck steht. Öffnen Sie ein Entlüftungsventil in die Atmosphäre.
- Bei einem Prismenreinigungssystem: Schließen Sie das Handventil für das Reinigungsmedium, und sperren Sie das Reinigungsventil.
- Lösen Sie die Klemme vorsichtig. Seien Sie darauf vorbereitet, dass Sie sie eventuell sofort wieder festziehen müssen.
- Positionieren Sie sich so, dass Sie nicht Spritzern oder entweichendem Medium ausgesetzt sind, und halten Sie sich einen Fluchtweg offen.
- Verwenden Sie Abschirmungen und dem Prozessmedium angemessene Schutzkleidung. Es reicht nicht aus, darauf zu vertrauen, dass sich Kontakt mit dem Medium vermeiden lässt.
- Nach dem Entfernen des Sensors sollte aus Sicherheitsgründen eine Blindabdeckung montiert werden.

Es unterliegt der Verantwortung des Nutzers, die Sicherheitshinweise und Betriebsanleitung des Herstellers zu befolgen. Das Unternehmen des Kunden ist für die Entwicklung und Beibehaltung der Arbeitssicherheit sowie die Einführung einer Sicherheitskultur verantwortlich, in der von den einzelnen Personen erwartet wird, die Sicherheitsvorschriften immer einzuhalten. Das Ignorieren der Sicherheitshinweise und Verstöße gegen Sicherheitsvorgaben dürfen nicht toleriert werden. Der Hersteller ist dafür verantwortlich, Produkte herzustellen, die sicher zu verwenden sind, wenn die Vorschriften eingehalten werden.

#### **Garantie**

Die Standardgarantiebedingungen finden Sie unter www.vaisala.com/warranty.

Bitte beachten Sie, dass jegliche Garantie erlischt, wenn ein Schaden durch normale Abnutzung, außergewöhnliche Betriebsbedingungen, nachlässige Behandlung oder Installation oder unbefugte Änderungen verursacht wurde. Weitere Informationen zur Garantie für das jeweilige Produkt finden Sie im entsprechenden Liefervertrag oder den Verkaufsbedingungen.

### DAS PASSWORT FÜR PR-23 LAUTET 7 8 4 5 1 2

Dieses Produkthandbuch wird für den Anwender eines Produkts von Vaisala K-PATENTS® bereitgestellt. Die Informationen in diesem Handbuch können ohne vorherige Ankündigung geändert werden. Wenn Änderungen an dem Handbuch erfolgen, wird eine überarbeitete Kopie auf http://www.kpatents.com/ veröffentlicht. Bei der vorliegenden Anleitung handelt es sich um die Übersetzung des englischen Originalhandbuchs zu unseren Prozessrefraktometern PR-23. Im Zweifelsfall gilt die aktuellste englische Originalfassung.

Dokument-/Revisionsnummer IM-DE-PR23/Rev. C Gültig ab: 4. November 2019

### Inhaltsverzeichnis

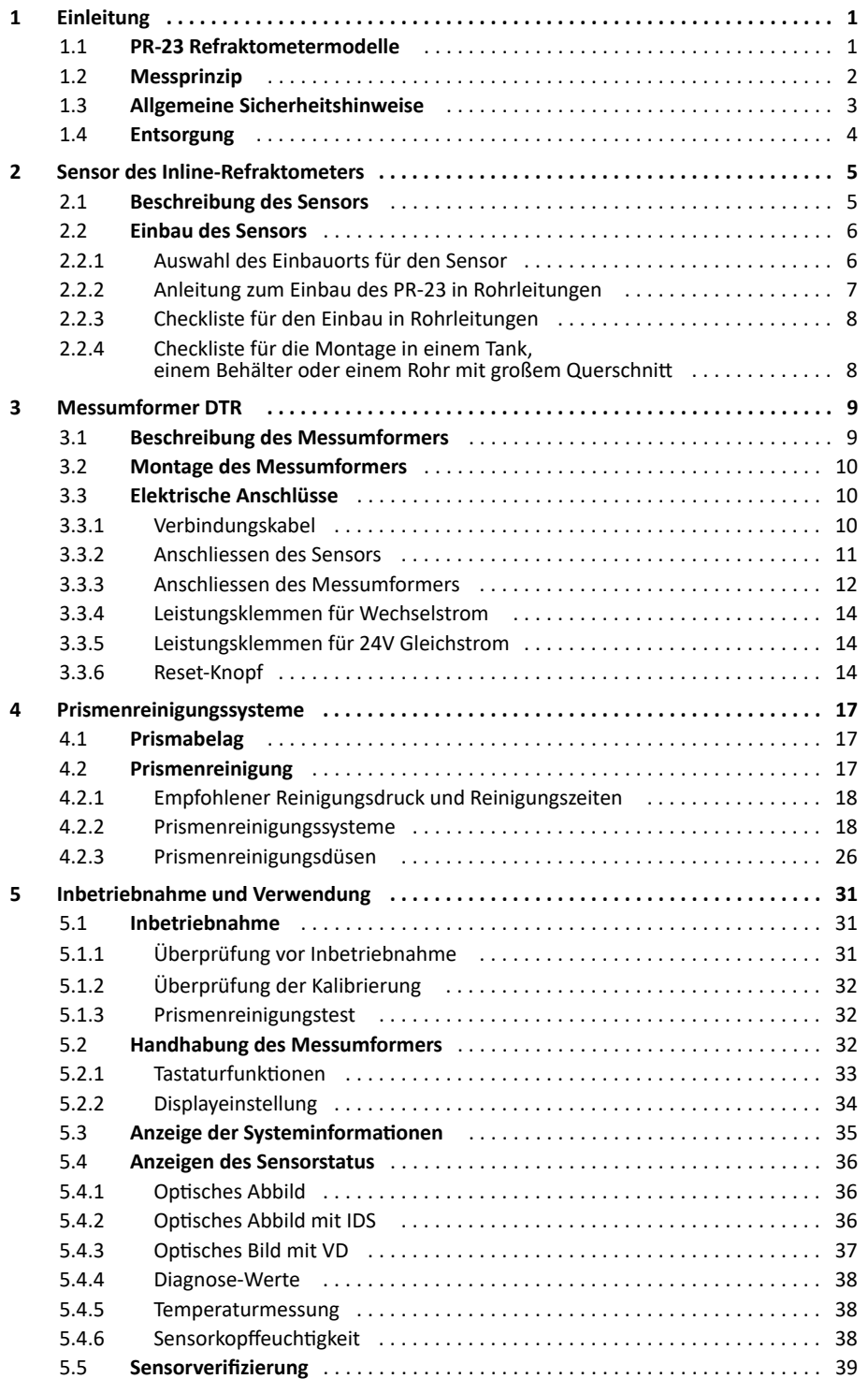

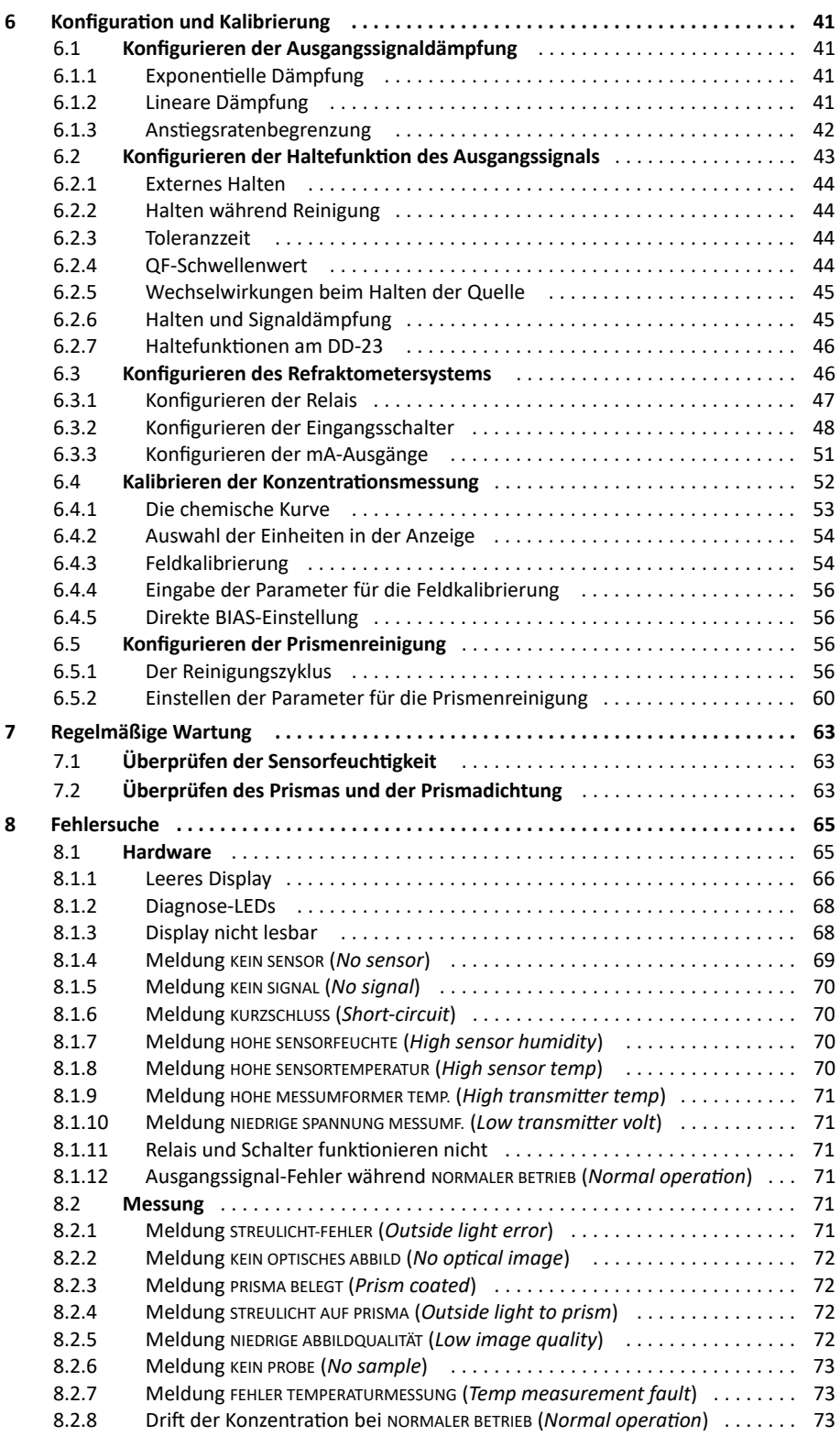

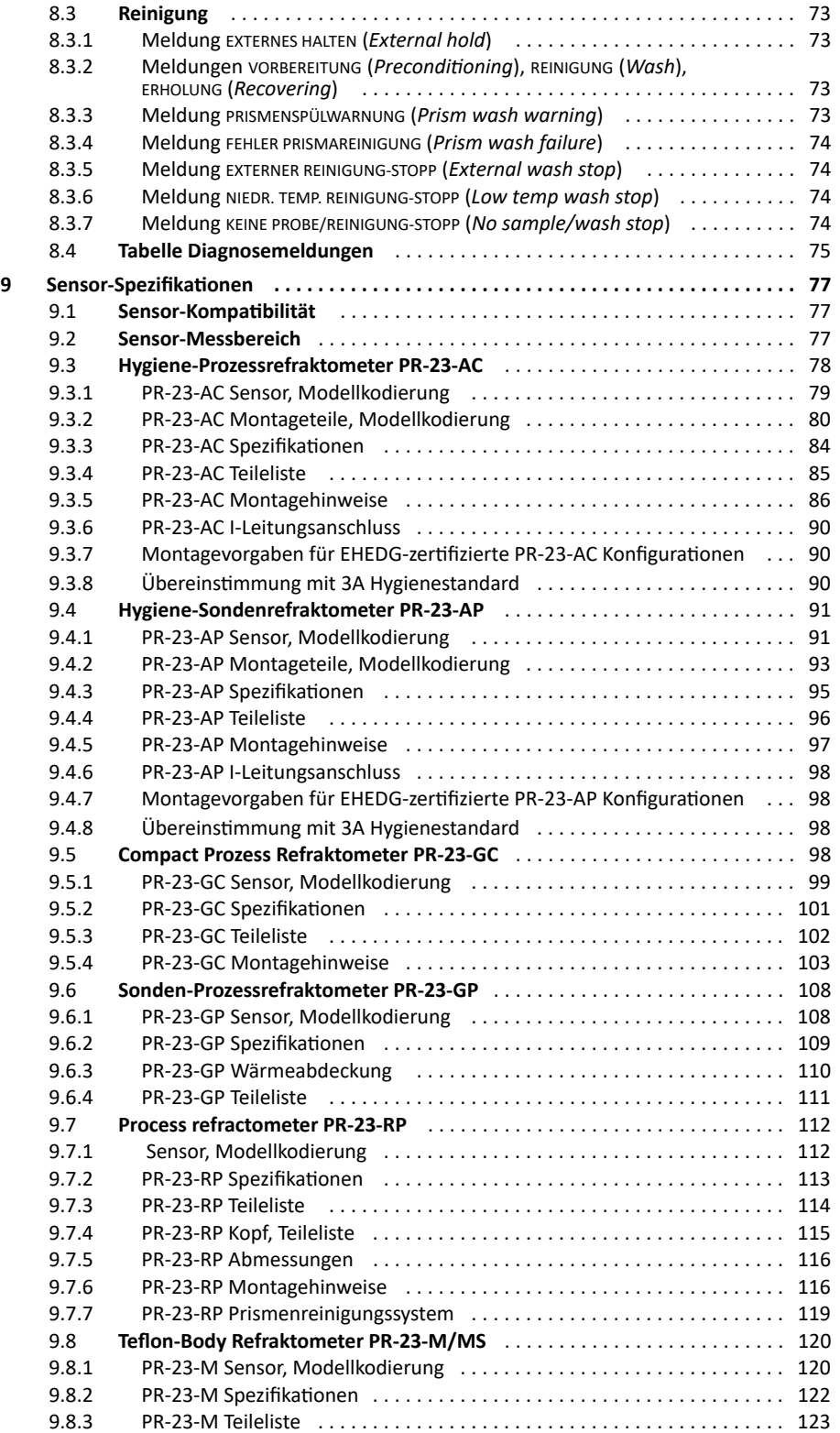

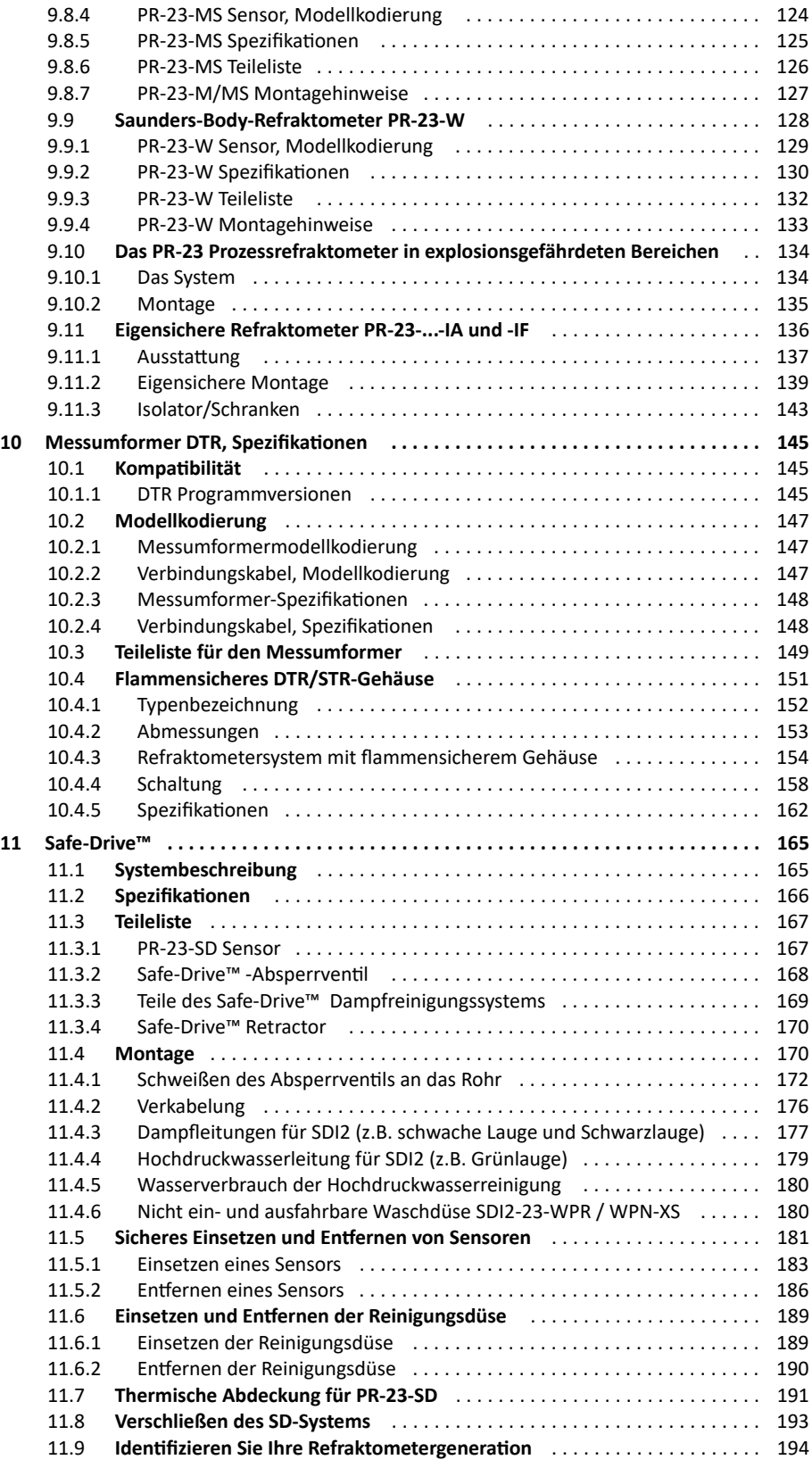

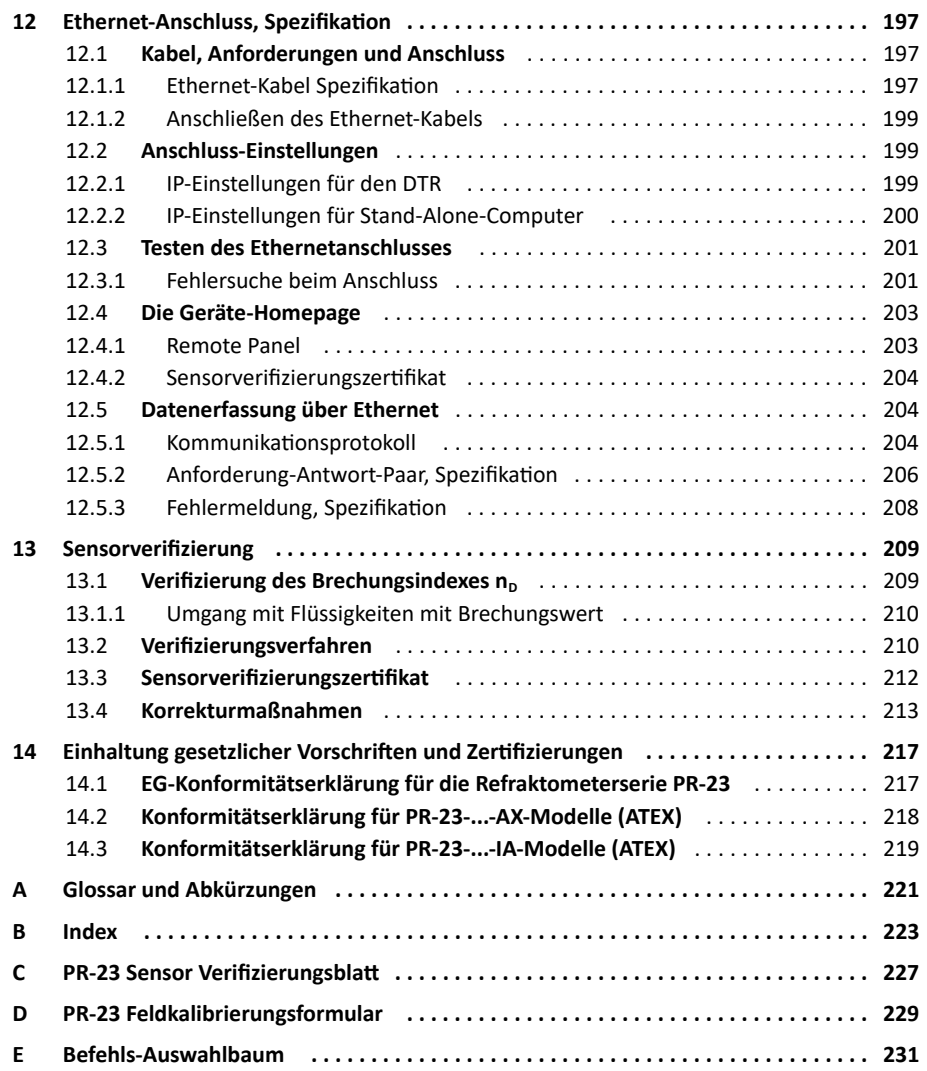

### 1 Einleitung

Das Inline Refraktometer von Vaisala ist ein Instrument zur Messung von Flüssigkeitskonzentrationen in einer Prozessleitung. Die Messung basiert auf der Lichtbrechung in dem Prozessmedium. Hierbei handelt es sich um eine genaue und sichere Methode zur Bestimmung von Flüssigkeitskonzentrationen.

Der Sensor des Inline-Refraktometers (A in der Abbildung 1.1) misst den Brechungsindex  $n<sub>p</sub>$ und die Temperatur des Prozessmediums. Diese Informationen werden über das Verbindungskabel (B) an den Messumformer (C) gesendet. Der Messumformer DTR berechnet die Konzentration der Prozessflüssigkeit auf der Grundlage des Brechungsindexes und der Temperatur. Dabei werden vordefinierte Prozessbedingungen zugrunde gelegt. Der Ausgang des DTR ist ein 4–20 mA Gleichstromsignal proportional zur Konzentration der Prozesslösung. Die Prozessdaten können auch über ein Ethernet-Kabel auf einen Computer geladen werden.

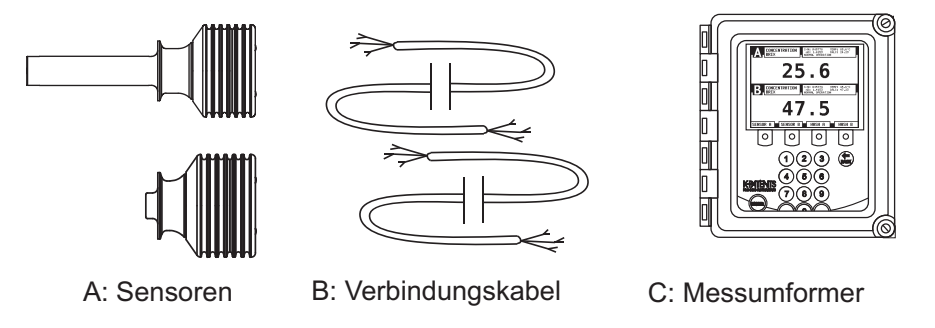

**Abbildung 1.1** Refraktometerkomponenten

### 1.1 PR-23 Refraktometermodelle

Das grundlegende System, bestehend aus einem oder zwei Sensoren, die mit einem Messumformer (DTR) verbunden sind, ist für alle PR-23 Inline-Refraktometermodelle gleich. Allerdings gibt es verschiedene Sensormodelle. Jedes Modell ist für unterschiedliche Prozessanforderungen konzipiert.

Die Modelle PR-23-AC und PR-23-AP erfüllen die Anforderungen der 3-A Hygieneverordnung. Mit einem PR-23-...-AX Sensor mit ATEX-Zulassung oder einem PR-23-...-FM Sensor mit FM-Zulassung oder einem PR-23-...-CS Sensor mit CSA-Zulassung kann ein PR-23 Prozessrefraktometersystem in explosionsgefährdeten Bereichen eingesetzt werden. Das eigensichere Refraktometer PR-23-...-IA mit ATEX-Zulassung kann sogar in explosionsfähigen Bereichen eingesetzt werden. Das Safe-Drive™ System mit einem PR-23-SD Sensor ermöglicht sicheres Einsetzen und Entfernen von Sensoren, auch wenn die Prozessleitung in vollem Betrieb ist.

### 1.2 Messprinzip

Der Sensor des Inline-Refraktometers bestimmt den Brechungsindex  $n<sub>D</sub>$  der Prozesslösung. Er misst den kritischen Reflektionswinkel unter Verwendung einer gelben LED-Lichtquelle mit derselben Wellenlänge (580 nm) wie der von Natriumlicht (daher n<sub>D</sub>). Das Licht der Lichtquelle (L) in Abbildung 1.2 wird auf die Grenzfläche zwischen dem Prisma (P) und dem Prozessmedium (S) gelenkt. Zwei der Prismaoberflächen (M) fungieren als Spiegel und lenken die Lichtstrahlen so ab, daß Sie auf die Grenzfläche unter unterschiedlichen Winkeln auftreffen.

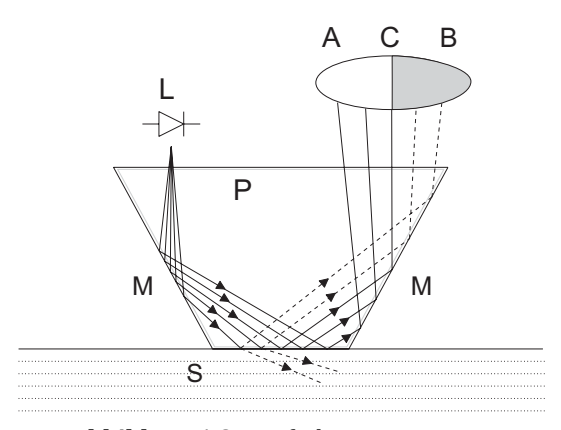

**Abbildung 1.2** Refraktometerprinzip

Die reflektierten Lichtstrahlen erzeugen ein Abbild (ACB), wobei (C) die Position des Grenzwinkels ist. Die Strahlen in (A) werden vollständig an der Grenzfläche reflektiert. Die Strahlen an (B) werden teilweise reflektiert und teilweise in die Prozesslösung gebrochen. Auf diese Weise wird das optische Abbild in einen hellen Bereich (A) und einen dunklen Bereich (B) aufgeteilt. Die Position der Grenzlinie (C) gibt den Wert des Grenzwinkels an. Der Brechungsindex  $n<sub>p</sub>$ kann nun aus dieser Position bestimmt werden.

Der Brechungsindex n<sub>p</sub>ändert sich mit der Konzentration der Prozesslösung und der Temperatur. Wenn sich die Konzentration verändert, wird der Brechungsindex normalerweise bei steigender Konzentration ebenfalls größer. Bei höheren Temperaturen ist der Brechungsindex kleiner als bei tieferen Temperaturen. Daraus folgt, daß das optische Abbild sich mit der Konzentration der Prozesslösung, wie in Abbildung 1.3 gezeigt, verändert. Die Farbe der Lösung, Gasblasen oder ungelöste Partikel beeinflussen die Position der Grenzlinie (C) nicht.

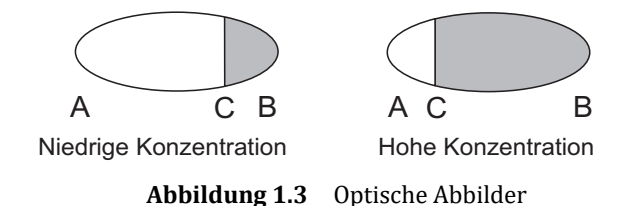

Die Position der Grenzlinie wird digital mit einem CCD-Element (Abbildung 1.4) ermittelt und dann von einem Prozessor innerhalb des Sensors zu einem Brechungsindex-Wert n<sub>D</sub>konvertiert. Dieser Wert wird dann zusammen mit der Prozesstemperatur über ein Verbindungskabel an den Messumformer zur weiteren Verarbeitung, Anzeige und Übertragung weitergeleitet.

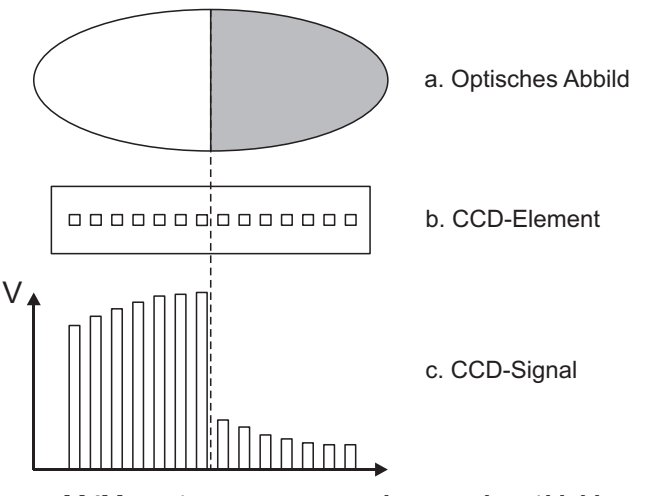

**Abbildung 1.4** Bestimmung des optischen Abbilds

### 1.3 Allgemeine Sicherheitshinweise

Das Prozessmedium kann heiß oder auf andere Art undWeise gefährlich sein. Verwenden Sie dem Prozessmedium entsprechend Schutzbrillen und Schutzkleidung. Treffen Sie Vorbereitungen für den Fall, daß Sie in Kontakt mit dem Prozessmedium kommen.

Vorsichtsmaßnahmen beim Entfernen des Sensors aus der Prozessleitung:

- Vergewissern Sie sich gründlich, daß die Prozessleitung nicht unter Druck steht. Öffnen Sie ein Entlüftungsventil.
- Bei einem Prismenreinigungssystem: Schließen Sie das Handventil für das Reinigungsmedium und schließen Sie das Reinigungsventil.
- Lösen Sie den Flansch bzw. die Klemme vorsichtig. Seien Sie darauf vorbereitet, daß Sie sie eventuell sofort wieder festziehen müssen.
- Berücksichtigen Sie im Vorfeld, daß es zu einer Gefahr durch Spritzen oder Entweichen des Mediums kommen kann und Sie sich dementsprechend verhalten und hinstellen müssen.
- Nach dem Entfernen des Sensors kann die Montage eines Blindstopfens aus Sicherheitsgründen notwendig werden.

### 1.4 Entsorgung

Muss ein Messgerät oder Teile davon entsorgt werden, beachten Sie bitte die entsprechenden nationalen und internationalen Vorschriften über die Entsorgung elektrischer und elektronischer Geräte. Das Aluminium- bzw. Edelstahlgehäuse des Sensors kann zusammen mit anderen Werkstoffen gleicher Art entsorgt werden.

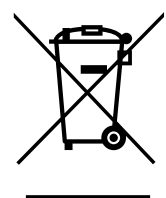

### 2 Sensor des Inline-Refraktometers

### 2.1 Beschreibung des Sensors

Abbildung 2.1 unten zeigt das schematische Schnittbild eines PR-23-Sensors. Das Messprisma (A) ist bündig in die Oberfläche der Sensorspitze eingebaut. Das Prisma (A) und alle anderen optischen Komponenten sind im CORE-Modul (C) montiert. Das CORE-Modul wird mit Tellerfedern (D) gegen die Prismadichtung (B) gepresst. Die Lichtquelle (L) besteht aus einer gelben Leuchtdiode (LED) und der Empfänger ist ein CCD-Element (E). Die Elektronik ist gegen Prozesswärme durch einen thermischen Isolator (K) und Kühlrippen (G) geschützt. Die Prozessorkarte (H) des Sensors erhält die Rohdaten vom CCD-Element (E) und dem Pt-1000 Prozesstemperatur-Fühler (F) und berechnet daraus den Brechungsindex  $n<sub>D</sub>$ und die Prozesstemperatur T. Diese Informationen werden dann an den Messumformer übertragen.

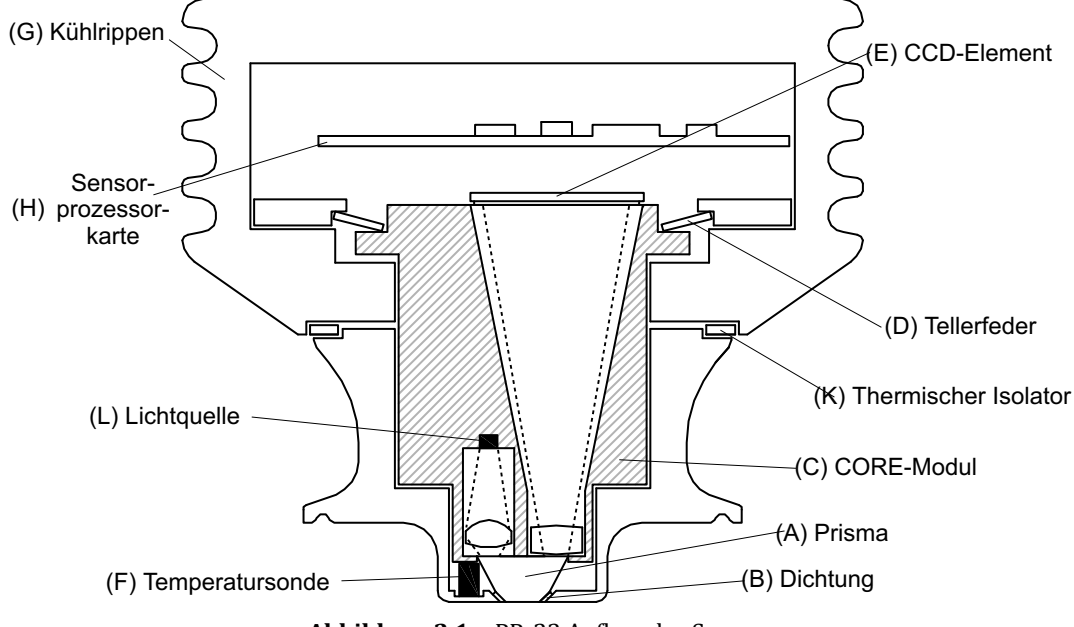

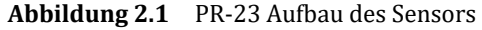

### 2.2 Einbau des Sensors

Der Einbauort des Sensors sollte mit großer Sorgfalt ausgewählt werden, um zuverlässige Messdaten vom Prozess zu erhalten. Einige grundlegenden Vorschriften, die in diesem Abschnitt erläutert werden, gelten für alle Sensormodelle. Die modellspezifischen Instruktionen finden Sie im Kapitel 9, "Sensor-Spezifikationen".

Die Informationen zum hygienischen Kompakt-Refraktometer

PR-23-AC finden Sie im Abschnitt 9.3, die für das hygienische Sonden-Refraktometer PR-23-AP im Abschnitt 9.4 und diejenigen für das Sonden-Prozess-Refraktometer PR-23-GP im Abschnitt 9.6.

### 2.2.1 Auswahl des Einbauorts für den Sensor

Der Sensor des Vaisala K-PATENTS® Inline-Refraktometers kann unter den meisten klimatischen Bedingungen sowohl in Innenräumen als auch im Freien eingebaut werden. Falls er im Freien betrieben wird, sollten allerdings einige Schutzmaßnahmen ergriffen werden, damit er nicht direktem Sonnenlicht und Regen ausgesetzt ist. Wenn die Rohrleitung lichtdurchlässig ist (z.B. aus Fiberglas), sollte man besonders vorsichtig sein, da das Licht, das von außen durch die Rohrwand auf das Prisma trifft, die Messergebnisse verfälschen kann.

Der Einbauort muß so beschaffen sein, daß sich keine Ablagerungen oder Gasblasen am Sensor ansammeln können. Eine gute Strömungsgeschwindigkeit ist die wichtigste Voraussetzung dafür, daß das Prisma sauber bleibt.

**Wichtig:** Wenn das Prozessrohr vibriert, befestigen Sie es entsprechend. Ein vibrierendes Rohr kann den darin eingebauten Sensor beschädigen.

Vergewissern Sie sich immer, daß der Sensorkopf kühl genug gehalten wird. Der Sensorkopf sollte nie so heiß werden, daß man die Hand nicht daran halten kann. Die rote Sensorabdeckung sollte nicht hohen Temperaturstrahlungen ausgesetzt werden. In den meisten Fällen gewährleisten die Luftströmung und die natürliche Konvektion eine ausreichende Kühlung, wenn die Luft frei um den Sensorkopf strömen kann.

Zusätzliche Kühlung wird erforderlich, wenn die Umgebungstemperatur höher als 45 °C (113 °F) ist, oder wenn die Prozesstemperatur über 110 °C (230 °F) und die Umgebungstemperatur über 35 °C (95 °F) liegen. Die Luftkühlung wird verbessert, indem man Druckluft gegen die rote Sensorabdeckung bläst. Die Druckluft kann vom Lüftungssystem zur Verfügung gestellt werden. Wenn keine Druckluft verfügbar ist, gibt es die Möglichkeit, eine Wasserkühlung mit einem PR-10038 Kühlhaubenmantel zu installieren (außer bei PR-23-SD, wo der Sensorkopf für Einführung und Entfernung in Originalgröße bleiben muss).

**Wichtig:** Montieren Sie den Sensor immer so, daß das Verbindungskabel vom Sensorkopf nach unten zeigt.

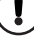

-11

### 2.2.2 Anleitung zum Einbau des PR-23 in Rohrleitungen

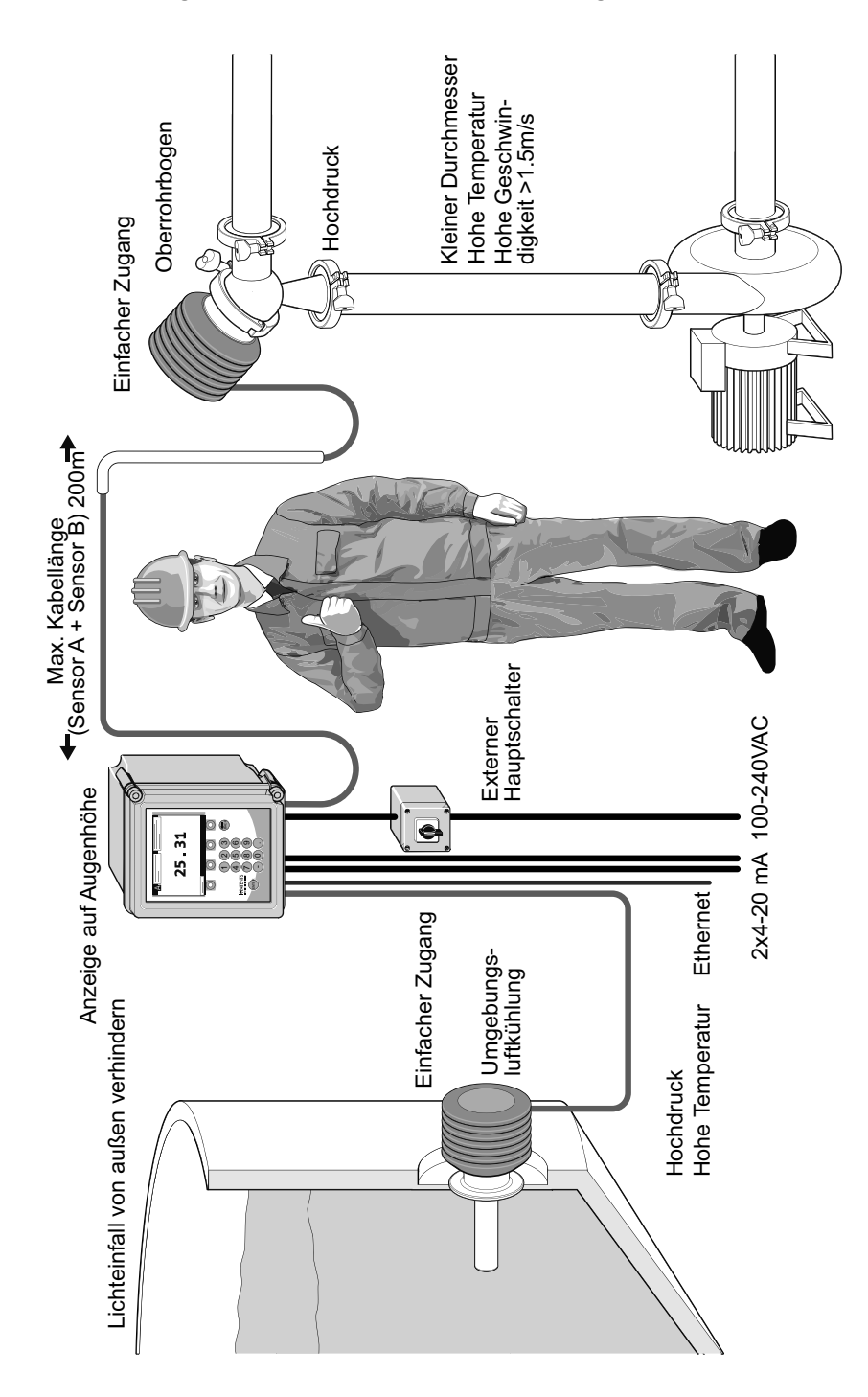

### 2.2.3 Checkliste für den Einbau in Rohrleitungen

Die meisten Vaisala K-PATENTS® Inline-Refraktometer-Modelle werden in die Rohrleitung eingebaut. Vaisala empfiehlt eine Mindest-Strömungsgeschwindigkeit von 1,5 m/s (6 ft/s). Der Durchmesser, die Form des Rohrs und die Prozesstemperatur beeinflussen die Messung und müssen alle als Faktoren in die Überlegungen einbezogen werden.

- 1. Wenn der Durchmesser der Prozessrohrs variiert, wählen Sie die *Position mit dem kleinsten Durchmesser* (und entsprechend der höchsten Geschwindigkeit). Auf diese Weise bleibt das Prisma eher sauber.
- 2. Wenn das Refraktometer in einem Regelkreis verwendet wird, *halten Sie die Zeitverzögerung möglichst kurz*. Wenn z.B. ein Mischventil angesteuert wird, montieren Sie das Refraktometer nahe des Mischpunkts. Stellen Sie auf jeden Fall sicher, daß am Einbauort eine vollständige Vermischung stattgefunden hat.
- 3. Wenn die Temperatur entlang des Prozessrohrs variiert, wählen Sie die *Position mit der höchsten Prozesstemperatur*. Dadurch wird die Gefahr eines Prismabelags minimiert, weil höhere Temperaturen eine höhere Löslichkeit und eine niedrigere Viskosität bedeuten.
- 4. Oft bringt die *Position mit dem höchsten Prozessdruck* (= hinter der Pumpe + vor dem Ventil) vorteilhafte Strömungsbedingungen und Ablagerungen oder Lufteinschluss werden vermieden.
- 5. Der Sensor sollte für die Wartung leicht zugänglich sein.
- 2.2.4 Checkliste für die Montage in einem Tank, einem Behälter oder einem Rohr mit großem Querschnitt

Ein Sondensensor vom Typ PR-23-AP oder PR-23-GP kann mit einem Flansch oder einer Klemme in Tanks und Behältern eingebaut werden, die entweder über keinen Abstreifer verfügen oder bei denen der Mixer die Behälterwand nicht berührt. Ein Sondensensor kann auch bündig in einen Kocher eingebaut werden, wo der Abstreifer die Wand berührt.

- 1. Der Sondensensor wird nahe beim Rührwerk montiert, um repräsentative Proben der Prozessflüssigkeit zu gewährleisten und das Prisma sauber zu halten.
- 2. Der Sensor sollte für die Wartung leicht zugänglich sein.

### 3 Messumformer DTR

### 3.1 Beschreibung des Messumformers

Der Messumformer DTR ist ein spezieller Computer für die Verarbeitung von Prozessdaten, die er von einem oder zwei Sensoren erhält. Am Gehäuse des Messumformers (Abbildung 3.1) befindet sich eine Frontplatte mit einem beleuchteten Flüssigkristall-Display (LCD) und einer Tastatur. Die Frontplatte läßt sich für den Zugang zu den Anschlüssen und für die Wartung nach vorne hin öffnen. Beide Verschlußlaschen können zur Sicherung mit Vorhängeschlössen versehen werden, damit unerlaubter Zugang verhindert werden kann.

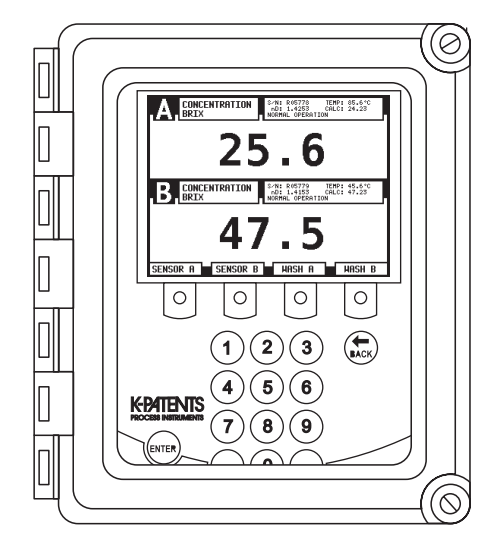

**Abbildung 3.1** Das Gehäuse des Messumformers

Die Sensoren übermitteln die Werte des Brechungsindexes n<sub>p</sub>und der Prozesstemperatur T an den DTR. Das Mikroprozessorsystem linearisiert anschließend die Konzentrationsmessung (Beispiel in Abbildung 3.2) und führt eine automatische Temperaturkompensation durch.

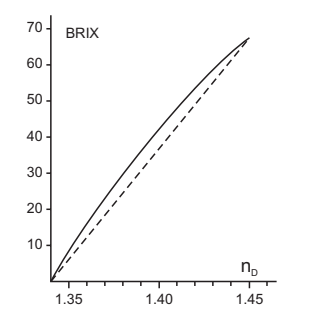

**Abbildung 3.2** Eine linearisierte Kurve

### 3.2 Montage des Messumformers

Der Messumformer sollte sich vorzugsweise in einem leicht zugänglichen, gut beleuchteten und trockenen Bereich befinden. Das Gehäuse darf Regen oder direktem Sonnenlicht nicht ausgesetzt werden. Vermeiden Sie Vibrationen. Beachten Sie bei der Wahl des Einbauorts die Länge des Verbindungskabels.

Das Gehäuse wird vertikal auf einer senkrechten Oberfläche (Wand) mit vier Montagelaschen montiert (siehe Abbildung 3.3). Das LCD kann am besten betrachtet werden, wenn es sich auf Augenhöhe des Benutzers oder leicht darüber oder darunter befindet.

**Wichtig:** Bohren Sie keine Montagelöcher in das Gehäuse, da dies die Schutzklasse des Gehäuses beeinflusst und die Elektronik beschädigen kann.

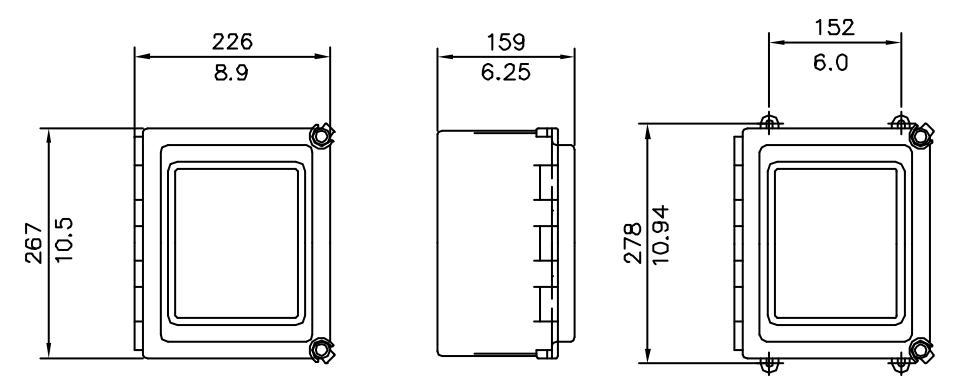

**Abbildung 3.3** Messumformer: Abmessungen (mm/in) und Maße der Montagelaschen

**Hinweis:** Die LCD-Anzeige besitzt einen Betriebstemperaturbereich von 0–50 °C und einen Lagerungstemperaturbereich von -20–60 °C.

**Wichtig:** Der DTR verfügt nicht über einen eingebauten Netzschalter. Das System ist  $\left( \mathbf{I}\right)$ daher immer eingeschaltet, wenn es an eine Stromquelle angeschlossen ist. Vaisala empfiehlt den Einbau eines externen Netzschalters, um die Spannungsversorgung des DTR zu unterbrechen (siehe Abbildung 3.6).

### 3.3 Elektrische Anschlüsse

### 3.3.1 Verbindungskabel

Das Kabel enthält ein Paar verdrillte Signaldrähte (1,2) und eine Kabelabschirmung (3) (siehe Abschnitt 3.3.2 und Abbildung 3.7). Die gelieferte Standardlänge beträgt 10 Meter (33 Feet) Kabel. Die maximale Länge eines Verbindungskabels beträgt 200 m (66 Feet). Die Signaldrähte (1,2) sind austauschbar (nicht polarisiert). Die Kabelabschirmung wird am Messumformer an die Schutzerde angeschlossen.

Ein Anschlußkasten ermöglicht es Ihnen, Ihr eigenes Kabel zu verwenden, vorausgesetzt es entspricht den Anforderungen der Norm IEC 61158-2 Typ A, siehe Abschnitt 10.2.4, "Verbindungskabel, Spezifikationen".

 $\mathbf{I}$ 

### 3.3.2 Anschliessen des Sensors

- **Wichtig:** Der Sensoranschluss darf nicht angeschlossen oder entkoppelt werden,  $\mathbf{I}$ wenn der Schaltkreis mit Strom versorgt wird. Schalten Sie den Strom am externen Netzschalter des Messumformers DTR AUS, bevor Sie das Sensorkabel vom Sensor trennen. Nachdem das Sensorkabel wieder mit dem Sensor verbunden ist, können Sie den Strom wieder einschalten.
	- 1. Entfernen Sie die vier Schrauben des Sensor-Typenschilds (Abbildung 3.4). Die Anschlussleiste befindet sich unter dem Typenschild.
	- 2. Schließen Sie die Signaldrähte an die Anschlussklemmen (1) und (2) und die Kabelabschirmung an Anschlussklemme (3) an.
	- 3. Ziehen Sie die Kabeldurchführung fest. Schrauben Sie das Typenschild wieder an.

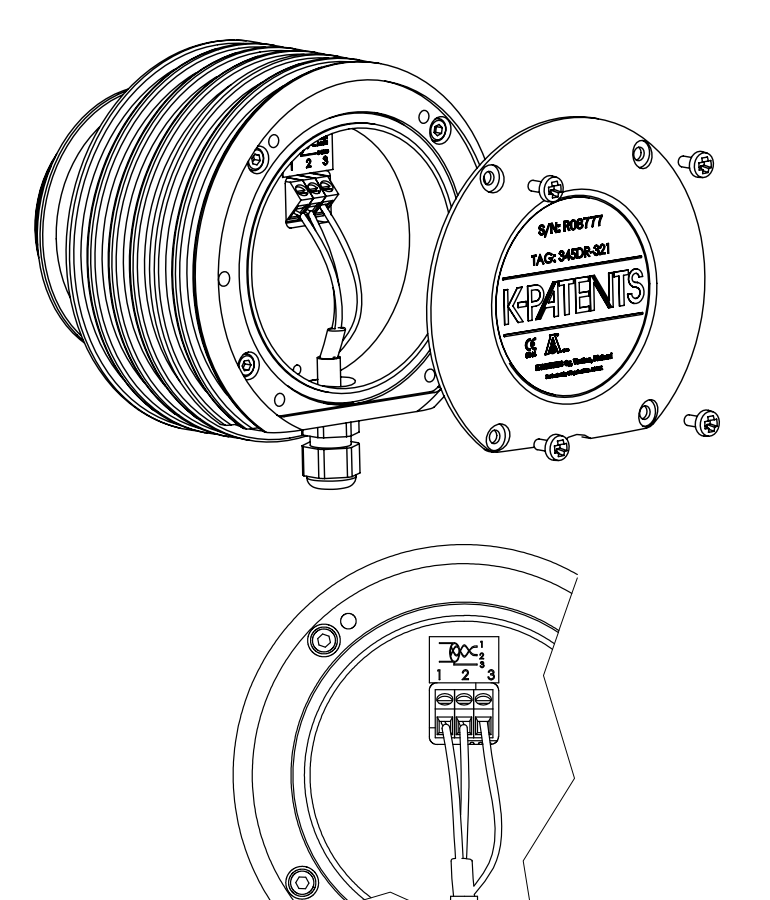

**Abbildung 3.4** Sensor, elektrische Anschlüsse.

### 3.3.3 Anschliessen des Messumformers

Alle elektrischen Anschlussklemmen des Messumformers befinden sich hinter der Frontplatte. Öffnen Sie zuerst die Gehäuseabdeckung. Lösen Sie dann die Schraube der Frontplatte (Abbildung 3.5) und öffnen Sie die Frontplatte. Alle Anschlussklemmen sind nun frei zugänglich.

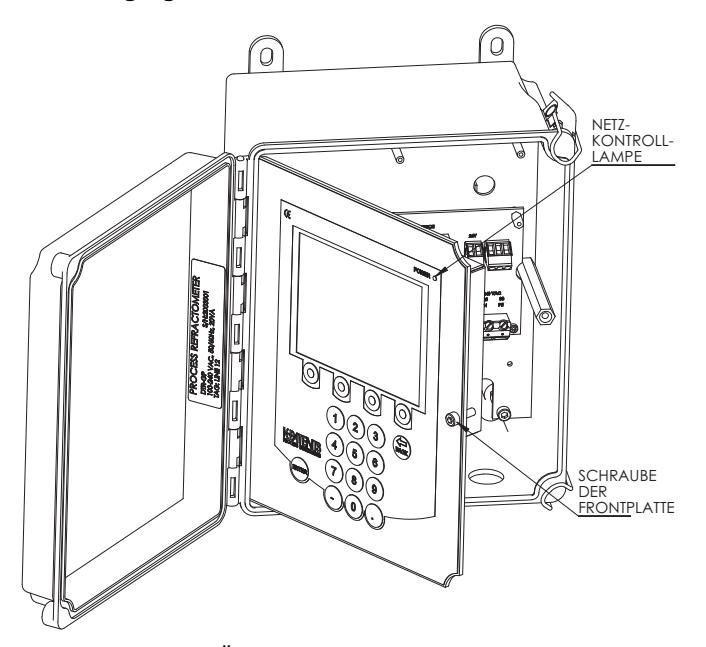

**Abbildung 3.5** Öffnen der Frontplatte des Messumformers

**Achtung!** Überprüfen Sie, daß der Strom abgeschaltet wurde, bevor Sie die Front- $\sqrt{1}$ platte öffnen. Wenn die *grüne Netzkontrolleuchte* (Abbildung 3.5) leuchtet, heißt das, daß das System noch unter Spannung steht. Um den Strom vollständig abzuschalten, ziehen Sie den Netzstecker heraus oder schalten Sie ihn mit einem externen Netzschalter ab (Abbildung 3.6).

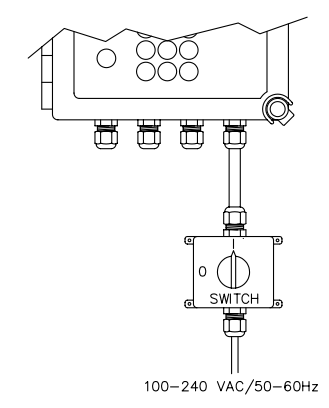

**Abbildung 3.6** Der empfohlene externe Netzschalter, Teile-Nr. PR-10900. Die Kontaktbelastbarkeiten sind 10A/230V

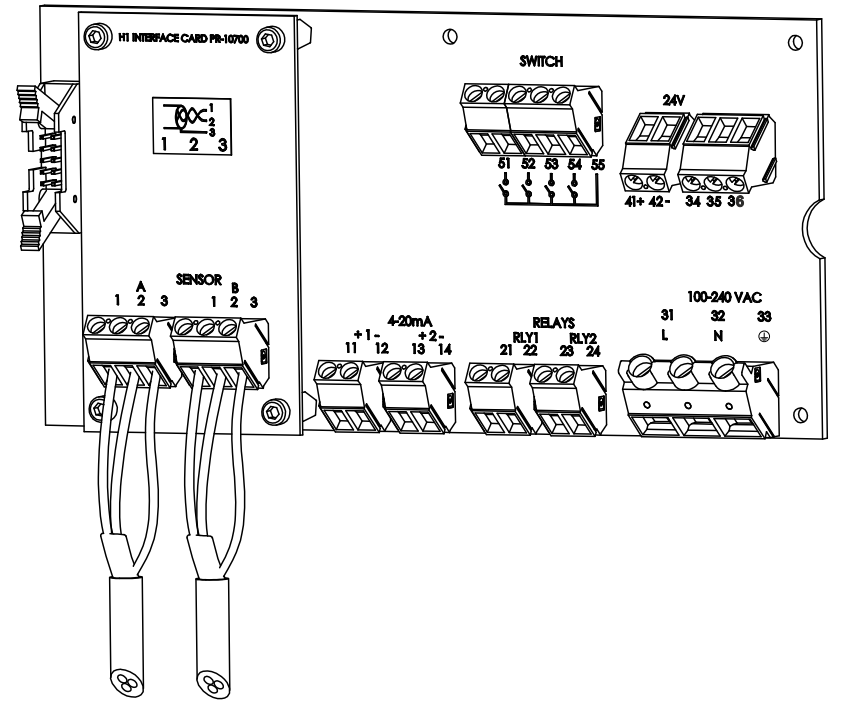

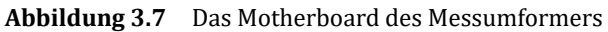

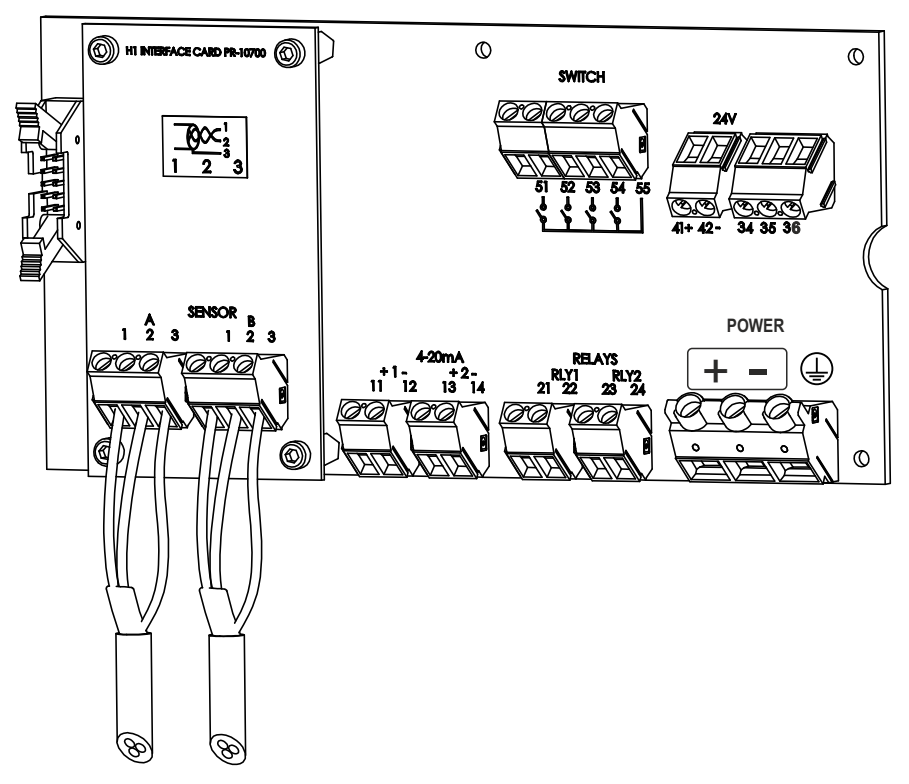

**Abbildung 3.8** Motherboard des Messumformers für 24V Gleichstrom

Beschreibung der Anschlussklemmen auf der H1 Interface-Karte PR-10701 und dem Messumformer-Motherboard PR-10600 (Abbildung 3.7).

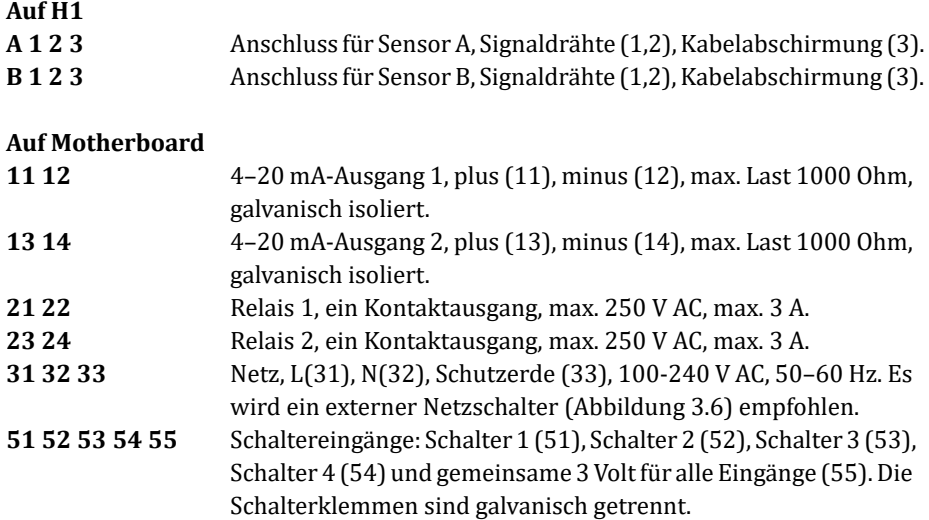

### 3.3.4 Leistungsklemmen für Wechselstrom

Die primäre Wechsel-Spannung wird an eine separate Anschlussleiste 31/32/33 angeschlossen, die mit der Bezeichnung POWER (Netz) an der unteren rechten Ecke des Motherboards(Abbildung 3.7) versehen ist. Die drei Anschlussklemmen sind gekennzeichnet mit: 31/L, 32/N und 33/ $\bigcirc$  (Protective Earth = Schutzerde). Der Netzanschluss  $33/\bigcirc$  wird direkt an die freiliegenden Metallteile des DTR angeschlossen.

#### 3.3.5 Leistungsklemmen für 24V Gleichstrom

Die Gleichstromversorgung ist an eine mit POWER gekennzeichnete Klemmleiste in der unteren rechten Ecke des Motherboards (Abbildung 3.8) angeschlossen. Die drei Klemmen sind mit +, - und  $\textcircled{L}$  (Schutzleiter) gekennzeichnet. Die Leistungsklemme ist direkt mit den freiliegenden Metallteilen des Messumformers DTR verbunden. Der 24V Gleichstrom an diese Klemmleiste wird von einem Sekundärkreis geliefert, der doppelt oder verstärkt vom Netz isoliert ist innerhalb der Grenzen für einen energiebegrenzten Stromkreis (max 200 VA / U) entsprechend IEC 61010-1.

#### 3.3.6 Reset-Knopf

Durch Drücken des Reset-Knopfes lassen sich der Messumformer DTR, wie auch der oder die Sensoren zurücksetzen und neu starten. Der Knopf ist durch die Kabelöffnung in der Abdeckung der Frontplatte zugänglich (siehe Abbildung 3.9 unten). Zur Betätigung brauchen Sie einen dünnen Stift, am besten aus nicht-leitendem Material. Nach Drücken des Reset-Knopfes schaltet sich das Display für einige Sekunden ab. Nach 30 Sekunden ist das Gerät wieder betriebsbereit.

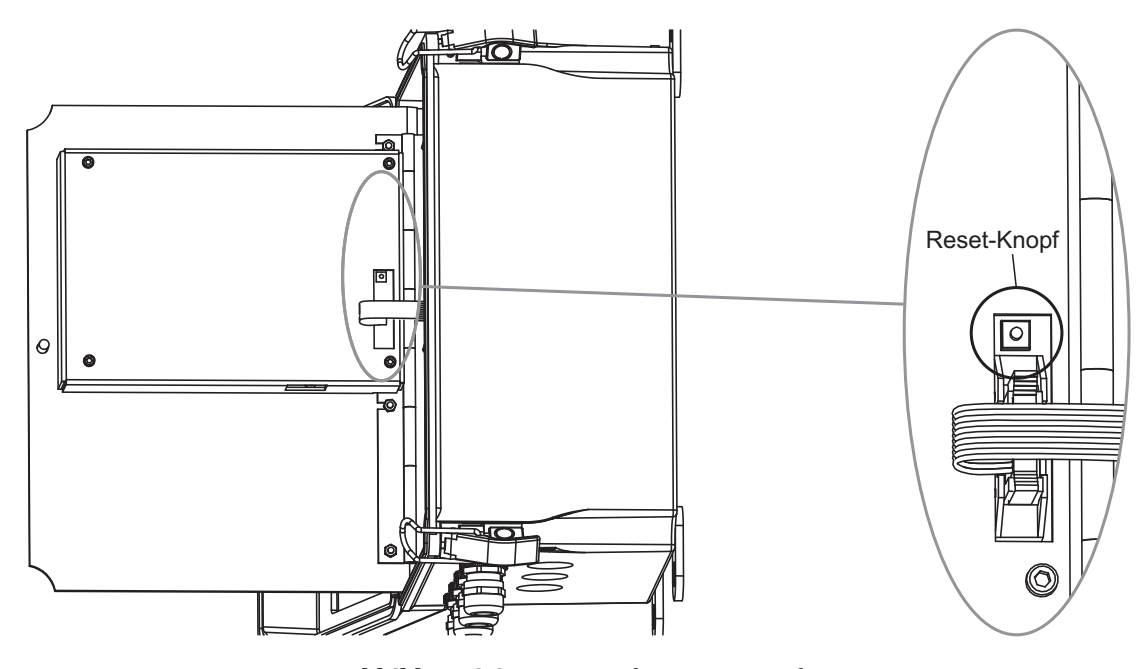

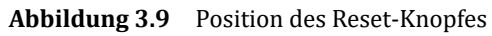

PR-23 Betriebsanleitung

### 4 Prismenreinigungssysteme

### 4.1 Prismabelag

Die Bildung von Ablagerungen auf der Prismaoberfläche verfälscht die Messung. Achten Sie auf *ungewöhnlich hohe Konzentrationsmesswerte* oder eine *Konzentrationsdrift (KONZ) nach oben*.

Bei den meisten Anwendungsfällen bleibt das Prisma durch den Selbstreinigungseffekt sauber. Wenn es dennoch zu Belägen kommen sollte, überprüfen Sie folgendes:

- Ausreichende Strömungsgeschwindigkeit, siehe Abschnitt 2.2.3, "Checkliste für den Einbau in Rohrleitungen".
- Ein Temperaturunterschied zwischen der Prozessflüssigkeit und der Sensorspitze kann zu Ablagerungen führen. Dies kann bei geringer Durchflußmenge vorkommen, wenn die Wärmeisolierung nicht ausreichend ist. In einigen Fällen kann Abhilfe geschaffen werden, indem man auch den Klemmenanschluss isoliert.

Wenn es Probleme mit Ablagerungen geben sollte, ist die beste Lösung, die Erhöhung der Strömungsgeschwindigkeit, z.B. indem man einen Rohrabschnitt mit kleinerem Durchmesser installiert.

Falls eine höhere Geschwindigkeit oder ein Durchflussverstärker keine Abhilfe schaffen, kann man die Montage einer Reinigungsdüse in Betracht ziehen (Abschnitt 4.2).

### 4.2 Prismenreinigung

Drei alternative Medien können für die Prismenreinigung verwendet werden: *Dampf*, *Wasser* und *Hochdruckwasser*. Die eingebauten Relais des Messumformers können so konfiguriert werden, daß Sie den Reinigungszyklus steuern können, siehe Abschnitt 6.3.1, "Konfigurieren der Relais".

**Wichtig:** In der Lebensmittelindustrie müssen als Reinigungsmedien kulinarischer Dampf oder sauberes Wasser verwendet werden. Absperrventil und Rückschlagventil müssen den 3-A Hygienestandards entsprechen (siehe Abbildungen 4.2 und 4.7)

*Kulinarischer Dampf:* Bezeichnet Dampf, der unter Verwendung eines Systems erzeugt wird, das den Kriterien gemäß "3-A Accepted Practices for a Method of Producing Steam of a Culinary Quality, Number 609" entspricht.

*Sauberes Wasser:* Bezeichnet Wasser, das aus einer Versorgungsquelle stammt, die angemessen platziert und geschützt ist, korrekt betrieben wird und eine saubere, hygienisch einwandfreie Qualität hat. Das Wasser muss die Standards erfüllen, die in der National Primary Drinking Water Regulation of the Environmental Protection Agency (EPA) gemäß The Code of Federal Regulations (CFR), Title 40, Parts 141, 142 und 143 vorgeschrieben sind.

### 4.2.1 Empfohlener Reinigungsdruck und Reinigungszeiten

Der empfohlene Reinigungsdruck und die Zeiten sind in der unteren Tabelle aufgeführt.

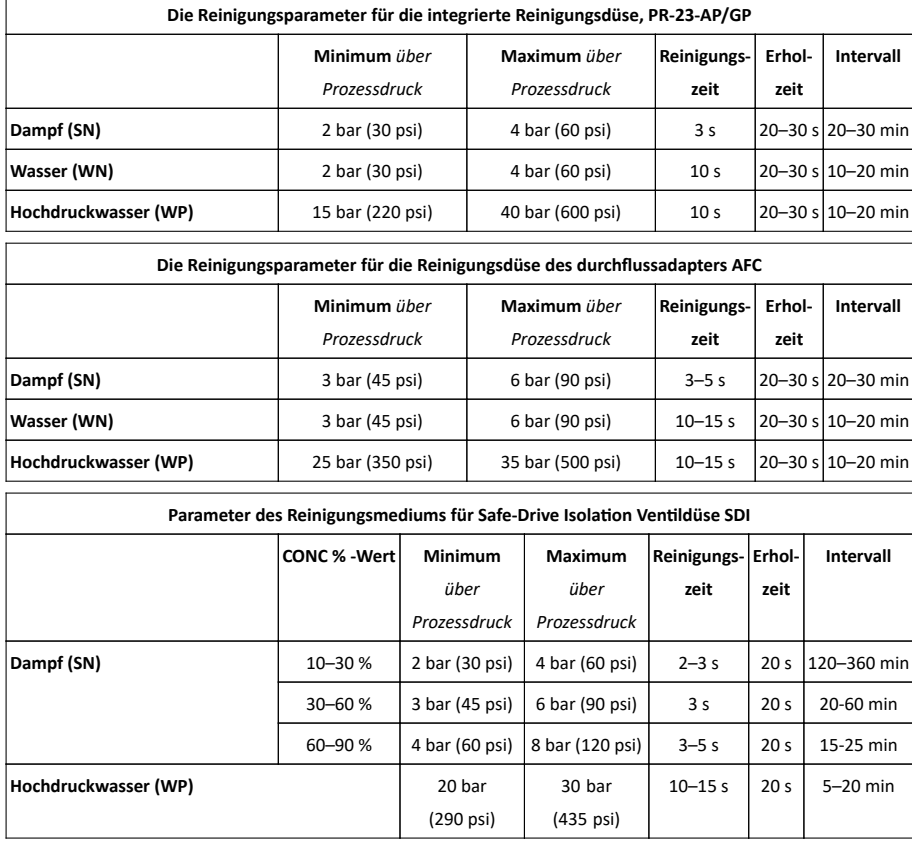

**Wichtig:** Bei der Dampfreinigung sollten Sie die empfohlenen Reinigungszeiten nicht überschreiten, weil sich einige Prozessmedien in die Prismaoberfläche einbrennen können, wenn die Prozedur über längere Zeit anhält. Falls es zu Belägen kommt, verkürzen Sie das Reinigungsintervall.

**Hinweis:** Bei der Wasserreinigung sollte die Wassertemperatur über der Prozesstemperatur liegen.

**Hinweis:** Der Druckabfall am Rückschlagventil beträgt 0,7 bar (10 psi).

### 4.2.2 Prismenreinigungssysteme

 $\sqrt{N}$ 

Das Prismenreinigungssystem für Dampf wird in Abbildungen 4.1 und 4.2 und das für Hochdruckwasser in Abbildungen 4.6 und 4.7 beschreiben.

**Achtung!** Bei Hochdruckreinigungssystemen kann es zu einem Druckanstieg in einem geschlossenen Rohrabschnitt kommen, wenn die Hochdruckpumpe betätigt wird. Vaisala empfiehlt, ein Überdruckventil in dem Rohrabschnitt zu montieren. Der Entlastungsdruck sollte dem Nenndruck des Rohres entsprechen.

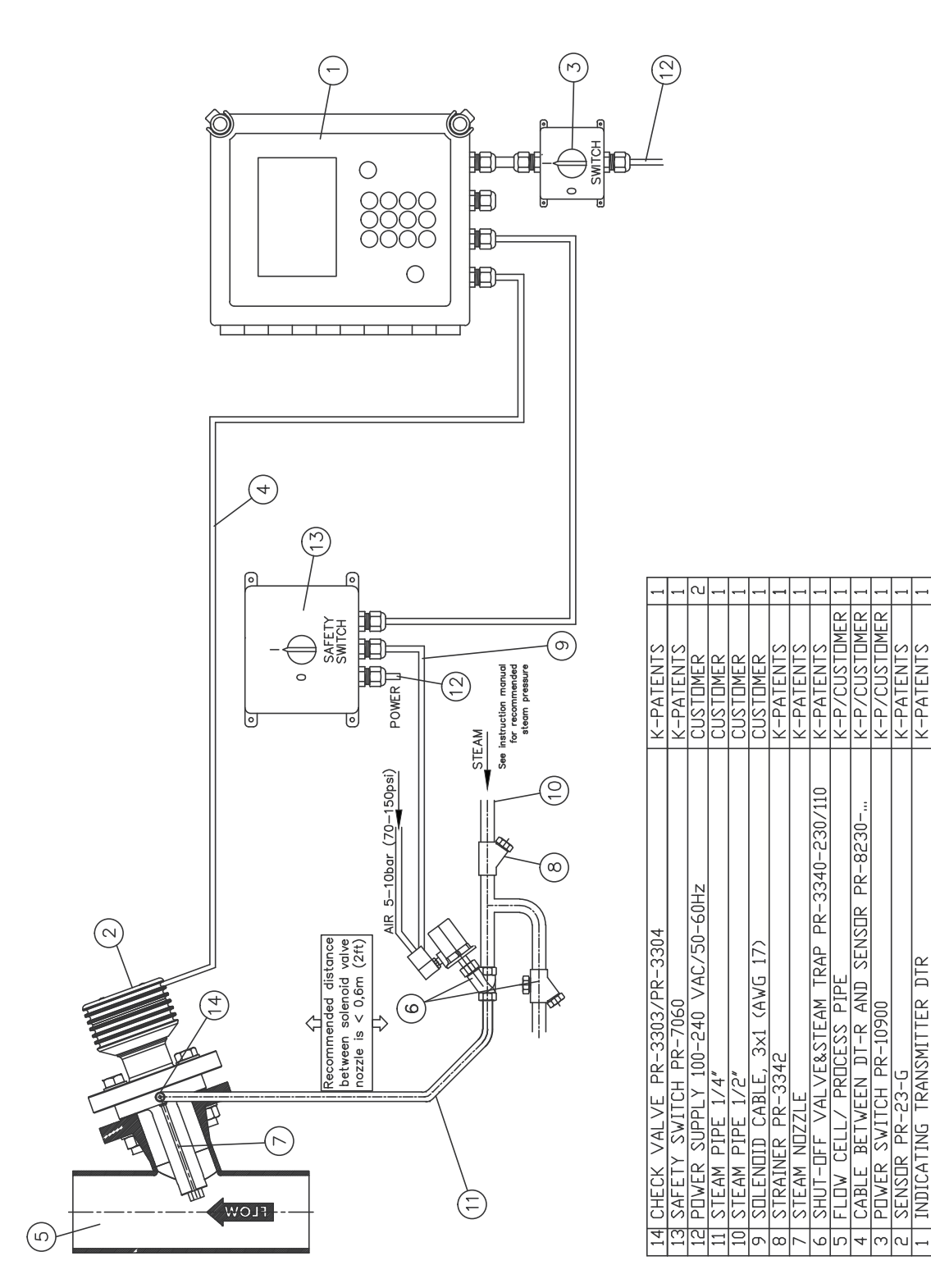

**Abbildung 4.1** Ein Prismenreinigungssystem für Dampf (nicht-hygienisch)

SUPPLIED BY

SPECIFICATIONS

**ART** 

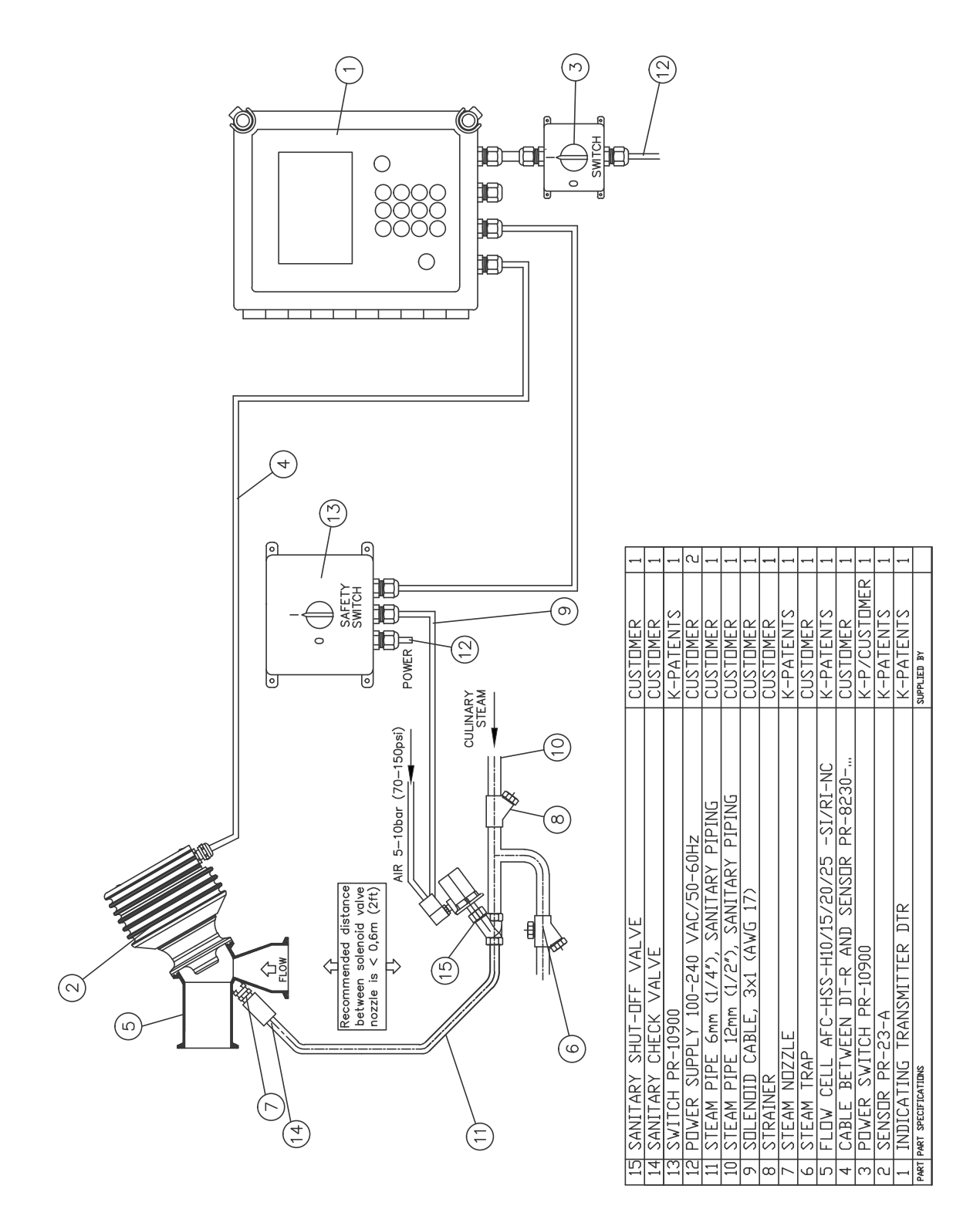

**Abbildung 4.2** Ein hygienisches Prismenreinigungssystem für Dampf

Bei übermäßigem Druck in Dampfsystemen: Wenn der Dampfdruck den maximalen Druckunterschied überschreitet, muss ein Druckminderventil PR-3341-J installiert werden, um den Dampfdruck auf eine optimale Auslegung zu reduzieren.

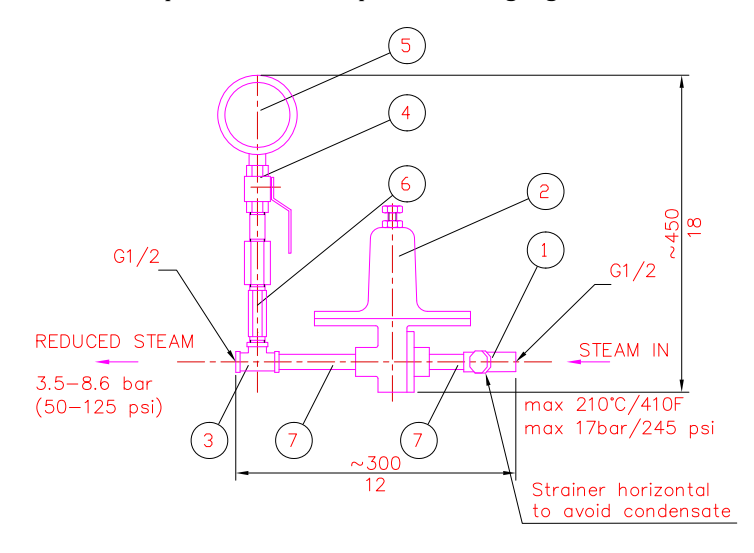

DIMENSIONS: 300x450x140 (12x18x5.5)

|                  | SEAMLESS PIPE NIPPLE 1/2" | AISI 316 | $\overline{ }$ |
|------------------|---------------------------|----------|----------------|
|                  | HEX VALVE SYPHOUS         |          |                |
| 5                | <b>PRESSURE METER</b>     |          |                |
| Δ                | BALL VALVE                |          |                |
| $\triangleright$ | $T$ -Crupi ing 1/2"       |          |                |
| $\bigcap$        | PRESSURE REGULATOR        |          |                |
|                  | <b>STRAINER</b>           |          |                |

**Abbildung 4.3** Druckminderventil PR-3341-J

Beachten Sie die Ausrichtung des Filters.

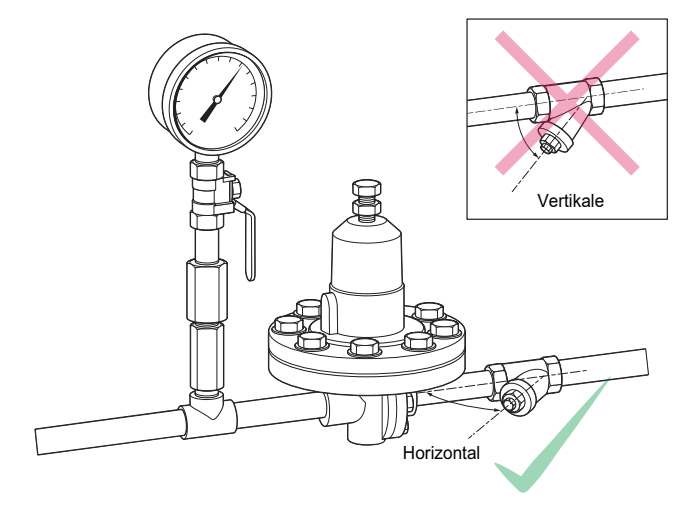

**Abbildung 4.4** Sieb horizontal installieren

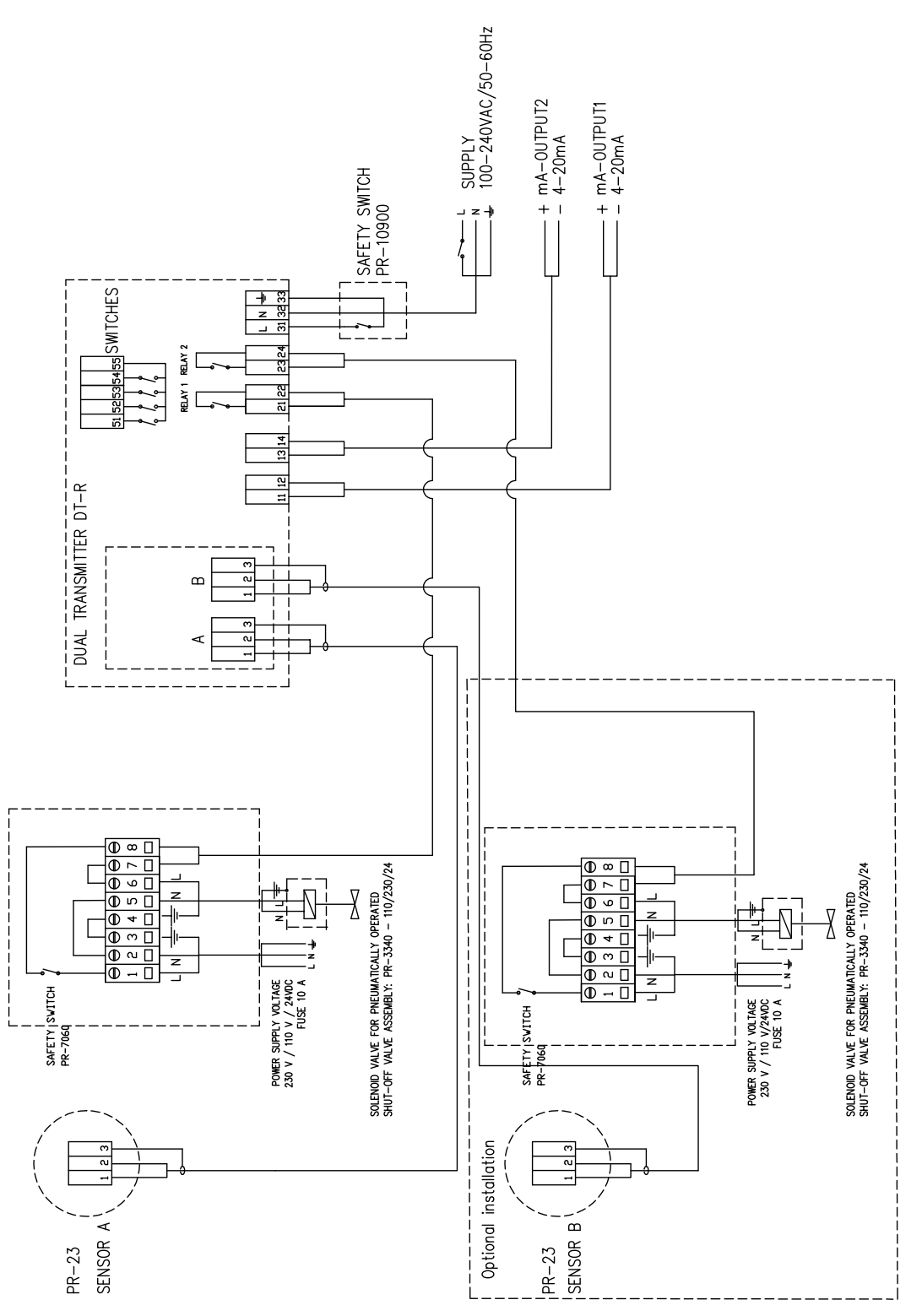

**Abbildung 4.5** Verdrahtung für ein Prismenreinigungssystem mit Dampf

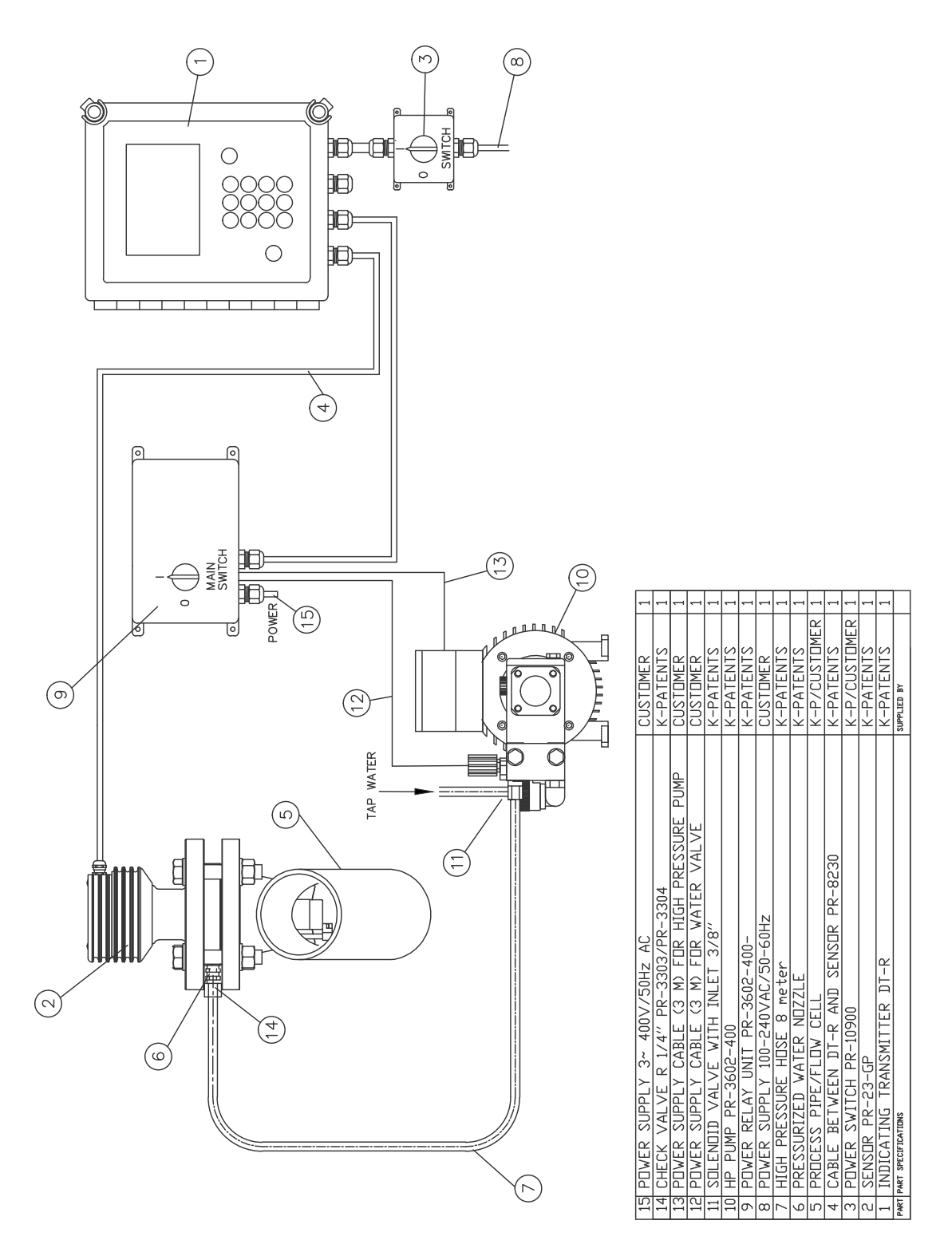

**Abbildung 4.6** Ein Prismenreinigungssystem für Hochdruckwasser (nicht-hygienisch)

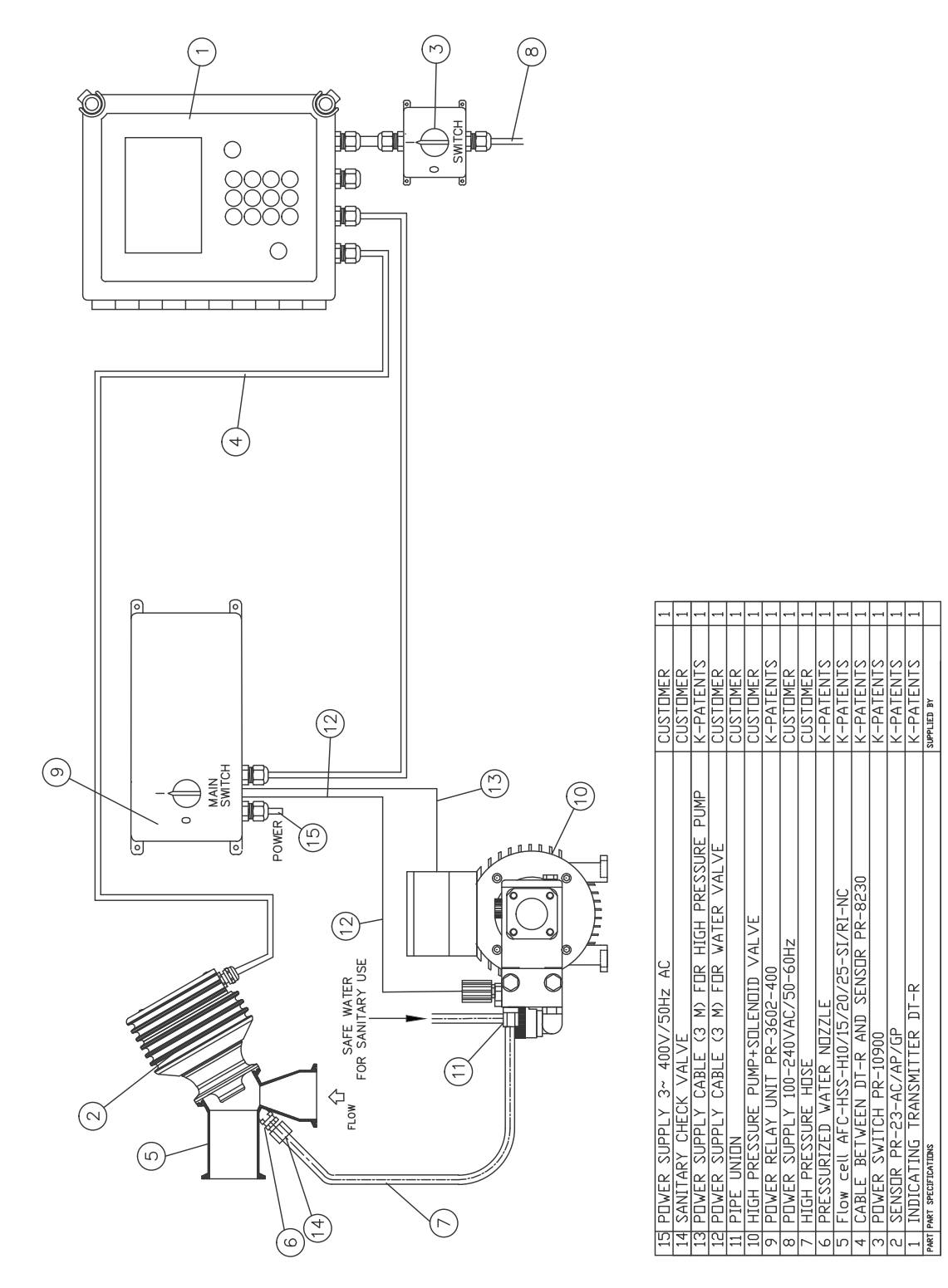

**Abbildung 4.7** Ein hygienisches Prismenreinigungssystem für Hochdruckwasser

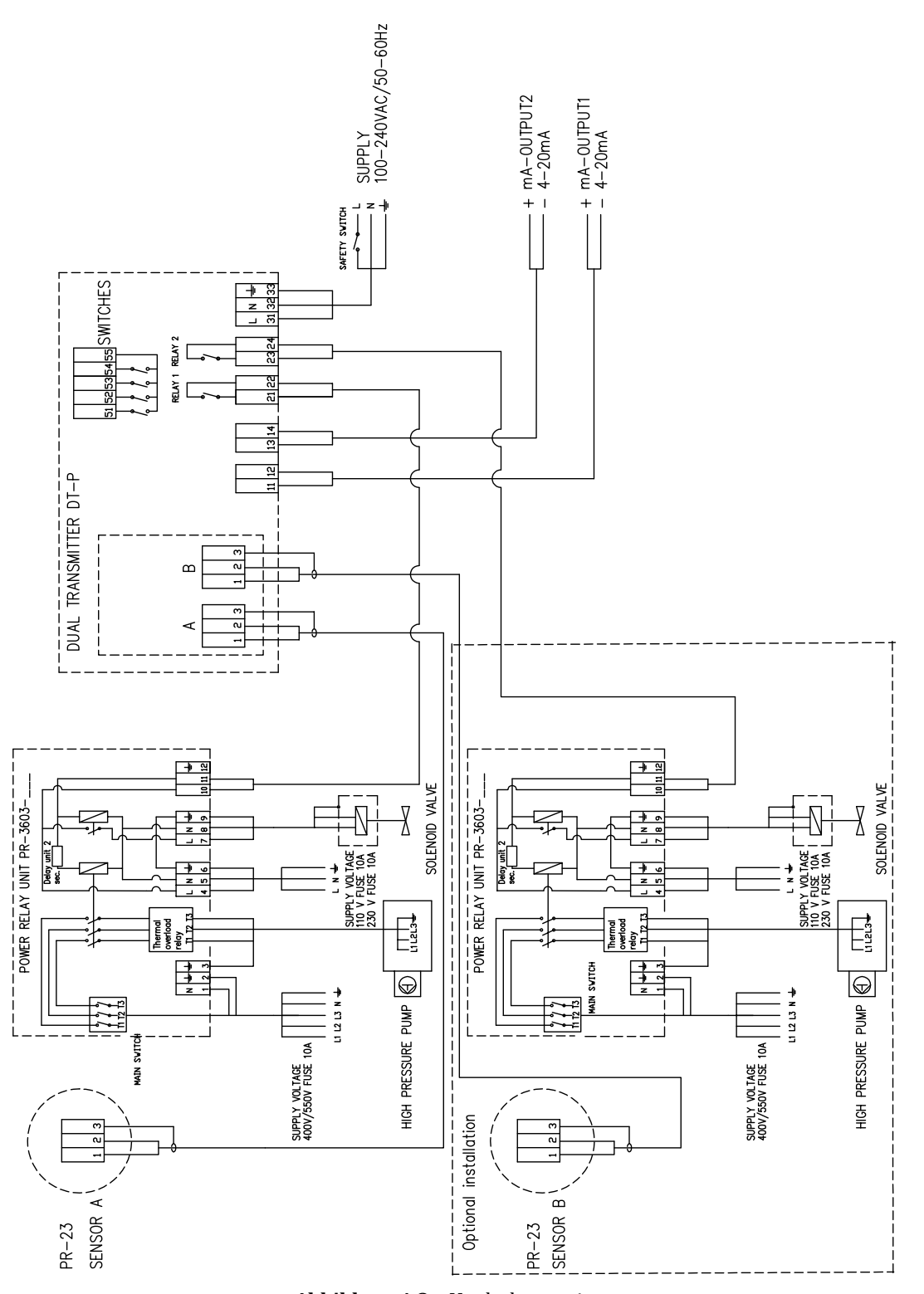

**Abbildung 4.8** Verdrahtung eines Prismenreinigungssystems für Hochdruckwasser

#### 4.2.3 Prismenreinigungsdüsen

Bei der Auswahl der **Reinigungsdüse für ein Kompakt-Refraktometer** müssen Sie sowohl das Reinigungsmedium als auch den Typ des Durchflussadapters berücksichtigen. Durchflussadapter mit größerem Rohrdurchmesser benötigen längere Reinigungsdüsen. In Abbildung 4.9 unter sehen Sie eine Reinigungsdüse für einen Durchflussadapter und die Abmessungen und Teilenummern für jeden Düsentyp.

|                                                       | Durchflussadapter - H10 oder - H15 |                   |                   |                               |
|-------------------------------------------------------|------------------------------------|-------------------|-------------------|-------------------------------|
|                                                       |                                    | А                 | В                 | Teile-Nr.                     |
|                                                       | Dampf<br>Wasser<br>Druckwasser     | 64.75<br>75<br>75 | 4.0<br>2.5<br>1.5 | PR-3365<br>PR-3369<br>PR-3368 |
|                                                       | Durchflussadapter - H20 oder - H25 |                   |                   |                               |
|                                                       |                                    | А                 | В                 | Teile-Nr.                     |
|                                                       | Dampf<br>Wasser<br>Druckwasser     | 72.15<br>97<br>97 | 4.0<br>2.5<br>1.5 | PR-3375<br>PR-3379<br>PR-3378 |
|                                                       | Durchflussadapter -H30             |                   |                   |                               |
|                                                       |                                    | А                 | В                 | Teile-Nr.                     |
|                                                       | Dampf                              | 103               | 4.0               | PR-3393                       |
|                                                       | Wasser                             | 113               | 2.5               | PR-3394                       |
| $\overline{A}$                                        | Druckwasser                        | 113               | 1.5               | PR-3395                       |
|                                                       | Durchflussadapter - H40            |                   |                   |                               |
|                                                       |                                    | А                 | B                 | Teile-Nr.                     |
| $\frac{\partial}{\partial \beta}$<br>Щ<br><b>TARA</b> | Dampf                              | 133               | 4.0               | PR-3390                       |
| aanaanaanaanaa MII <del>S K</del> U                   | Wasser                             | 143               | 2.5               | PR-3391                       |
|                                                       | Druckwasser                        | 143               | 1.5               | PR-3392                       |

**Abbildung 4.9** Reinigungsdüsen für Durchflussadapter AFC-HSS-XXX-XX-NC

Abbildung 4.10 zeigt wie die Düse in einem Durchflussadapter montiert ist (-NC mit Stutzen für eine Reinigungsdüse). **Hinweis:** Im Abschnitt 9.3.5 finden Sie weitere Informationen zu Durchflussadaptern.

Bei **Sondenrefraktometern** müssen Sie die Reinigungsdüse dem Reinigungsmedium und dem Refraktometer-Modell entsprechend auswählen, siehe Tabelle 4.1 unten.

Abbildung 4.11 zeigt die Montage der Reinigungsdüse beim Hygiene-Sondenrefraktometer PR-23-AP. In Abbildung 4.12 sehen Sie die Montage der Reinigungsdüse beim Prozess-Refraktometer PR-23-GP.

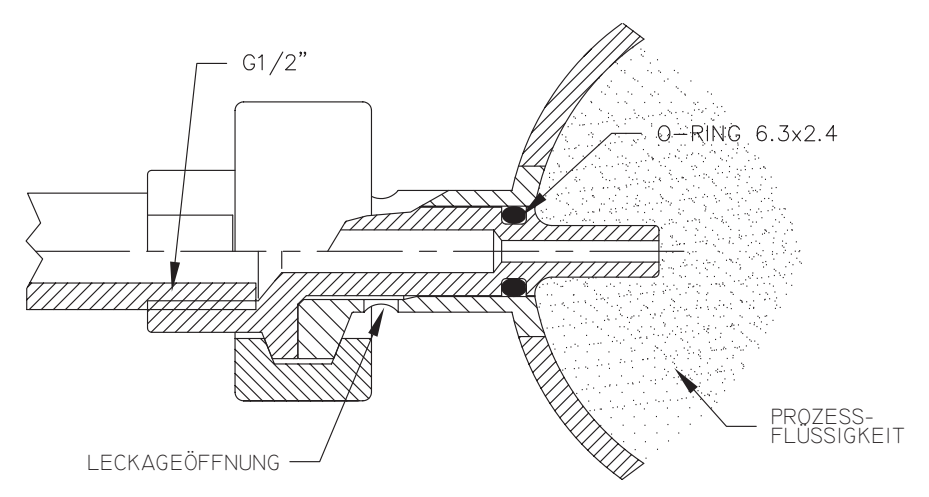

**Abbildung 4.10** Prozessanschluss einer Reinigungsdüse

|                 | <b>PR-23-AP</b> | <b>PR-23-GP</b> |
|-----------------|-----------------|-----------------|
| Dampfdüse       | PR-9321         | PR-9324         |
| Wasserdüse      | PR-9320         | PR-9323         |
| Druckwasserdüse | PR-9322         | PR-9325         |

**Tabelle 4.1** Auswahl der Reinigungsdüse
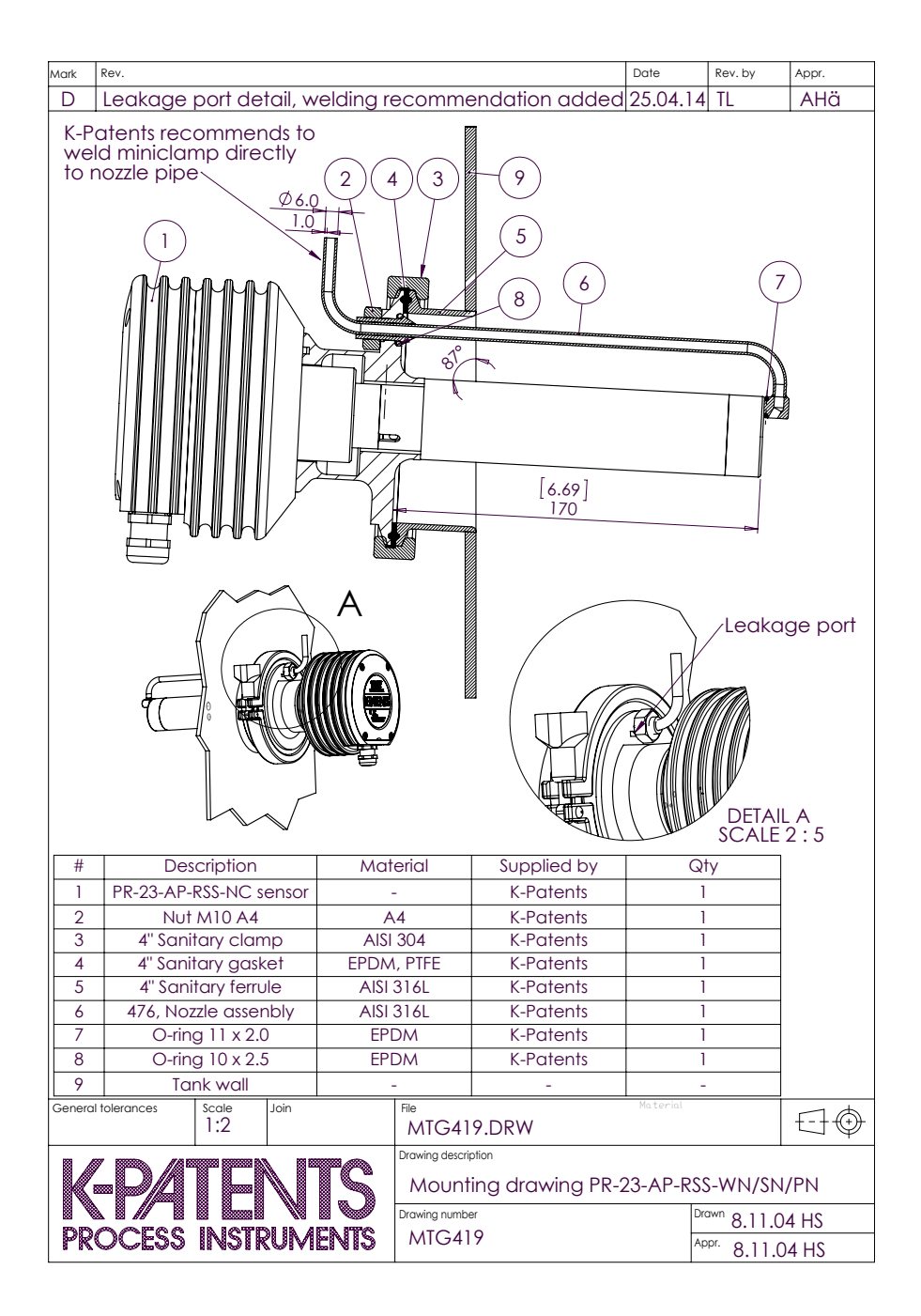

**Abbildung 4.11** Montage der Reinigungsdüse beim Hygiene-Sondenrefraktometer PR-23-AP

# 4 Prismenreinigungssysteme 29

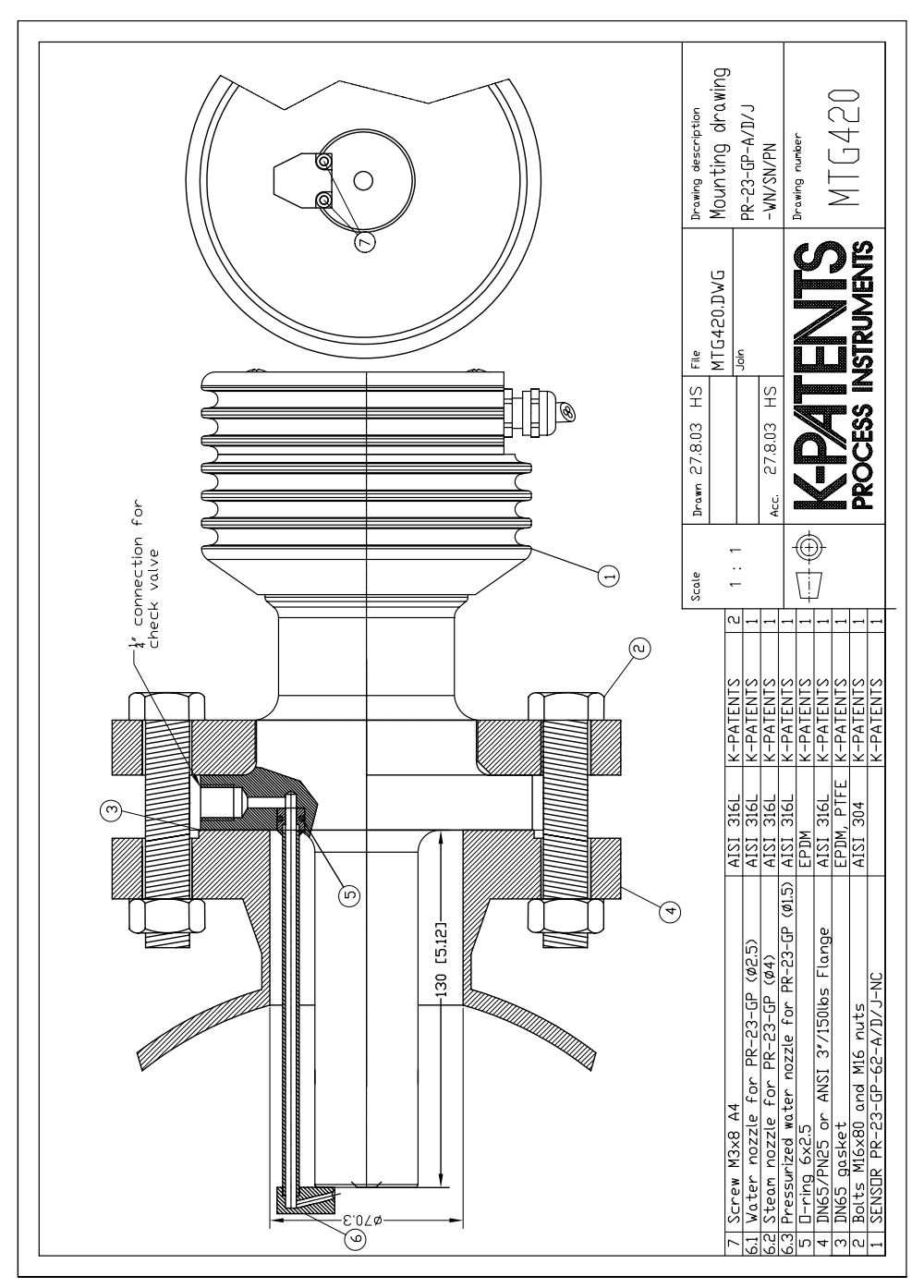

**Abbildung 4.12** Montage der Reinigungsdüse beim Prozess-Refraktometer PR-23-GP

PR-23 Betriebsanleitung

# 5 Inbetriebnahme und Verwendung

# 5.1 Inbetriebnahme

# 5.1.1 Überprüfung vor Inbetriebnahme

- 1. Überprüfen Sie die Verdrahtung, Abschnitt 3.3, "Elektrische Anschlüsse".
- 2. Schließen Sie die Netzspannung an. Die **Netzkontrolleuchte** (Abbildung 3.5) sollte innerhalb von wenigen Sekunden aufleuchten.
- 3. Die Hauptzanzeige sollte auf dem Display erscheinen, Abbildung 5.1.

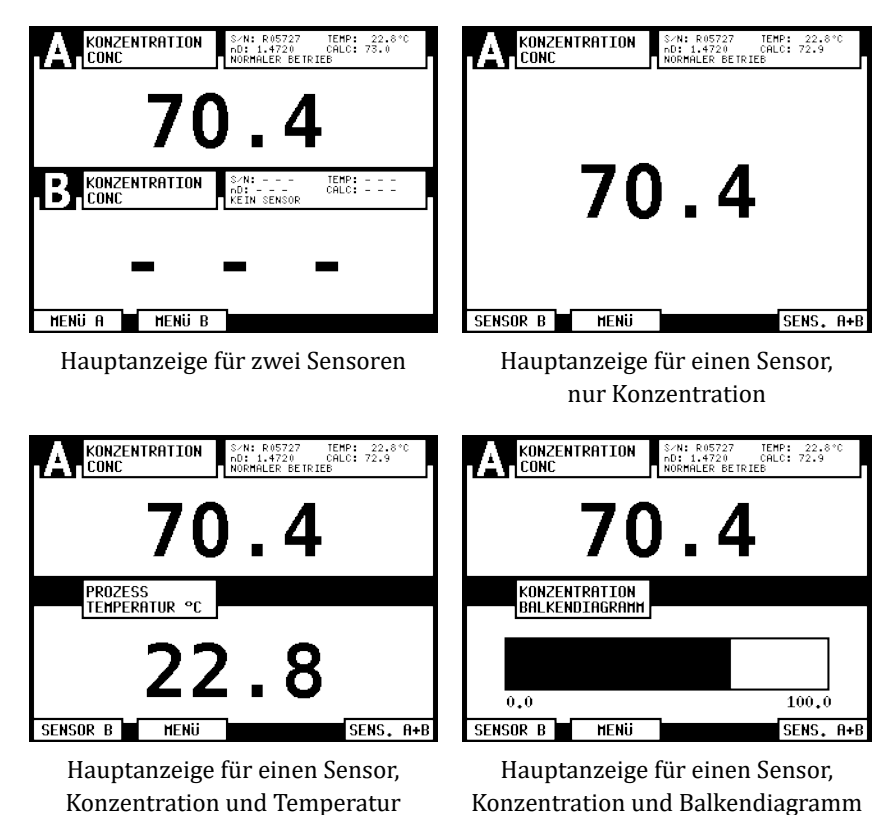

**Abbildung 5.1** Mögliche Hauptanzeigen auf dem Display

- 4. Falls Sie auf dem Display eine Reihe von Strichen sehen, wurde kein passender Sensor gefunden (zum Beispiel in Abbildung 5.1, oben links, kein Sensor B, nur Sensor A ist angeschlossen). Die Diagnose-Meldung für diesen Sensor lautet KEIN SENSOR (*No sensor*).
- 5. Überprüfen Sie die Seriennummer des Sensors in der oberen rechten Ecke des Displays.
- 6. Bei einem angeschlossenen Sensor sollte die Diagnose-Meldung bei der Inbetriebnahme NORMALER BETRIEB (*Normal operation*) sein – bzw., wenn die Prozessleitung leer ist: KEINE PROBE (*No sample*). Andernfalls sehen Sie bitte im Abschnitt 8.4, "Tabelle Diagnosemeldungen" nach.
- 7. Der TEMP-Wert sollte die derzeitige Prozesstemperatur anzeigen.
- 8. Der Wert und das ordnungsgemäße Setup der zwei mA-Ausgangssignale können überprüft werden, indem man BESCHREIBUNG (*Description*) im Hauptmenü auswählt und anschließend mA-AUSGÄNGE (*mA outputs*) im BESCHREIBUNG-Menü (*Description*) (Abschnitt 5.3).
- 9. Wenn interne Relais- oder Schaltereingänge verwendet werden, können auch diese Einstellungen durch das BESCHREIBUNG-Menü (*Description*) überprüft werden (Abschnitt 5.3).

### 5.1.2 Überprüfung der Kalibrierung

Warten Sie bis normale Prozessbedingungen herrschen. Der Konzentrations-Anzeigewert ist bei Auslieferung vorkalibriert und im Messumformer befindet sich eine Kopie des Sensor-Kalibrierungs-Zertifikats. Wenn die Diagnose-Meldung NORMALER BETRIEB (*Normal operation*) erscheint, aber der Konzentrations-Anzeigewert mit den Labormesswerten nicht übereinstimmt, sehen Sie bitte im Abschnitt 6.4, "Kalibrieren der Konzentrationsmessung" nach.

#### 5.1.3 Prismenreinigungstest

- 1. Vergewissern Sie sich, daß die Teile für die Dampf- oder Wasserreinigung angeschlossen sind (Abschnitt 4.2.2, "Prismenreinigungssysteme").
- 2. Rufen Sie das MENÜ (Menu) in der Hauptanzeige auf. Drücken Sie dann 3 (Befehl SENSOR-STATUS) (*Sensor status*). In dieser Sensorstatus-Anzeige drücken Sie die Funktionstaste REINIGUNG (*Wash*). Wenn die Funktionstaste REINIGUNG (*Wash*) nicht erscheint, ist kein internes Relais für diesen Zweck konfiguriert.
- 3. Überprüfen Sie den  $n_p$ -Messwert. Damit der Reinigungsvorgang erfolgreich durchgeführt werden kann, muß er unter 1,32 während der Dampfreinigung und auf ungefähr 1,333 während der Wasserreinigung fallen.
- **Wichtig:** Bevor Sie die Prismenreinigung ausprobieren, stellen Sie sicher, daß sich Flüssigkeit im Rohr vor dem Refraktometer-Sensor befindet.

# 5.2 Handhabung des Messumformers

Der Messumformer DTR erhält die Brechungsindex-Werte n<sub>n</sub>und die Prozesstemperatur vom/von den Sensor(en). Ausgehend von diesen Werten berechnet er die Konzentration der Prozessmedien für die Anzeige und zur weiteren Übertragung. Der DTR kann auch so programmiert werden, daß er einen Alarm bei hoher oder niedriger Konzentration auslöst. Wenn das Refraktometer über ein Prismenreinigungssystem verfügt, kann der DTR den Reinigungsvorgang mit seinem eingebauten Timer steuern.

Weitere Informationen zum Einsatz des Messumformers DTR bei der Konfiguration und Kalibrierung, siehe Kapitel 6, "Konfiguration und Kalibrierung".

## 5.2.1 Tastaturfunktionen

**Zahlentasten**: Die 10 Zahlentasten, das Minuszeichen und der Dezimalpunkt dienen zur Eingabe numerischer Parameter. Sie werden auch für die Menüauswahl verwendet.

**ENTER-Taste**: Die ENTER-Taste dient zur Ausführung des ausgewählten (hinterlegten) Menü-Befehls oder dazu, einen eingegebenen Wert zu bestätigen.

**BACK-Taste**: Die Befehle sind in einem Entscheidungsbaum angeordnet. Mit der BACK-Taste können Sie einen Schritt zurück zur vorherigen Bildschirmanzeige gehen. Mit ihr können Sie auch eine numerische Eingabe löschen oder zurücknehmen, anstatt sie mit ENTER zu bestätigen.

**Funktionstasten**: Die Bedeutung der Funktionstaste wird auf dem Bildschirm direkt über der Taste angezeigt. In Abbildung 5.2 sehen Sie ein Beispiel, wie die Funktionstasten funktionieren, von links nach rechts:

- 1. SENSOR B: Springt in das entsprechende Menü für Sensor B.
- 2. Pfeil nach unten: Geht einen Schritt nach unten im Menü.
- 3. Pfeil nach oben: Geht einen Schritt nach oben im Menü.
- 4. AUSWAHL (*Select*): Wählt den hinterlegten Befehl aus (genauso wie das Drücken von ENTER).

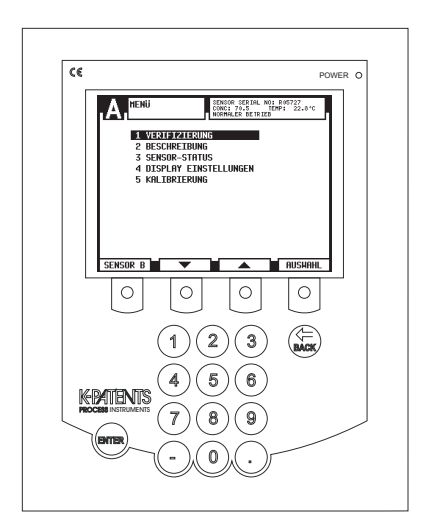

**Abbildung 5.2** Die DTR-Tastatur und das Hauptmenü für Sensor A

**Hinweis:** Drücken Sie die Taste *unter dem Display*. Das Display ist *nicht* berührungsempfindlich.

## 5.2.2 Displayeinstellung

Mit der Auswahl MENÜ/MENÜ A/MENÜ B oder SENSOR A oder SENSOR B (abhängig von Ihrem Hauptdisplayformat) in der Hauptanzeige rufen Sie die Menüanzeige auf. Wählen Sie 4 DISPLAY EINSTELLUNGEN (*Display setup*), um das Hauptdisplayformat und die Einstellungen des Balkendiagrammes zu ändern und die Hintergrundbeleuchtung oder den Kontrast einzustellen und das Display umzukehren (invertieren). Ab der DTR Programmversion 2.0 lässt sich zwischen verschiedenen Spracheinstellungen wählen.

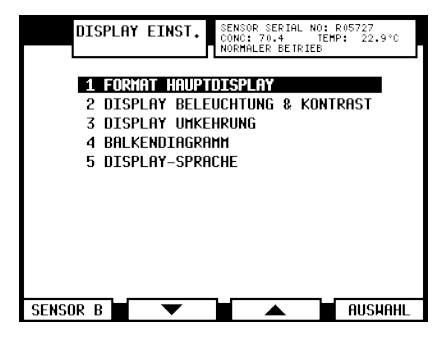

**Abbildung 5.3** Menü Display-Einstellungen

**Hauptdisplayformat**: Wie Sie in Abbildung 5.1 sehen können, gibt es vier verschiedene Hauptanzeigeformate: Das Dual-Sensor-Format zeigt Informationen von beiden Sensoren an, während die drei verschiedenen Einzel-Sensor-Formate ausgewählte Informationen von immer nur einem Sensor anzeigen. Wählen Sie 1 FORMAT HAUPTDISPLAY (*Main display format*) im DISPLAY EINSTELLUNGEN-Menü (*Display setup*), um die Hauptanzeige zu verändern. Das derzeitige Format wird im Anzeigeformat-Auswahldisplay angezeigt, siehe Abbildung 5.4 unten.

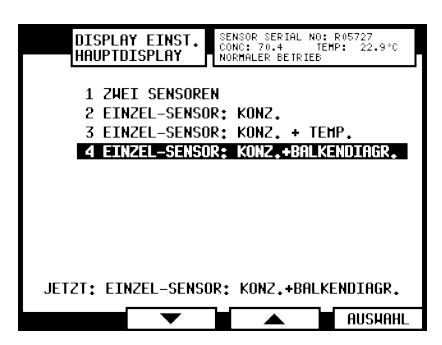

**Abbildung 5.4** Auswahl des Hauptdisplayformats

**Hinweis:** Eine automatische 60 s Timeout-Funktion (mit einer Verifikation von 5 min) springt schrittweise von jeder Anzeige zurück, bis die Hauptanzeige wieder erreicht wird.

**Bildschirmdarstellung**: Wählen Sie 2 DISPLAY BELEUCHTUNG & KONTRAST (*Display backlight & contrast*) im DISPLAY EINSTELLUNGEN-Menü (*Display setup*) (Abbildung 5.3). DieWerte können Sie mit den Pfeil-Funktionstasten oder alternativ durch eine einstellige Eingabe ändern (so bedeutet zum Beispiel 8 beim Einstellen des Kontrasts 80 %). Die Funktion 3 DISPLAY UMKEHRUNG (*Display inversion*) bietet zwei Möglichkeiten. Die Standardeinstellung des Bildschirms ist 1 DISPLAY NORMAL (*Positive display*), d.h. gelber Hintergrund und schwarzer Text. Allerdings kann der Bildschirm in einigen Umgebungen klarer zu erkennen sein, wenn 2 DISPLAY UMKEHRT (*Negative display*), d.h. schwarzer Hintergrund und gelber Text gewählt wird.

**Einstellungen des Balkendiagrammes**: Mit dem Befehl 4 BALKENDIAGRAMM (*Bar graph*) können Sie den Bereich des Balkendiagramms und des Nullpunkts (Zero) getrennt für die Sensoren A und B einstellen. **Hinweis:** Das Balkendiagramm ist nur sichtbar, wenn die Hauptanzeige im Balkendiagramm-Format eingestellt ist (siehe oben).

**Display-Sprache**: Die Auswahl 5 DISPLAY SPRACHE (*Display language*) ruft die verfügbaren Sprachenversionen für den DTR auf; bzw. die Sprachversionen, die im DTR gespeichert sind. Die voreingestellte Sprache ist Englisch und immer verfügbar. Die Anzahl der Sprachversionen und ihre Sortierung hängt davon ab welche Sprachversionen im DTR abgespeichert sind. Die Auswahl einer Sprachversion wird unmittelbar ausgeführt.

# 5.3 Anzeige der Systeminformationen

Die Auswahl BESCHREIBUNG (*Description*) aus dem Hauptmenü (Abbildung 5.2) öffnet einen Pfad, zu allen Informationen über das System und zur Kalibrierung. Dieser Pfad ist ungefährlich in dem Sinne, daß keine Werte in diesem Menü geändert werden können. Wenn Sie Werte ändern möchten, müssen Sie KALIBRIERUNG (*Calibration*) aus dem Hauptmenü auswählen.

Das BESCHREIBUNG-Menü (Abbildung 5.5) führt Sie zu den folgenden Informationen:

- 1. SYSTEM: Siehe Abbildung 5.5, rechte Seite.
- 2. mA-AUSGÄNGE (mA outputs): Siehe Abschnitt 6.3.3, "Konfigurieren der mA-Ausgänge"
- 3. RELAIS (*Relays*): Siehe Abschnitt 6.3.1, "Konfigurieren der Relais".
- 4. SCHALTER (*Switches*): Siehe Abschnitt 6.3.2, "Konfigurieren der Eingangsschalter".
- 5. PRISMAREINIGUNG (*Prism wash*): Siehe Abschnitte 6.3.1 und 6.5, "Konfigurieren der Prismenreinigung".
- 6. PARAMETER: Siehe Abschnitt 6.4, "Kalibrieren der Konzentrationsmessung".
- 7. NETZWERK (*Network*): Die Ethernet-Adresse und Karten-ID des DTR. Siehe Abschnitt 12, "Ethernet-Anschluss, Spezifikation".

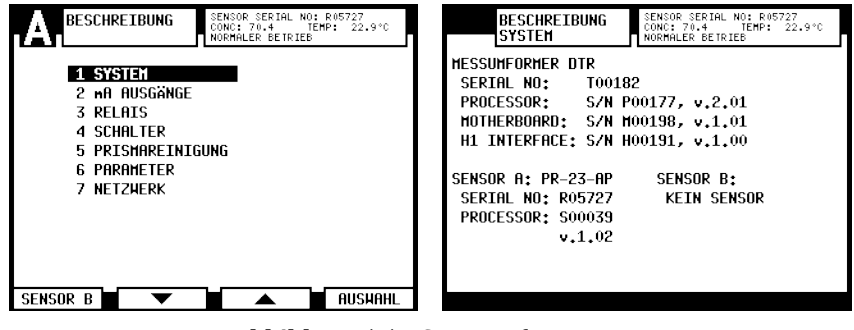

**Abbildung 5.5** Systeminformation

# 5.4 Anzeigen des Sensorstatus

Wählen Sie SENSOR-STATUS (*Sensor status*) im Hauptmenü.

#### 5.4.1 Optisches Abbild

Es gibt zwei verschiedene Bilderkennungsalgorithmen im PR-23. Der Original-Bilderkennungsalgorithmus wurde durch einen erweiterten IDS (Image Detection Stabilization) Algorithmus ergänzt, der unerwünschte Störungen im Bild kompensiert. Diese Algorithmen unterschieden sich darin, wie das Bild aussieht, aber die Bedeutung der verschiedenen Diagnosewerte ist dieselbe.

Mit dem Original-Bilderkennungsalgorithmus sollte der Graph des optischen Abbilds (Siehe Erklärung in Abbildung 1.4) aussehen wie auf der rechten Seite der Abbildung 5.6. Die vertikale gepunktete Linie gibt die Position der Grenzlinie / des Übergangs an. Für ein leeres Rohr sieht das optische Abbild aus wie auf der linken Seite der Abbildung 5.6. Der Softkey STEIGUNG (*Slope*) führt zu einem Graphen (Abbildung 5.7), der die Steigung (oder die erste Ableitung) des optischen Abbildgraphen in Figure 5.6 zeigt.

**Hinweis:** Wenn es kein Signal vom Sensor gibt, überkreuzt sich der Bildbereich..

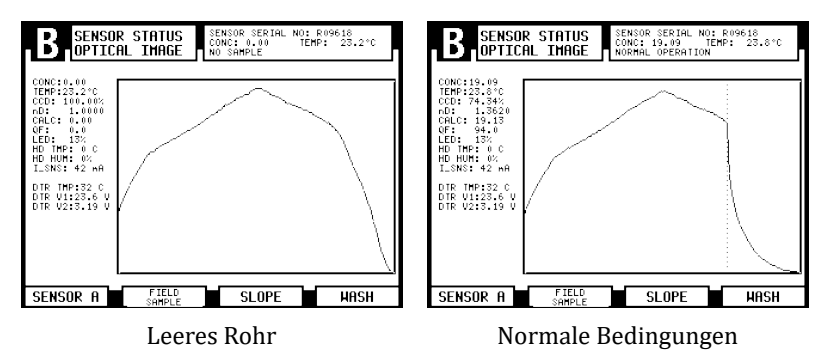

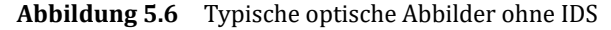

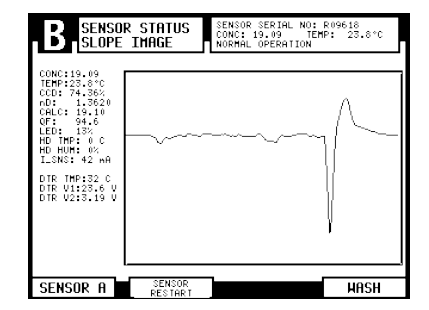

**Abbildung 5.7** Ein Steigungsgraph ohne IDS

# 5.4.2 Optisches Abbild mit IDS

Für den IDS aktivierten Bilderkennungsalgorithmus sehen die Bilder aus wie in Abbildung 5.8 und die Steigung wie in Abbildung 5.9.

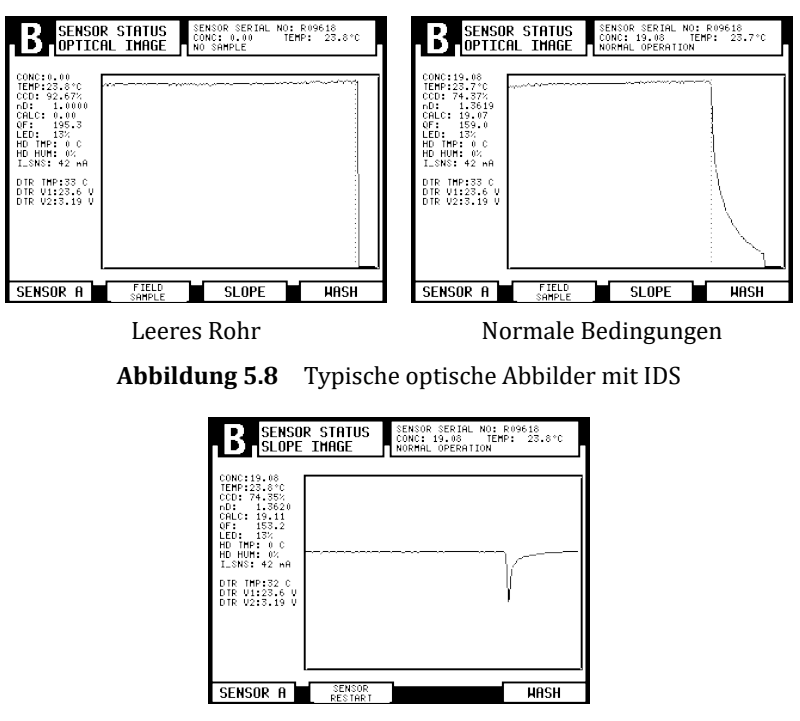

**Abbildung 5.9** Ein Steigungsgraph mit IDS

Bitte beachten Sie, dass das "leere" optische Abbild vertikale Links- und/oder Rechtslinie in der Nähe der Ecke des Bildes haben kann. Im Beispiel ist nur die rechte Ecke sichtbar.

# 5.4.3 Optisches Bild mit VD

Ein PR-23-GP kann mit der Option VD, Vertikale Grenzbildaufnahme, bestellt werden. Dies wird normalerweise bei Verdampfungskristallisatoren für Zucker eingesetzt. Mit vertikalen Grenzlinien hat das optische Bild kein IDS und die Ränder des optischen Bildes sind gerade und leicht geneigt. Dies wird durch eine Programmierung erreicht, das optische Modul im Sensor ist dasselbe wie das für ein PR-23-GP ohne VD-Option.

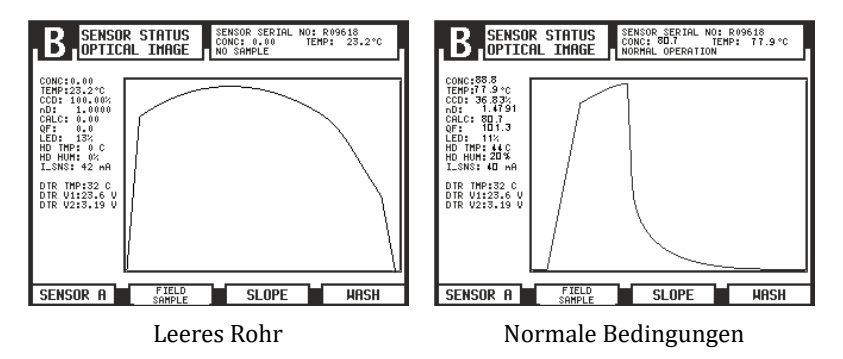

**Abbildung 5.10** Typische optische Bilder mit Vertikaler Grenzbildaufnahme

### 5.4.4 Diagnose-Werte

Die Werte links vom Schaubild werden zu Diagnosezwecken verwendet:

- CONC ist der endgültige Konzentrationswert einschließlich der Feldkalibrierung, siehe Abbildung 6.12.
- TEMP, siehe Abschnitt 5.4.5.
- CCD gibt die Position der Grenzlinie auf dem CCD in % an.
- $-$  n<sub>n</sub> ist der Brechungsindex-Wert n<sub>n</sub>vom Sensor.
- CALC ist der berechnete Konzentrationswert ohne Feldkalibrierung, Abschnitt 6.4.3
- QF oder Qualitätsfaktor ist ein Wert zwischen 0 und 200. Er ist ein Maß für die Schärfe des Abbilds. Ein Wert um 100 wird als gut betrachtet. Ein Wert unter 40 deutet gewöhnlich auf einen Prismabelag hin.
- LED ist ein Maß für die Lichtmenge von der Lichtquelle in %. Sollte unter 100 % liegen.
- HD TMP = Sensorkopf-Temperatur, siehe Abschnitt 5.4.5.
- HD HUM = Sensorkopf-Feuchtigkeit, siehe Abschnitt 5.4.6.
- I\_SNS dieser Wert steht für den Strom zum Sensor, den Nennwert ist 40 mA.
- DTR TMP = Messumformer-Temperatur, siehe Abschnitt 5.4.5.
- DTR V1 gibt die Spannung des Netzteils an, der Nennwert ist 24 V.
- DTR V2 gibt die Gleichstrom-Spannungsversorgung an, der Nennwert ist 3,3 V.

**Hinweis:** Die Anzeige STEIGUNG (*Slope*) verfügt auch über eine Funktionstaste SENSOR NEUSTART (*Sensor restart*). Damit läßt sich der Sensor nach einem Sensor-Software-Update neu starten.

#### 5.4.5 Temperaturmessung

Das System enthält drei verschiedene Temperaturmessungen, die links von den Diagrammen in Abbildung 1.3 angezeigt werden:

TEMP ist die Prozesstemperatur, die zur automatischen Temperaturkompensation im Messumformer dient (Abschnitt 6.4, "Kalibrieren der Konzentrationsmessung").

HD TMP misst die Temperatur auf der Sensor-Prozessorkarte PR-10100 (Abbildung 2.1).

DTR TMP misst die Temperatur auf dem Motherboard des Messumformers (Abbildung 3.7, "Das Motherboard des Messumformers").

Beide Werte, die Sensorkopf-Temperatur und die Temperatur des DTR werden durch das eingebaute Diagnoseprogramm überwacht, siehe Abschnitte 8.1.8, "Meldung ноне SENSORTEMPERATUR (*High sensor temp*)", und 8.1.9, "Meldung HOHE MESSUMFORMER TEMP.(*High transmitter temp*)".

#### 5.4.6 Sensorkopffeuchtigkeit

Die Sensor-Prozessorkarte enthält auch einen Feuchtigkeitssensor. Der Wert HD HUM ist die relative Feuchtigkeit innerhalb des Sensors. Er wird durch das Diagnoseprogramm überwacht, siehe Abschnitt 8.1.7, "Meldung ноне sensorFEUCHTE (*High sensor humidity*)".

# 5.5 Sensorverifizierung

Ein Unternehmen, das nach den ISO 9000 Qualitäts-Standards zertifiziert ist, muss über definierte Verfahren zur Kontrolle und Kalibrierung seiner Messgeräte verfügen. Solche Verfahren sind unabdingbar, um die Konformität des Endproduktes gemäß spezifizierten Anforderungen zu demonstrieren. Die empfohlenen Verifizierungsverfahren finden Sie in Kapitel 13.

PR-23 Betriebsanleitung

# 6 Konfiguration und Kalibrierung

Alle Änderungen an der Konfiguration und der Kalibrierung werden über das Kalibrierungs-Menü durchgeführt. Sie gelangen dorthing, wenn Sie im Hauptmenü 5 KALIBRIERUNG (*Calibration*) wählen.

**Passwort**: Sie müssen unter Umständen ein Passwort eingeben, bevor Sie weiter zum Kalibrierungs-Menü gehen können. Das Passwort ist auf der ersten Seite dieses Handbuchs abgedruckt. Die Passwort-Funktion wird über den Befehl 6 PASSWORT (*Password*) im Kalibrierungs-Menü aktiviert oder deaktiviert. In der Voreinstellung ist das Passwort aktiviert.

# 6.1 Konfigurieren der Ausgangssignaldämpfung

Der Ausgänge-Bildschirm bietet auch die Möglichkeit, eine Signaldämpfung einzugeben, um den Einfluss von Prozess-Schwankungen zu verringern. Die Dämpfung wird auf den CONC-Wert (und somit auf das Ausgangssignal) des derzeitigen Sensors angewendet (sehen Sie in der oberen Ecke des Displays nach, um festzustellen, welcher Sensor gerade ausgewählt ist, und schalten Sie in den Ausgänge-Bildschirm um, falls nötig). Der PR-23 bietet drei Arten der Signaldämpfung. Die Dämpfungsparameter werden separat über das Ausgänge-Menü eingestellt, das aus dem Kalibrierungs-Menü durch 2 AUSGÄNGE (*Outputs*) ausgewählt wird. Was die Dämpfungszeit in der Praxis bedeutet, ist von der Art der Dämpfung abhängig.

# 6.1.1 Exponentielle Dämpfung

Die exponentielle (Standard-) Dämpfung ist für die meisten Prozesse geeignet und der Standard für kontinuierliche oder sich langsam ändernde Prozesse Die Werkseinstellung ist immer die exponentielle Dämpfung; rufen Sie den Befehl 3 DÄMPFUNGSART (*Damping type*) auf, um zwischen verschiedenen Dämpfungsalgorithmen zu wechseln. Bei der exponentiellen Dämpfung (Standarddämpfung), ist die Dämpfungszeit die Zeit, die benötigt wird, damit die Konzentrationsmessung die Hälfte ihres endgültigen Wertes bei einer Schrittänderung erreicht. Wenn sich zum Beispiel die Konzentration von 50 % auf 60 % ändert und die Dämpfungszeit 10 s beträgt, dauert es 10 Sekunden, bis der DTR eine Konzentration von 55 % anzeigt. Eine Dämpfungszeit von 5–15 Sekunden scheint in den meisten Fällen am besten zu funktionieren; die Voreinstellung beträgt 5 Sekunden. Stellen Sie mit Menüpunkt 4 DÄMPFUNGSZEIT (*Damping time*) die Dämpfungszeit ein.

Abbildung 6.1 zeigt, wie die exponentielle Dämpfungszeit die Messung beeinflusst.

# 6.1.2 Lineare Dämpfung

Weist der Prozess jedoch schnelle oder sprunghafte Veränderungen auf, erreicht man mit der linearen (schnellen) Dämpfung eine kürzere Einschwingzeit. Bei der linearen Dämpfung (schnellen Dämpfung), ist das Ausgangssignal der Mittelwert des Signals während der Dämpfungszeit. Nach einer Schrittänderung steigt das Signal linear an

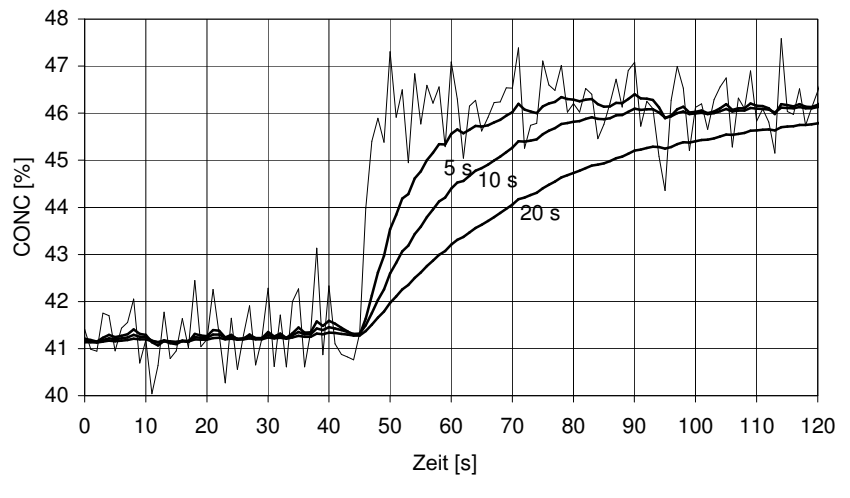

**Abbildung 6.1** Exponentielle Dämpfung

und erreicht seinen endgültigen Wert nach Ablauf der Dämpfungszeit. Die lineare Dämpfung bietet den besten Kompromiss zwischen Zufallsrauschunterdrückung und Reaktionszeit bei einer Schrittänderung. Stellen Sie mit Menüpunkt 4 DÄMPFUNGSZEIT (*Damping time*) die Dämpfungszeit ein. Bitte beachten Sie, dass für eine ähnliche Rauschunterdrückung eine längere Dämpfungszeit festgelegt werden muss als für die exponentielle Dämpfung.

Abbildung 6.2 zeigt, wie die lineare Dämpfungszeit die Messung beeinflusst.

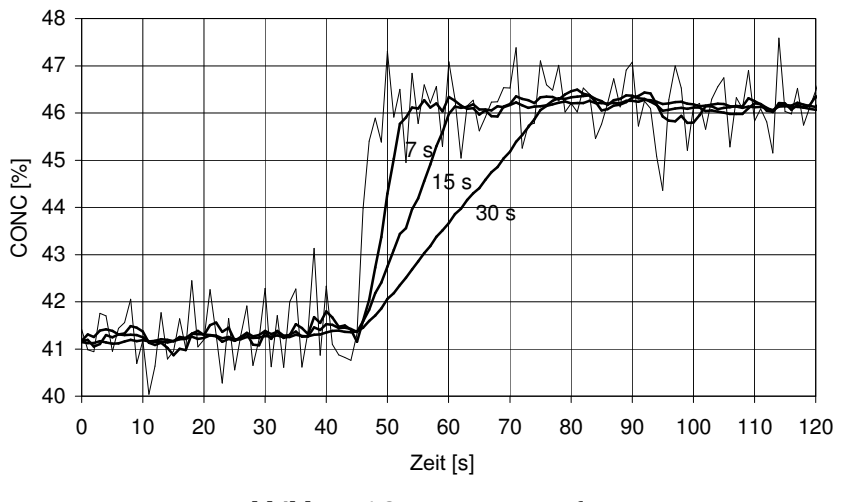

**Abbildung 6.2** Lineare Dämpfung

# 6.1.3 Anstiegsratenbegrenzung

Wenn das Prozess-Signal kurze fehlerhafte hohe oder niedrige Spitzenwerte aufweist, können ihre Effekte durch die Anstiegsratenbegrenzung eingeschränkt werden. Die Anstiegsratendämpfung begrenzt die maximale Änderung des Ausgangssignals in einer Sekunde. Es sollte beachtet werden, dass die Anstiegsratendämpfung für die Zufallsrauschunterdrückung empfohlen wird, da sie nicht-linear ist.

Die Anstiegsratenbegrenzung kann über Menüpunkt 5 ANSTIEGSRATE (*Slew rate*) eingestellt werden. TypischeWerte hängen von der Konzentrationseinheit ab, liegen aber gewöhnlich zwischen 0,05 % und 1 %, wenn die Konzentration in Prozent gemessen wird. Abbildung 6.3 zeigt ein Beispiel für unterschiedliche Anstiegsratenbegrenzungen.

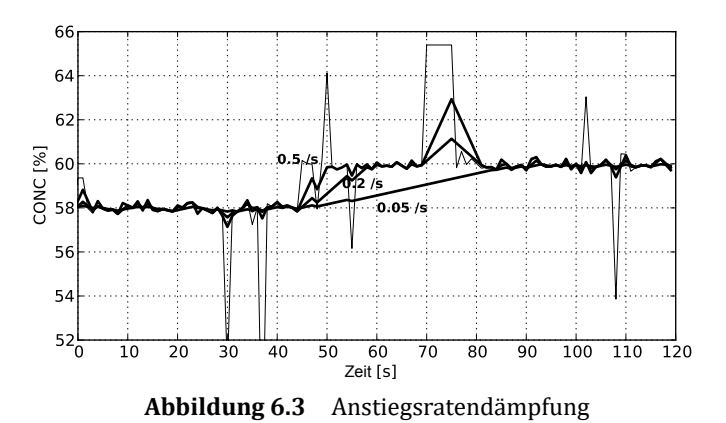

**Hinweis:** Vermeiden Sie eine zu starke Dämpfung, das Signal sollte nicht 'unempfindlich' werden.

# 6.2 Konfigurieren der Haltefunktion des Ausgangssignals

Das Gerät kann so konfiguriert werden, dass das Messergebnis in drei verschiedenen Fällen vorübergehend gehalten wird.

- 1. Durch Verwendung eines externen Halteschalters (siehe Abschnitt 6.3.2)
- 2. Während der Prismenreinigung (siehe Abschnitt 6.5.2)
- 3. Für eine vorprogrammierte Zeit, wenn es einen intermittierenden Probenverlust am Prisma gibt (aufgrund von Hohlräumen im Prozess)

Wenn das Messergebnis gehalten wird, ändern sich der angezeigte Konzentrationswert und der mA-Ausgang nicht. Die Diagnosewerte (z.B. nD) auf dem Bildschirm spiegeln immer den aktuellen Zustand der Messung wider.

Das Halten der Messung erfolgt, nachdem der CALC-Wert und Feldkorrekturen berechnet wurden, aber bevor die Signalfilterung (Dämpfung) erfolgt (siehe Abschnitt 6.4). Während des Haltens bleibt der Ausgangsfilter in seinem früheren Zustand und das Ausgangssignal ist stationär. Wenn das Halten gestartet wird, wenn kein Ausgangssignal vorhanden ist, (z.B. keine Probe auf dem Prisma), ist während des Haltens kein Messsignal vorhanden.

### 6.2.1 Externes Halten

Wenn für die externe Haltefunktion ein Schaltereingang konfiguriert wurde (siehe Abschnitt 6.3.2), und der Schaltkontakt geschlossen ist, wird das Messergebnis gehalten. Das Messergebnis wird solange gehalten, bis der Schaltkontakt geöffnet wird. Die Statusmeldung EXTERNES HALTEN (*External hold*) wird angezeigt.

#### 6.2.2 Halten während Reinigung

Wenn die Einstellung "Halten während Reinigung" (siehe Abschnitt 6.5.2) als AKTIV (*Active*) konfiguriert ist, wird das Ausgangssignal gehalten, wenn das Instrument gereinigt wird. Das Signal wird in allen drei Phasen des Reinigungsprozesses gehalten (Vorbereitung, Reinigung, Erholung).

Diese Einstellung kann verwendet werden, um Einbrüche des Messsignals während der Prismenreinigung zu vermeiden.

# 6.2.3 Toleranzzeit

Die Toleranzzeiteinstellung kann in Prozessen genutzt werden, in denen intermittierende Unterbrechungen der Messung aufgrund von nicht-repräsentativen Proben auf dem Prisma auftreten. Dies geschieht normalerweise, wenn die Prozessflüssigkeit große Hohlräume enthält.

Wenn das optische Abbild interpretiert werden kann, hat die Toleranzzeiteinstellung keine Wirkung. Wenn das optische Abbild nicht mehr interpretiert werden kann (Statusmeldungen, z.B. KEINE PROBE (*No sample*), KEIN OPTISCHES ABBILD (*No optical image*), PRISMA BELEGT (*Prism coated*)), wird die Messung für die angegebenen Sekunden gehalten.

Zum Beispiel sorgt eine Einstellung von 10 Sekunden dafür, dass jeder Zustand KEINE PROBE (*No sample*), der kürzer als 10 Sekunden ist, keinen Einbruch des Ausgangssignals erzeugt. Die Voreinstellung beträgt 5 Sekunden; öffnen Sie Menüpunkt 6 TOLERANZZEIT (*Tolerance time*), um die Toleranzzeit einzustellen.

Der Toleranzzeitzähler wird immer dann zurückgesetzt, wenn sich eine repräsentative Probe auf dem Prisma befindet (d.h. nD kann bestimmt werden). Abbildung 6.4 veranschaulicht dieses Verhalten bei einem intermittierenden Messsignal. Wenn der Signalabfall kleiner ist als die Toleranzzeit (z.B. in der Abbildung bei t = 10 s und t = 35 s), fällt das Ausgangssignal nicht ab. Wenn der Signalabfall so lange dauert, dass der Toleranzzeitzähler Null erreicht, erfolgt ein Abfall im Ausgangssignal (in der Abbildung bei  $t = 80$  s).

# 6.2.4 QF-Schwellenwert

Die Einstellung des QF-Schwellenwerts kann verwendet werden, um das Instrument von der Messung auszuschließen, wenn die Abbildqualität unter einem bestimmten Grenzwert liegt. Wenn der QF-Wert kleiner als der benutzerdefinierte Wert ist, ändert sich der Abbildstatus auf KEIN OPTISCHES ABBILD (*No optical image*), sobald die vom

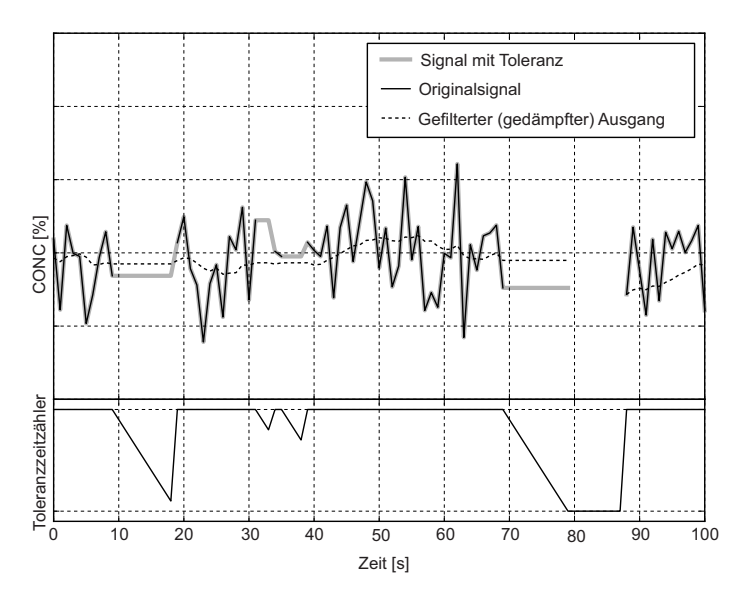

**Abbildung 6.4** Effekt der Toleranzzeit auf den Ausgang

Benutzer definierte Toleranzzeit abgelaufen ist (zum Thema Toleranzzeit siehe Abschnitt 6.2.3). Standardmäßig ist der QF-Schwellenwert -500.

#### 6.2.5 Wechselwirkungen beim Halten der Quelle

Es gibt drei verschiedene Ursachen, warum das Messsignal gehalten wird. Alle drei führen zum gleichen Verhalten, sie treten aber auch miteinander in Wechselwirkung.

Reinigungsbezogenes Halten (Abschnitt 6.2.2) und externes Halten (Abschnitt 6.2.1) sind parallel geschaltet. Wenn mindestens eins von ihnen aktiv ist, wird das Messergebnis gehalten. Die Toleranzzeit (Abschnitt 6.2.3) ist von diesen beiden unabhängig, aber sie wird immer dann zurückgesetzt, wann es einen anderen Grund für das Halten der Messung gibt.

Wenn zum Beispiel die Toleranzzeit auf 10 Sekunden eingestellt ist, und das Halten der Reinigung nach 7 Sekunden aktiv wird, wird die verbleibende Toleranzzeit auf 10 Sekunden zurückgesetzt. Wenn die Reinigung vorbei ist, bleiben immer noch 10 Sekunden der Toleranzzeit übrig.

#### 6.2.6 Halten und Signaldämpfung

Die Signalfilterung (Dämpfung) wird während des Haltens gestoppt. Die letzte gefilterte Wert wird auf dem Bildschirm angezeigt und am mA-Ausgang eingestellt (wenn der Konzentrationsausgang konfiguriert ist). Abbildung 6.5 veranschaulicht dieses Verhalten (graue Bereiche stellen die Zeiten dar, in denen das Halten aktiv ist).

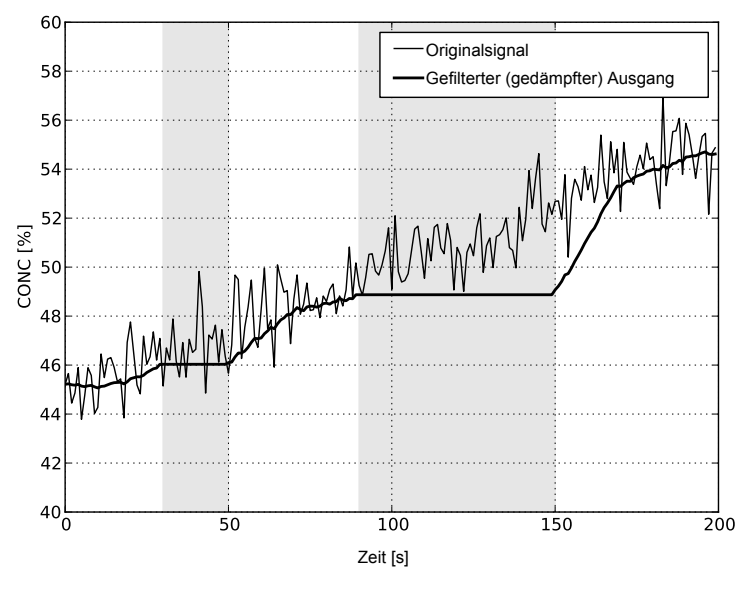

**Abbildung 6.5** Dämpfung während des Haltens gestoppt

# 6.2.7 Haltefunktionen am DD-23

Das Vaisala K-PATENTS® Digital Divert Control System DD-23 verwendet den angezeigten Konzentrationswert in seiner Entscheidungslogik. Daher darf die externe Haltefunktion bei einem DD-23 nicht verwendet werden, da sie im Einzelfall das System durch Einfrieren des Messergebnisses unsicher machen könnte.

Bei dem DD-23 muss die Option "Halten während Reinigung" verwendet werden. Andernfalls könnte die Signaldämpfung, wenn sie mit niedrigen nD-Werten kombiniert wird, die vom Reinigungsprozess verursacht werden, am DD-23 nach der Reinigung fehlerhafte Angaben erzeugen.

Die Auswahl der Toleranzzeit mit dem DD-23 erfordert eine sorgfältige Risikoanalyse. Die Verwendung der Toleranzzeitfunktion verlangsamt die Reaktion des Instruments nicht, wenn es im NORMALBETRIEB (*Normal operation*) läuft. Sie verlangsamt jedoch die Störungsmeldung im DD-23, wenn die Prozessleitung leer ist oder wenn das optische Abbild aus einem anderen Grund nicht zu interpretieren ist. Der empfohlene Wert für die Toleranzzeit ist 5 Sekunden, wenn ein DTR in einem DD-23-System verwendet wird.

# 6.3 Konfigurieren des Refraktometersystems

Der Messumformer verfügt über **zwei** eingebaute **4–20 mA-Ausgänge** (AUSGANG 1, AUSGANG 2), **zwei Relais-Kontakt-Ausgänge** (RELAIS 1, RELAIS 2) und **vier Schaltereingänge** (SCHALTER 1, SCHALTER 2, SCHALTER 3, SCHALTER 4). Jede dieser Quellen kann entweder Sensor A oder Sensor B zugeordnet werden.

# 6.3.1 Konfigurieren der Relais

Mehr Information zu den elektrischen Eigenschaften der eingebauten Relais finden Sie im Abschnitt 3.3.3. Jedes der beiden Relais kann individuell entweder für Sensor A oder Sensor B konfiguriert werden, d.h. 0–2 Relais können einem Sensor zugeordnet werden. Die Relais lassen sich auch manuell öffnen und schließen, hauptsächlich zu Testzwecken.

Zur Konfiguration der Relais folgen Sie den Anweisungen unten:

- 1. Wählen Sie 5 KALIBRIERUNG (*Calibration*) aus dem Hauptmenü.
- 2. Wählen Sie 3 RELAIS (*Relays*) aus dem Kalibrierungs-Menü.
- 3. Wählen Sie das Relais zum Konfigurieren aus, entweder 1 RELAIS 1 (*Relay 1*) oder 2 RELAIS 2 (*Relay 2*).
- 4. Im Relais-Menü (siehe Abbildung 6.6) wählen Sie 1 SENSOR um das angezeigte Relais entweder Sensor A oder Sensor B zuzuordnen. **Hinweis:** Die aktuelle Zuordnung der Relais wird am unteren Ende des Relais-Menü-Bildschirms angezeigt, z.B. in Abbildung 6.6 ist Relais 1 dem Sensor A mit der Funktion Unterer Grenzwert zugeordnet.
- 5. Wählen Sie 2 FUNKTION (*Function*) im Relais-Menü zur Einstellung der Relais-Funktion:

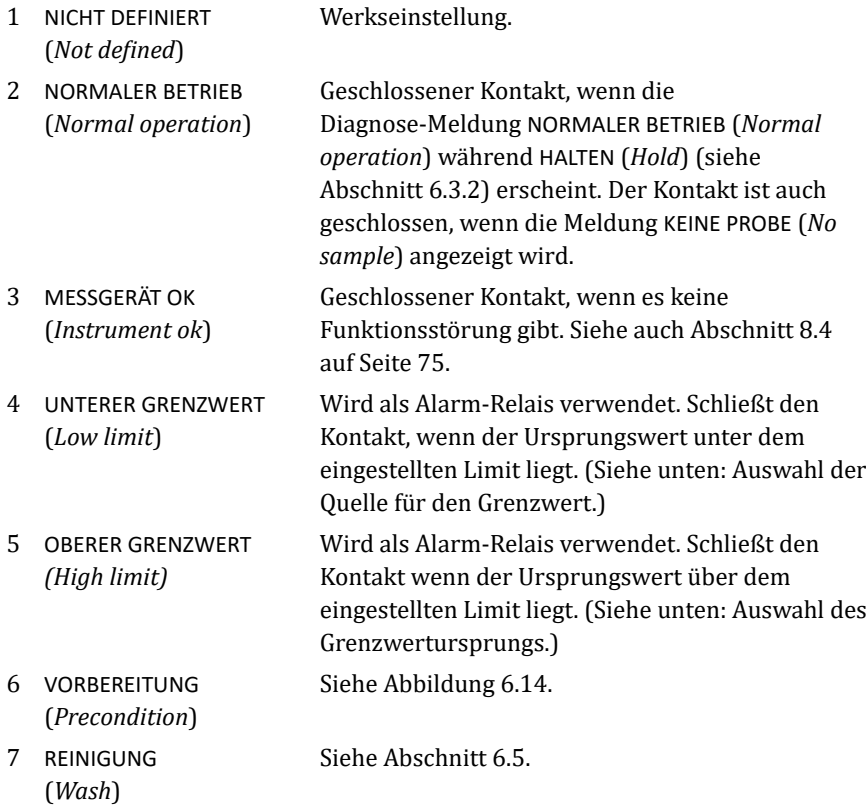

8 FEHLER PRISMAREINIGUNG Geschlossener Kontakt, wenn die (*Prism wash failure*) Diagnosemeldung FEHLER PRISMAREINIGUNG angezeigt wird (siehe Abschnitt 6.5.2).

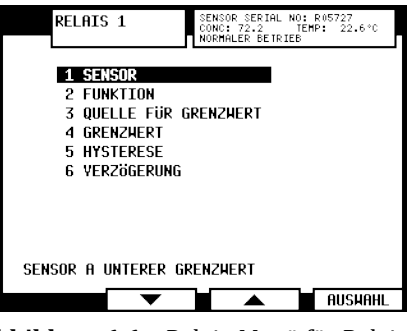

**Abbildung 6.6** Relais-Menü für Relais 1

6. Wenn Sie entweder Unterer Grenzwert oder Oberer Grenzwert als Relaisfunktion gewählt haben, mässen Sie einen Grenzwertursprung definieren. Wählen Sie dazu 3 QUELLE FÜR GRENZWERT (*Limit source*) im Relais-Menü (Abbildung 6.6). **Auswahl der Quelle für den Grenzwert:**

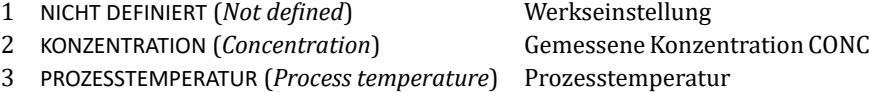

- 7. Der Wert für das Limit wird separat eingestellt, indem man 4 GRENZWERT (*Limit value*) im Relais-Menü (Abbildung 6.6) auswählt und anschließend einen numerischen Grenzwert eingibt.
- 8. Zur Einstellung der **Hysterese** wählen Sie 5 HYSTERESE (*Hysteresis*) im Relais-Menü (Abbildung 6.6). Dieser Wert gibt an, wie schnell sich das Relais öffnet, nachdem der Prozess das obere Limit oder das untere Limit zeitweise überschritten hat. Wenn zum Beispiel das obere Limit 50 und die Hysterese 2 ist, öffnet sich das Relais erst dann wieder, wenn der Prozess auf unter 48 fällt.
- 9. Um die **Relaisverzögerungszeit** zu ändern, gehen Sie auf 6 VERZÖGERUNG (*Delay*) (Abbildung 6.6). Die Verzögerung wird in Sekunden angegeben. Die Werkseinstellung ist 10–15 s.

Zur **manuellen Einstellung**, müssen Sie zurück in das Relais-Auswahl-Menü gehen und dann auf 3 MANUELLE EINSTELLUNG (*Manual set*). Im Bildschirm 'Manuelle Einstellung' können Sie jedes Relais öffnen und schließen, indem Sie die entsprechende Funktionstaste drücken. Der derzeitige Status des Relais (geöffnet oder geschlossen) wird neben dem Relaisnamen angezeigt, siehe Abbildung 6.7 unten:

#### 6.3.2 Konfigurieren der Eingangsschalter

Weitere Informationen zu den elektrischen Eigenschaften der vier Eingangsschalter finden Sie im Abschnitt 3.3. Im BESCHREIBUNG-Menü (*Description*) können Sie feststellen, welche Schalter geschlossen sind (siehe Abschnitt 5.3). Zum Konfigurieren der Schalter, folgen Sie bitte den Anweisungen:

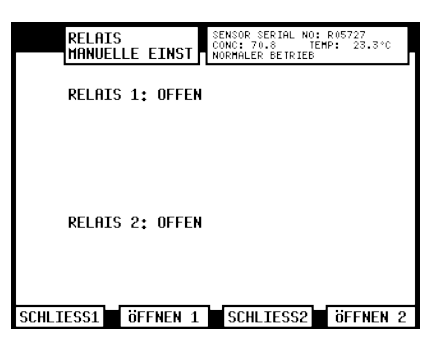

**Abbildung 6.7** Anzeige für die manuelle Betätigung der Relais

- 1. Wählen Sie MENÜ (*Menu*), um ins Hauptmenü zu gelangen.
- 2. Wählen Sie 5 KALIBRIERUNG (*Calibration*) aus dem Hauptmenü.
- 3. Wählen Sie 5 SCHALTER (*Switches*) aus dem Kalibrierungs-Menü.
- 4. Wählen Sie Schalter 1, 2, 3, oder 4 zur Konfiguration. Sie gelangen nun ins Schalter-Menü, siehe Abbildung 6.8 unten.

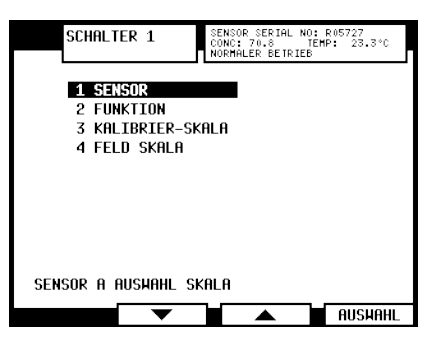

**Abbildung 6.8** Schalter-Menü

5. Zuerst wählen Sie 1 SENSOR, um den ausgewählten Schalter einem Sensor zuzuordnen.

**Hinweis:** Der Auswahlbalken bewegt sich automatisch zu der derzeitig gültigen Einstellung, d.h. in Abbildung 6.9 unten: Schalter 1 wurde dem Sensor A zugeordnet.

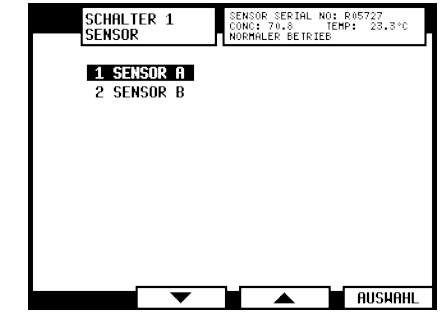

**Abbildung 6.9** Display des Sensor-Auswahl-Menüs von Schalter 1 Sensor A ist zur Zeit ausgewählt

- 6. Wählen Sie 2 FUNKTION (*Function*) im Schalter-Menü, um die Schalter-Funktion einzustellen.
- 1 NICHT DEFINIERT (*Not defined*) Werkseinstellung.

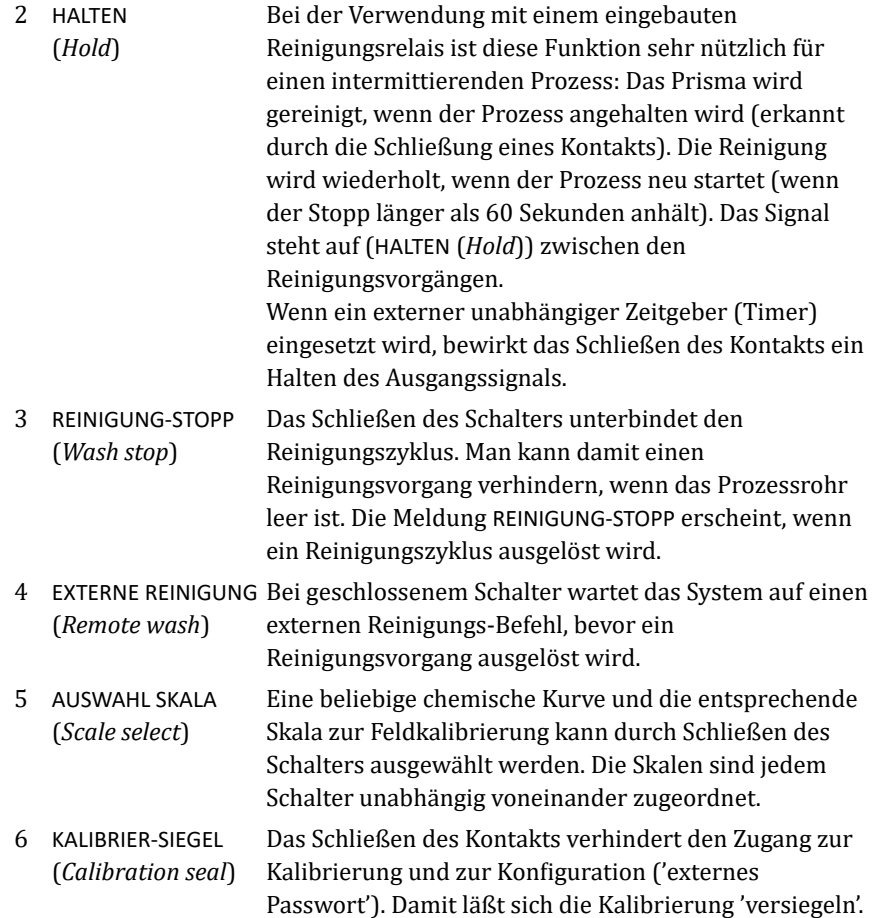

- 7. Wenn Sie Skalen-Auswahl als Schalter-Funktion gewählt haben, gehen Sie zurück zum Schalter-Menü (wenn Sie nicht automatisch zurückgeführt werden) und wählen Sie 3 KALIBRIER-SKALA (*Scale chemical*), um die Parameter für die chemische Kurve, die dem Schalter zugeordnet ist, einzugeben. Weiter Informationen zu chemische Kurven und den Parametern von Chemische Kurven finden Sie im Abschnitt 6.4.1.
- 8. Bei Bedarf kann die einem Schalter zugeordnete chemische Kurve durch Eingabe von Parametern zur Feldkalibrierung eingestellt werden. Wählen Sie 4 FELD SKALA (*Scale field*) im Schalter-Menü, um die Parameter einzugeben. Weitere Informationen zur Feldkalibrierung und der entsprechenden Parameter finden sie im Abschnitt 6.4.3.

## 6.3.3 Konfigurieren der mA-Ausgänge

Weitere Informationen zu den elektrischen Eigenschaften der beiden Ausgangssignale finden Sie im Abschnitt 3.3.3, "Anschliessen des Messumformers".

- Wählen Sie zuerst 5 KALIBRIERUNG (*Calibration*) im Hauptmenü und geben Sie dann das Passwort ein, falls nötig. Wählen Sie dann 2 AUSGÄNGE (*Outputs*) im Kalibrierungs-Menü. Im Ausgänge-Menü wählen Sie 7 mA-AUSGÄNGE (*mA outputs*).
- Wählen Sie nun den mA-Ausgang 1 oder 2, um zum Ausgangs-Menü (Abbildung 6.10, unten) zu gelangen, wo der Ausgang konfiguriert werden kann. **Hinweis:** Die Zeile am unteren Rand des Ausgangs-Menü-Bildschirms zeigt die derzeitige Konfiguration des ausgewählten mA-Ausgangs an, z.B. in Abbildung 6.10 wurde der mA-Ausgang 1 so konfiguriert, daß er den Konzentrations-Anzeigewert von Sensor B übermittelt.

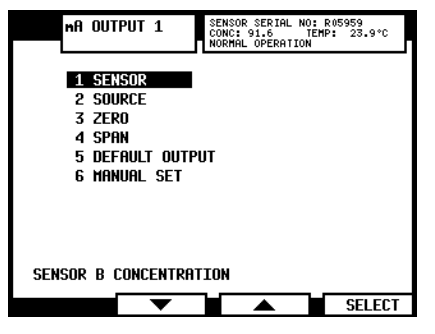

**Abbildung 6.10** Das Ausgangs-Menü für mA-Ausgang 1

– Um den Ausgabeursprung für den ausgewählten Ausgang zu ändern, wählen Sie 2 QUELLE (*Source*).

**Hinweis:** Die Auswahl 1 NICHT DEFINIERT (*Not defined*) 'schaltet' den ausgewählten Ausgang ab.

- Die Auswahl 3 NULL (*Zero*) stellt den Wert ein, der einem 4 mA-Signal entspricht. Der voreingestellte Nullwert ist 0,00. Die Einheitenangabe ist abhängig vom Ursprung und der Display-Einheit, die für den abgefragten Sensor eingestellt war (und kann somit zum Beispiel 0 BRIX oder 0 °F betragen).
- Mit 4 SPANNE (*Span*) stellen Sie den Meßbereich ein, d.h. den Wert, der einem 20 mA-Signal entspricht. Der voreingestellte Bereich ist 100.
- 5 STANDARDAUSGANG (*Default output*) legt einen mA-Standardausgangswert fest, zu dem das Gerät in bestimmten Fehlersituationen zurückkehrt. Der Wert kann auf einen niedrigen oder hohen mA-Wert festgelegt werden, z.B. 3,0 mA oder 22 mA. Die Werkseinstellung der Standardausgabe ist 3,4 mA. Abschnitt 8.4 enthält eine Liste der betroffenen Störungen.

**Hinweis:** NAMUR ist ein internationaler Verband der Anwender von Automatisierung in der Prozessindustrie. Die Verbandsempfehlung NE 43 fördert eine Vereinheitlichung des Signalpegels für Ausfallinformationen. Das Ziel der NE 43 ist es, eine Basis für die proaktive Verwendung von Senderausfallsignalen in Prozesssteuerungsstrategien zu schaffen. Mit Hilfe dieser Fehlersignale werden Systemfehler von Prozessmessungen getrennt.

NAMUR NE 43 verwendet den Signalbereich 3,8 bis 20,5 mA für Messdaten, wobei ≥21 mA oder ≤3,6 mA Diagnoseausfälle anzeigen (siehe Abbildung 6.11). Mit diesen Informationen ist es einfacher, einen Fehlerzustand auf einem Refraktometer zu erkennen, zum Beispiel erfährt man genau, ob es sich um ein leeres Rohr oder ein ausgefallenes Instrument handelt.

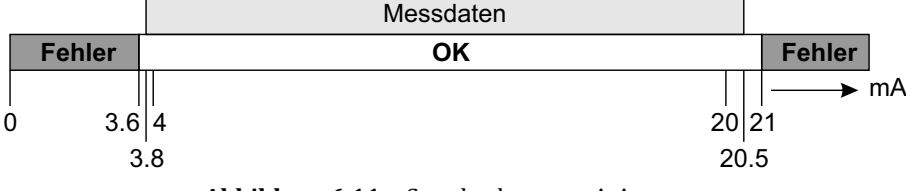

**Abbildung 6.11** Standardwerte mA-Ausgang

- Mit 6 SEC DEFAULT MODE und 7 SEC DEFAULT können Sie einen sekundären mA-Ausgangswert für leere Leitung einstellen (Meldung KEINE PROBE *[No sample]*), um ihn von den anderen Meldungen zu unterscheiden, die dazu führen, dass die Messung auf den Standard-mA zurückgesetzt wird. Standardmäßig ist der sekundäre mA-Ausgang deaktiviert.
- 8 MANUALLE EINSTELLUNG (*Manual set*) ermöglicht ihnen, verschiedene Ausgangswerte einzustellen, um das Ausgangssignal zu überprüfen. Drücken Sie die BACK-Taste, um zur normalen Ausgangs-Funktion zurückzukehren.

**Hinweis:** Wenn Sie den mA-Ausgang abschalten möchten, wählen Sie NICHT DEFINIERT (*Not defined*) im Ursprung-Menü.

# 6.4 Kalibrieren der Konzentrationsmessung

Die Kalibrierung für die Messung der Konzentration beim Inline-Refraktometer von Vaisala K-PATENTS® PR-23 ist in sechs Ebenen angeordnet.

- 1. *Die Informationen vom CCD-Element und dem Pt-1000 Temperatur-Element*. Die Position der Grenzlinie (Abbildung 1.4, "Bestimmung des optischen Abbilds") wird durch einem Zahlenwert mit dem Namen CCD beschrieben und auf einer Skala von 0–100 % angeordnet.
- 2. *Die Sensorkalibrierung*: Der aktuelle Brechungsindex n<sub>D</sub> wird aus dem CCD-Wert berechnet. Die Prozesstemperatur läßt sich aus dem PT-1000-Widerstand berechnen. Der Sensorausgang ist  $n<sub>D</sub>$  und Temperatur TEMP ausgegeben in Grad Celsius. Daher sind die Kalibrierungen für alle PR-23-Sensoren identisch und das macht die Sensoren untereinander austauschbar. Darüberhinaus, kann die Kalibrierung jedes Sensors anhand von Standard-Brechungsindex-Flüssigkeiten verifiziert werden, siehe Abschnitt 13.1.
- 3. *Die Kalibrierkurve*: Der Messumformer DTR erhält die Werte  $n_{\rm p}$ und TEMP und berechnet daraus den Konzentrationswert, entsprechend der Kalibrierkurven, die aus der vorhandenen Chemie-Literatur (Laborergebnissen) und dem Sachwissen und der Erfahrung von Vaisala abgeleitet werden. Das Ergebnis ist ein temperaturkompensierter berechneter Konzentrationswert CALC.
- 4. *Feldkalibrierung*: Die Feinkorrektur des berechneten Konzentrationswertes CALC kann

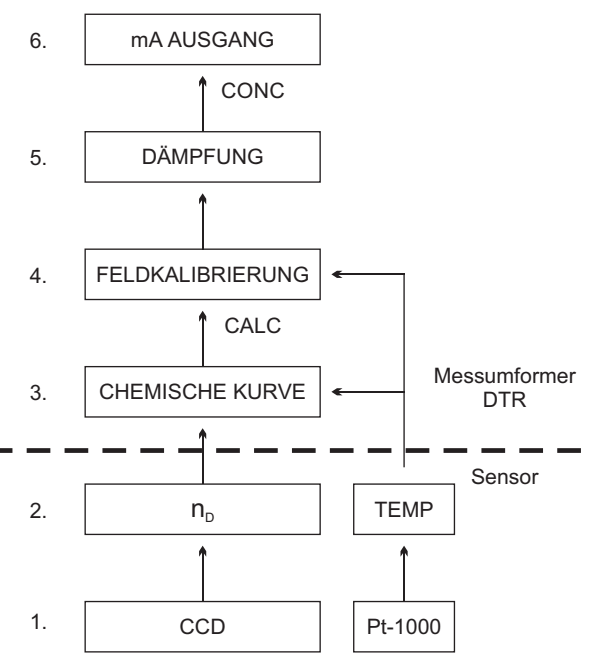

**Abbildung 6.12** Die sechs Ebenen der Konzentrationskalibrierung

bei einigen Prozessbedingungen notwendig werden oder dazu dienen, die Messung an die Labormesswerte anzugleichen. Die Feldkalibrierung (Abschnitt 6.4.3) bestimmt die entsprechende Korrektur des Wertes CALC. Die korregierte Konzentration wird CONC genannt. Wenn keine Korrektur sattfindet, sind CALC und CONC gleich. Somit wird die chemische Kurve als feste Grundlage für die Berechnung unverändert gehalten. Bei der Korrektur wird lediglich ein zusätzlicher Wert addiert.

- 5. *Dämpfung*: Siehe Abschnitt 6.1.
- 6. *Ausgangssignal*: Der Bereich des 4–20 mA-Signals ist durch seine beiden Endpunkte auf der CONC-Skala definiert, siehe Abschnitt 6.3.3.

## 6.4.1 Die chemische Kurve

Die chemische Kurve ist die theoretische Konzentrations-Kurve, basierend auf  $n<sub>D</sub>$  und TEMP. Sie wird durch eine Satz von 16 Parametern definiert (Tabelle 6.1, ein Satz für jeden Sensor).

$$
\begin{matrix}C_{00}&C_{01}&C_{02}&C_{03}\\C_{10}&C_{11}&C_{12}&C_{13}\\C_{20}&C_{21}&C_{22}&C_{23}\\C_{30}&C_{31}&C_{32}&C_{33}\end{matrix}
$$

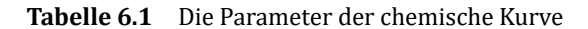

Eine chemische Kurve ist spezifisch für das Prozessmedium, z.B. für Zucker oder Natronlauge. Die Parameter sind von Vaisala vorgegeben und sollten nicht geändert werden, es sei denn, es findet ein Wechsel des Prozessmediums statt. Die Parameter lassen sich ändern, indem man zuerst 5 KALIBRIERUNG (*Calibration*) aus dem Hauptmenü, dann im Kalibrierungs-Menü, 1 CHEMISCHE & FELD PARAMETER (*Chemical & field parameters*), und schließlich 1 PARAMETER CHEMISCHE KURVE (*Chemical curve parameters*) wählt.

### 6.4.2 Auswahl der Einheiten in der Anzeige

Die Anzeige-Einheiten werden separat für jeden Sensor eingestellt. Gehen Sie zuerst in das Kalibrierungs-Menü des entsprechenden Sensors. Dann wählen Sie 2 AUSGÄNGE (*Outputs*) im Kalibrierungs-Menü und anschließend im Ausgänge-Menü 1 DISPLAY EINHEITEN (*Display units*).Wählen Sie entweder 1 KONZENTRATION (*Concentration*) oder 2 TEMPERATUR (*Temperature*) und dann die Einheit.

**Hinweis:** Eine Änderung der Einheit für die Konzentration ändert nicht den numerischen Wert der Konzentration. Eine Änderung der Temperatur-Einheit führt zur Neuberechnung des numerischen Temperaturwertes entsprechend der ausgewählten Skala (°C oder °F).

## 6.4.3 Feldkalibrierung

Vaisala bietet den Service 'Feldkalibrierung' (*Field calibration service*) an, bei dem die Kalibrierung an die kundenseitig ermittelten Laborergebnisse auf Grundlage der bereitgestellten Daten angepaßt wird. Das Verfahren 'Feldkalibrierung' sollte bei normalen Prozessbedingungen und unter Verwendung von Standard-Laborverfahren zur Konzentrationsmessung der Proben durchgeführt werden.

Tragen Sie die Kalibrierdaten im Vordruck 'PR-23 Feldkalibrierung' (am Ende dieses Handbuchs) ein. Diesem Vordruck (in Englisch) ist auch unter *http://www.kpatents.com/* und per eMail unter *info@kpatents.com* erhältlich. Faxen Sie den vollständigen Vordruck 'Feldkalibrierung' entweder an die Vaisala-Zentrale oder an die nächstgelegene Vaisala K-PATENTS®-Vertretung. Vaisala führt eine Computeranalyse der Daten durch und Sie können anschließend die optimierten Kalibrier-Parameter in den Messumformer DTR eingeben.

Für einen vollständigen Bericht werden 10–15 gültige Datenpunkte (siehe unten) benötigt. Ein Datenpunkt ist für die Kalibrierung nur dann nützlich, wenn als Diagnose-Meldung NORMALER BETRIEB (*Normal operation*) erscheint. Wenn die Prismenreinigung angewendet wird, sollten Sie keine Proben während des Reinigungsvorgangs nehmen. Jeder Datenpunkt besteht aus:

LAB% Proben-Konzentration, wird bestimmt durch den Anwender *Von der Anzeige des Messumformers* (siehe Abbildung 5.1) CALC Berechneter Konzentrationswert

- T Prozess-Temperaturmessung in Grad Celsius
- $n_D$  Brechungsindex  $n_D$
- CONC Messwert in Konzentrations-Einheiten

Schreiben Sie zusätzlich zu den Kalibrierdaten die Seriennummer des Messumformers und des Sensors sowie die Position des Sensors auf, d.h. ob er als Sensor A oder als Sensor B installiert ist.

Eine präzise Kalibrierung wird nur erreicht, wenn die Probe ordnungsgemäß genommen wird. Achten Sie dabei besonders auf folgende Einzelheiten:

– Das Probenentnahme-Ventil und das Refraktometer sollten nahe beieinander im Prozess installiert sein.

**Achtung!** Tragen Sie dem Prozess entsprechende Schutzkleidung, wenn Sie am Probenentnahme-Ventil und mit der Probe arbeiten.

- Lassen Sie zuerst etwas Probenflüssigkeit ablaufen, bevor Sie mit der Bestimmung der Datenpunkte beginnen, um eine Entnahme der alten Prozessflüssigkeit, die noch im Probenentnahme-Ventil übrig geblieben ist, zu verhindern.
- Lesen Sie die Werte CONC, T(emp), nD und CALC im Display des DTR zeitgleich mit der Probenentnahme ab.

Am einfachsten verwendet man hierzu die Funktionstaste FELDPROBE (Field sample) in der Anzeige Sensor-Status. Der Wert jeder Probe ist der Mittelwert von 10 hintereinander durchgeführten Messungen. Dies erhöht die Genauigkeit und reduziert mögliche Störeinflüsse aus dem Prozess.

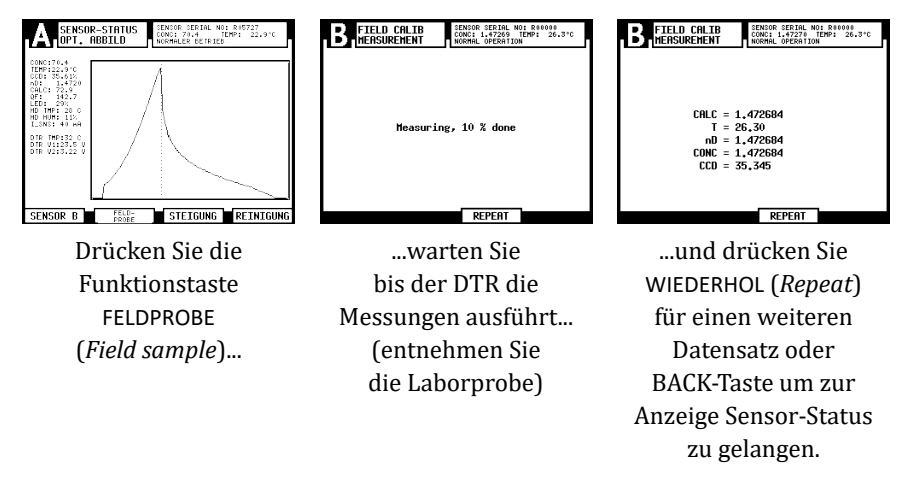

**Abbildung 6.13** Verwendung der Funktionstaste FELDPROBE (*Field sample*)

– Benutzen Sie einen dichten Behälter für die Probe, um Verdampfungen zu verhindern.

**Wichtig:** Eine Offline-Kalibrierung mit Prozessflüssigkeit ergibt sehr selten zuverlässige Ergebnisse, da folgende Probleme auftreten können:

- niedrige Flüßgeschwindigkeit, die dazu führt, daß die Probe keinen repräsentativen Film auf dem Prisma bildet
- Verdampfung der Probe bei hoher Temperatur oder nicht gelöste Feststoffe bei tiefer Temperatur, die zu Abweichung von den Laborergebnissen führen
- eine gealterte Probe, die zu nicht repräsentativen Ergebnissen führt
- Licht von außen, das auf das Prisma fällt

*Aus diesen Gründen sollte die Kalibrierung mit Prozessflüssigkeit immer 'inline' erfolgen.*

### 6.4.4 Eingabe der Parameter für die Feldkalibrierung

Die Parameter für die Feldkalibrierung die von Vaisala zur Verfügung gestellt werden, werden eingegeben, indem man zuerst 5 KALIBRIERUNG (*Calibration*) aus dem Hauptmenü wählt und anschließend 1 CHEMISCHE & FELD PARAMETER (*Chemical & field parameters*) und dann 2 PARAMETER FELDKALIBRIERUNG (*Field calibration parameters*).

**Wichtig:** Wenn es bereits eine vorherige Feldkalibrierung gegeben hat, sollten diese Einstellungen gelöscht werden (indem man alle Werte auf 0 setzt), bevor man die neuen Werte für die Feldkalibrierung eingibt.

#### 6.4.5 Direkte BIAS-Einstellung

Der Wert für die Konzentrationsmessung kann auch direkt korrigiert werden, indem man den Parameter f00 für die Feldkalibrierung ändert.

Der Wert des Bias-Parameters f00 wird zum Konzentrationswert addiert: Neu CONC =  $Alt$  CONC +  $f$ 00.

# 6.5 Konfigurieren der Prismenreinigung

In einigen Anwendungen kann es sein, dass der Produktstrom das Prisma nicht sauber hält, weil das Medium entweder zu klebrig ist oder die Strömungsgeschwindigkeit zu gering ist. In diesen Fällen lässt sich das Prisma durch die Installation eines Reinigungs-systems automatisch reinigen (siehe Kapitel 4).

Die Einstellungen der Prismenreinigung werden für Sensor A und B individuell vorgenommen. Die Reinigung ist aktiv, wenn ein Relais als Reinigungsrelais konfiguriert wurde (siehe Abschnitt 6.3.1) und die Reinigungszeit nicht Null ist. Die Konfiguration der automatischen Reinigung lässt die Wahl unterschiedlicher Parameter für die beiden Sensoren zu.

#### 6.5.1 Der Reinigungszyklus

Die Reinigungslogik ist in Abbildung 6.15 als Ablaufdiagramm dargestellt. Der automatische Prismenreinigungszyklus (Abbildung 6.14) besteht aus drei Phasen: *Vorbereitung*, *Reinigung* und *Erholung*. Bei Bedarf kann man mit der Funktion Vorbereitung z.B. Kondensat vor dem Start der Reinigung ausblasen. Nach der Vorbereitung findet eine Pause von einer Sekunde statt um zu vermeiden, dass die beiden Relais für die Vorbereitung und die Reinigung gleichzeitig geschlossen sind.

Der Reinigungszyklus wird gestartet sobald das Intervall abgelaufen ist. Die Reinigung lässt sich auch durch Betätigung eines externen Schalters starten (siehe Fern-Reinigung, Abschnitt 6.3.2). Die Reinigung kann auch manuell in der Anzeige Sensor-Status der Bedienoberfläche gestartet werden (Abschnitt 5.1.3). Die verschiedenen Reinigungsauslöser haben folgende Prioritäten:

 $\mathbf{I}$ )

- 1. manuelle Reinigung
- 2. Fern-Reinigungsauslösung
- 3. Reinigungsintervall-Zeitgeber

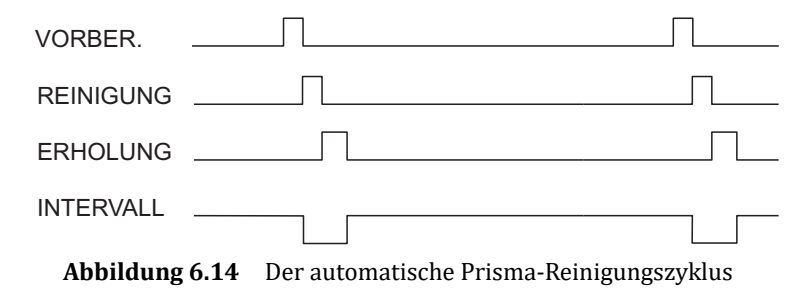

**Hinweis:** Aus Sicherheitsgründen werden zwei Sensoren niemals gleichzeit gereinigt. Wird die manuelle Reinigung für Sensor A ausgelöst während die Reinigung für Sensor B läuft, startet die Reinigung für A erst, wenn die von B abgeschlossen ist. Entsprechend wird eine nach dem Ablauf des Intervalls anstehende Reinigung für Sensor B erst dann gestartet, wenn die für Sensor A abgeschlossen ist.

Im Falle eines Fern-Starts der Reinigung wird dieser Befehl ignoriert, falls er ausgelöst wird solange der andere Sensor noch gereinigt wird. Der Behl wird nur dann durchgeführt, wenn die Relaiskontakte geschlossen bleiben bis die Reining des anderen Sensors abgeschlossen ist.

Das Reinungsrelais bleibt solange geschlossen, wie als Reinigungszeit in den Reinigungseinstellungen eingestellt ist. Ist die Funktion AUTOM. REININGSABBR. (*Automatic wash cut*) für die Reinigung aktiviert, kann die Reinigung auch schon früher beendet werden. (siehe Abbildung 6.16). Die eingestellte Reinigungszeit wird jedoch nie überschritten.

Nach dem Abschluss der Reinigungsphase, wird die Erholzeit gestartet. Während der Reinigung (Vorbereitung, Reinigung, Erholung) wird das Ausgangssignal gehalten, falls nicht anders eingestellt.

#### **Verhindern des automatischen Reinigungsvorgangs:**

Die Vorbereitung und die Reinigungsrelais werden niemals von der automatischen Reinigungskontrolle aktiviert:

- wenn die Diagnose-Meldung KEINE PROBE (*No sample*) (siehe Abschnitt 8.2.6) erscheint, weil dadurch ein sauberes Prisma in einer leeren Prozessleitung angezeigt wird. Die Diagnose-Meldung ist KEINE PROBE/REINIGUNG-STOPP (*No sample/wash stop*).
- wenn ein Reinigungs-Stopp-Eingangsschalter geschlossen ist (siehe Abschnitt 6.3.2), wodurch z.B. angezeigt wird, daß kein Prozess-Durchfluss stattfindet. Die Diagnose-Meldung ist hier EXTERNER REINIGUNG-STOPP (*External wash stop*).
- wenn die Prozesstemperatur unter einen eingestellten Grenzwert gefallen ist, was anzeigt, daß der Prozess nicht läuft. Die Diagnose-Meldung ist NIEDR. TEMP. REINIGUNG-STOPP (*Low temp wash stop*).

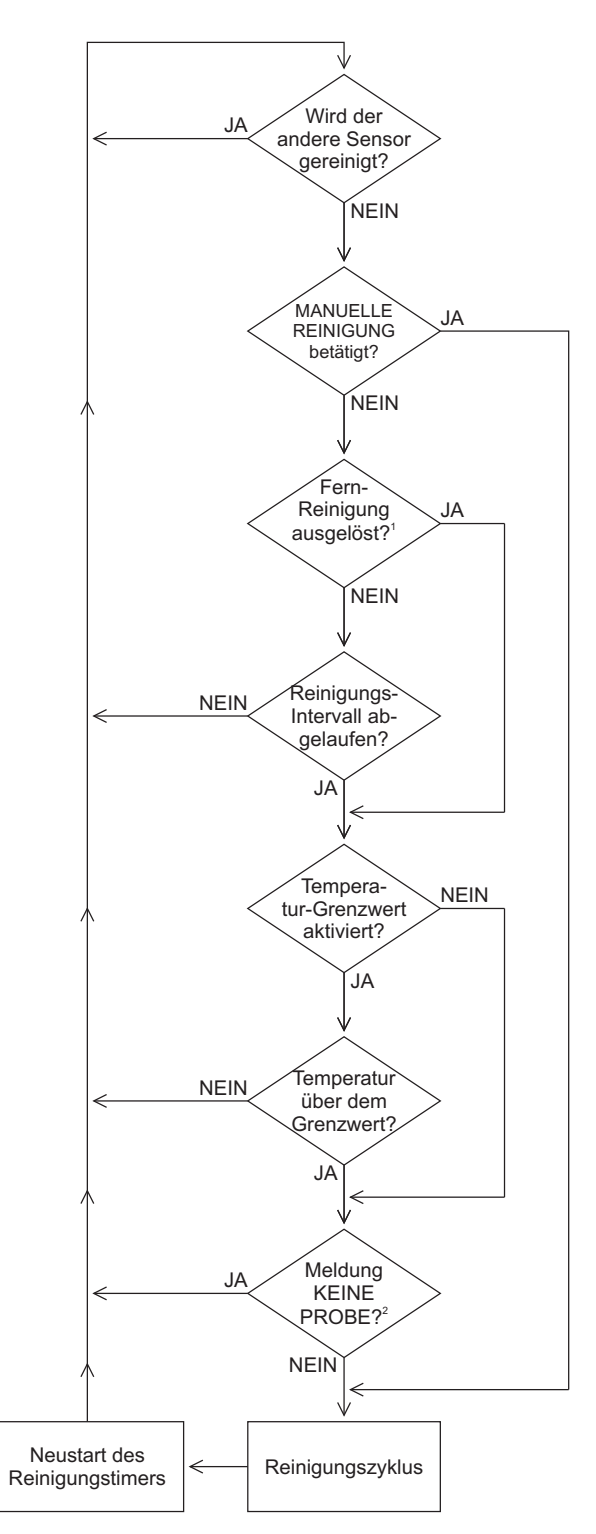

## **HINWEISE**

- 1. Die Fern-Reinigung wird durch Schliessen des Schalters ausgelöst. Bleibt der Schalter geschlossen, wird nur ein Reinigungszyklus durchgeführt.
- 2. Die Reinigung wird unterdrückt, falls keine Probe vorliegt, kein Sensor angeschlossen ist oder der Sensor nicht korrekt misst.

**Abbildung 6.15** Reinigungslogik

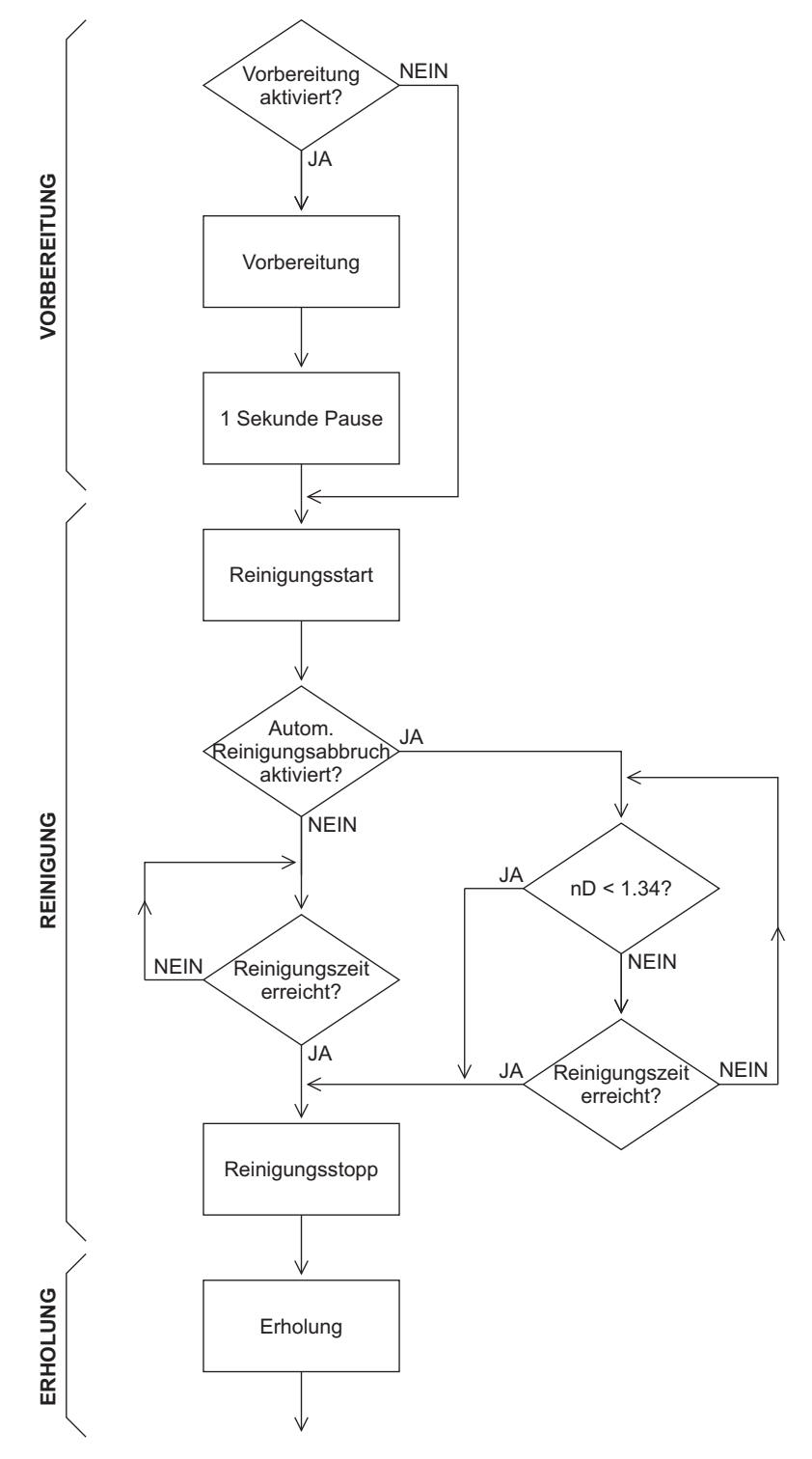

**Abbildung 6.16** Reinigungszyklus

### 6.5.2 Einstellen der Parameter für die Prismenreinigung

Zur Einstellung der Parameter für die Prismenreinigung eines Sensors müssen sie zuerst den Sensor auswählen, dann wählen Sie 5 KALIBRIERUNG (*Calibration*) aus dem Hauptmenü und anschließend 4 PRISMAREINIGUNG (*Prism wash*). Dieses Menü enthält folgende Optionen:

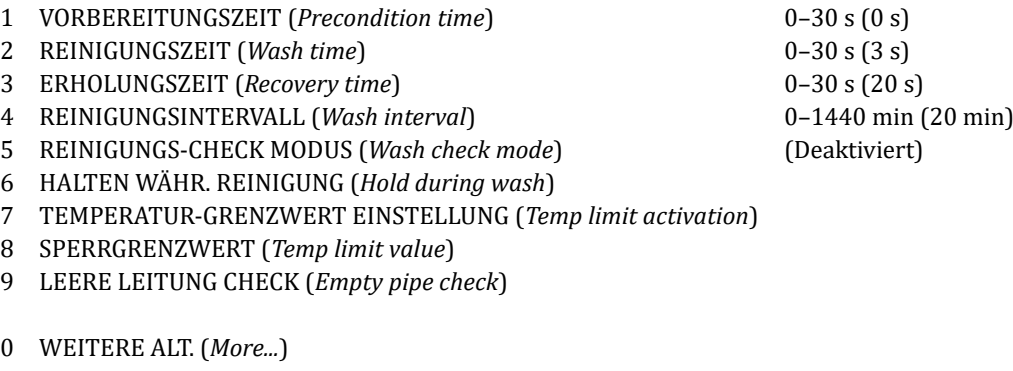

- 1 REINIGUNG nD GRENZWERT (*Wash nD limit*)
- 2 SPÜLTOLERANZZEIT (*Wash tolerance time*) (0 min)

**Der Prismenreinigingszyklus**: Siehe Abbildung 6.16 und Abschitt 6.5.1. Das Timing des Reinigungszyklus wird geregelt von den Einstellungen von REINIGUNGSINTERVALL, VORBEREITUNGSZEIT und ERHOLZEIT. Wird für das REINIGUNGSINTERVALL der Wert Null gewählt, kann die Reinigung nur durch eine manuelle Reinigung oder eine Fern-Reinigung ausgelöst werden.

Falls der Wert für die VORBEREITUNGSZEIT Null ist (oder wenn kein Relais dafür konfiguriert wurde), wird die Vorbereitungsphase übersprungen. Ist der Wert für die REINI-GUNGSZEIT Null (oder es wurde kein Reinigungsrelais konfiguriert), ist die gesamte Reinigungsfunktion deaktiviert.

Die empfohlenen Reinigungszeiten und drücke finden Sie im Abschnitt 4.2.1, "Empfohlener Reinigungsdruck und Reinigungszeiten".

**Reinigungscheck:** Die Prismenreinigungs-Checkfunktion überwacht automatisch, ob die Reinigung des Prismas erfolgreich verlaufen ist. Im Modus REIN.-CHECK STANDARD (standard Reinigungscheck, *Wash check standard*), wird die Prismenreinigung akzeptiert, wenn der Brechungsindex  $n_p$  entweder einen Wert von unter  $n_p=1,34$ bei NORMALER BETRIEB (*Normal operation*) erreicht oder, wenn die Meldung KEINE PROBE (*No sample*)erscheint. Das ist die Anzeige für eine erfolgreiche Reinigung mit Wasser oder Dampf.

Wenn die Reinigung nicht akzeptiert wird, erscheint die Diagnosemeldung PRISMEN-SPÜLWARNUNG (*Prism wash warning*) (siehe Abschnitt 8.4). Wenn innerhalb der Reinigungstoleranzzeit keine Reinigung akzeptiert wird, wird die Meldung zu FEHLER PRISMAREINIGUNG (*Prism wash failure*) angezeigt. Beide Meldungen und der Reinigungstoleranzzähler werden durch eine erfolgreiche Reinigung zurückgesetzt.

Der Modus REINIGUNG-CHECK AUTOM. ABBR. (*Wash check automatic wash cut*) unterscheidet sich vom Standardmodus durch Anhalten der Reinigung zwei Sekunden lang, nachdem der n<sub>D</sub> unter den Grenzwert fällt.

**Um die Messung für die Dauer der Reinigung zu unterbrechen**, wählen Sie 6 HALTEN WÄHR. REINIGUNG (*Hold during wash*) und aktivieren Sie die Halte-Funktion in diesem Menü. Der Wert CONC und der Stromausgang werden auf den Wert eingefroren, den sie unmittelbar vor dem Start der Reinigung hatten.

Um den Temperaturgrenzwert zu aktivieren (oder deaktivieren), wählen Sie 7 TEMPERATUR-GRENZWERT EINSTELLUNG (*Temp limit activation*) und wählen Sie den entsprechenden Befehl im Menü aus.

**Um einen niedrigen Temperaturgrenzwert einzustellen**, wählen Sie 8 SPERRGRENZ-WERT °C (*Temp limit value*) und geben die Temperatur (in °C!) ein, bei der die Grenze liegen soll.

**Die Prüfung auf leere Rohre verhindert die Reinigung, wenn die Meldung KEINE PROBE (***No sample***) ist, d.h. es gibt keine Prozessflüssigkeit im Rohr.** Um die Leerrohrprüfung zu deaktivieren (oder aktivieren), wählen Sie 9 LEERE LEITUNG CHECK (*Empty pipe check*) und dann den geeigneten Menübefehl.

**Um den Wash nD Grenzwert zu ändern**, select first 0 WEITERE ALT.(*More...*) und dann 1 REINIGUNG nD GRENZWERT (*Wash nD limit*), um den n<sub>D</sub> Wert einzustellen, der mit der Reinigungsprüffunktion verwendet werden muss.

**Um die Reinigungstoleranzzeit einzustellen**, wählen Sie zunächst 0 WEITERE ALT. (*More*) und dann 2 SPÜLTOLERANZZEIT (*Wash tolerance time*) um die Zeit einzustellen, während der eine Reinigung akzeptiert werden muss. Wenn innerhalb der Reinigungstoleranzzeit keine Reinigung akzeptiert wird, wird die Meldung zu FEHLER PRISMAREINIGUNG (*Prism wash failure*) angezeigt. Der Reinigungstoleranzzähler wird durch eine erfolgreiche Reinigung zurückgesetzt.

PR-23 Betriebsanleitung

# 7 Regelmäßige Wartung

Der Aufwand für eine regelmäßige Wartung ist minimal dank der Konstruktion ohne bewegliche Teile. Es gibt keine mechanischen Einstellungen, keine Trimmpotentiometer und es wird eine Festkörperlichtquelle verwendet. Befolgen Sie bitte dennoch die folgenden Regeln:

- Halten Sie den Sensorkopf und den Messumformer sauber und trocken.
- Stellen Sie sicher, daß die Umgebungstemperatur nicht über +45 °C (113 °F) liegt. Der Sensorkopf sollte nie so heiß werden, daß man ihn mit der Hand nicht anfassen kann.
- Wenn ihr Refraktometer über eine Prismenreinigung-Funktion verfügt, vergewissern Sie sich, daß sie ordentlich funktioniert (siehe Abschnitt 5.1.3).

# 7.1 Überprüfen der Sensorfeuchtigkeit

Der PR-23 Sensorkopf besitzt einen internen Feuchtigkeits-Detektor. Der Feuchtigkeits-Messwert kann auf dem Display des Messumformers überprüft werden. Wählen sie dazu 3 SENSOR-STATUS aus dem Hauptmenü. **Überprüfen Sie den Feuchtigkeits-Messwert etwa alle drei Monate.**

Ein steigender Feuchtigkeitswert deutet entweder auf Kondensatbildung im Sensorkopf (wenn die Prozesstemperatur unter der Umgebungstemperatur liegt) oder auf ein undichtes Prisma hin. Wenn der Feuchtigkeits-Messwert 30 % übersteigt, ersetzen Sie den Trockner. Wenn der Messwert 50 % übersteigen sollte, überprüfen Sie die Prismadichtungen. Eine relative Feuchtigkeit von mehr als 60 % ruft die Diagnose-Meldung HOHE SENSORFEUCHTE (*High sensor humidity*) auf (siehe Abschnitt 8.1.7). Wenden Sie sich an den Kundendienst, wenn die interne Feuchtigkeit zunimmt.

# 7.2 Überprüfen des Prismas und der Prismadichtung

**Einmal im Jahr** müssen Sie sich vergewissern, daß die Prismaoberfläche glatt und sauber ist. Wenn das Prisma zerkratzt oder erodiert ist oder die Dichtung undicht zu sein scheint, wenden Sie sich an den Kundendienst.

**Wichtig:** In **3-A zertifizierten Sensoren**, dürfen Prismendichtungsersatz und sonstige Reparaturen **nur von autorisieren Vaisala K-PATENTS® Servicezentren durchgeführt werden**. Wenn Dichtungen der 3-A zertifizierten Sensoren in dem Bereich ersetzt werden, ist die Zertifizierung nicht mehr gültig.
PR-23 Betriebsanleitung

# 8 Fehlersuche

### 8.1 Hardware

Für die Fehlersuche bei Hardware-Problemen mit dem Refraktometer empfiehlt es sich, die verschiedenen Karten innerhalb des DTR zu überprüfen. Die Diagnose-LEDs auf den Karten helfen bei der Lösung der Probleme und zeigen an, ob ein Anschluss in Ordnung ist.

**Achtung!** Gefährliche Spannung – Berührung kann Stromschlag oder Verbrennungen verursachen. Berühren Sie nicht die spannungsführenden Leitungen in der rechten unteren Ecke der H1-Schnittstellenkarte.

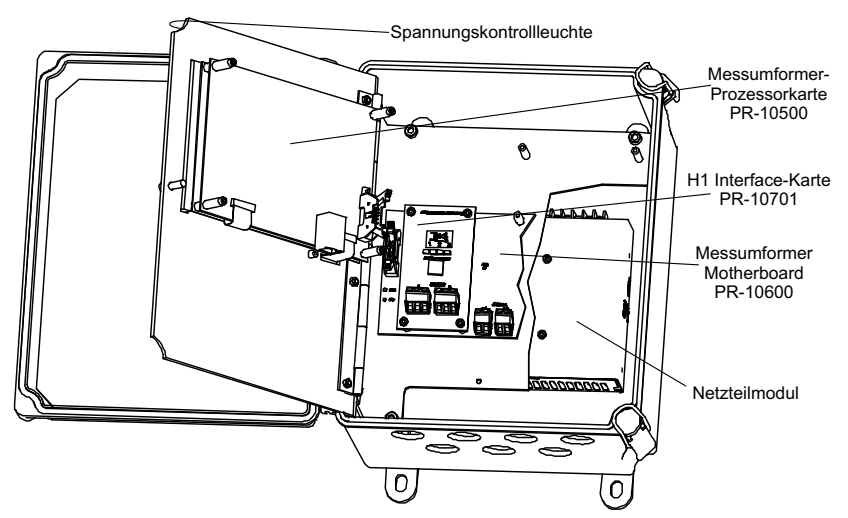

**Abbildung 8.1** Lage der Messumformerkarten

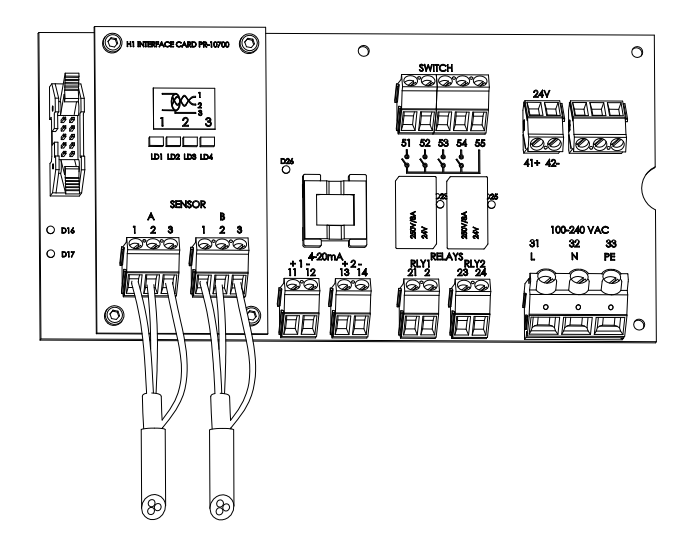

**Abbildung 8.2** Motherboard PR-10600 und H1 Interface-Karte PR-10701 im Detail

### 8.1.1 Leeres Display

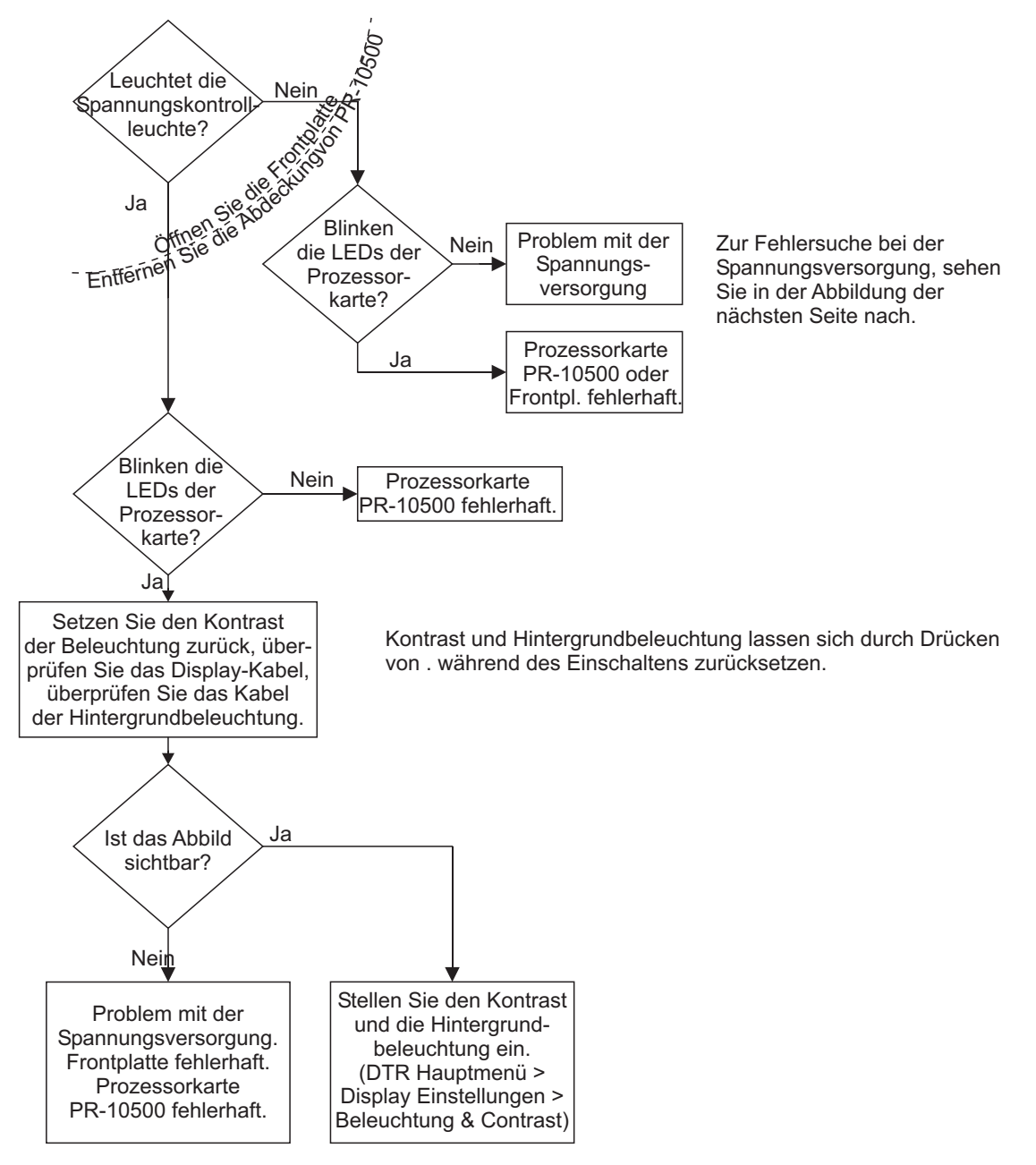

**Abbildung 8.3** Fehlersuche: Leeres Display

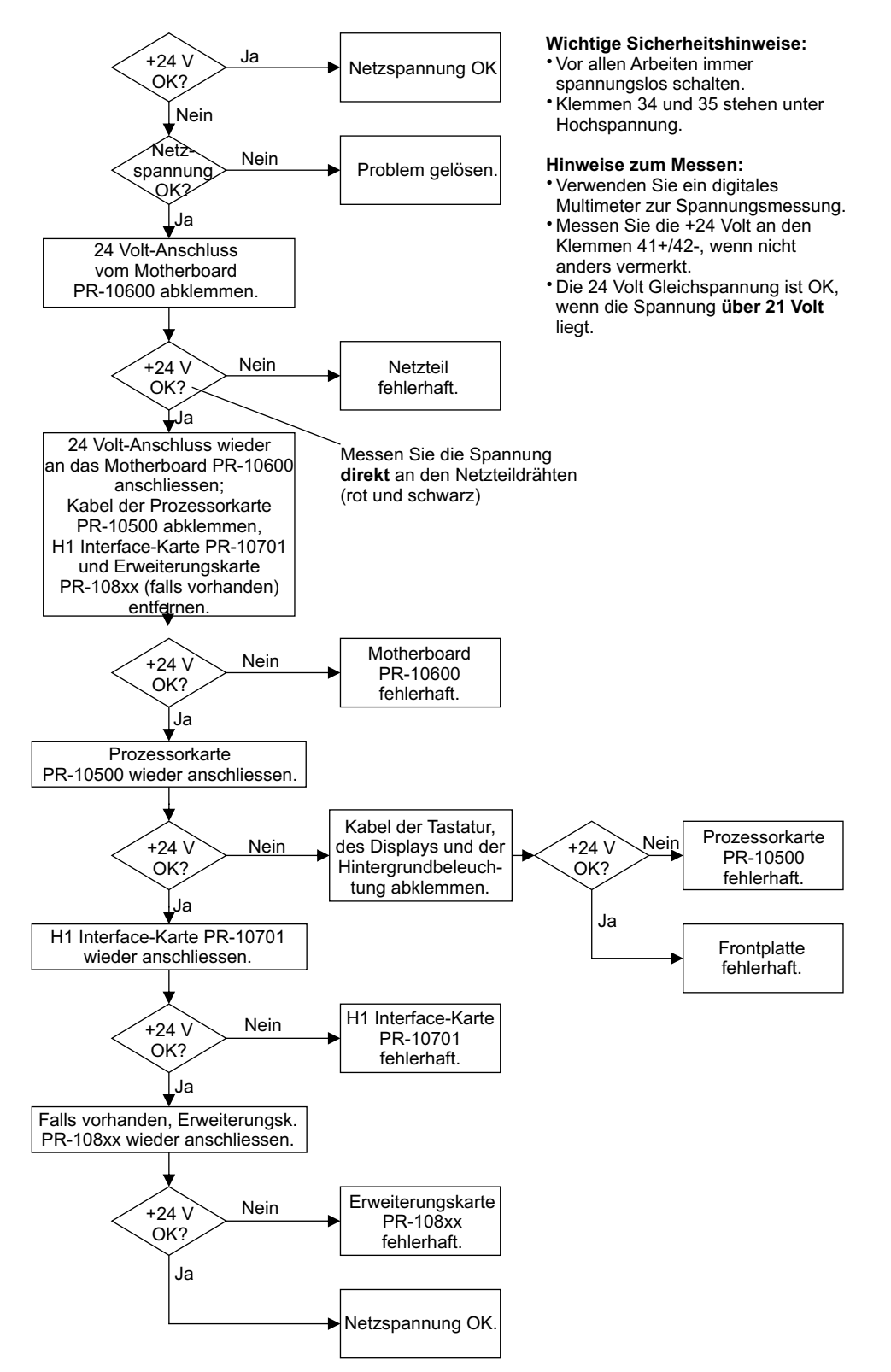

**Abbildung 8.4** Überprüfen der Netzversorgung

### 8.1.2 Diagnose-LEDs

Abbildung 8.1 und Abbildung 8.2 dienen als Hilfe bei der Lokalisierung der Diagnose-LEDs.

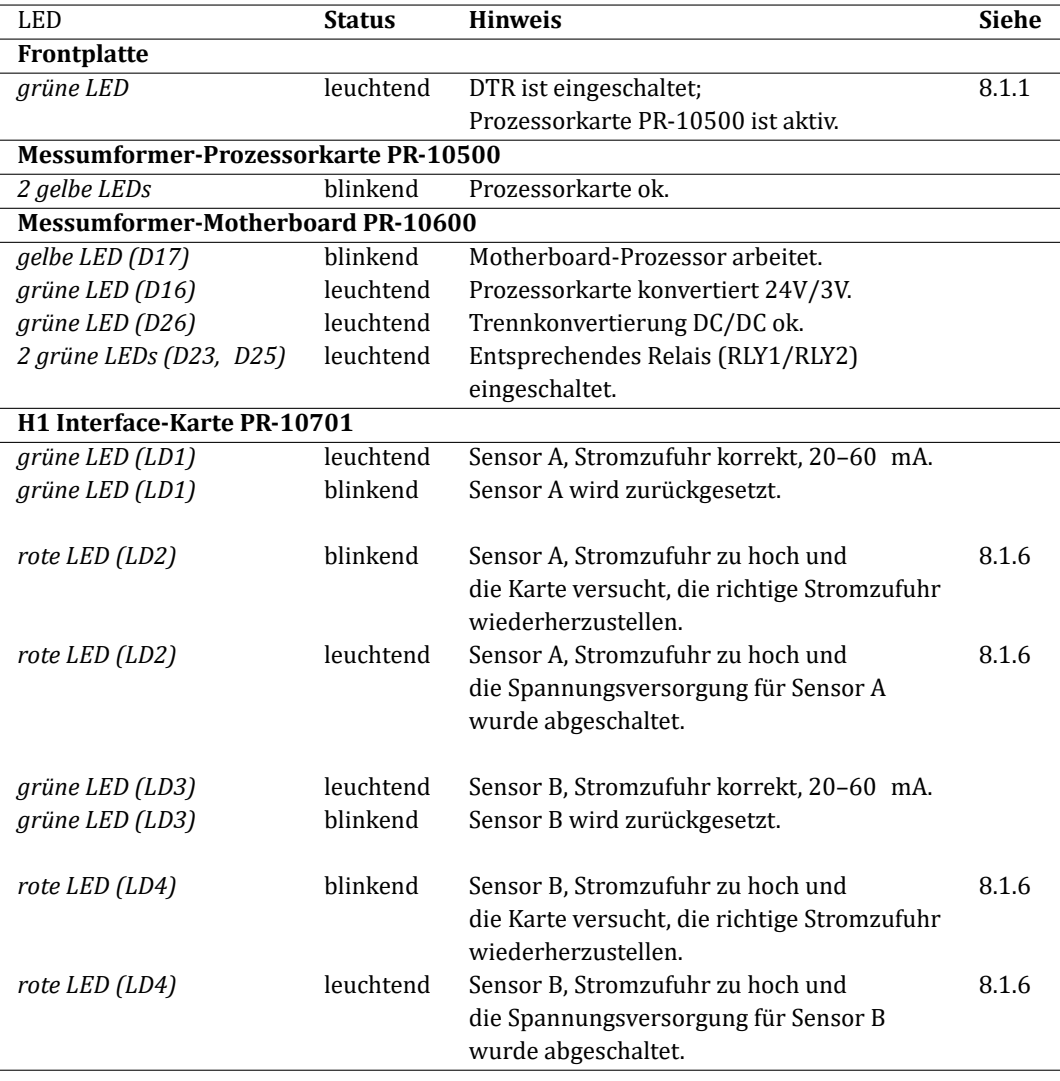

**Tabelle 8.1** Diagnose-LEDs

**Wichtig:** Eine leuchtende rote LED auf PR-10701 zeigt immer ein Problem an. Rote LEDs sind im Normalbetrieb immer abgeschaltet, ob Sensoren angeschlossen sind oder nicht.

### 8.1.3 Display nicht lesbar

Wenn das Display aufgrund von extremer Display-Hintergrundbeleuchtung und den Kontrasteinstellungen oder der falschen Anzeigesprache nicht lesbar ist, kön-

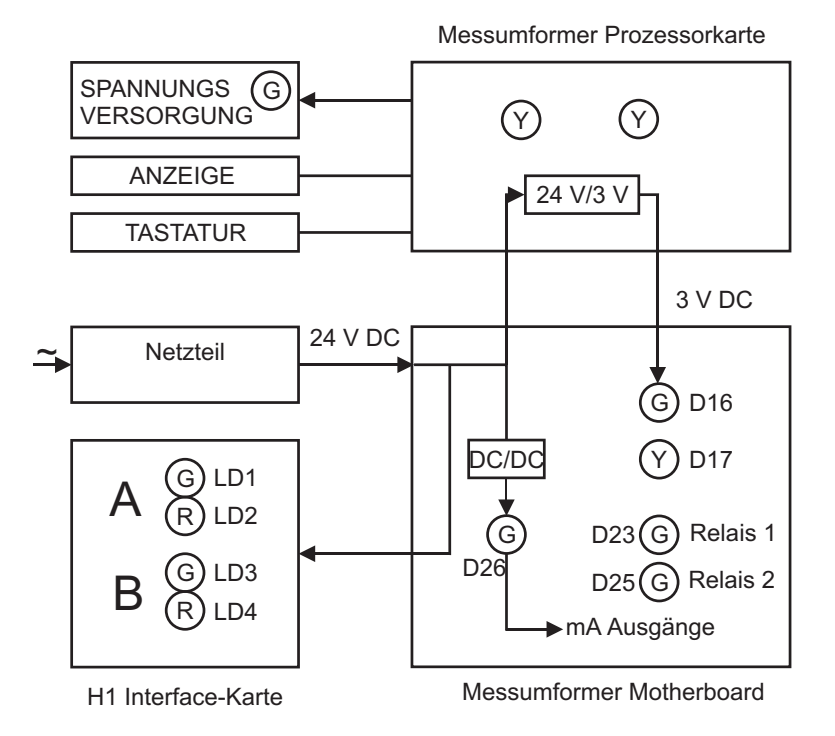

**Abbildung 8.5** Diagnose-LED-Funktionen

nen Sie ein Displayreset durchführen. Ein Displayreset stellt temporär die Display-Hintergrundbeleuchtung und den Kontrast auf die Werkseinstellung und geht in die Anzeigesprache Englisch zurück.

Für das Displayreset müssen Sie direkt auf die DTR Tastatur zugreifen. Dann machen Sie Folgendes:

- 1. Schalten Sie das DTR aus.
- 2. Drücken (Halten) Sie die Taste Punkt (Punkt/Komma) auf der Tastatur.
- 3. Schalten Sie das DTR an.
- 4. Halten Sie die Taste Punkt gedrückt, bis das DTR komplett läuft und Sie das Hauptdisplay sehen.

**Hinweis:** Das Reset auf die Anzeigesprache ist nur temporär, und die Sprache wird zum Original zurückkehren, wenn das DTR das nächste Mal ausgeschaltet wird, es sei denn, die Sprache wird durch das Anzeigeeinstellungsmenü dauerhaft geändert.

### 8.1.4 Meldung KEIN SENSOR (*No sensor*)

**Ursache**: Der Strom im Kabel zu diesem Sensor ist unter 20 mA gefallen. Normalerweise bedeutet das, daß kein Sensor an das Kabel angeschlossen ist oder, daß es keine Kabelverbindung zum DTR gibt. Wenn diese Meldung erscheint, obwohl ein Sensor ordnungsgemäß angeschlossen ist, ist der wahrscheinlichste Grund für diese Meldung ein Fehler im Sensor. Es ist auch möglich, daß das Kabel völlig stromlos ist (zum Beispiel wenn es versehentlich durchgeschnitten wurde).

Siehe auch: Diagnose-LED LD1/LD3, Abschnitt 8.1.2 "Diagnose-LEDs". Im Konzentrations-Display erscheint eine gestrichelte Linie.

### 8.1.5 Meldung KEIN SIGNAL (*No signal*)

Abgesehen von dieser Meldung erscheint im Konzentrations-Display eine gestrichelte Linie, obwohl ein Sensor angeschlossen ist.

**Ursache**: Der Strom im Kabel, das zum Sensor führt, liegt im korrekten Bereich von 20–60 mA, es kommen aber keine Daten von dem Sensor. Das deutet daraufhin, daß die Sensor-Prozessorkarte fehlerhaft ist.

Siehe auch Diagnose-LED LD1/LD3, Abschnitt 8.1.2 "Diagnose-LEDs".

**Abhilfe**: Tauschen Sie die Sensor-Prozessorkarte aus.

#### 8.1.6 Meldung KURZSCHLUSS (*Short-circuit*)

Der Strom im Kabel zum Sensor A/B ist höher als 60 mA. Zunächst versucht der DTR für eine kurze Zeit sich wieder mit dem abgefragten Sensor zu verbinden. Wenn der Kurzschluss anhält, wird der abgefragte Sensor vollständigt abgeschaltet, um das Motherboard vor Überhitzung zu schützen.

Siehe auch Diagnose-LED LD2/LD4, Abschnitt 8.1.2, "Diagnose-LEDs".

**Hinweis:** Wenn zwei Sensoren an den DTR angeschlossen sind, kann ein Kurzschluss in einem der Kabel die Messung beider Sensoren stören, da der DTR versucht, die Verbindung wiederaufzubauen. Die Messung des nicht betroffenen Sensors kehrt wieder in den normalen Zustand zurück, sobald der kurzgeschlossene Sensor abgeschaltet wird.

Wenn der DTR einen fortdauernden Kurzschluss entdeckt, wird der betroffene Sensor abgeschaltet, um weiteren Schaden zu verhindern. Die Meldung KURZSCHLUSS bleibt auf dem Bildschirm bestehen, bis der DTR aus- und wieder eingeschaltet wird. Siehe auch Diagnose-LED LD2/LD4, Abschnitt 8.1.2, "Diagnose-LEDs".

**Ursache und Abhilfe**: Der wahrscheinlichste Grund für diese Medungen ist ein Problem im Kabel, das den abgefragten Sensor mit dem DTR verbindet. Vergewissern Sie sich, daß das Kabel nicht beschädigt ist und ersetzen Sie es bei Bedarf. Schalten Sie dann den DTR aus und wieder an.

### 8.1.7 Meldung HOHE SENSORFEUCHTE (*High sensor humidity*)

Diesse Meldung bedeutet, daß die an der Sensor-Prozessorkarte gemessene Feuchtigkeit 60 % relative Feuchtigkeit übersteigt. Der Grund dafür kann sein, daß Feuchtigkeit durch die Prismadichtung eindringt oder, daß die Abdeckung geöffnet ist. Überprüfen Sie auch die Prismadichtung und ersetzen Sie sie bei Bedarf.

### 8.1.8 Meldung HOHE SENSORTEMPERATUR (*High sensor temp*)

Die Temperatur auf der Sensor-Prozesskarte übersteigt 65 °C (150 °F). Sie können die Temperatur ablesen, wenn Sie 2 SENSOR STATUS aus dem Hauptmenü wählen. Lesen Sie auch im Abschnitt 2.2.1, "Auswahl des Einbauorts für den Sensor" nach.

### 8.1.9 Meldung HOHE MESSUMFORMER TEMP. (High transmitter temp)

Die Temperatur des Motherboards vom Messumformer übersteigt 60 °C (140 °F). Sie können die Temperatur ablesen, wenn sie 3 SENSOR-STATUS aus dem Hauptmenü wählen und dann DTR TMP überprüfen. Wenn die Warnmeldung anhält, sollte der Messumformer an einem kühleren Ort montiert werden (zum Beispiel: nicht in der Sonne).

### 8.1.10 Meldung NIEDRIGE SPANNUNG MESSUMF. (*Low transmitter volt*)

Die internen Gleichstromspannungen des Messumformers liegen unterhalb der Spezifikationen. Überprüfen Sie die Netzeingangsspannung. Wenn die Netzspannung innerhalb der Spezifikation liegt, tauschen Sie das Netzteilmodul aus (Abbildung 8.1).

### 8.1.11 Relais und Schalter funktionieren nicht

Überprüfen Sie die Konfiguration, Abschnitt 5.3, "Anzeige der Systeminformationen". Ratschläge zur Behebung finden Sie möglicherweise im Abschnitt 6.3.2, "Konfigurieren der Eingangsschalter", Abschnitt 6.3.1 "Konfigurieren der Relais", und Abschnitt 6.5 "Konfigurieren der Prismenreinigung".

Der Relais-Status wird durch die LEDs D23, D25 auf dem Motherboard angezeigt, siehe Abschnitt 8.1.2 "Diagnose-LEDs". Zur Überprüfung der Schalter sollten Sie auch die LED D26 auf dem Motherboard untersuchen, um zu sehen, ob die Spannung von 3 V DC anliegt, siehe Abschnitt 8.1.2 "Diagnose-LEDs".

Die Reinigungs-Funktion kann wie in Abschnitt 5.1.3 "Prismenreinigungstest" beschrieben, überprüft werden.

### 8.1.12 Ausgangssignal-Fehler während NORMALER BETRIEB (*Normal operation*)

Wenn kein Ausgangssignal vorhanden ist, sollten Sie die Verdrahtung (Abschnitt 3.3, "Elektrische Anschlüsse") und die Diagnose-LED D26 (Abschnitt 8.1.2, "Diagnose-LEDs") überprüfen.

Wenn das mA-Signal nicht der Konzentrationsanzeige entspricht, überprüfen Sie die Ausgangssignal-Konfiguration, Abschnitt 5.3, "Anzeige der Systeminformationen". Tipps zum Beheben dieses Problems finden Sie möglicherweise im Abschnitt 6.3.3, "Konfigurieren der mA-Ausgänge". Ein niedriges mA-Signal kann auch von einem hohen Widerstand in der externen Stromschleife verursacht werden, siehe Abschnitt 3.3, "Elektrische Anschlüsse".

Ein verrauschtes Signal kann gedämpft werden, Abschnitt 6.1, "Konfigurieren der Ausgangssignaldämpfung".

### 8.2 Messung

### 8.2.1 Meldung STREULICHT-FEHLER (*Outside light error*)

**Ursache:** Die Messung ist nicht möglich weil zuviel Aussenlicht auf den CCD-Chip fällt.

**Abhilfe:** Identifizieren Sie die Lichtquelle (zum Beispiel, wenn die Sonne in einen geöffneten Tank oder durch ein lichtdurchlässiges Rohr scheint) und unterbinden Sie den Lichteinfall auf das Prisma an der Sensorspitze.

### 8.2.2 Meldung KEIN OPTISCHES ABBILD (*No optical image*)

Das optisches Abbild lässt sich aufrufen, indem man 3 SENSOR-STATUS aus dem Hauptmenü wählt, Abschnitt 5.4.1. Es gibt hierfür einige mögliche Ursachen:

- 1. Das Prisma ist stark belegt Abschnitt 4.1. Führen Sie eine Prismenreinigung durch, wenn verhanden, Abschnitt 5.1.3 "Prismenreinigungstest". Entfernen Sie den Sensor aus der Prozessleitung und säubern Sie das Prisma manuell.
- 2. Es befindet sich Kondensat im Sensorkopf, siehe Abschnitt 8.1.7.
- 3. Die Sensorkopf-Temperatur ist zu hoch, siehe Abschnitt 8.1.8.
- 4. Die Lichtquelle ist fehlerhaft. Wenn der Sensor aus dem Prozess entfernt wird, kann man das gelbe blinkende Licht durch das Prisma sehen. **Hinweis:** Das Licht ist nur sichtbar aus einem schrägen Blickwinkel. Überprüfen Sie auch den LED-Wert in der Sensorstatus-Anzeige (wählen Sie 3 SENSOR-STATUS im Hauptmenü); Wenn der Wert deutlich unter 100 liegt, ist ein LED-Fehler unwahrscheinlich.
- 5. Man kann Negativspitzen im optischen Abbild erkennen. Die Ursache ist wahrscheinlich Staub oder Fingerabdrücke auf dem CCD-Fenster.
- 6. Die CCD-Karte im Sensor ist fehlerhaft.

#### 8.2.3 Meldung PRISMA BELEGT (*Prism coated*)

**Ursache:** Die Oberfläche des Prismas ist mit einer Schicht des Prozsessmediums oder Verunreinigungen aus dem Prozessmedium belegt.

**Abhilfe:** Führen Sie eine Prismenreinigung durch, falls vorhanden (Abschnitt 5.1.3 "Prismenreinigungstest"). Entfernen Sie den Sensor aus der Leitung und säubern Sie das Prisma manuell.

Wenn das Problem immer wiederkehrt, sollte Sie evtl. die Strömungsbedingugen verbessern (siehe Abschnitt 2.2, "Einbau des Sensors") oder, wenn eine Prismenreinigung zur Verfügung steht, müssen Sie evtl. die Reinigungs-Parameter neu einstellen, siehe Abschnitt 6.5, "Konfigurieren der Prismenreinigung".

#### 8.2.4 Meldung STREULICHT AUF PRISMA (*Outside light to prism*)

**Ursache:** Licht von außerhalb trifft auf den Sensor und kann die Messung verfälschen.

**Abhilfe:** Identifizieren Sie die Lichtquelle (zum Beispiel: wenn die Sonne in einen geöffneten Tank scheint oder ein lichtdurchlässiges Rohr vorhanden ist) und unterbinden Sie den Lichteinfall auf das Prisma an der Sensorspitze.

### 8.2.5 Meldung NIEDRIGE ABBILDQUALITÄT (*Low image quality*)

**Ursache:** Die wahrscheinlichste Ursache für diese Meldung ist eine Belagsbildung auf dem Prisma. Es ist zwar immer noch ein optisches Abbild vorhanden, aber die Qualität der Messung ist wahrscheinlich nicht optimal.

**Abhilfe:** Säubern Sie das Prisma, siehe Abschnitt 8.2.3 oben.

### 8.2.6 Meldung KEIN PROBE (*No sample*)

Der Betrieb des Gerätes ist einwandfrei, aber es ist keine Prozessflüssigkeit auf dem Prisma. Das optische Abbild sieht aus wie in Abbildung 1.3, links.

### 8.2.7 Meldung FEHLER TEMPERATURMESSUNG (*Temp measurement fault*)

Das deutet auf ein fehlerhaftes Temperatur-Element hin. Klemmen Sie die Leitungen des Temperatursensors von den Anschlussklemmen auf der Prozessorkarte ab. Der Widerstandswert des Pt-1000 Elements sollte in der Nähe von 1000 Ω liegen.

**Hinweis:** Eine Abweichung zu anderen Prozess-Temperaturmessungen bedeutet nicht, daß es sich hier um einen Fehler handelt. Das PR-23 misst die tatsächliche Temperatur der Prismaoberfläche.

### 8.2.8 Drift der Konzentration bei NORMALER BETRIEB (*Normal operation*)

Bei einer Verschiebung nach oben, ist eine Prismabelag wahrscheinlich, siehe Abschnitt 4.1, "Prismabelag". Andernfalls überprüfen Sie die Kalibrierung (Abschnitt 6.4, "Kalibrieren der Konzentrationsmessung") und die Sensorverifizierung (Abschnitt 5.5, "Sensorverifizierung").

### 8.3 Reinigung

### 8.3.1 Meldung EXTERNES HALTEN (*External hold*)

Die Konzentrationsmessung ist 'eingefroren', weil ein externer Schalter geschlossen wurde. Weitere Informationen dazu entnehmen Sie bitte dem Abschnitt 6.3.2, "Konfigurieren der Eingangsschalter".

8.3.2 Meldungen VORBEREITUNG (*Preconditioning*), REINIGUNG (*Wash*), ERHOLUNG (*Recovering*)

- VORBEREITUNG: Ein optionales Vorbereitungs-Relais wird geschlossen, siehe Abschnitt 6.5 "Konfigurieren der Prismenreinigung".
- REINIGUNG: Das interne Reinigungsrelais ist geschlossen, siehe Abschnitt 6.5 "Konfigurieren der Prismenreinigung".
- ERHOLUNG: Die Konzentrationsmessung steht auf Halten währen einer voreingestellten Erholzeit.

### 8.3.3 Meldung PRISMENSPÜLWARNUNG (*Prism wash warning*)

Kein Einbruch des  $n_DW$ erts während der Prismenreinigung. Die akzeptierte Größe des Einbruchs ist als REINIGUNG-CHECK (*Wash check*)-Funktion eingestellt, Abschnitt 6.5, "Konfigurieren der Prismenreinigung". Siehe auch Abschnitt 5.1.3 "Prismenreinigungstest".

### 8.3.4 Meldung FEHLER PRISMAREINIGUNG (*Prism wash failure*)

Kein Abfall des n<sub>p</sub>-Wertes während der Prismenreinigung. Die akzeptierte Größe des Abfalls wird mit der Funktion REINIGUNG-CHECK (*Wash check*) eingestellt Abschnitt 6.5, "Konfigurieren der Prismenreinigung". Siehe auch Abschnitt 5.1.3 "Prismenreinigungstest".

### 8.3.5 Meldung EXTERNER REINIGUNG-STOPP (*External wash stop*)

Gibt an, daß der Reinigungsvorgang verhindert wurde, weil ein externer Reinigungs-Stopp-Schalter geschlossen ist, siehe Abschnitt 6.3.2 "Konfigurieren der Eingangsschalter".

### 8.3.6 Meldung NIEDR. TEMP. REINIGUNG-STOPP (*Low temp wash stop*)

Gibt an, daß der Reinigungsvorgang verhindert wurde, weil eine niedrige Prozesstemperatur auf ein leeres Rohr hindeutet. Im Abschnitt 6.5 "Konfigurieren der Prismenreinigung" erfahren Sie, wie Sie den Grenzwert einstellen können.

#### 8.3.7 Meldung KEINE PROBE/REINIGUNG-STOPP (*No sample/wash stop*)

Gibt an, daß der Reinigungsvorgang verhindert wurde, da die Prozessleitung leer ist und das Prisma sauber ist.

# 8.4 Tabelle Diagnosemeldungen

**Wichtig:** Die Meldungen sind in absteigender Reihenfolge ihrer Priorität aufgelistet. *Beispiel:* Wenn beide Meldungen KEIN OPTISCHES ABBILD (*No optical image*) und FEHLER TEMPERATURMESSUNG (*Temp measurement fault*) aktiviert werden, wird nur KEIN OPTISCHES ABBILD angezeigt. Die mit der Reinigung verbundenen Meldungen haben nur während des Reinigungszyklus (Vorbereitung–Reinigung–Erholung) Vorrang.

Wenn ein Relais mit INSTRUMENTENFUNKTION OK (siehe Abschnitt 6.3.1) konfiguriert wird, ist es, wenn es keine Funktionsstörung gibt, d. h. wenn das Instrumente ok ist, geschlossen.

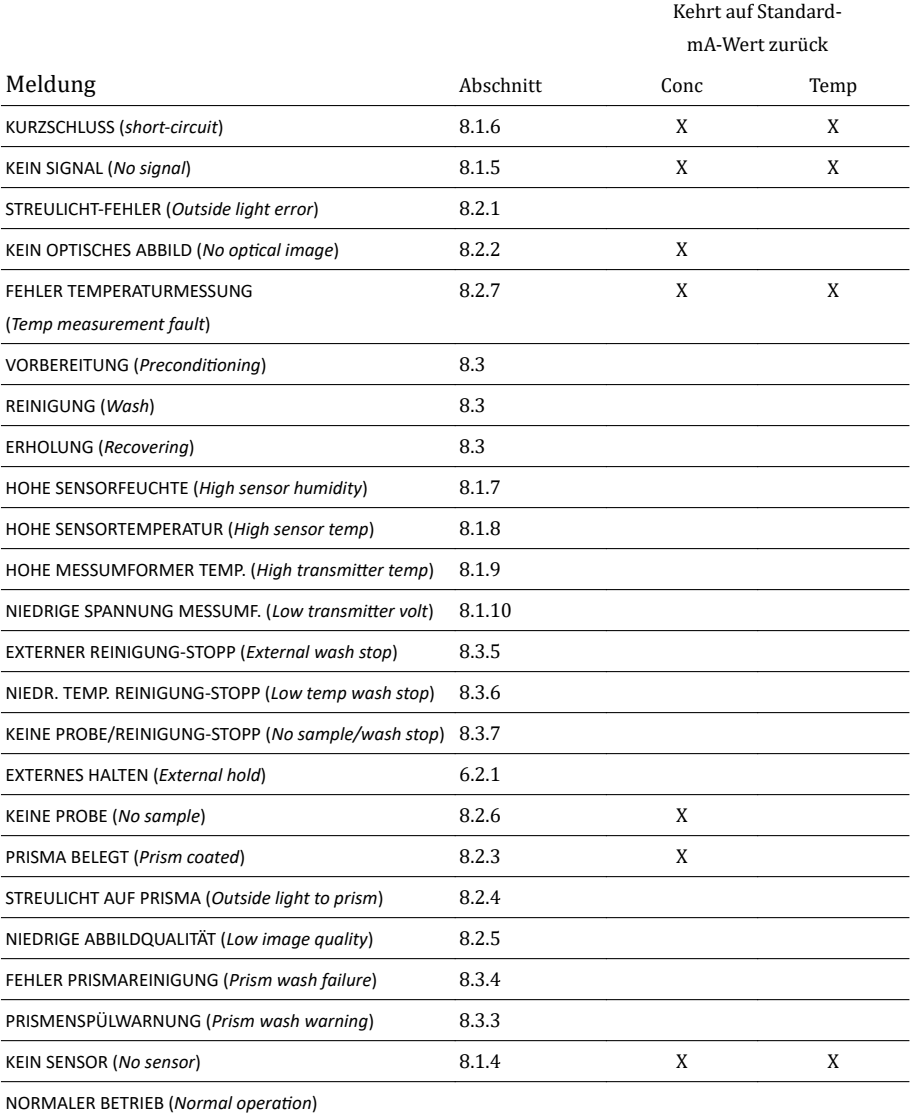

PR-23 Betriebsanleitung

# 9 Sensor-Spezifikationen

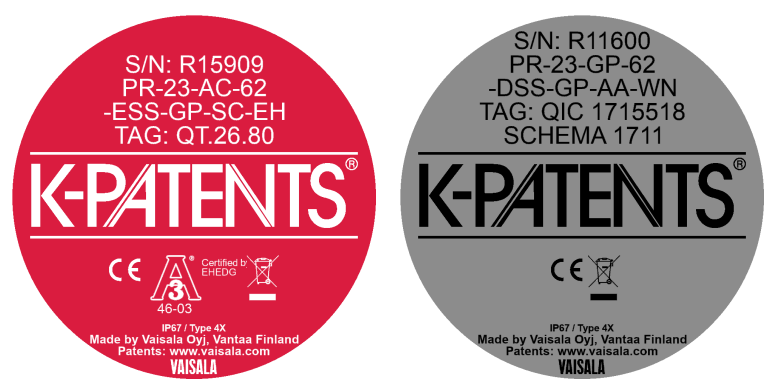

**Abbildung 9.1** Sensor-Typenschilder

### 9.1 Sensor-Kompatibilität

**Elektrisch:** Alle PR-23 Refraktometer-Sensoren von Vaisala sind untereinander austauschbar. Die PR-23-Sensoren sind **nicht** austauschbar mit den Sensoren aus der Reihe PR-01 und PR-03. Darüberhinaus sind die PR-23-Sensoren nicht kompatibel mit den PR-01/PR-03-Messumformern vom Typ IT-R.

**Mechanisch:** Das Hygiene-Prozessrefraktometer PR-23-AC-62-HSS paßt an den gleichen 2 1/2" Hygiene-Prozessanschluss wie das Hygiene-Refraktometer PR-03-A62-HSS.

### 9.2 Sensor-Messbereich

Der Brechungsindex-Standardbereich eines PR-23 Refraktometer-Sensors liegt zwischen 1,320–1,530 (entspricht 0–100 Brix), Abbildung 9.2.

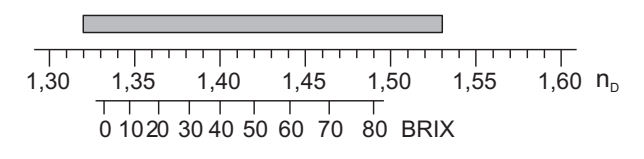

**Abbildung 9.2** PR-23-Messbereich

Die Refraktometermodelle PR-23-M und PR-23-M für aggressive Lösungen und ultrareine Feinchemikalien können mit einem Saphirprisma mit einem Brechungsindex-Messbereich von 1,2600-1,500 ausgestattet werden, Abbildung 9.3.

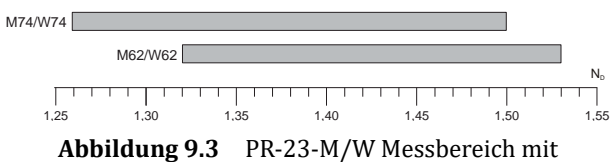

Saphirprisma (74) und mit Standardprisma (62)

# 9.3 Hygiene-Prozessrefraktometer PR-23-AC

Das Refraktometer PR-23-AC ist ein 3A Hygiene-Prozessrefraktometer zur Messung von Konzentrationen *in einer Rohrleitung*. Sie können es entweder direkt in einer beliebigen Rohrleitung oder mittels einem Durchflussadapter installieren. Das Hygiene-Prozessrefraktometer eignet sich für alle Lebensmittel- und Getränkeanwendungen, bei denen die Online-Überwachung und -steuerung helfen, die Produktqualität zu verbessern und die Kosten zu verringern.

### 9.3.1 PR-23-AC Sensor, Modellkodierung

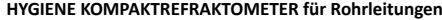

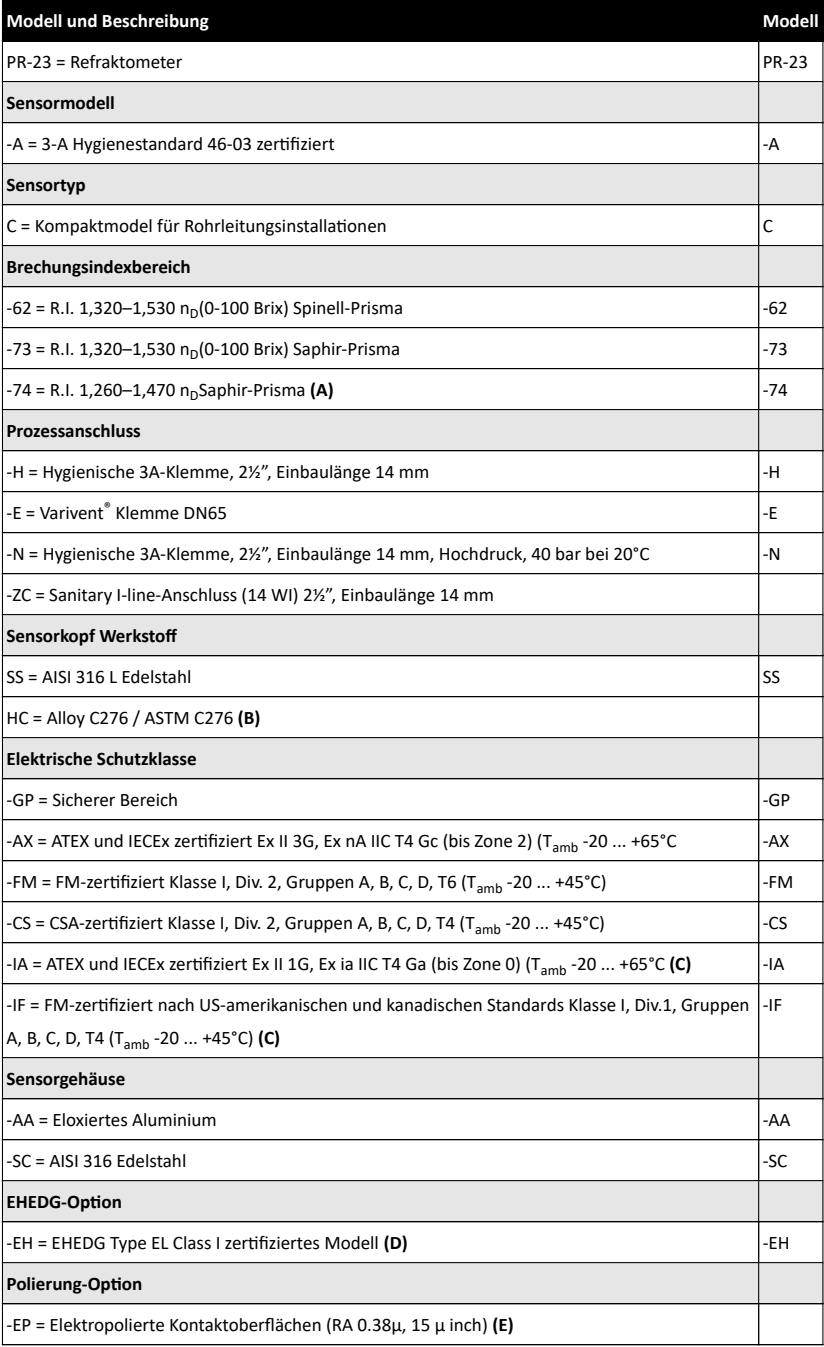

**(A)** Diese Option kann die Lieferzeit beeinflussen

**(B)** Diese Option kann die Lieferzeit beeinflussen. Inklusive Prozessanschluss-Dichtring Teflon

2.5" und Anschweissring aus Alloy C

**(C)** Nur mit STR-Messumformer und IS-Isolator erhältlich

**(D)** Für -H, -E, -N Prozessanschlüsse

**(E)** Nur für AISI 316 L Edelstahl

# 9.3.2 PR-23-AC Montageteile, Modellkodierung

**Rohrbogendurchflusszelle für PR-23-AC-62-HSS Sensor**

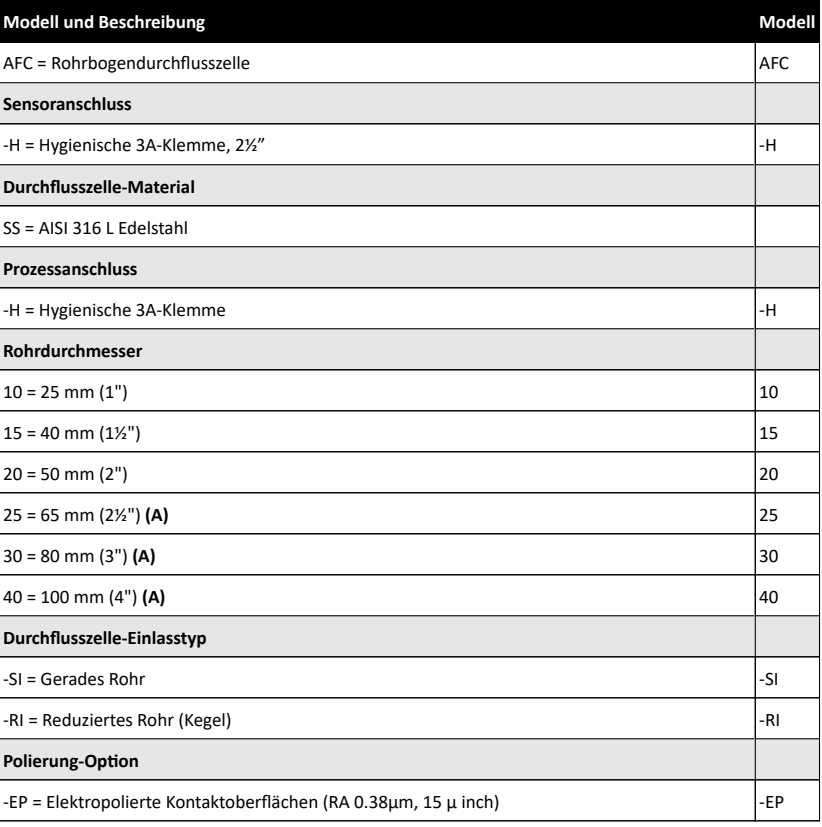

**(A)** Nur mit -SI Option

**EHEDG zertifizierte Durchflusszelle, Hygienische 3A-Klemme 2½" Anschluss**

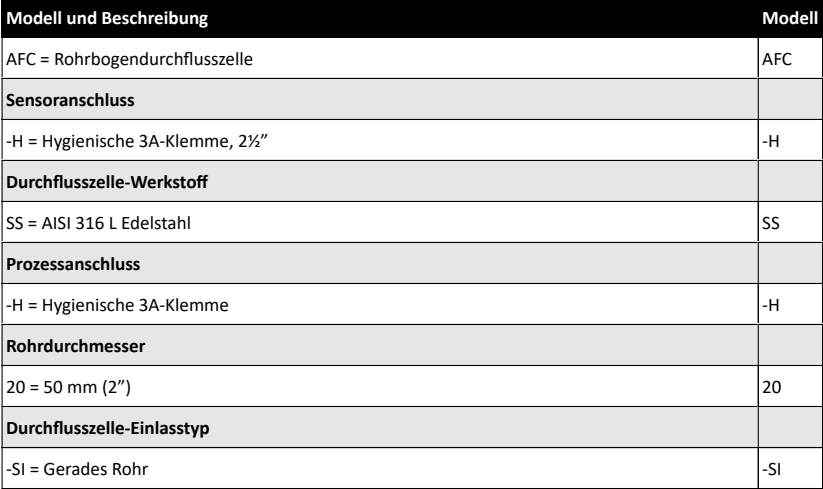

### 9 Sensor-Spezifikationen 81

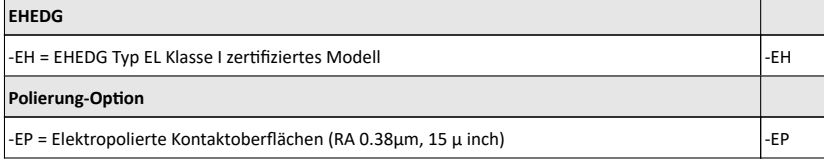

**Rohrbogendurchflusszelle mit Prismenreinigungsdüse für PR-23-AC-62-HSS**

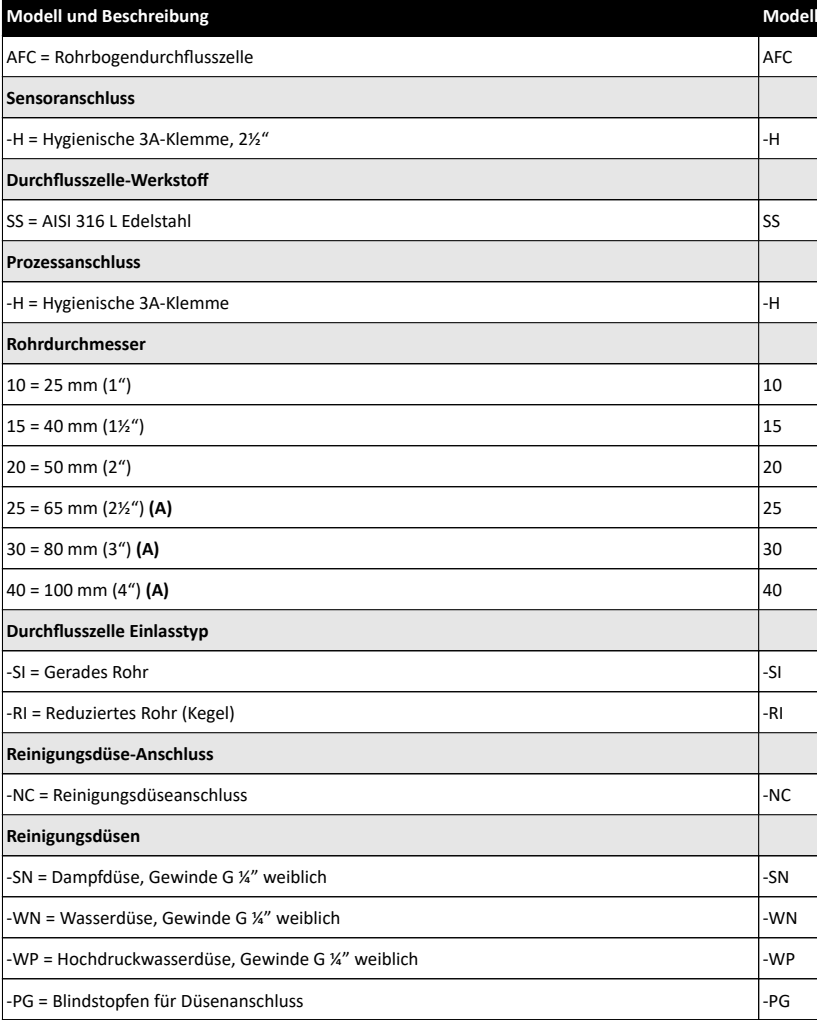

**(A)** Nur mit -SI Option

### **Montageteile für PR-23-AC-62-HSS Sensor**

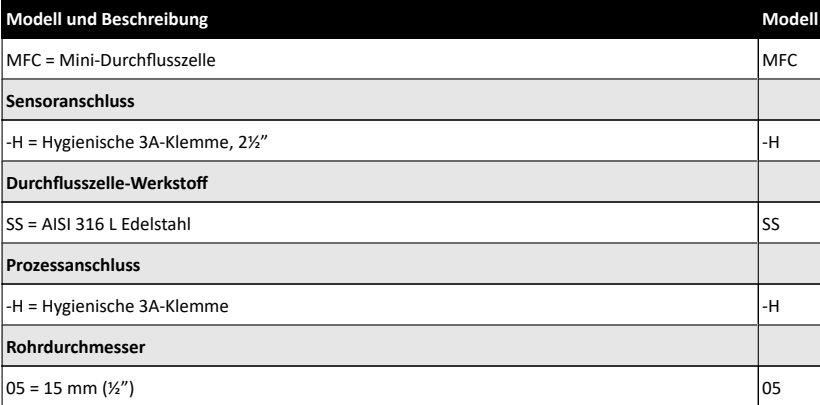

**Montageteile für PR-23-AC-62-ESS Sensor**

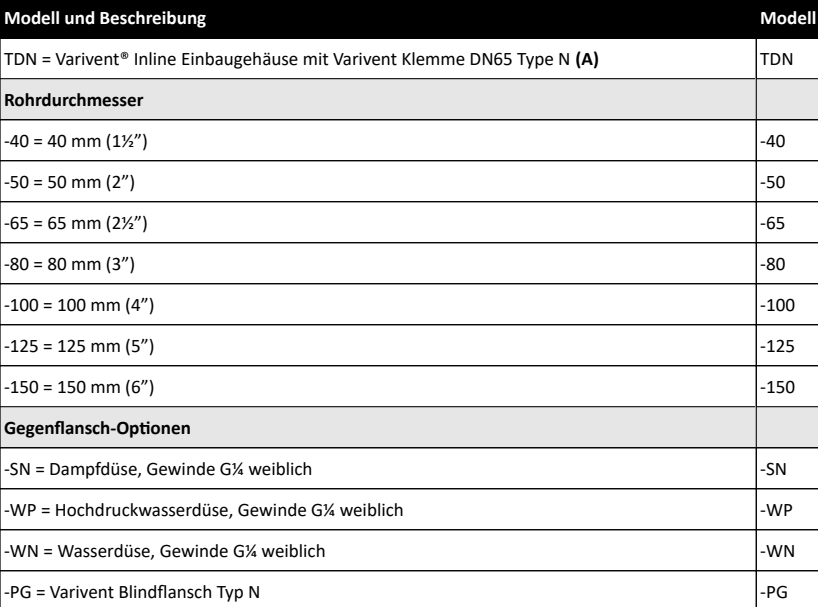

**(A)** Enthält einen 2½" Typ N Blindflansch mit 2½" EPDM Dichtung und 2½" Varivent-Klemme Typ N

**Seitliche Durchflusszelle, Hygienische 3A-Klemme 2½" Anschluss**

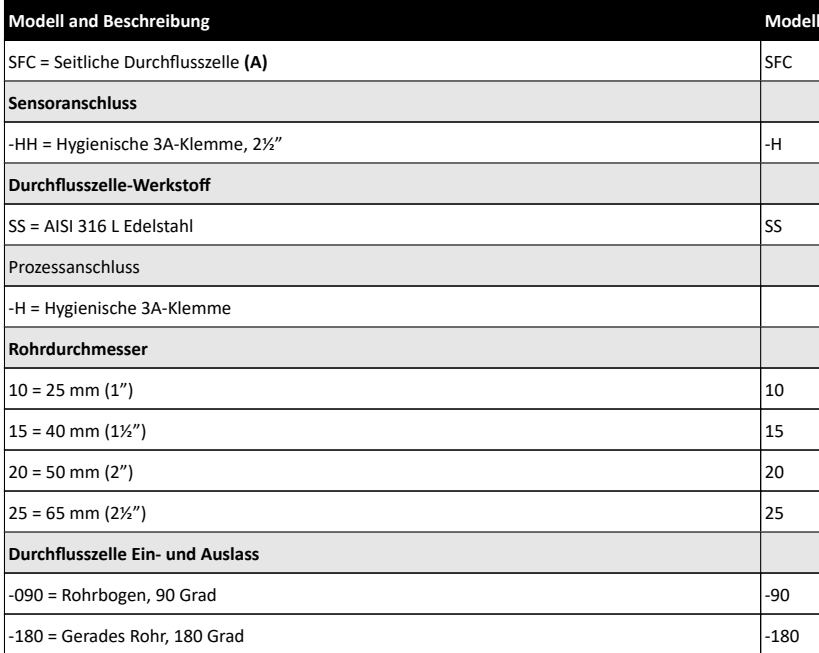

**(A)** (A) Enthält einen 2½" Blindflansch mit 2½" EPDM Dichtung und eine 2½" Hygienische 3A-Klemme

# 9.3.3 PR-23-AC Spezifikationen

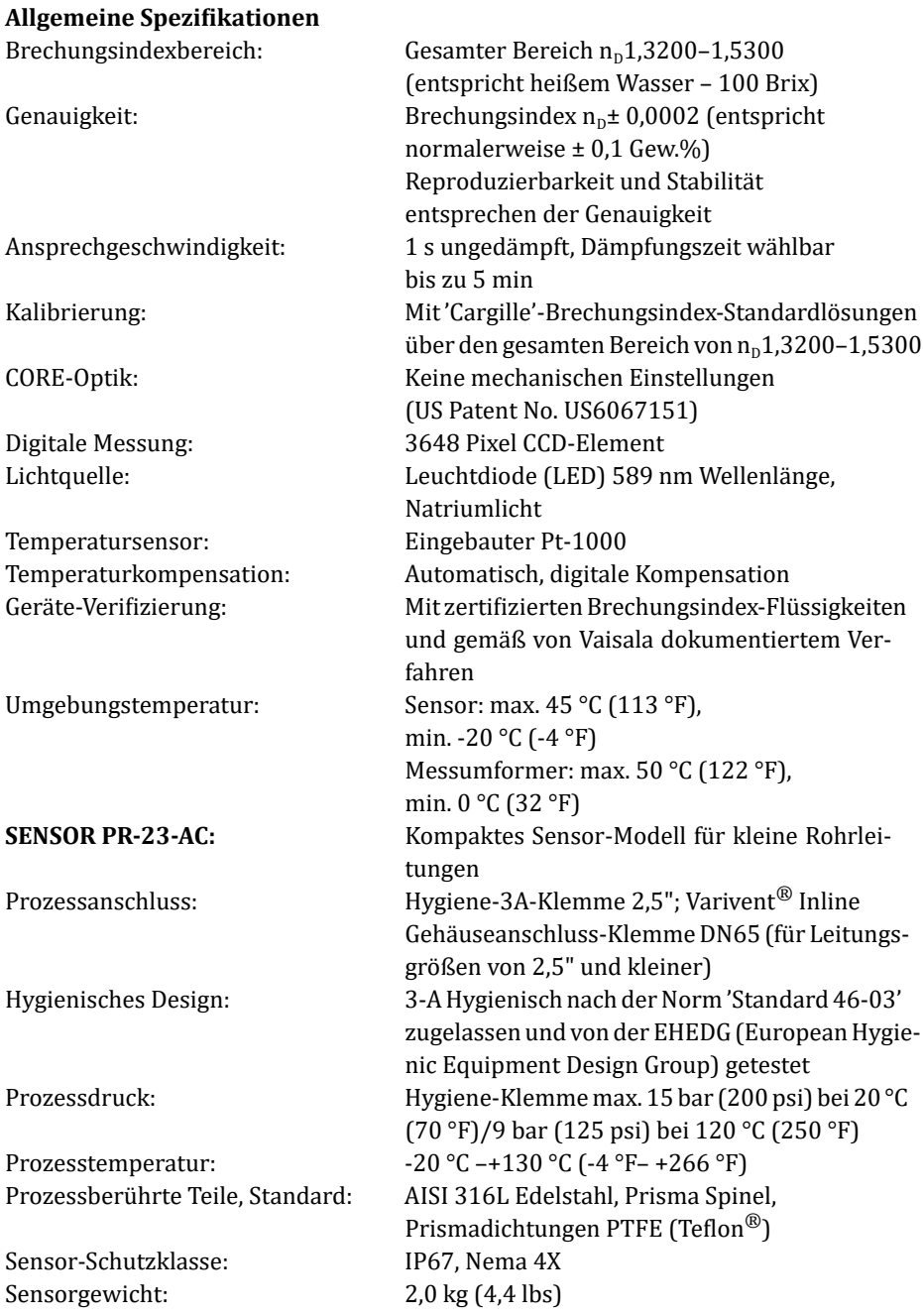

### 9.3.4 PR-23-AC Teileliste

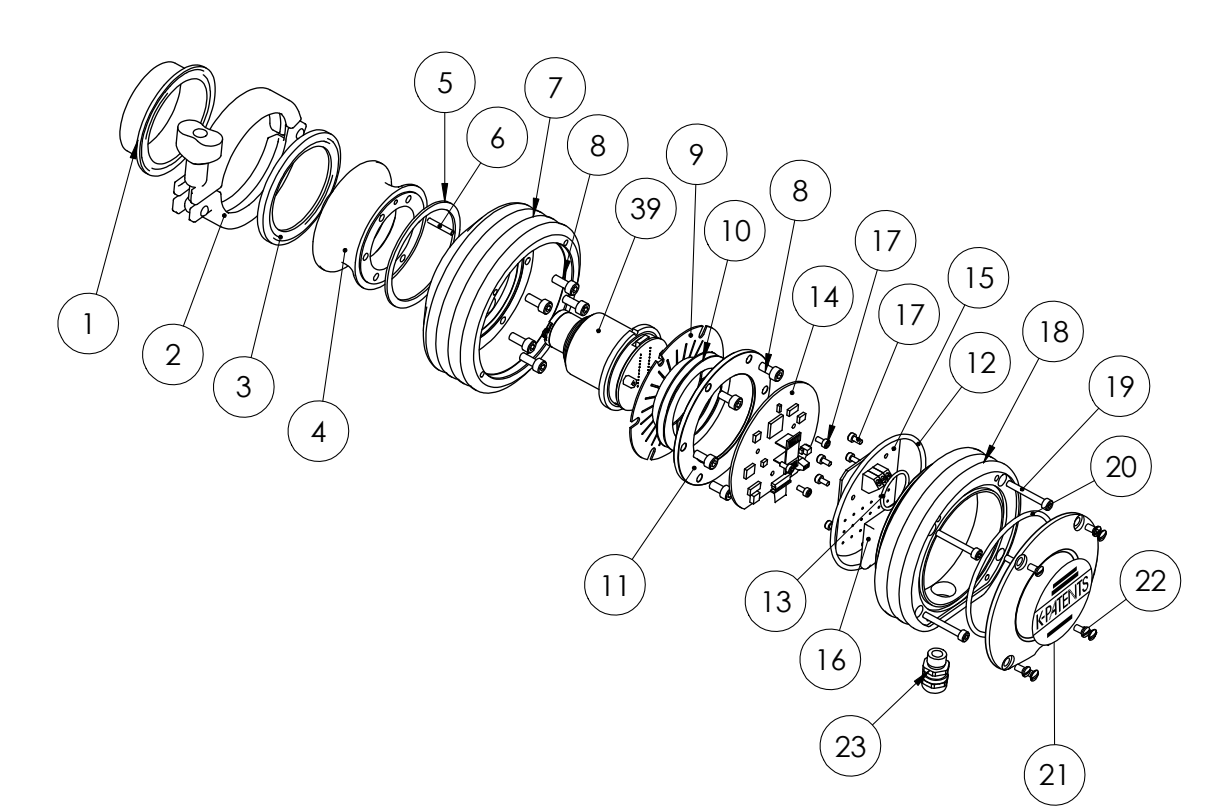

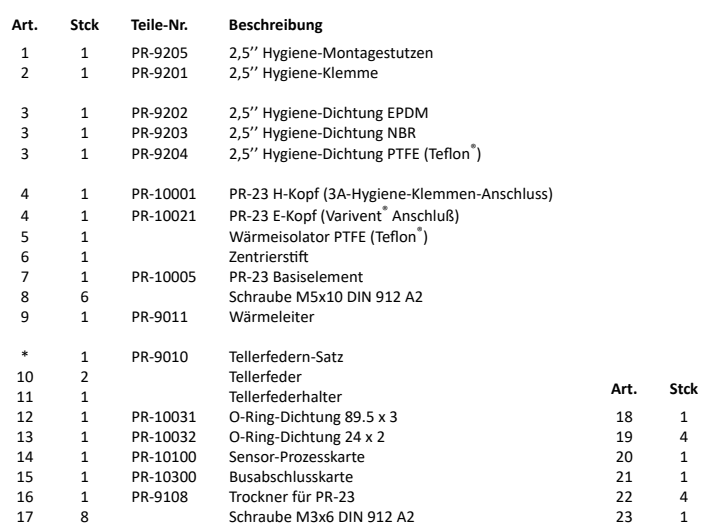

Teile-Nr. Beschreibung 18 1 PR-10000 PR-23 Abdeckung<br>
19 4 Schraube M4x30 DIN 912 A4<br>
20 1 PR-10002 O-Ring-Dichtung 82x3<br>
21 PR-23-A Endplatte mit Typenschild<br>
22 4 Schraube M4x8 DIN 964 A4<br>
23 1 Kabeldurchführung M16x1.5

### 9.3.5 PR-23-AC Montagehinweise

Das Vaisala K-PATENTS® Hygiene-Prozessrefraktometer PR-23-AC wird über eine 2 1/2" 3A Hygiene-Klemme an den Prozess angeschlossen. Es wird eine Montage in einem Rohrbogen empfohlen. Dabei sollte die Anströmung vertikal von unten erfolgen. Dadurch wird folgendes erreicht:

- 1. Die Selbstreinigung des Prismas auf Grund der Strömung, die gegen die Oberfläche gerichtet ist.
- 2. Eine vollständige Entleerung, wenn das Rohr abgelassen wird.

Bei einem *Rohrdurchmesser von 3" oder mehr*, wird ein Stutzen direkt an die Rohrleitung geschweißt, Abbildungen 9.4 und 9.5 (ein Anschweissstutzen, Länge 21,5 mm, ist bei der Standard-Lieferung des Sensors von Vaisala enthalten). *Für kleinere Rohrdurchmesser* gibt es Durchflussadapter von Vaisala (siehe Abbildungen 9.6, 9.7, 9.8 und 9.9 und Tabellen in Abschnitt 9.3.2). Die Durchflussadapter sind mit herkömmlichen 90°-Bogenstücken austauschbar.

### 9 Sensor-Spezifikationen 87

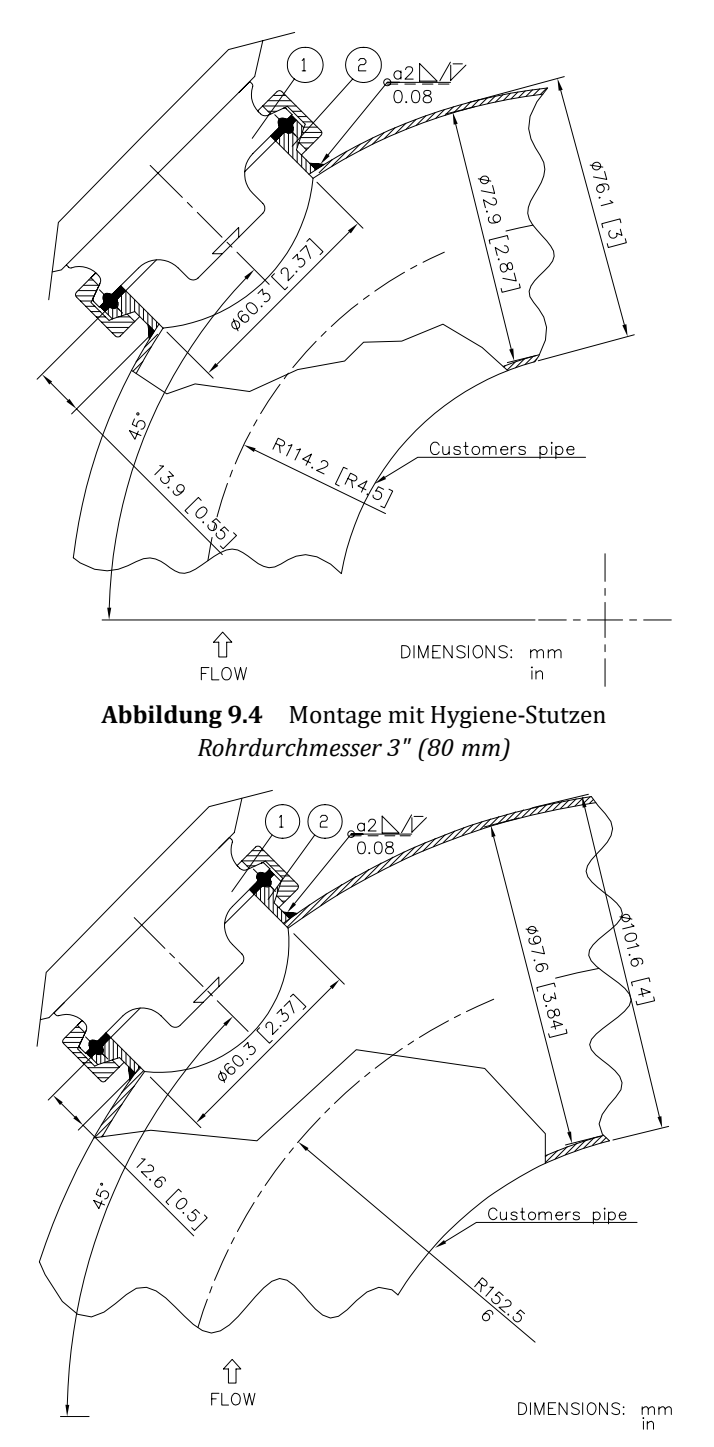

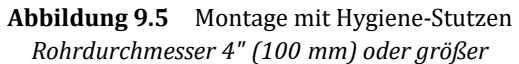

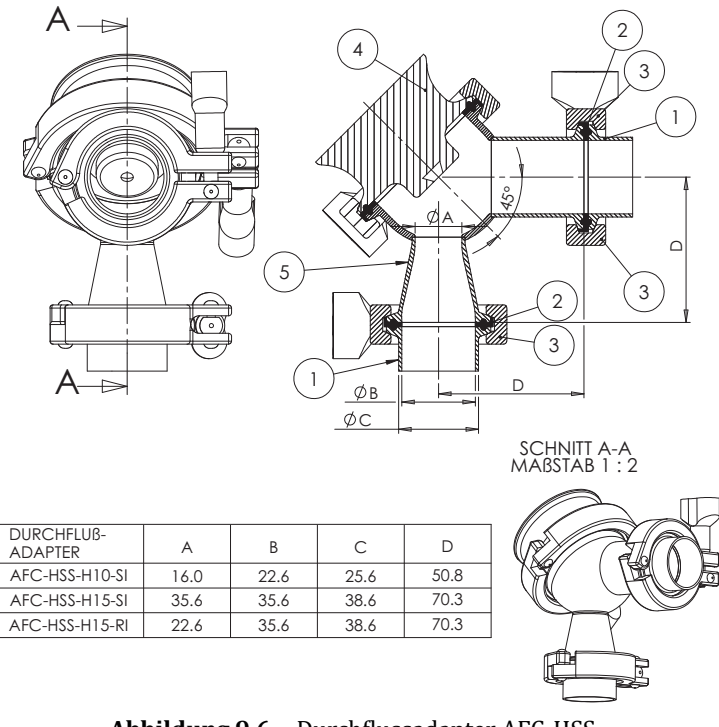

**Abbildung 9.6** Durchflussadapter AFC-HSS-*H10 für Rohrdurchmesser 1" (25 mm) und H15 für Rohrdurchmesser 1 1/2" (40 mm)*

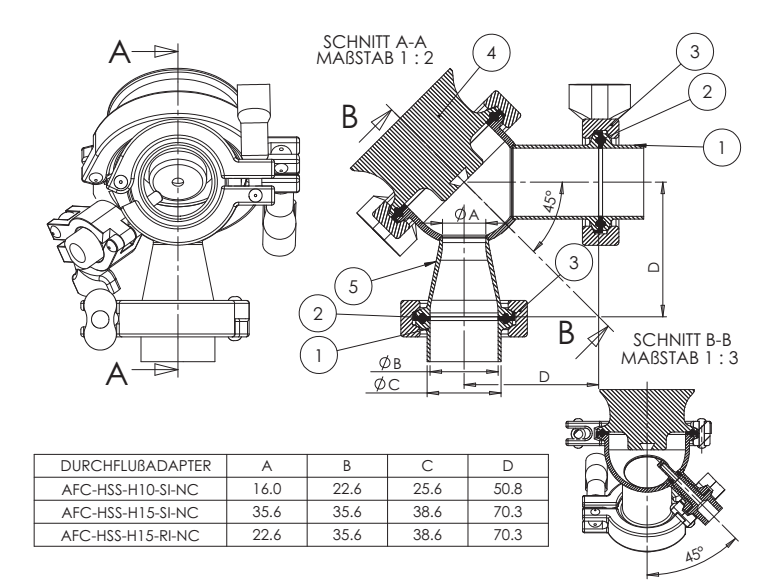

**Abbildung 9.7** Durchflussadapter AFC-HSS- mit Reinigungsdüsenanschluss (-NC) *H10 für Rohrdurchmesser 1" (25 mm) und H15 für Rohrdurchmesser 1 1/2" (40 mm)*

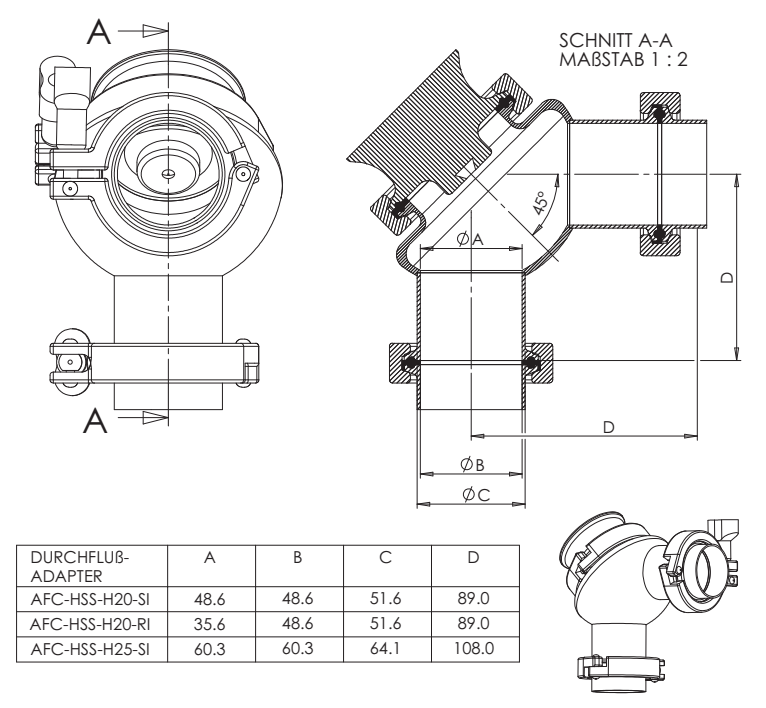

**Abbildung 9.8** Durchflussadapter AFC-HSS-*H20 für Rohrdurchmesser 2" (50 mm) und H25 für Rohrdurchmesser 2 1/2" (65 mm)*

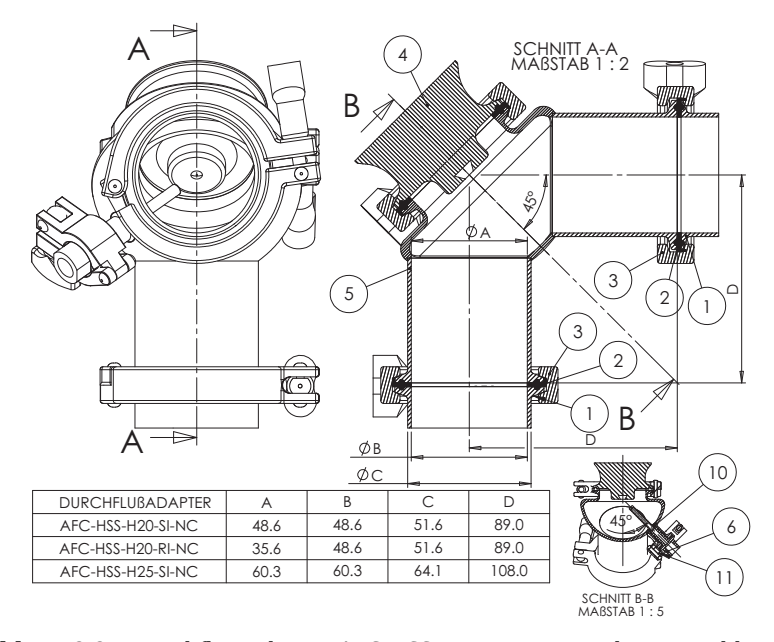

**Abbildung 9.9** Durchflussadapter AFC-HSS- mit Reinigungsdüsenanschluss (-NC) *H20 für Rohrdurchmesser 2" (50 mm) und für Rohrdurchmesser 2 1/2" (65 mm)*

### 9.3.6 PR-23-AC I-Leitungsanschluss

Das Vaisala K-PATENTS® Sanitary Refractometer PR-23-AC-ZC kann mit Hilfe von 2,5-Zoll Cherry Burrell I-Leitungsanschlüssen mit 3-A Sanitary-Zulassung montiert werden, die aus ineinander greifenden Flachseitenhülsen, einer Flachdichtung und einer Klemme bestehen. Da hier Metall und Metall ineinander greifen, wird eine Überkompression durch die Klemme vermieden, so dass die Dichtung nicht zur Produktkontaktseite extrudiert werden kann.

Das Material der produktberührten Teile des Sensors sind AISI 316L oder Alloy C, die Dichtungen sind aus EPDM.

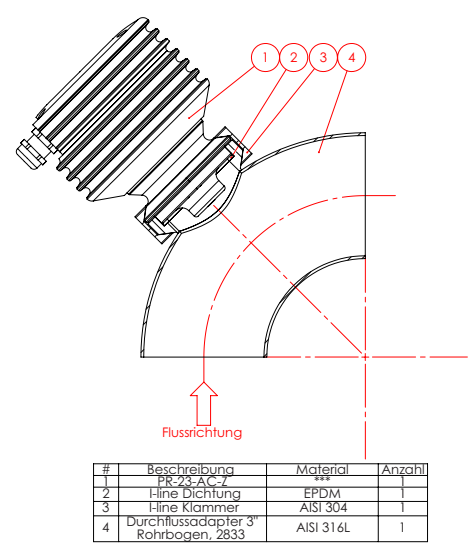

**Abbildung 9.10** I-Leitungsanschluss

### 9.3.7 Montagevorgaben für EHEDG-zertifizierte PR-23-AC Konfigurationen

Vaisala bietet gewisse PR-23-AC Konfigurationen an, die zertifiziert wurden, um den Hygieneanforderungen der EHEDG (European Hygienic Engineering & Design Group) zu entsprechen. In diesem Zertifizierungsverfahren wurden die hygienischen Eigenschaften von sowohl Refraktometer, als auch Prozessanschluss entsprechend den geltenden Anforderungen geprüft..

Um eine Anlage nach EHEDG-Anforderungen zu gewährleisten, folgen Sie den Montagevorgaben der Montagezeichnung, die von Vaisala bei jedem PR-23-AC Refraktometersensor, der mit EH-Option bestellt wurde, mitgeliefert wird.

### 9.3.8 Übereinstimmung mit 3A Hygienestandard

Der Benutzer muss sicherstellen, dass das Refraktometer nicht aufgrund von beschädigten oder abgenutzten Produktkontaktflächen eine Kontaminationsquelle zum Produkt darstellt. Missbrauch (z.B. zu lange Prismenreinigungsdauer oder zu hoher Reinigungsdruck) oder falsche Handhabung können zu Metallkratzern oder aufgerauten Oberflächen führen. Solche Flächen bleiben bei der Verarbeitung möglicherweise nicht sauber.

Vaisala bietet ein 3A Sanitary Standard Accepted Reparatur- und Wartungspaket, in dem alle mediumberührten Teile, Prisma, Dichtungen und Trockner ersetzt werden. Beachten Sie, dass diese Reparaturen nur von einem autorisierten 3A Service-Center (Vaisala Werk oder regionaler Hauptsitz) durchgeführt werden dürfen.

# 9.4 Hygiene-Sondenrefraktometer PR-23-AP

Das Vaisala K-PATENTS® Hygiene-Sondenrefraktometer PR-23-AP bietet präzise Online-BRIXMessungen in Kochapparaten und Tanks.

### 9.4.1 PR-23-AP Sensor, Modellkodierung

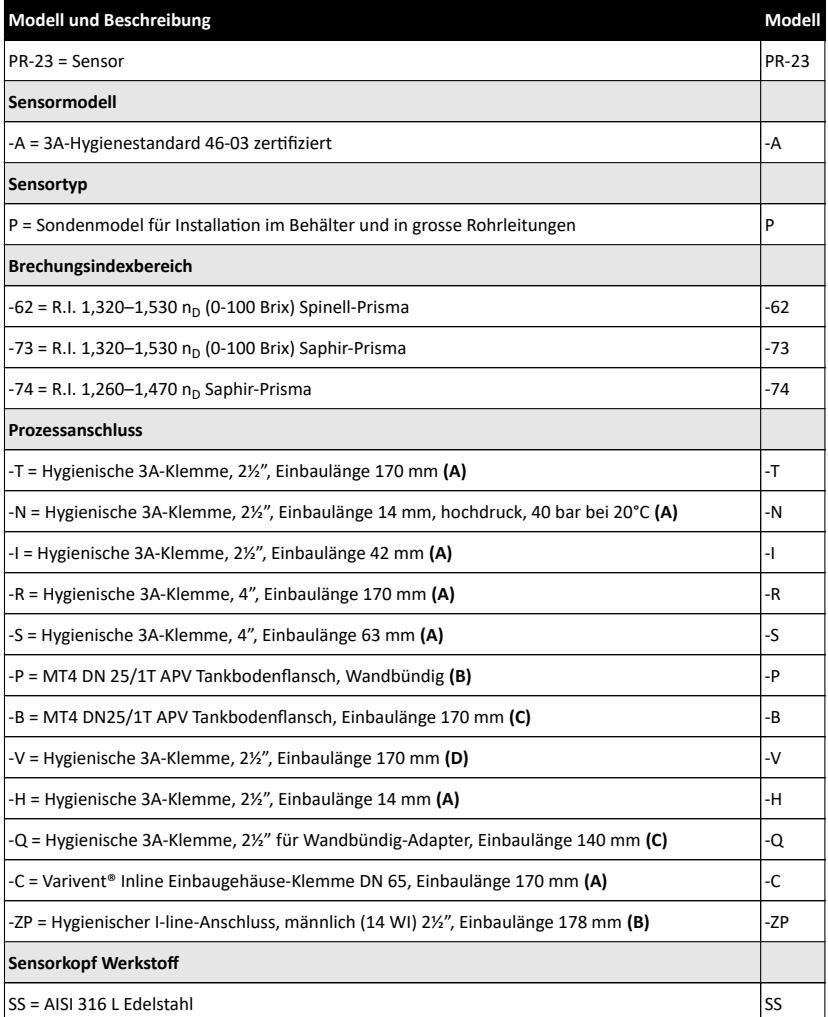

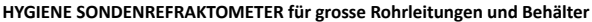

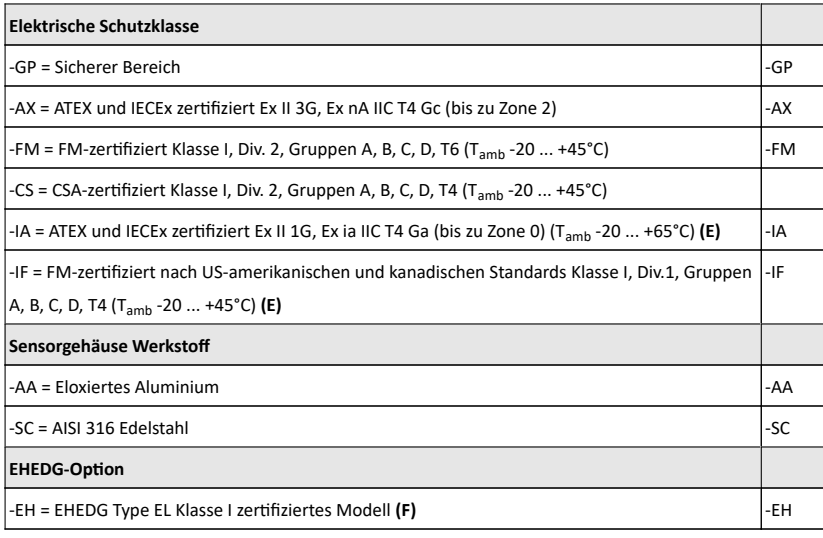

**(A)** EHEDG und Hygiene 3-A zertifiziert

**(B)** Hygiene 3-A zertifiziert

**(C)** Design nach Hygiene 3-A

**(D)** Erfordert Einbau-Adapter VFME-23-VSS oder VFMF-23-VSS, Design nach Hygiene 3-A

**(E)** Nur mit STR-Messumformer und IS-Isolator erhältlich

**(F)** Für -T, -N, -I, -R, -S, -H, -C -Anschlüsse

### **HYGIENE SONDENREFRAKTOMETER PR-23-AP mit Prismenreinigung für grosse Rohrleitungen und Behälter**

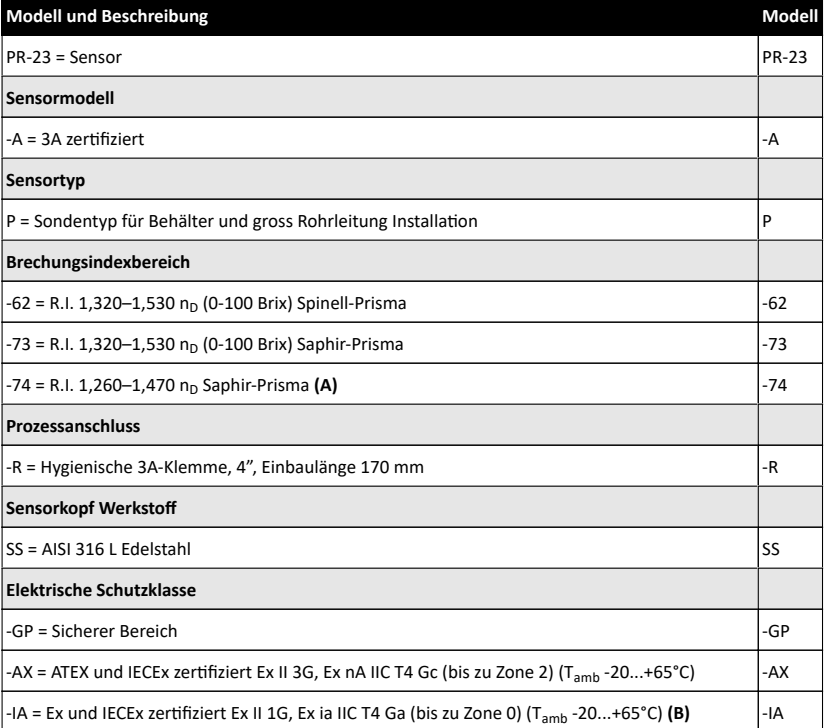

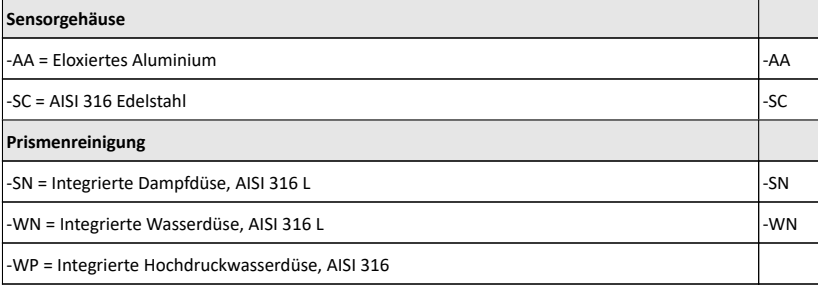

**(A)** Diese Option kann die Lieferzeit beeinflussen

**(B)** Nur mit STR-Messumformer und IS-Isolator erhältlich

# 9.4.2 PR-23-AP Montageteile, Modellkodierung

#### **Montageteile für PR-23-AP Sensor**

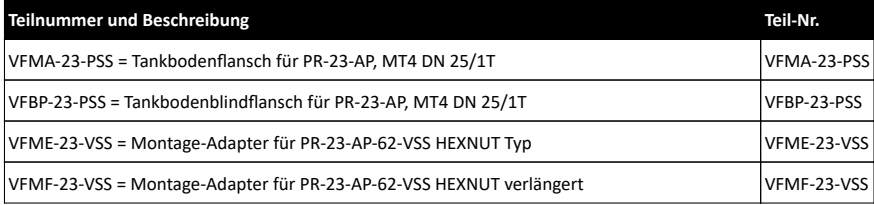

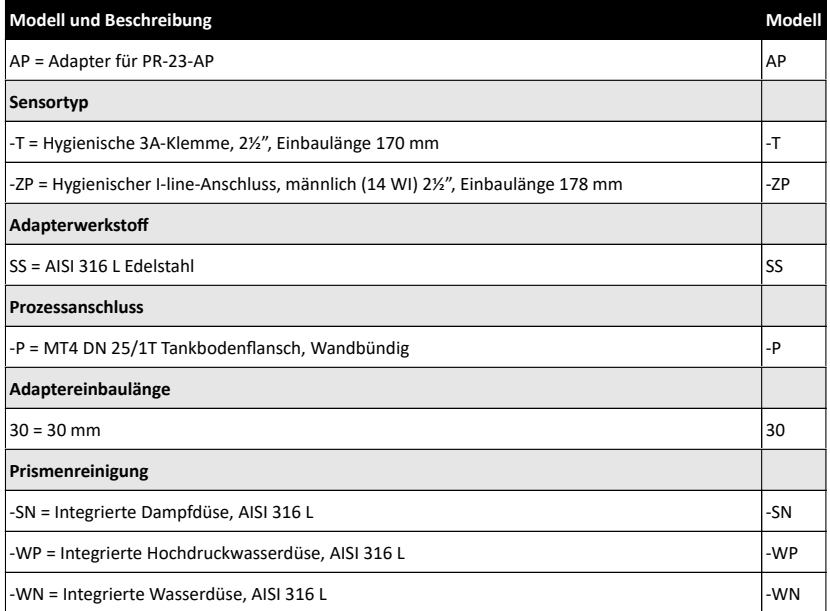

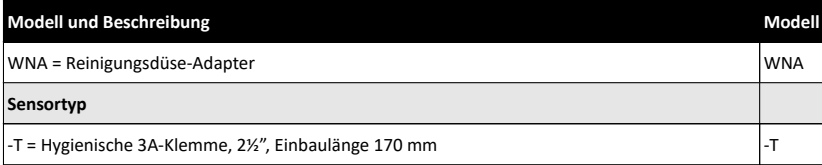

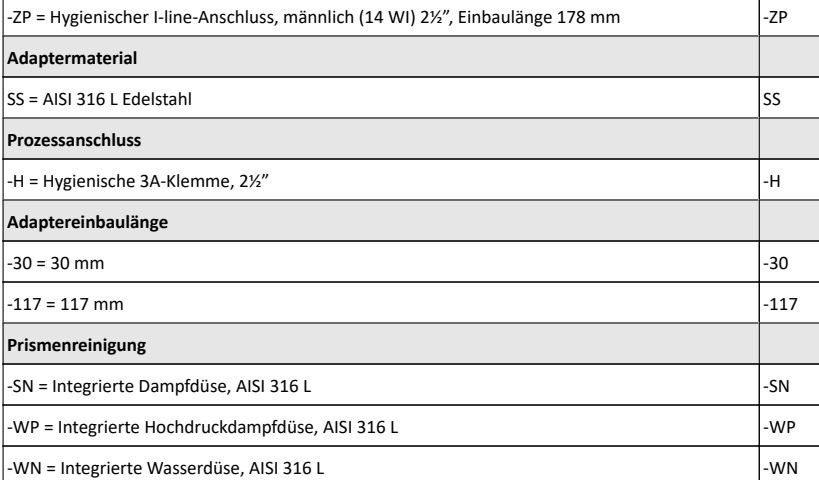

**Seitliche Durchflusszelle, Hygienische 3A-Klemme 2½" Anschluss**

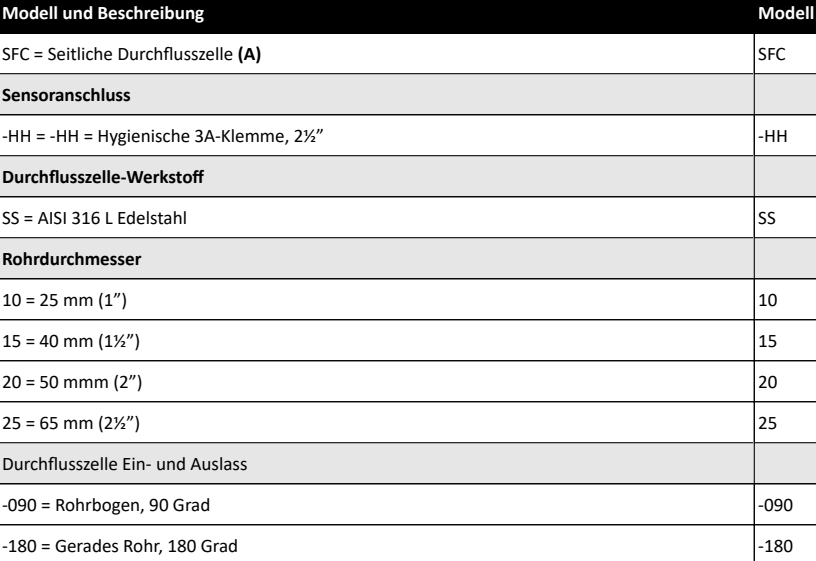

**(A)** Enthält einen 2½" Blindflansch mit 2½" EPDM Dichtung und eine 2½" Hygienische 3A-Klemme

**Aseptic Dampf Ventil für PR-23-AP-ISS**

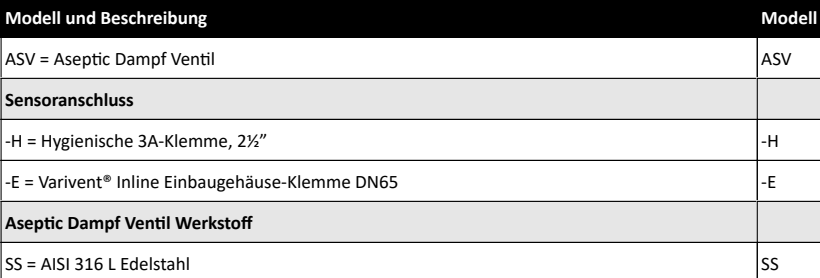

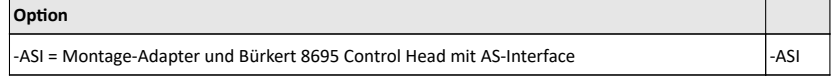

Dampfanschluss DIN 10 acc. DIN 32656

# 9.4.3 PR-23-AP Spezifikationen

# **Allgemeine Spezifikationen**

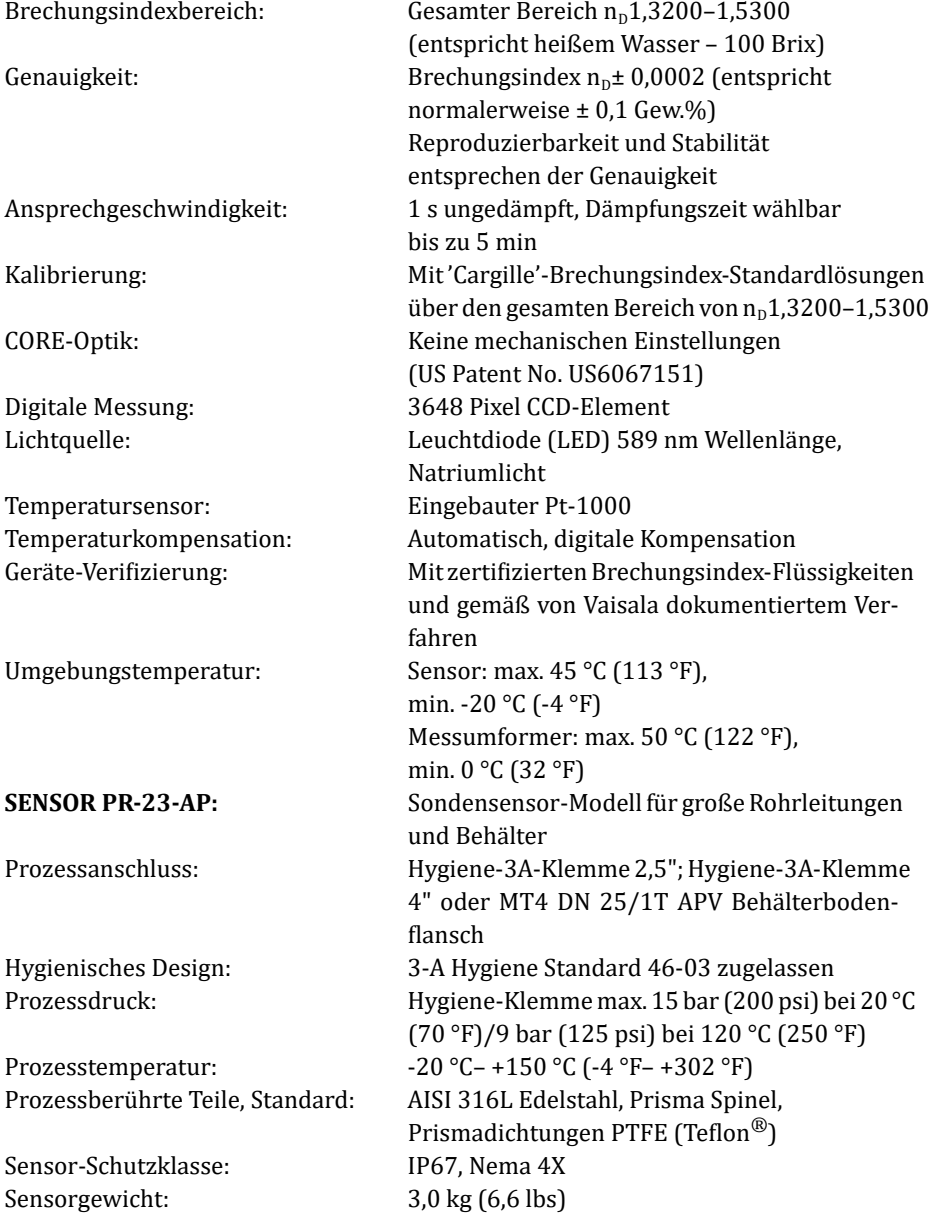

# 9.4.4 PR-23-AP Teileliste

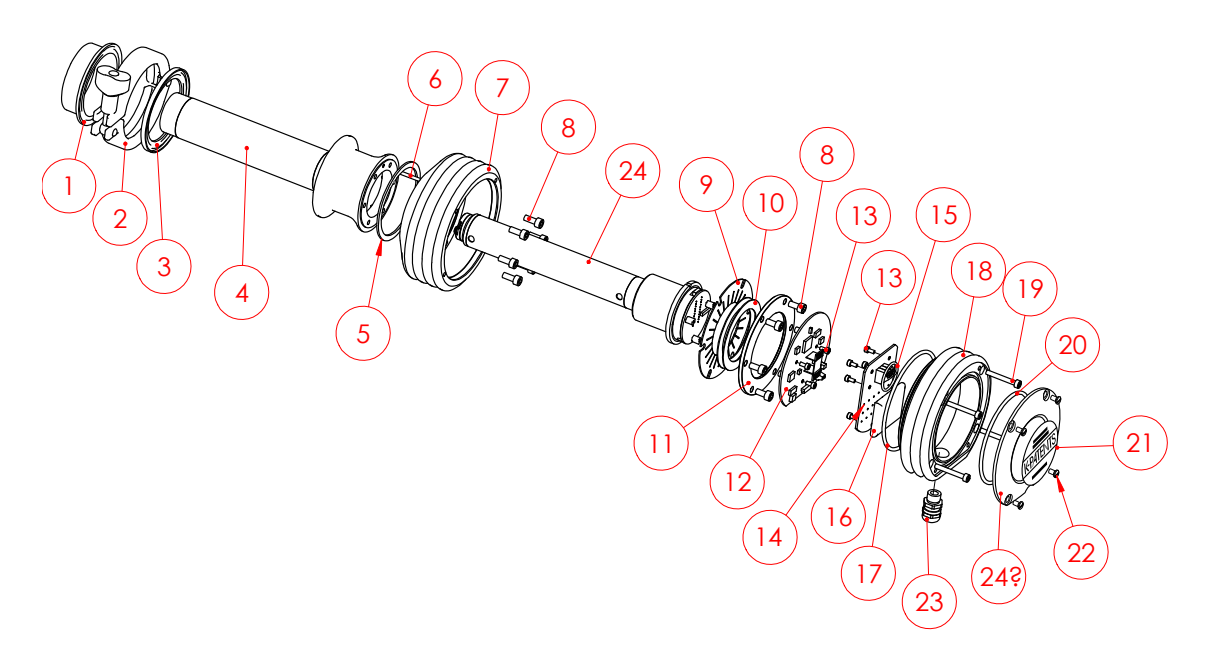

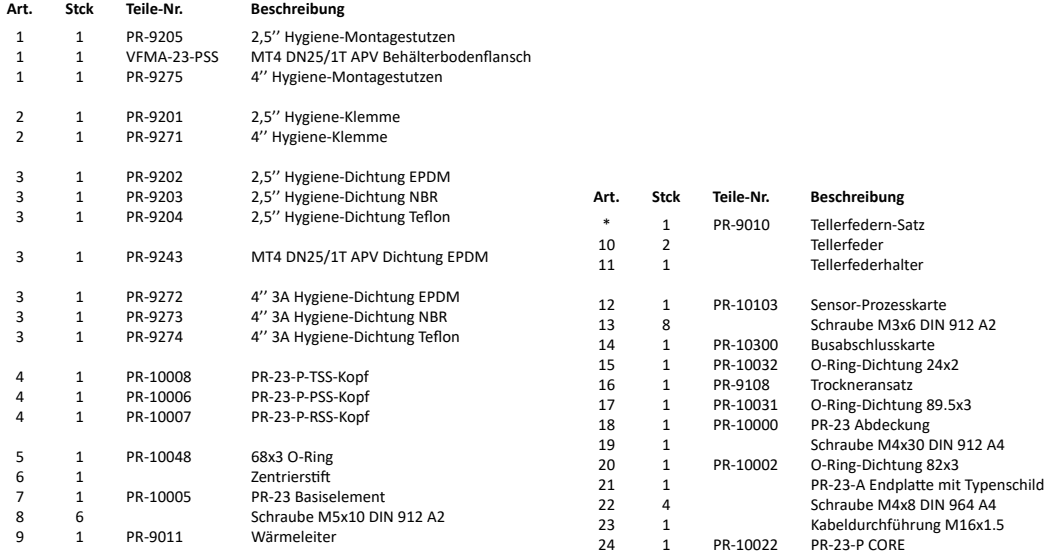

### 9.4.5 PR-23-AP Montagehinweise

Das Sonden-Refraktometer PR-23-AP ist primär für die Montage an einer Behälterwandung gedacht. Um sicherzustellen, daß die Messung repräsentativ ist und, daß das Prisma sauber bleibt, sollte die Sonde nahe einem Rührwerk installiert werden.

Das Vaisala K-PATENTS® Sonden-Refraktometer, vom Typ PR-23-AP-T wird über eine 2 1/2" 3A Hygiene-Klemme angeschlossen (Abbildung 9.11). Das Modell PR-23-AP-P wird über eine 4'' Hygiene-Klemme angeschlossen.

**Hinweis:** Bei höheren Prozess- (oder Umgebungs-)Temperaturen sollten Sie anstelle der o.g. Typen einen bündig eingebauten Sensor (9.12) verwenden, bei dem die Elektronik im Sensorkopf weiter von der Prozesswärme entfernt ist (siehe Abbildung 9.12).

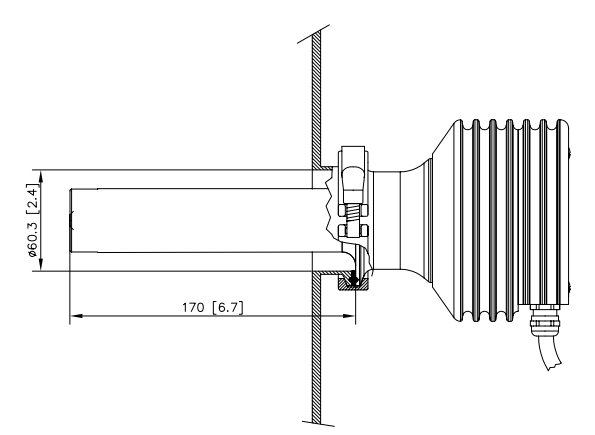

**Abbildung 9.11** Einbau des Sonden-Refraktometers PR-23-AP62-TSS

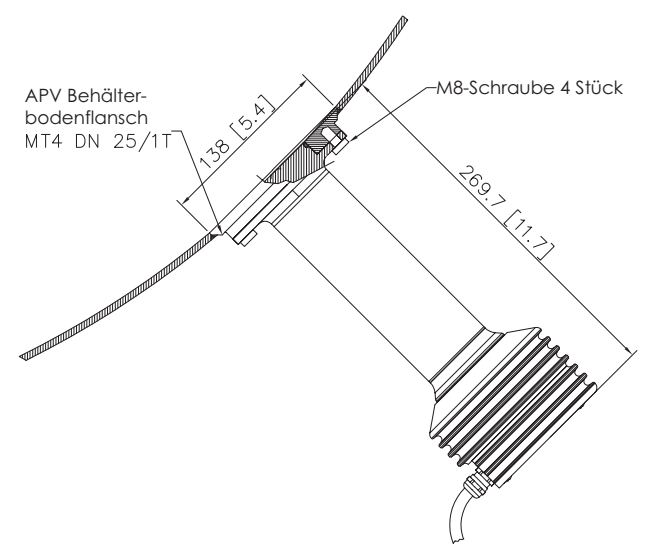

Der Refraktometer-Typ PR-23-AP62-PSS wird mit einem Hygiene-APV-Behälterbodenflansch bündig eingebaut (siehe Abbildung 9.12). Der Sensor kann auch in der Seitenwand bündig eingebaut werden, was den Einsatz eines Abstreifers ermöglicht. Er läßt sich auch leicht durch einen Heizmantel installieren.

**Abbildung 9.12** Bündiger Einbau, Sonden-Refraktometer PR-23-AP62-PSS

### 9.4.6 PR-23-AP I-Leitungsanschluss

Das Vaisala K-PATENTS® Sanitary Refractometer PR-23-AP-ZP kann mit Hilfe von 2,5-Zoll Cherry Burrell I-Leitungsanschlüssen mit 3-A Sanitary-Zulassung montiert werden, die aus ineinander greifenden Flachseitenhülsen, einer Flachdichtung und einer Klemme bestehen. Da hier Metall und Metall ineinander greifen, wird eine Überkompression durch die Klemme vermieden, so dass die Dichtung nicht zur Produktkontaktseite extrudiert werden kann.

Das Material der produktberührten Teile des Sensors sind AISI 316L oder Alloy C, die Dichtungen sind aus EPDM.

### 9.4.7 Montagevorgaben für EHEDG-zertifizierte PR-23-AP Konfigurationen

Vaisala bietet gewisse PR-23-AP Konfigurationen an, die zertifiziert wurden, um den Hygieneanforderungen der EHEDG (European Hygienic Engineering & Design Group) zu entsprechen. In diesem Zertifizierungsverfahren wurden die hygienischen Eigenschaften von sowohl Refraktometer, als auch Prozessanschluss entsprechend den geltenden Anforderungen geprüft.

Um eine Anlage nach EHEDG-Anforderungen zu gewährleisten, folgen Sie den Montagevorgaben der Montagezeichnung, die von Vaisala bei jedem PR-23-AP Refraktometersensor, der mit EH-Option bestellt wurde, mitgeliefert wird.

#### 9.4.8 Übereinstimmung mit 3A Hygienestandard

Der Benutzer muss sicherstellen, dass das Refraktometer nicht aufgrund von beschädigten oder abgenutzten Produktkontaktflächen eine Kontaminationsquelle zum Produkt darstellt. Missbrauch (z.B. zu lange Prismenreinigungsdauer oder zu hoher Reinigungsdruck) oder falsche Handhabung können zu Metallkratzern oder aufgerauten Oberflächen führen. Solche Flächen bleiben bei der Verarbeitung möglicherweise nicht sauber.

Vaisala bietet ein 3A Sanitary Standard Accepted Reparatur- und Wartungspaket, in dem alle mediumberührten Teile, Prisma, Dichtungen und Trockner ersetzt werden. Beachten Sie, dass diese Reparaturen nur von einem autorisierten 3A Service-Center (Vaisala Werk oder regionaler Hauptsitz) durchgeführt werden dürfen.

# 9.5 Compact Prozess Refraktometer PR-23-GC

Das Vaisala K-PATENTS® Compact Prozess Refraktometer PR-23-GC ist für allgemeine Industrieanwendungen mit kleinen Rohrleitungen und Bypassleitungen vorgesehen, z.B. in den Bereichen Chemie, Öl, Gas, Petrochemie und Kraftzellstoffverfahren.

### 9.5.1 PR-23-GC Sensor, Modellkodierung

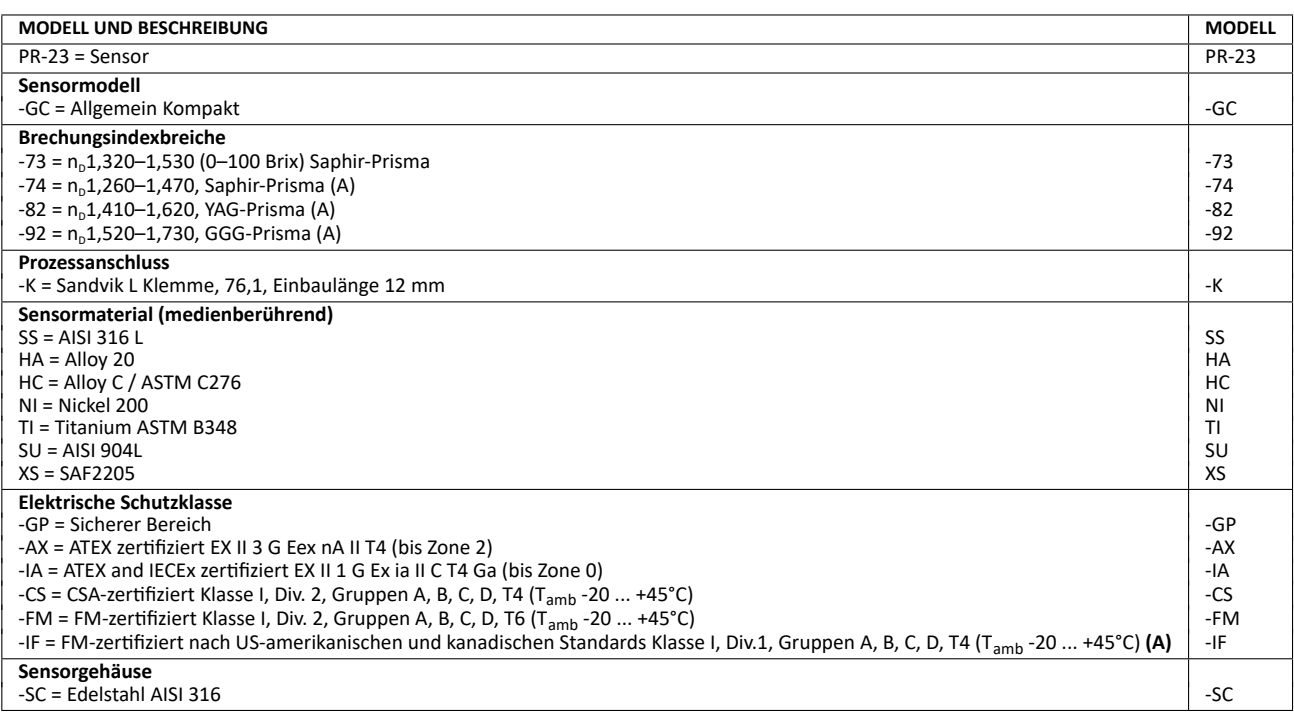

**(A)** Nur mit STR-Auswerteelektronik und IS-Isolator erhältlich

### **Wafer-Durchflusszelle, Modellkodierung**

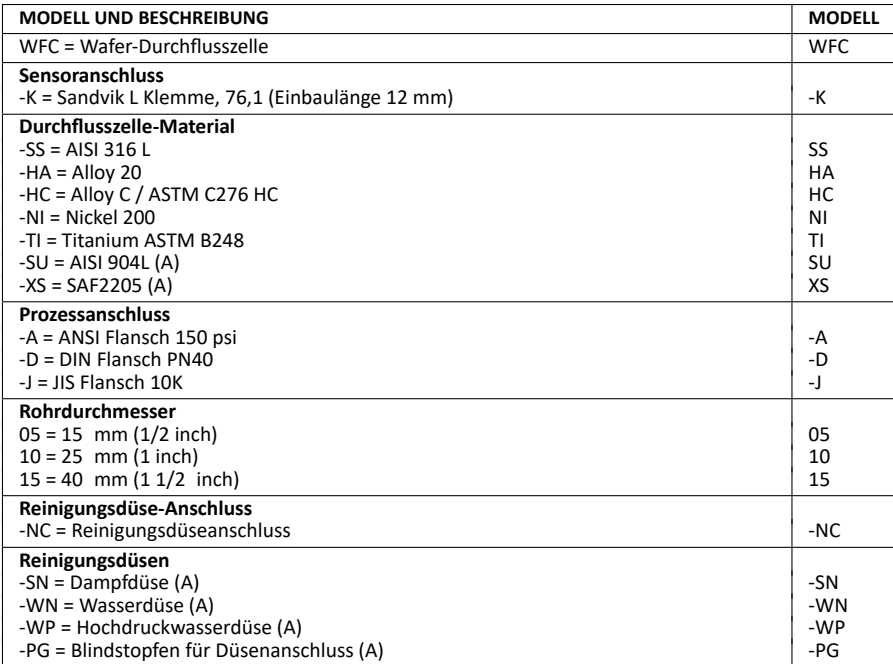

(A) Gewinde G 1/4 inch innen
#### **Rohrdurchflusszelle, Modellkodierung**

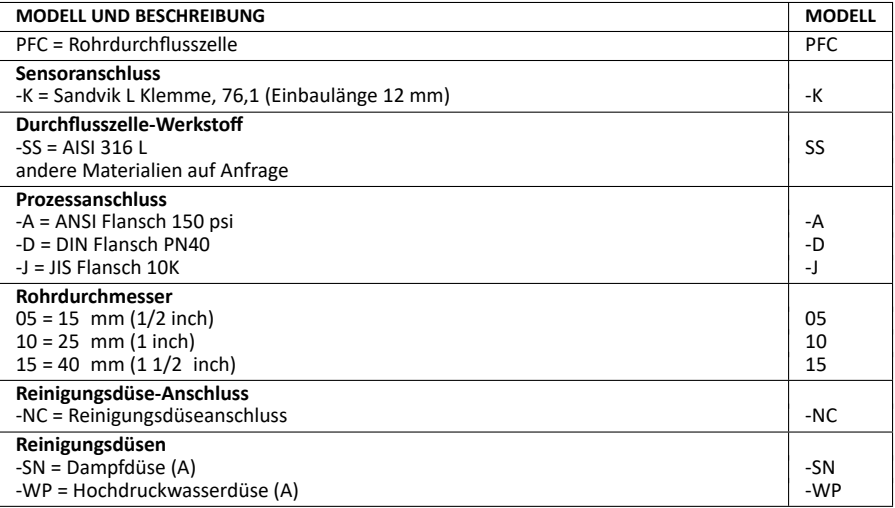

(A) Gewinde G 1/4 inch innen

# 9.5.2 PR-23-GC Spezifikationen

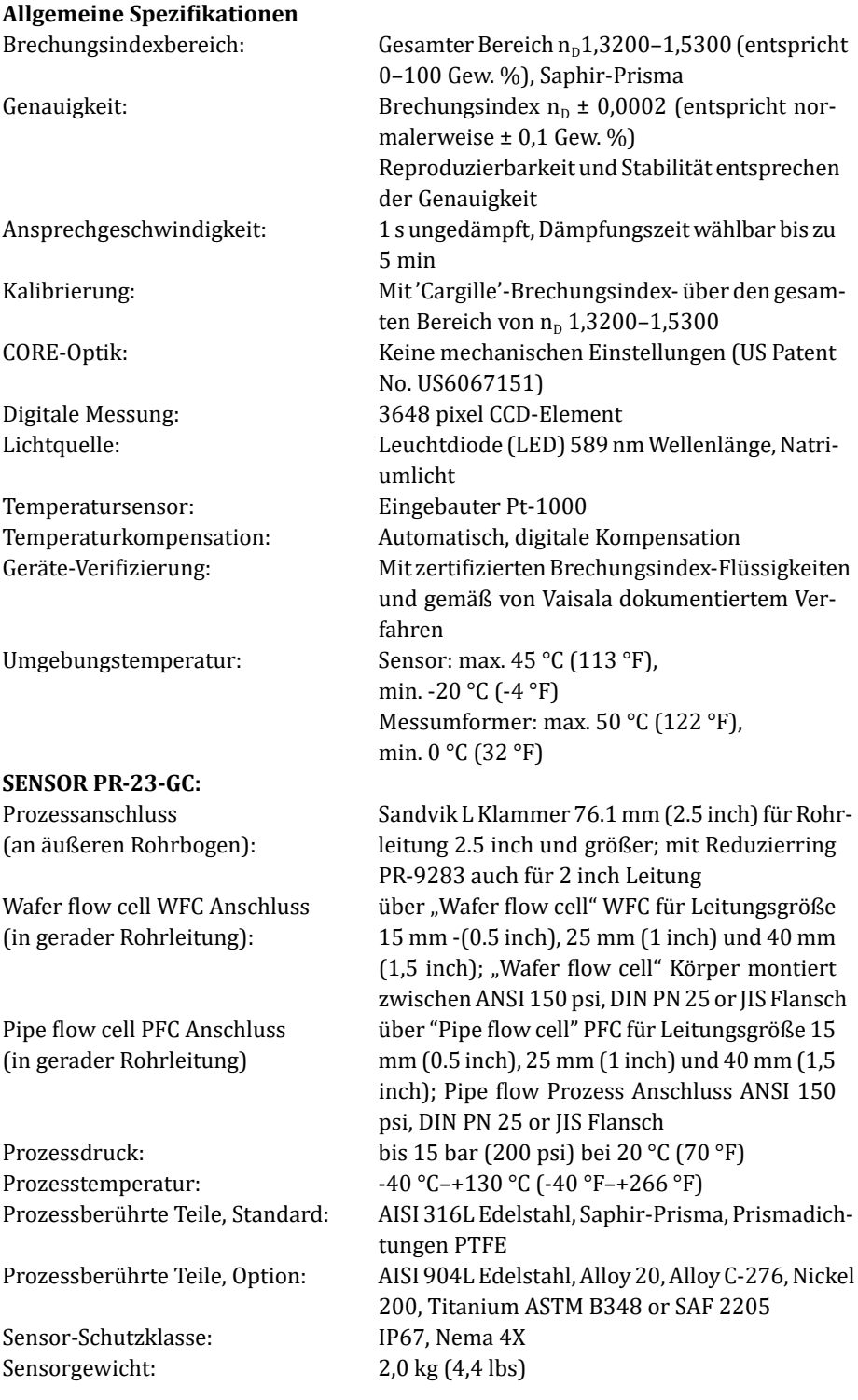

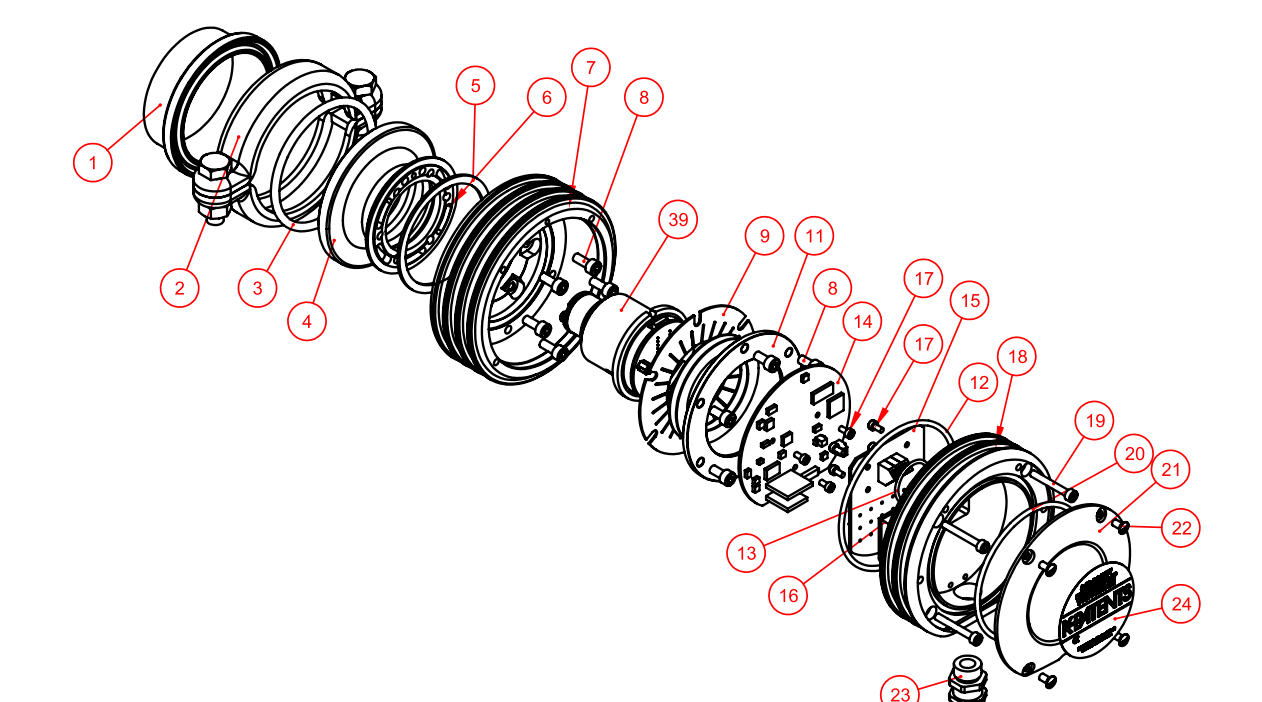

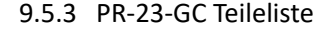

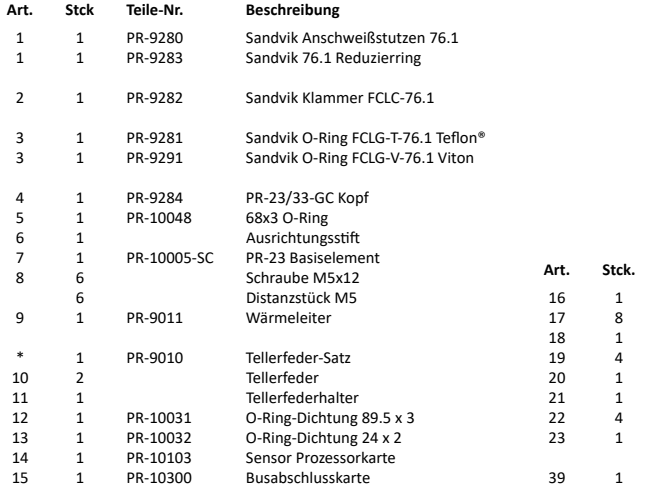

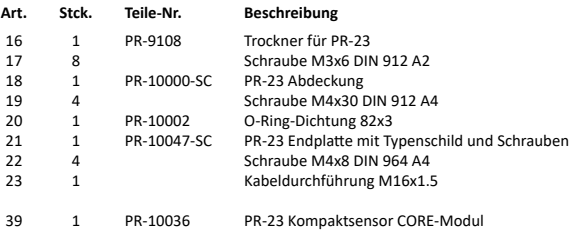

### 9.5.4 PR-23-GC Montagehinweise

Das Compact-Refraktometer wird entweder mit einer Sandvik-Kupplung in einem Rohrbogen befestigt, oder in einem geraden Rohr über eine Wafer-Durchflusszelle oder eine Rohrdurchflusszelle. Beide Montagearten für die Durchflusszellen sorgen für optimale Flussgeschwindigkeiten auf der Messfläche und schaffen so einen guten Selbstreinigungseffekt. Die Wafer-Durchflusszelle verfügt zudem über ein optionales automatisches Reinigungssystem.

In einem Rohr mit mindestens 2,5" Durchmesser wird der Sensor mit Hilfe einer Sandvik-Kupplung in einem Rohrbogen montiert. In einem 2"-Rohr wird der Sensor in einem Rohrbogen über der Reduzierhülse PR-9283 montiert. In Rohren mit 0,5", 1" und 1,5" werden Durchflusszellen in einem geraden Rohr installiert. Die flanschfreie Wafer-Durchflusszelle ist eine kompakte Alternative zu herkömmlichen Durchflusszellen. Der Wafer bezieht sich auf einen Durchflusszellenkörper, der zwischen DIN-, ANSI- oder JIS-Rohrflanschen mit Schrauben und Muttern installiert wird. Die Wafer-Durchflusszelle ist ein einteiliger Körper ohne Schweißnähte. Eine Rohrdurchflusszelle ist auch für die 0,5- und 1-Zoll-Rohre erhältlich.

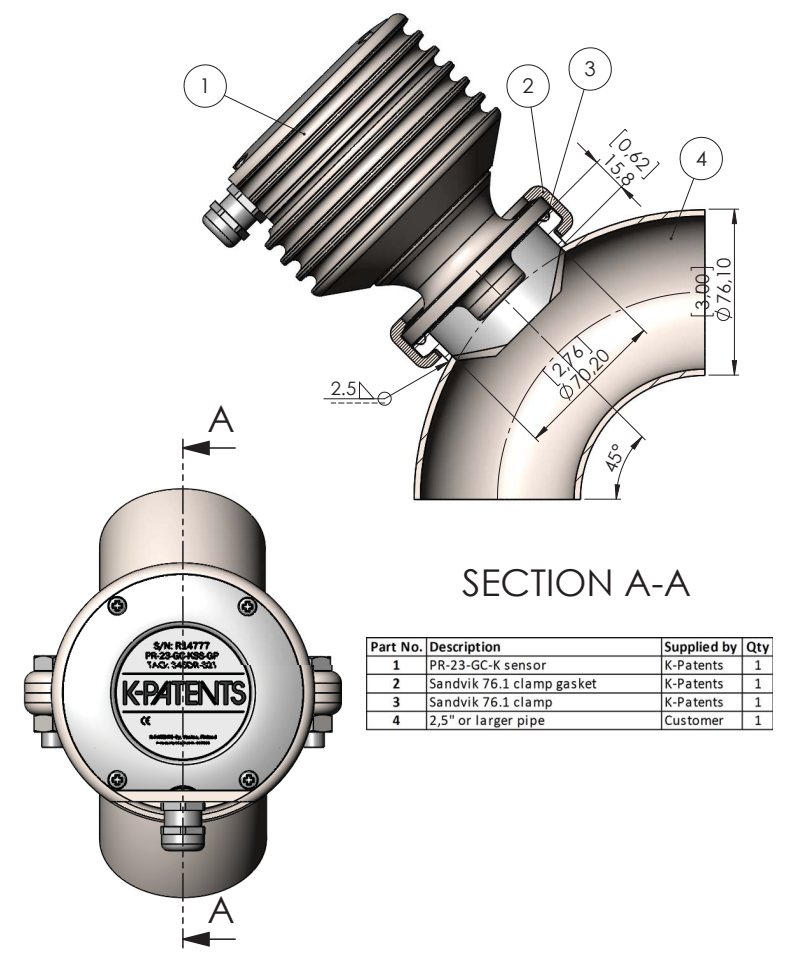

**Abbildung 9.13** Montage des Sensors in einem Rohr mit 2,5"oder größer

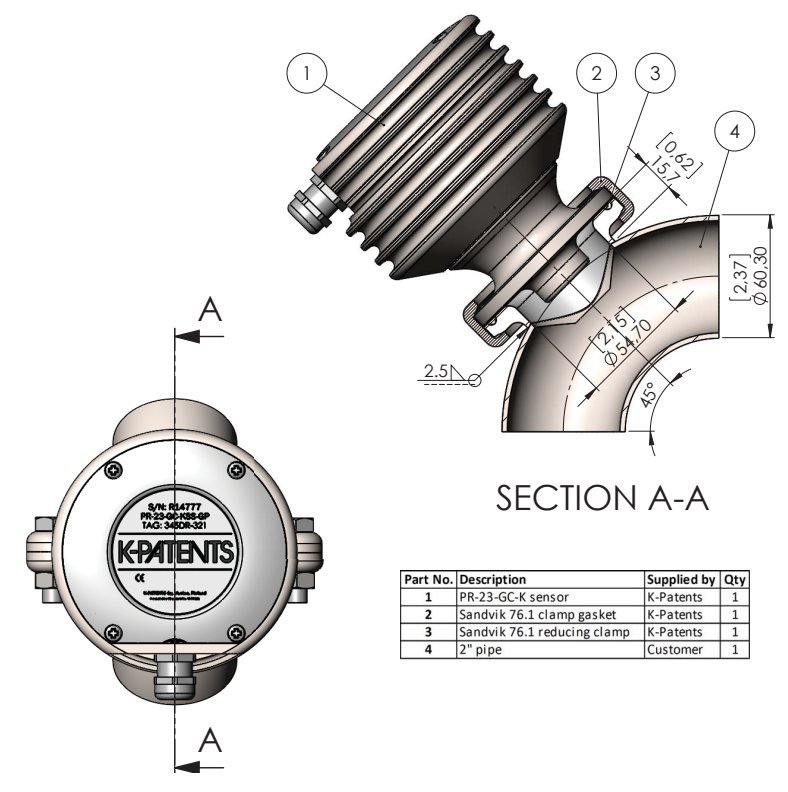

**Abbildung 9.14** Montage des Sensors in einem 2"-Rohr

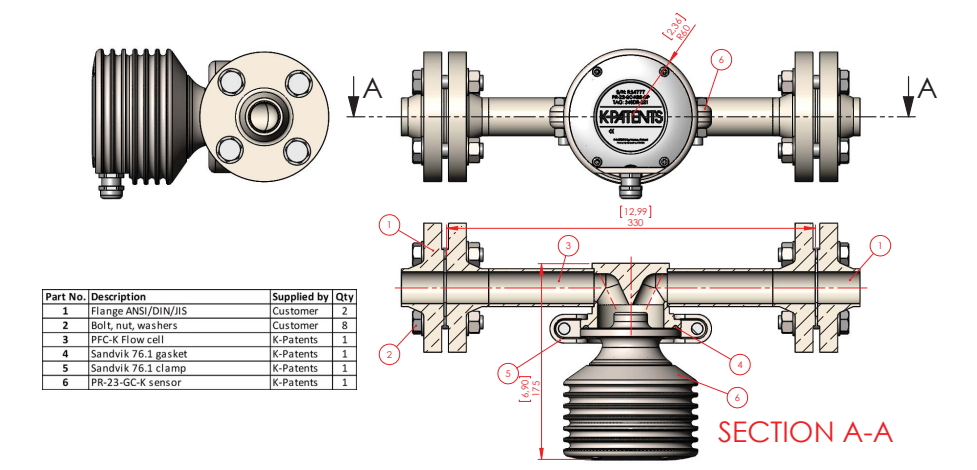

**Abbildung 9.15** Montage des Sensors mit einer PFC-Durchflusszelle

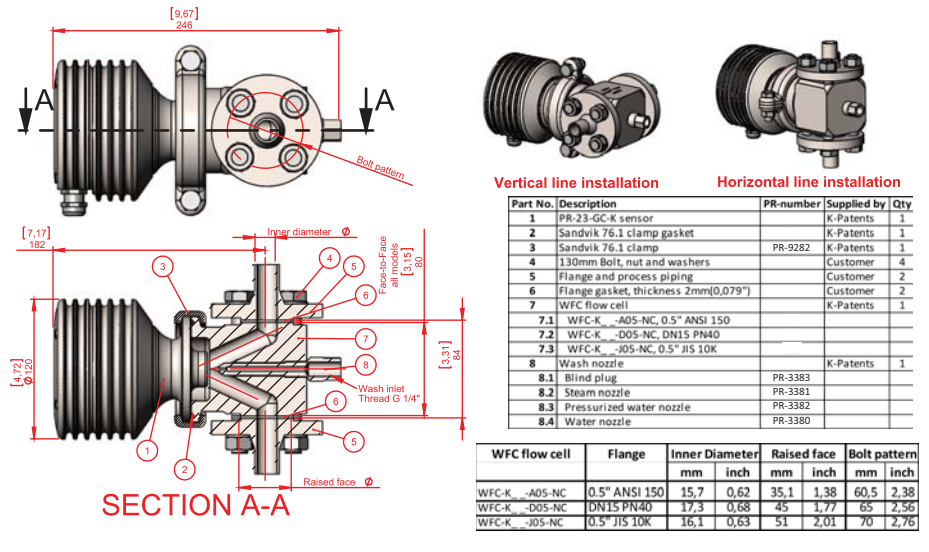

**Abbildung 9.16** Montage des Sensors mit einer WFC-Durchflusszelle

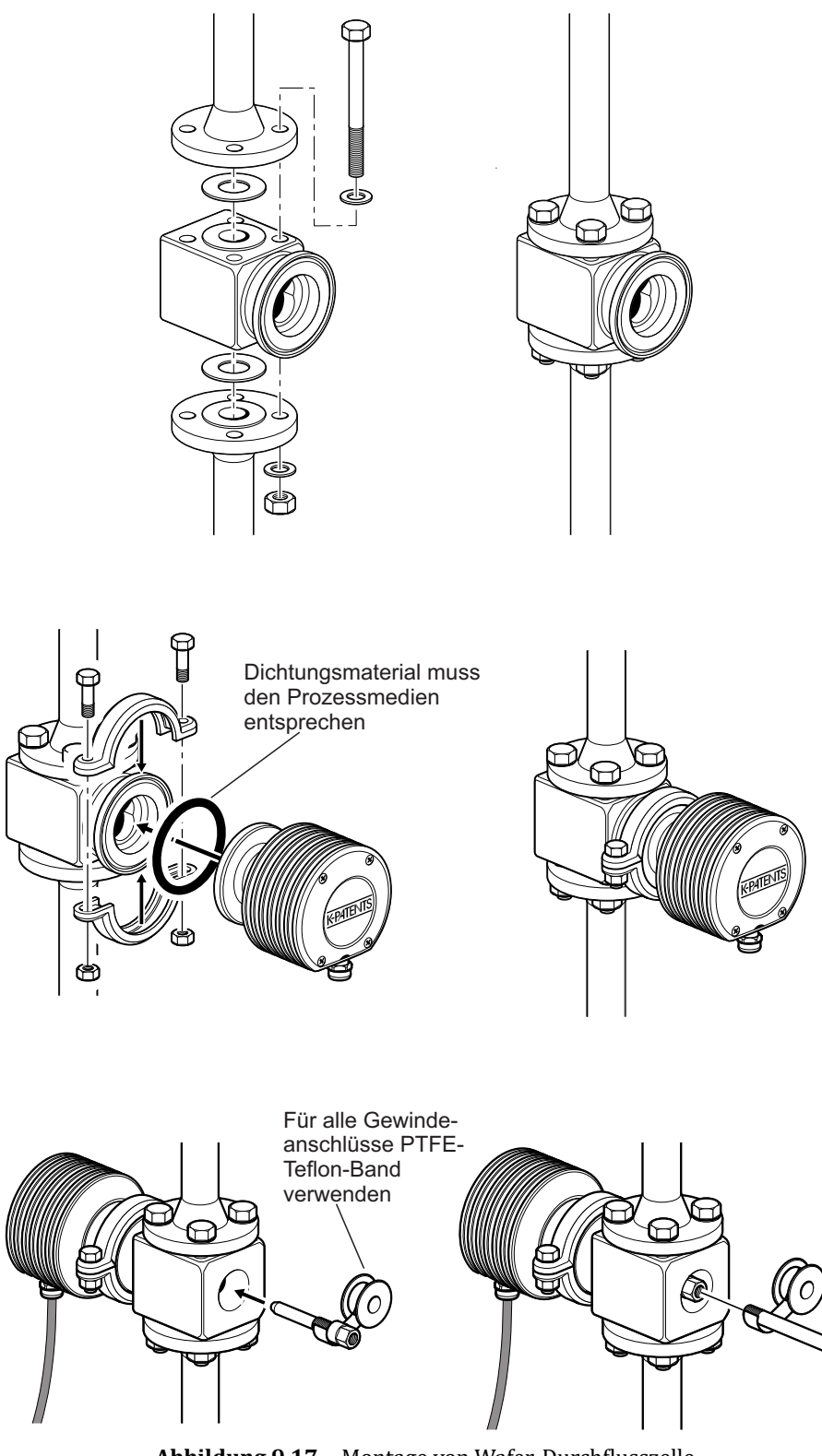

**Abbildung 9.17** Montage von Wafer-Durchflusszelle und Sensor in einem vertikalen Rohr

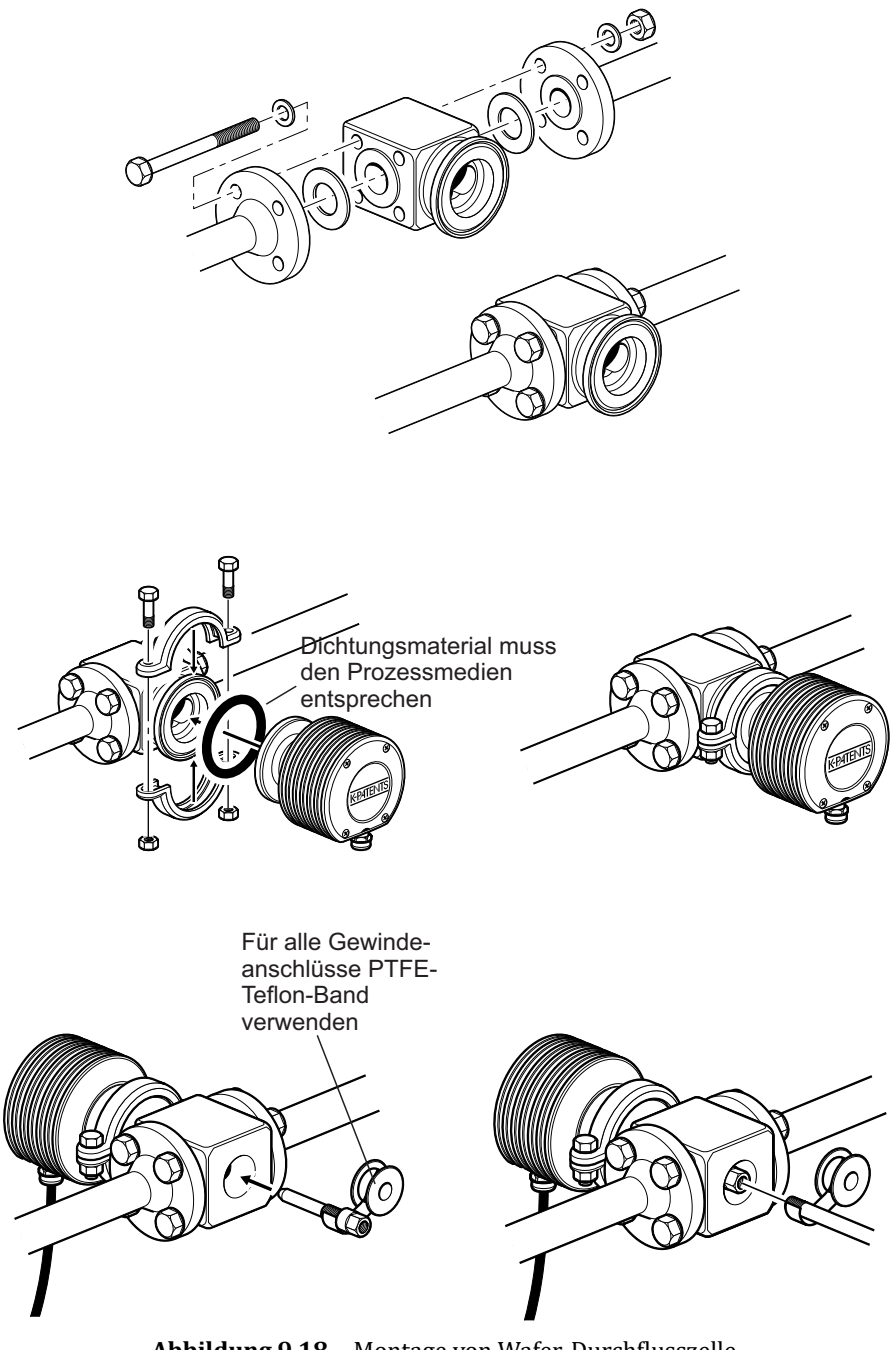

**Abbildung 9.18** Montage von Wafer-Durchflusszelle und Sensor in einem horizontalen Rohr

# 9.6 Sonden-Prozessrefraktometer PR-23-GP

Das Vaisala K-PATENTS® Sonden-Prozessrefraktometer PR-23-GP ist ein Modell für verschiedene Anwendungen in der Prozeßindustrie wie z.B. bei Standard-Chemikalien, Textilfaserherstellung, Kunststoffherstellung, Salzlösungen und Laugen. Es wird normalerweise in großen Rohren und Behältern installiert.

### 9.6.1 PR-23-GP Sensor, Modellkodierung

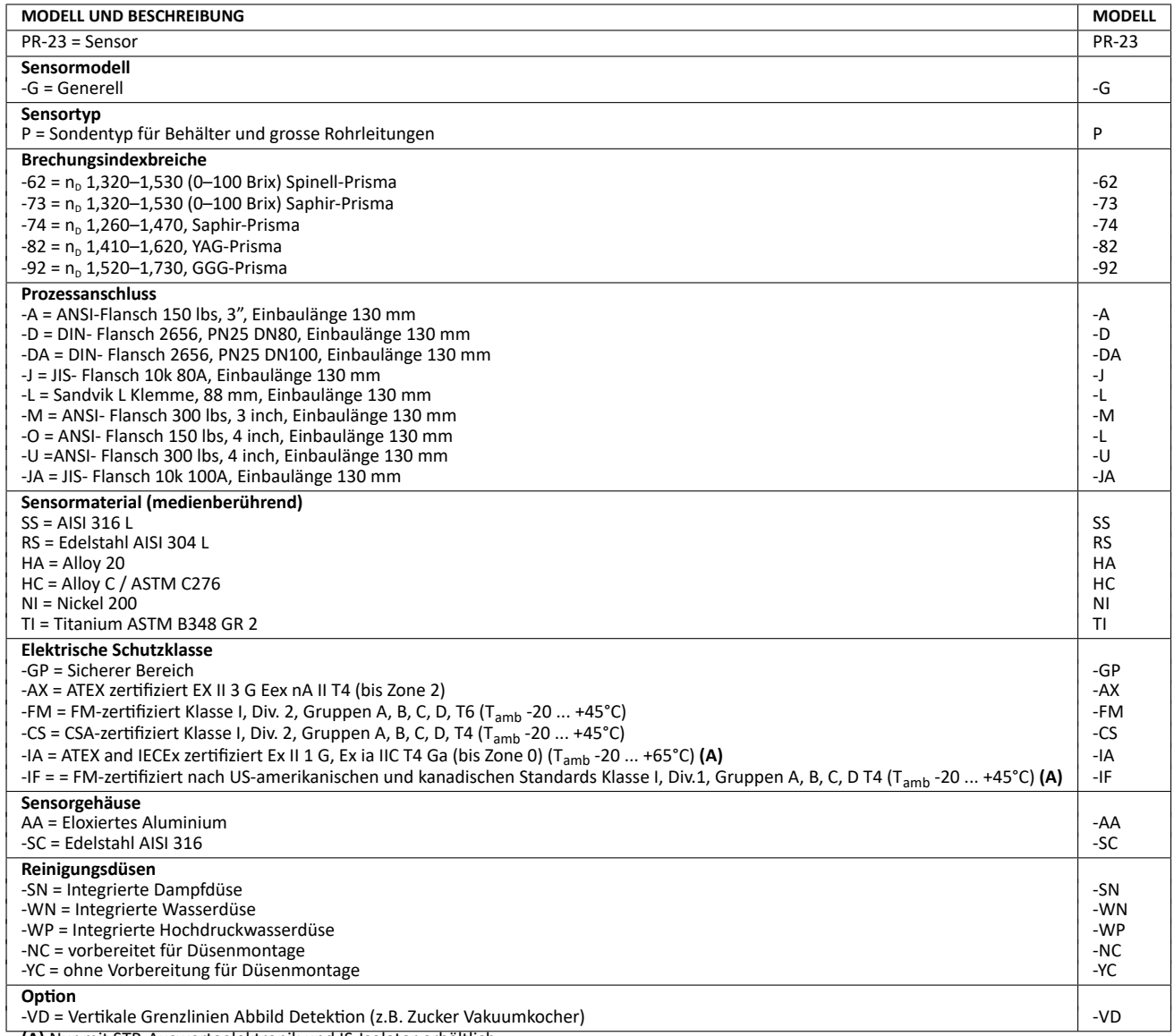

**(A)** Nur mit STR-Auswerteelektronik und IS-Isolator erhältlich

Beispiel: Sensor: PR-23-GP-62-LSS-GP-AA-YC

# 9.6.2 PR-23-GP Spezifikationen

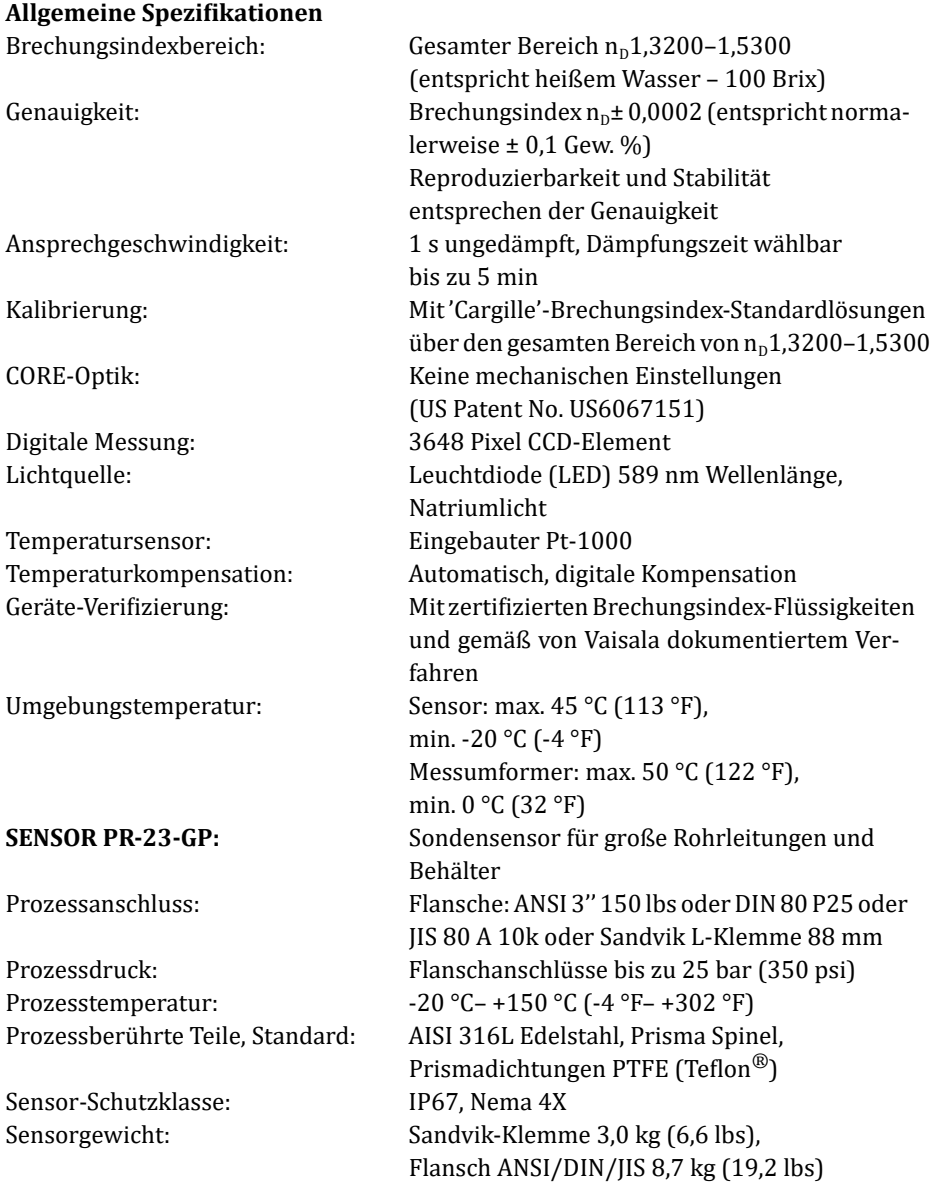

### 9.6.3 PR-23-GP Wärmeabdeckung

Die thermische Abdeckung verhindert den Wärmefluss zwischen Prozess und Umgebung. Es hilft dabei, die Sensorspitze und die Prismenoberfläche auf Prozesstemperatur zu halten und die Belagsbildung auf dem Prisma zu reduzieren. Verwenden Sie eine thermische Abdeckung, wenn der Temperaturunterschied zwischen dem Prozess und der Umgebung mehr als 30 °C beträgt oder wenn die Prozesstemperatur über 60 °C liegt.

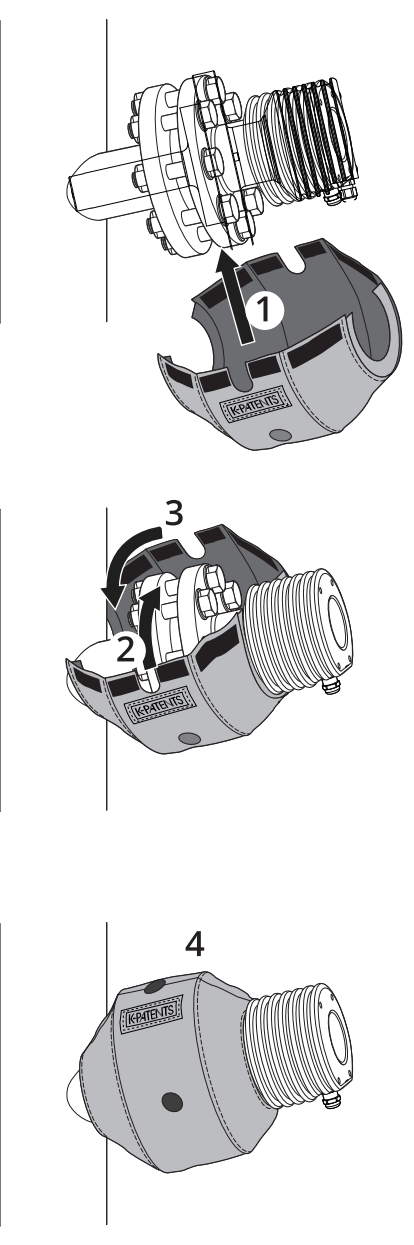

**Abbildung 9.19** Montage der Wärmeabdeckung am PR-23-GP

# 9.6.4 PR-23-GP Teileliste

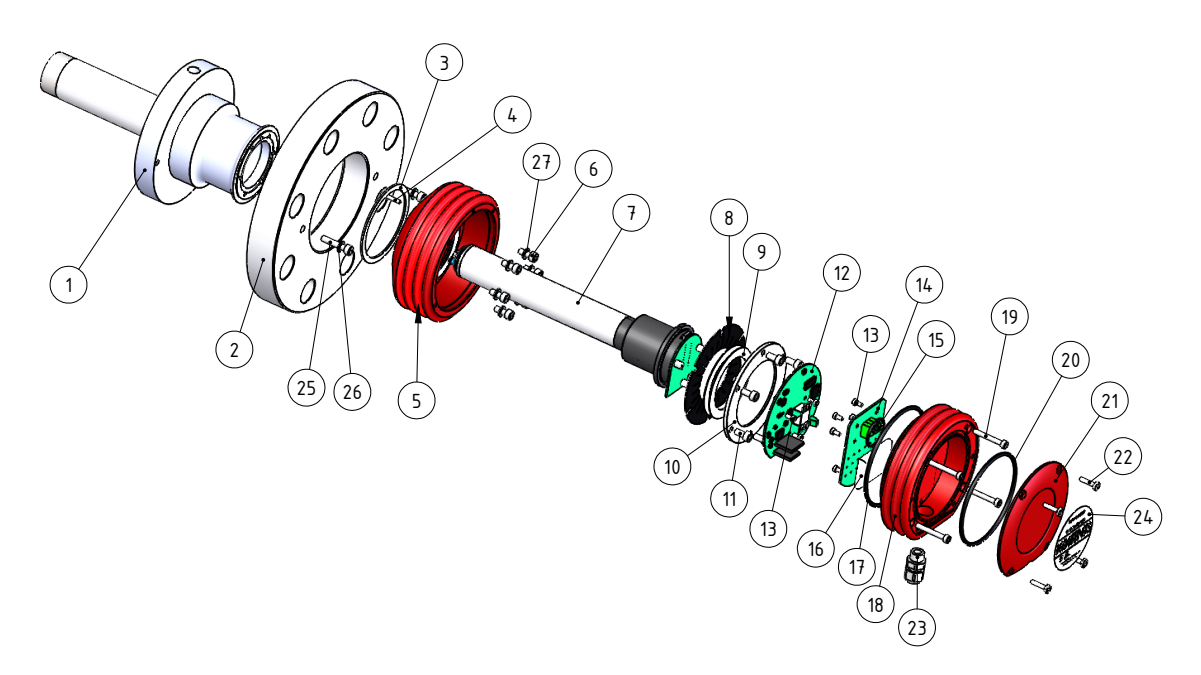

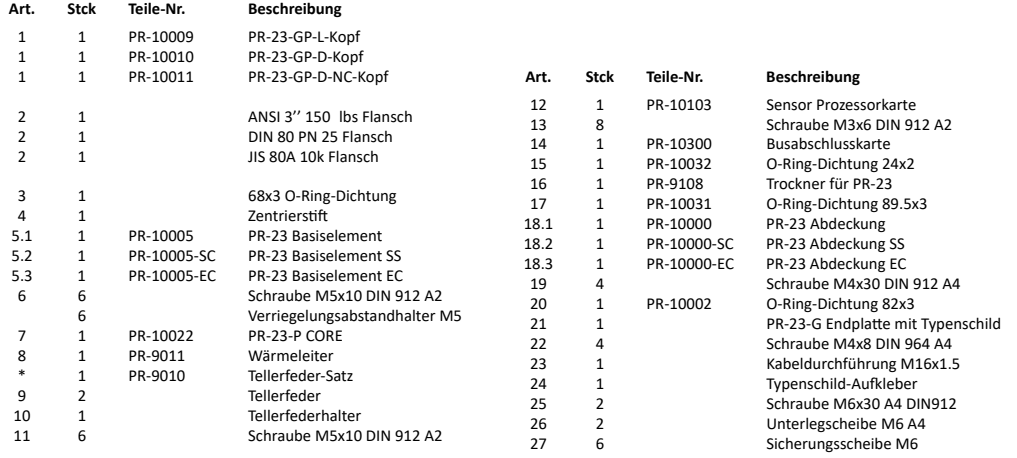

### 9.7 Process refractometer PR-23-RP

Das Vaisala K-PATENTS® Process Refractometer PR-23-RP ist ein Raffineriemodell für anspruchsvolle Aufgaben, das entwickelt wurde, um die einzigartigen Anforderungen der Raffinerie- und Mineralölindustrie zu unterstützen. Typische Anwendungen sind Messungen von ungenauen Flüssigkeitskonzentrationen, z.B. Säure in Alkylierung, Glykol oder Aminen in der Gasverarbeitung und Multiprodukt-Schnittstellen (Rohöl, Heizöl, Diesel) in Übertragungsvorgängen. Die wichtigsten physikalischen Eigenschaften wurden in Übereinstimmung mit ASME VIII Div1 und Div2 entwickelt.

Das PR-23-RP wird mit benutzerspezifischen Zusatztests und Dokumenten geliefert. Die folgenden Elemente können spezifiziert und bestellt werden: Metallurgie- und Werkstoffhärte-Zertifizierung (z.B. Einhaltung der Norm NACE MR0103 oder NACE MR0175/ISO 15156), API-empfohlene Tests und Schweißdokumente (z.B. WPS, PQR, WQR, NDE, Durchstrahlungsprüfung und hydrostatischer Shell-Test), Werkstoffzeugnis und Positive Material Identification (PMI)-Test. Ein Factory Acceptance Test (FAT), Site Acceptance Test (SAT) und kundenspezifische Zeichnungen mit kundenspezifischen Informationen sind auf Anfrage erhältlich.

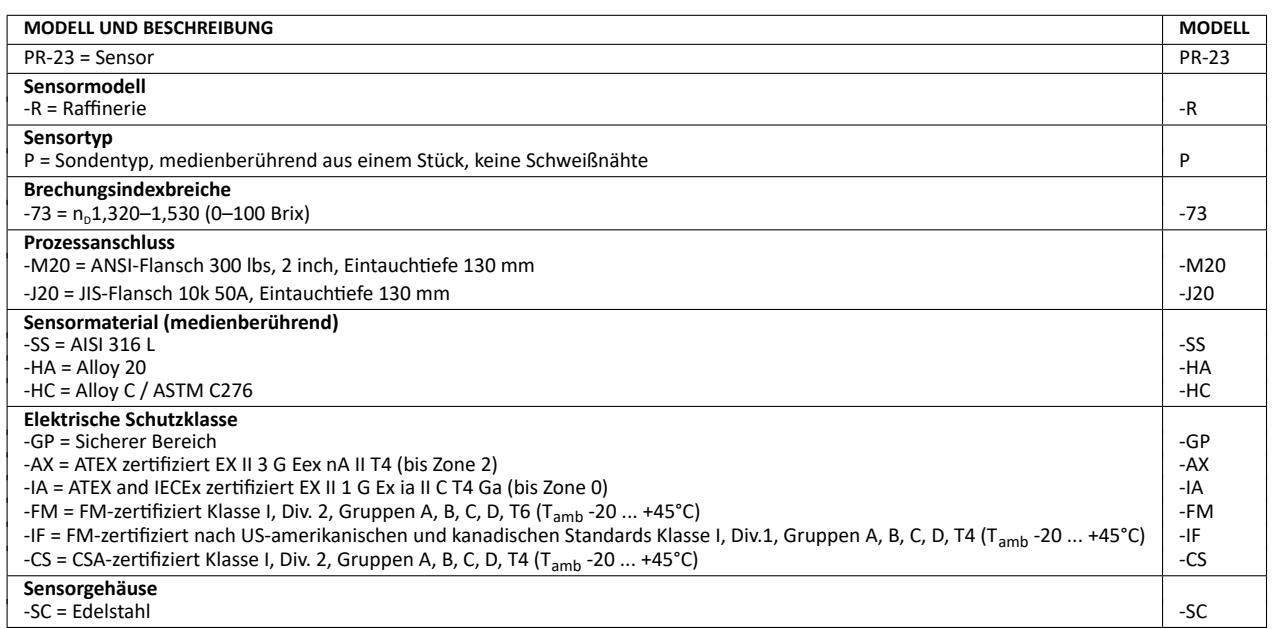

#### 9.7.1 Sensor, Modellkodierung

Beispiel: Sensor: PR-23-RP-73-M20-SS-AX-SC

# 9.7.2 PR-23-RP Spezifikationen

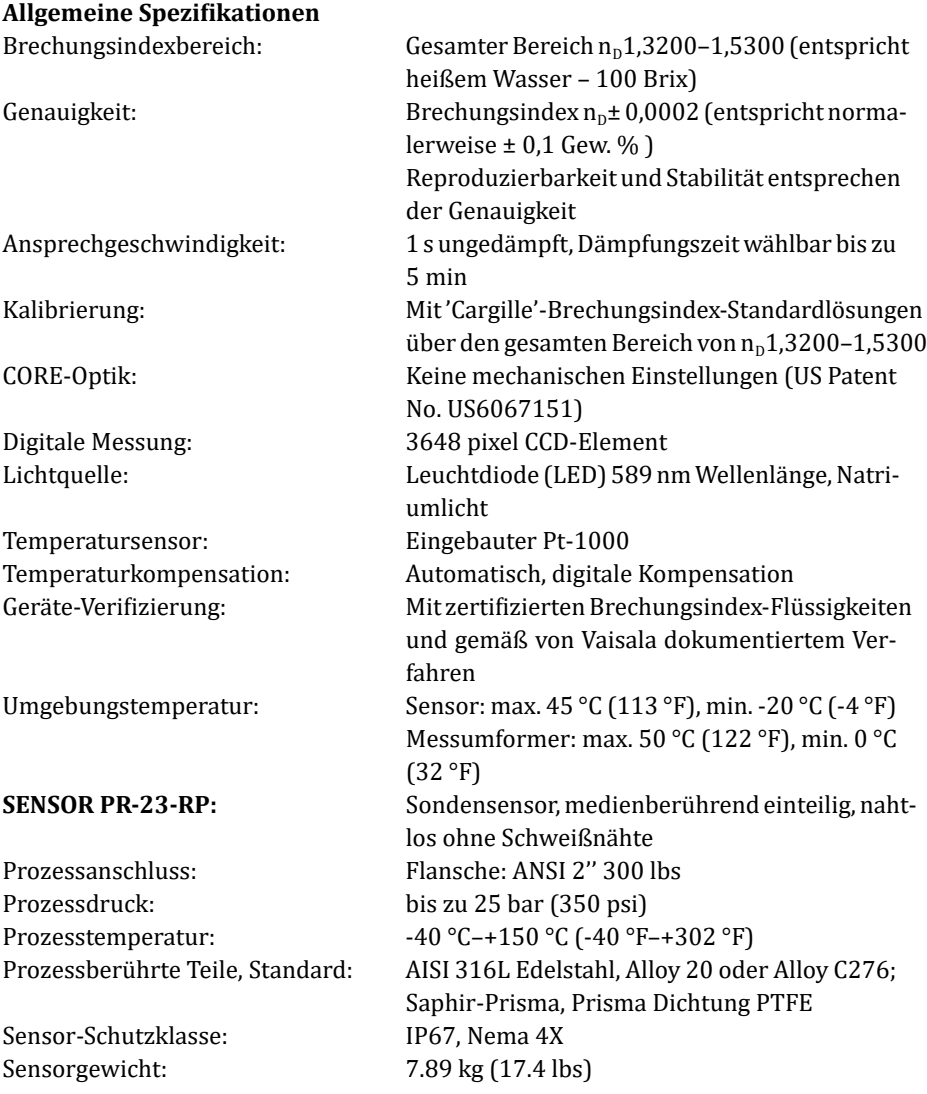

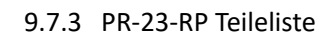

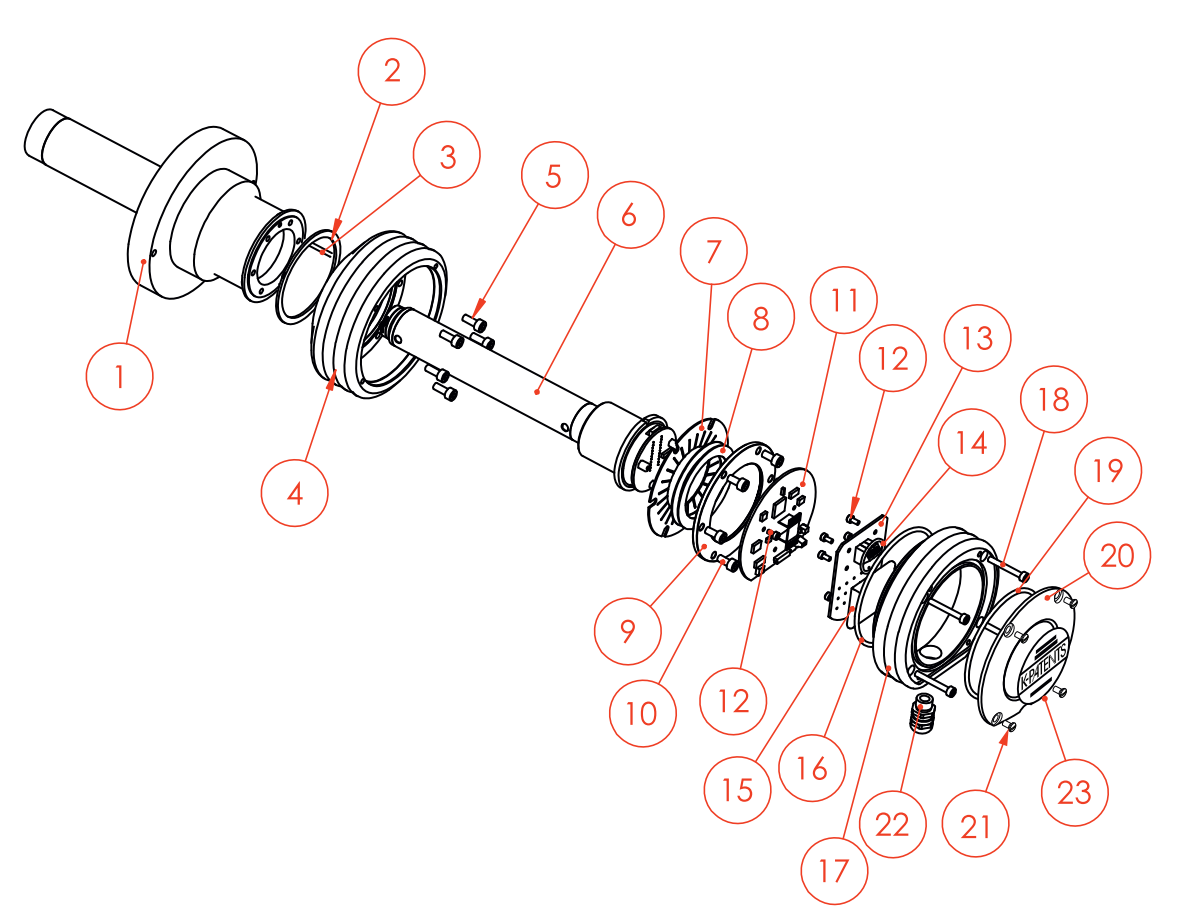

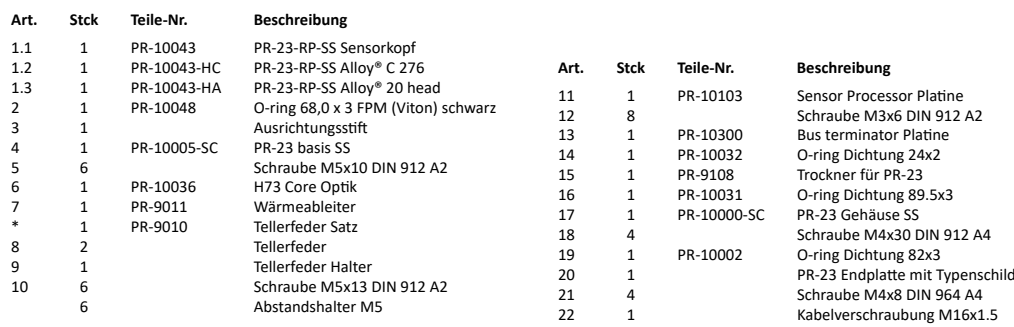

### 9.7.4 PR-23-RP Kopf, Teileliste

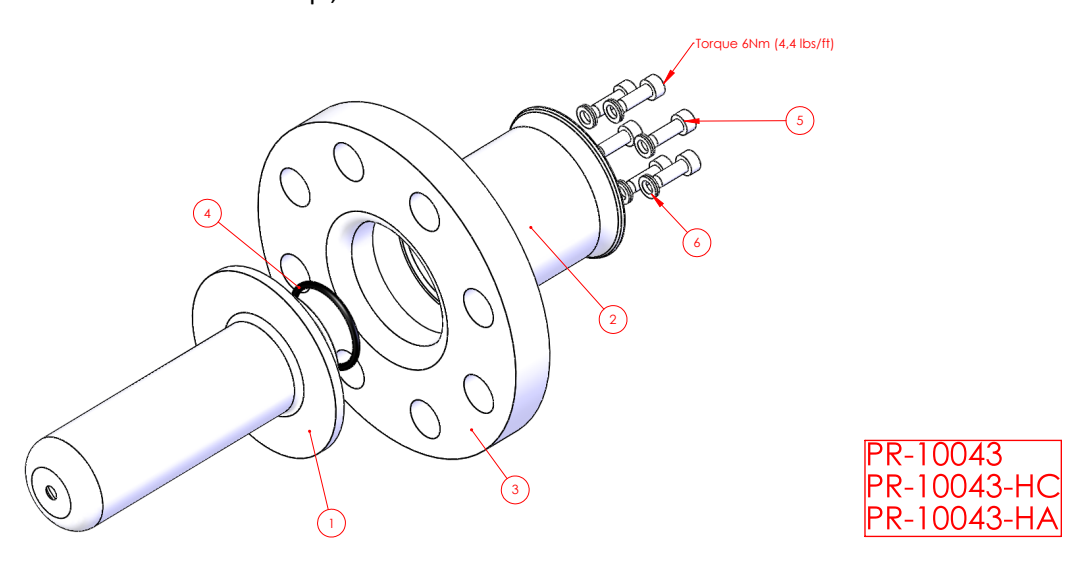

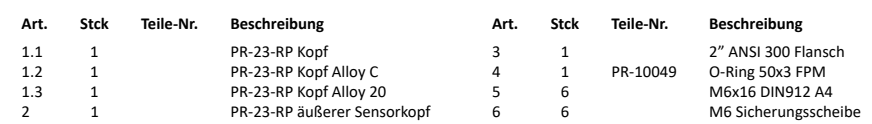

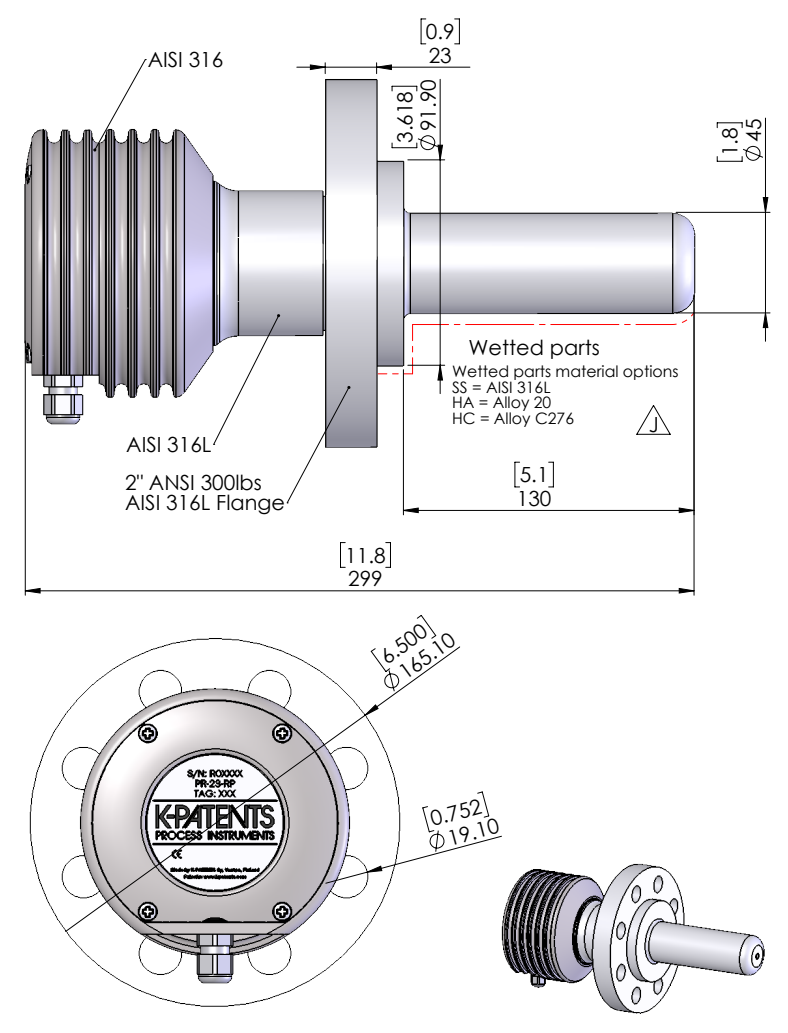

### 9.7.5 PR-23-RP Abmessungen

**Abbildung 9.20** PR-23-RP-73-M20

# 9.7.6 PR-23-RP Montagehinweise

Der Refraktometersensor wird entweder direkt durch Schweißen eines Befestigungsflansches an Rohre oder Behälter von 2 Zoll oder größer, oder über eine Querdurchflusszelle von 1 Zoll, 2 Zoll oder 3 Zoll in den Prozess installiert. Durch den robusten, innovativen nicht-geschweißten Sensorkörper und selbst reinigende oder optionale Reinigungssysteme funktioniert das PR-23-RP unter rauen Raffineriebedingungen genau und zuverlässig. Es ist eine Zertifizierung für eigensichere und explosionsgefährdete Bereiche für Gefahrenbereich verfügbar.

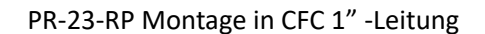

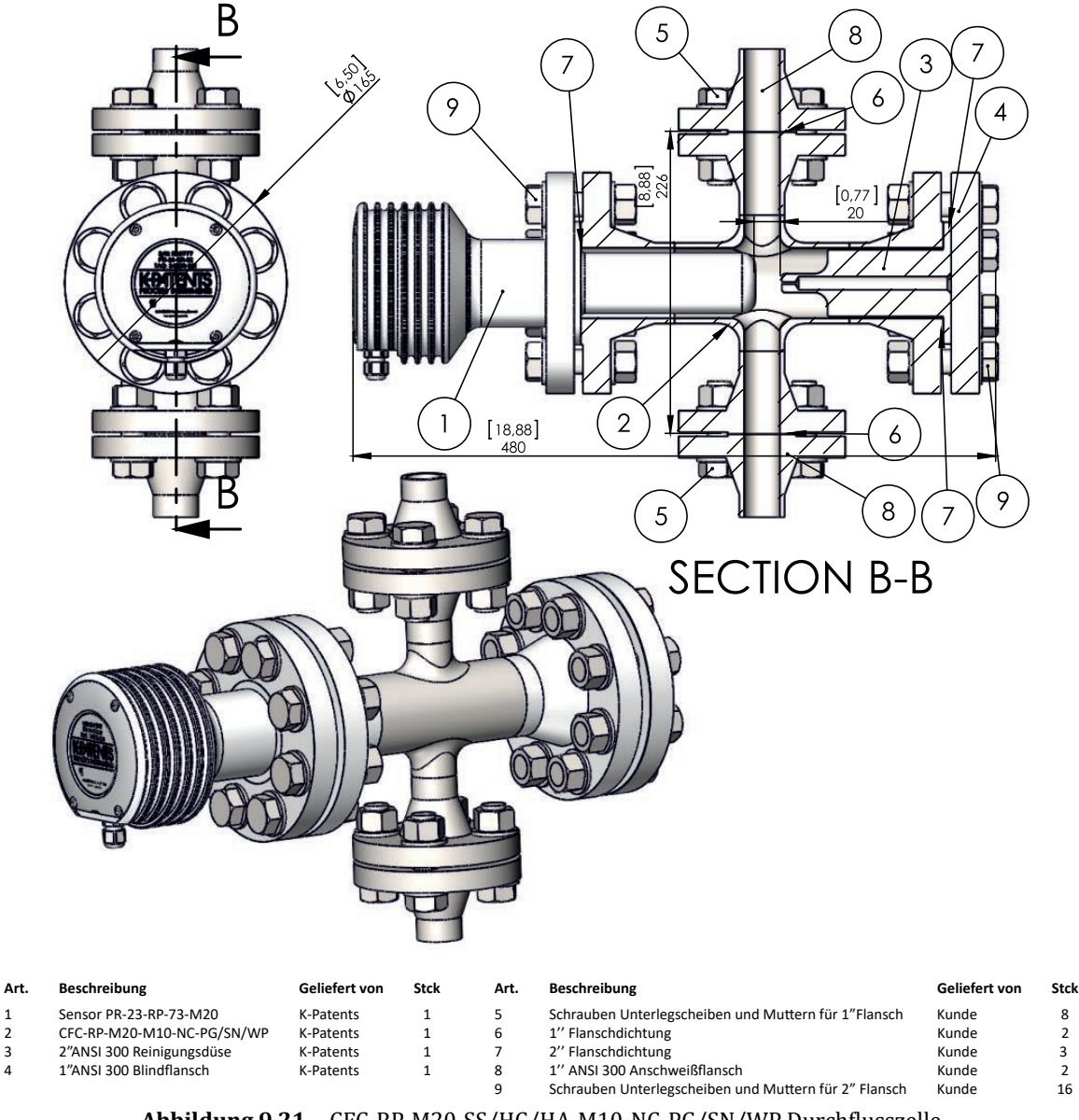

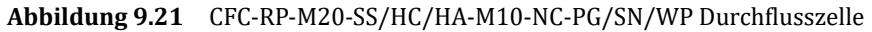

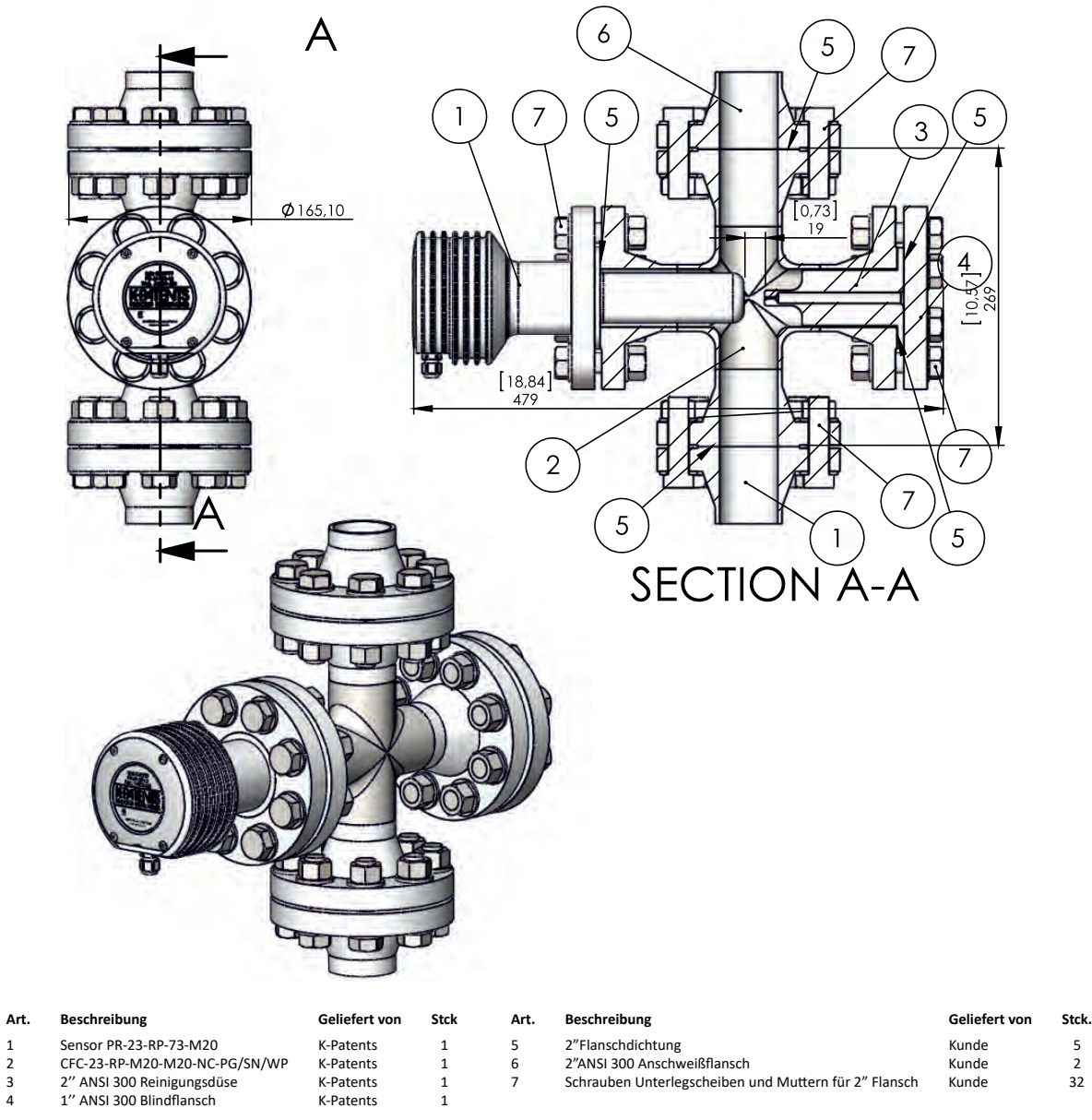

PR-23-RP Montage in 2" -Leitung

**Abbildung 9.22** CFC-RP-M20-SS/HC/HA-M20-NC-PG/SN/WP Durchflusszelle

#### 9.7.7 PR-23-RP Prismenreinigungssystem

Für das PR-23-RP ist ein Prismenreinigungssystem erhältlich. Dazu ist die Verwendung einer CFCRP-M20 Durchflusszelle in Kombination mit einer 2" ANSI 300 CFC -Reinigungsdüse erforderlich. Diese beiden Komponenten sind über Vaisala erhältlich. Alle weiteren Komponenten, die speziell für die Installation des Reinigungssystems erforderlich sind, werden unabhängig vom Kunden beschafft. Dazu gehören ein 2" ANSI 300 zu ½" ANSI 300 Adapter, ½" ANSI Rückschlagventil, ½" ANSI 300 Absperrventil, ½" -Versorgungsleitungen für die Reinigungsmedien. Siehe Abbildung 9.23

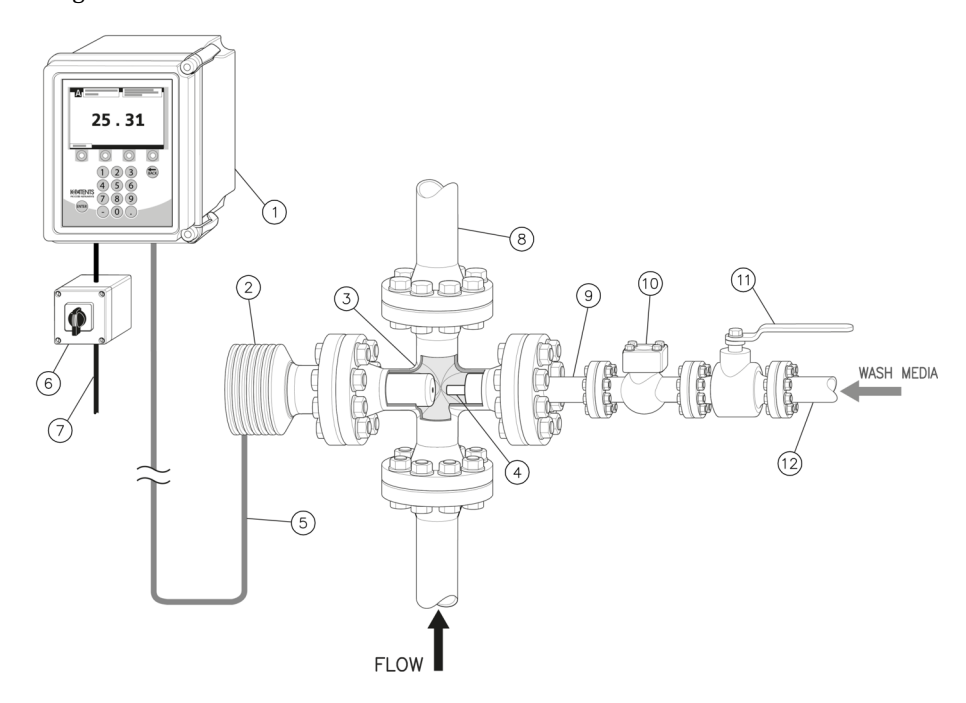

| Art. | Beschreibung                   | Geliefert von | <b>Stck</b> | Art. | Beschreibung                            | Geliefert von | <b>Stck</b> |
|------|--------------------------------|---------------|-------------|------|-----------------------------------------|---------------|-------------|
|      | Messumformer DTR               | K-Patents     |             |      | Spannungsversorgung 100-240 VAC/50-60Hz | Kunde         |             |
|      | Sensor PR-23-RP                | K-Patents     |             |      | Prozessleitung                          | Kunde         |             |
| 3    | CFC-RP-M20 Durchflusszelle     | K-Patents     |             | 9    | 2" ANSI 300 auf 1/2"ANSI 300 Adapter    | Kunde         |             |
| 4    | 2" ANSI 300 CFC Reinigungsdüse | K-Patents     |             | 10   | Rückschlagventil ANSI 1/2"              | Kunde         |             |
| 5    | Kabel zwischen DTR und Sensor  | K-P/Kunde     |             | 11   | 1/2" ANSI 300 Ventil                    | Kunde         |             |
| 6    | Hauptschalter PR-10900         | Kunde/K-P     |             | 12   | Reinigungszuleitung 1/2"                | Kunde         |             |

**Abbildung 9.23** Ein Prismenreinigungssystem für PR-23-RP

### 9.8 Teflon-Body Refraktometer PR-23-M/MS

Das Vaisala K-PATENTS® Teflon-Body Refraktometer

PR-23-M/MS ist für den Einsatz in chemisch aggressiven Lösungen und ultrareinen feinen chemischen Prozessen konzipiert. PR-23-M ist ein Allzweckmodell, PR-23-MS ist speziell für die Halbleiterindustrie vorgesehen. Der Sensor verfügt über eine integrierte Durchflusszelle, die verhindert, dass metallische und andere leicht korrodierende Teile in Kontakt mit der Prozessflüssigkeit kommen. Alle medienberührten Teile bestehen aus nicht-metallischen Werkstoffen, entweder PTFE (Teflon®) oder PVDF (Kynar®), wodurch der PR-23-M/MS-Sensor sehr widerstandsfähig gegenüber Korrosion ist.

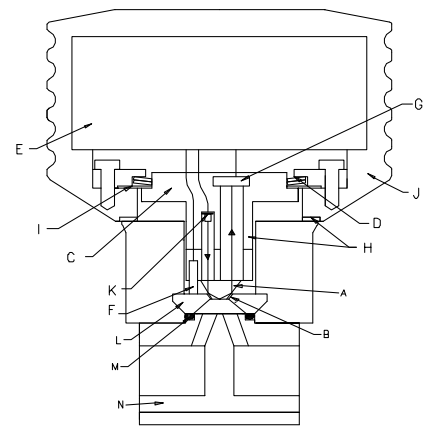

**Abbildung 9.24** PR-23-M Sensor

Die Durchflusszelle (N) und die Saphirplatte (L) sind mit vier Schrauben am Edelstahlgehäuse des Sensors befestigt. Die Durchflusszelle ist mit einem O-Ring aus Kalrez (M) abgedichtet.

Eine spezielle Leckage-Kammer hinter dem O-Ring (M) verhindert, dass im Falle einer Undichtigkeit Flüssigkeit aus der Durchflusszelle irgendwelche Metalloberflächen erreichen kann. Diese Kammer ist mit einer Kontrollöffnung verbunden, welche über eine 1/8 Inch Gewindebohrung verfügt.

### 9.8.1 PR-23-M Sensor, Modellkodierung

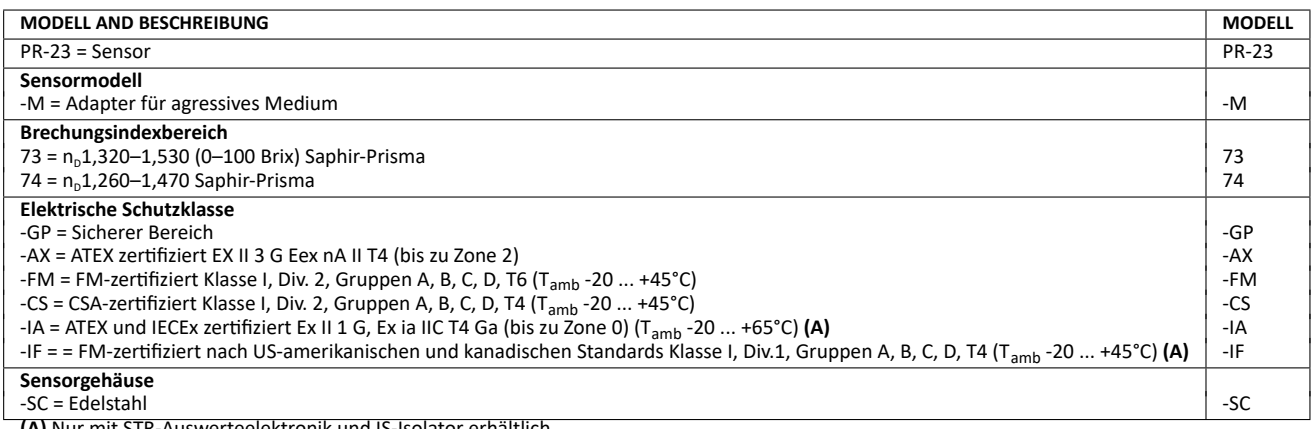

**(A)** Nur mit STR-Auswerteelektronik und IS-Isolator erhältlich

Beispiel: Sensor: PR-23-M73-GP-SC

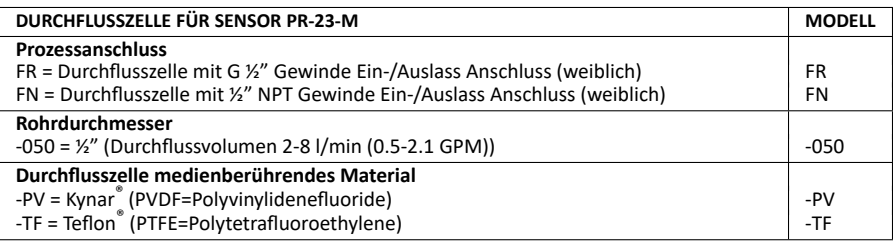

Beispiel: Durchflusszelle: FR-050-PV/TF, FN-050-PV/TF

# 9.8.2 PR-23-M Spezifikationen

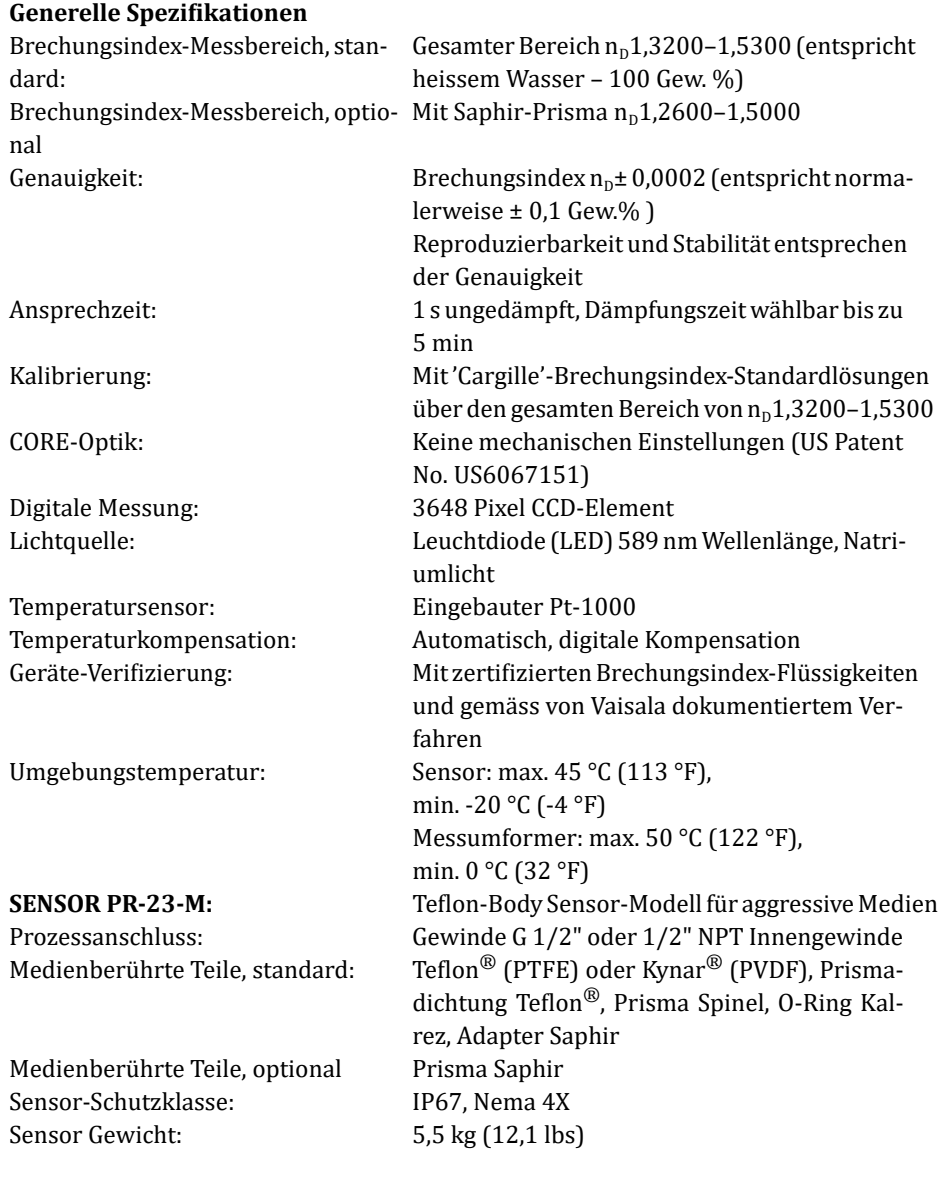

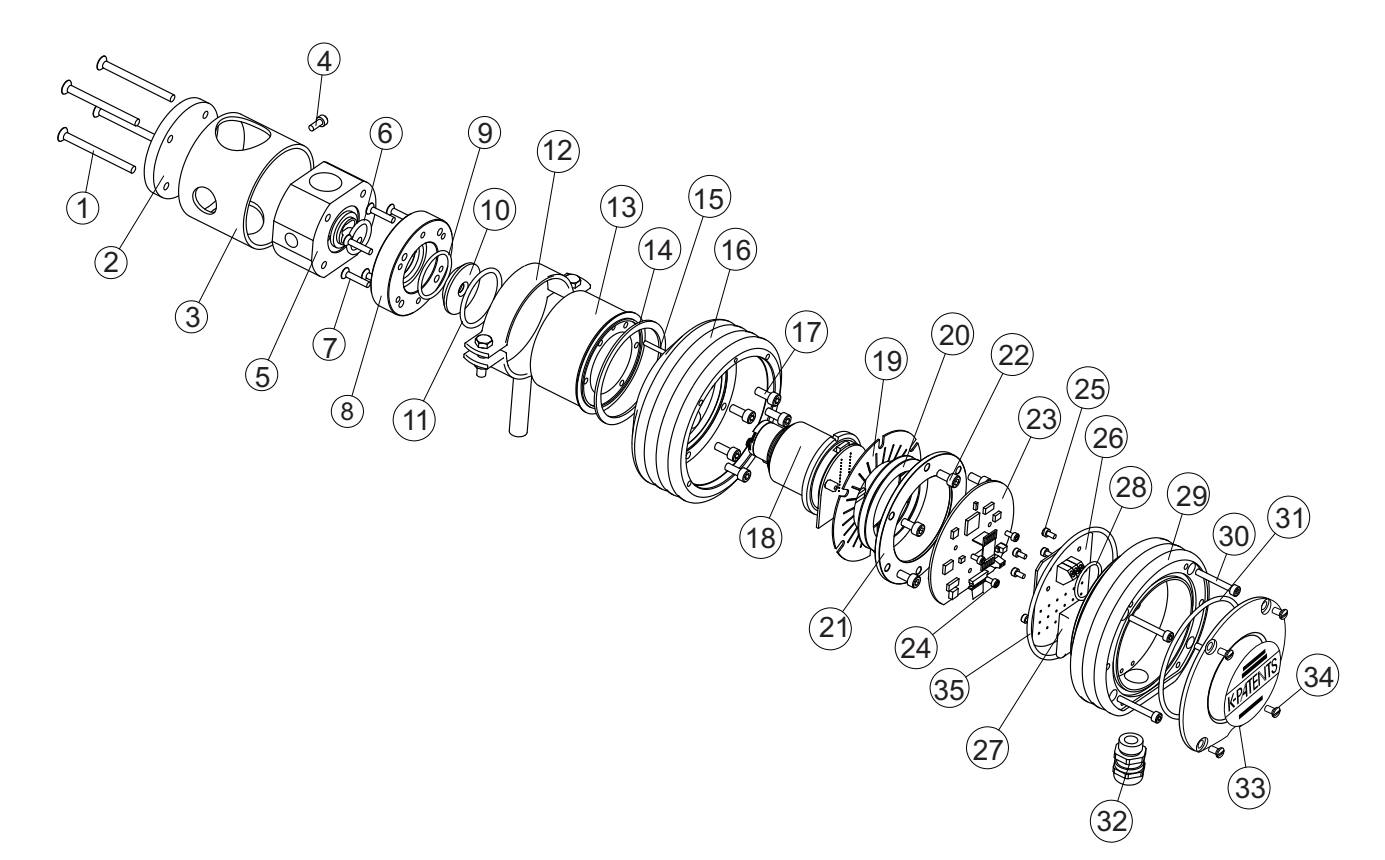

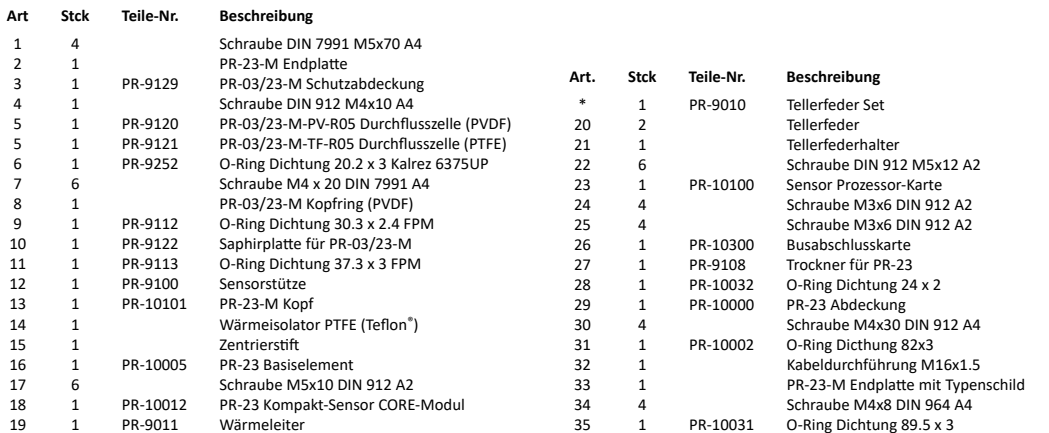

### 9.8.4 PR-23-MS Sensor, Modellkodierung

| <b>MODELL AND BESCHREIBUNG</b>                                               |              |  |  |  |
|------------------------------------------------------------------------------|--------------|--|--|--|
| $PR-23 =$ Sensor                                                             | <b>PR-23</b> |  |  |  |
| Sensormodell<br>-MS = Adapter für aggressives Medium, Halbleiterindustrie    | -MS          |  |  |  |
| Brechungsindexbereich                                                        |              |  |  |  |
| 73 = $n_0$ 1,320-1,530 (0-100 Konz. Gew%) Saphir-Prisma                      | 73           |  |  |  |
| $74 = n_0 1,260 - 1,470$ Saphir-Prisma                                       | 74           |  |  |  |
| Elektrische Schutzklasse                                                     |              |  |  |  |
| -GP = Sicherer Bereich                                                       | -GP          |  |  |  |
| -AX = ATEX zertifiziert EX II 3 G Eex nA II T4 (bis zu Zone 2)               | $-AX$        |  |  |  |
| -IA = ATEX und IECEx zertifiziert EX II 1 G Ex ia II C T4 Ga (bis zu Zone 0) | -IA          |  |  |  |
| Sensorgehäuse                                                                |              |  |  |  |
| -EC = Epoxidbeschichteter Edelstahl                                          | -EC          |  |  |  |

Beispiel: Sensor: PR-23-MS73-GP-EC

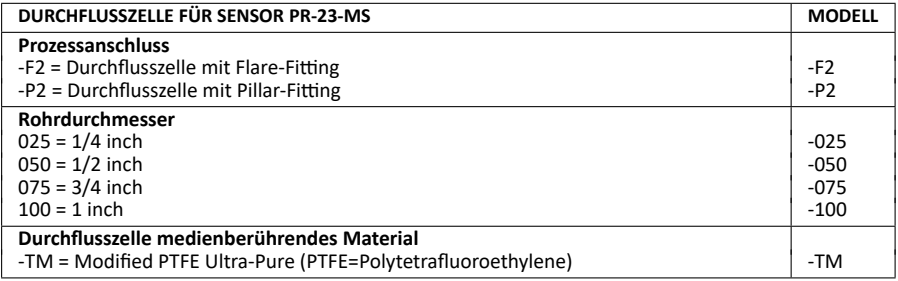

Durchflusszelle ist mit dem PR-23-MS Sensor integriert

Beispiel: Durchflusszelle: F2-025-TM

# 9.8.5 PR-23-MS Spezifikationen

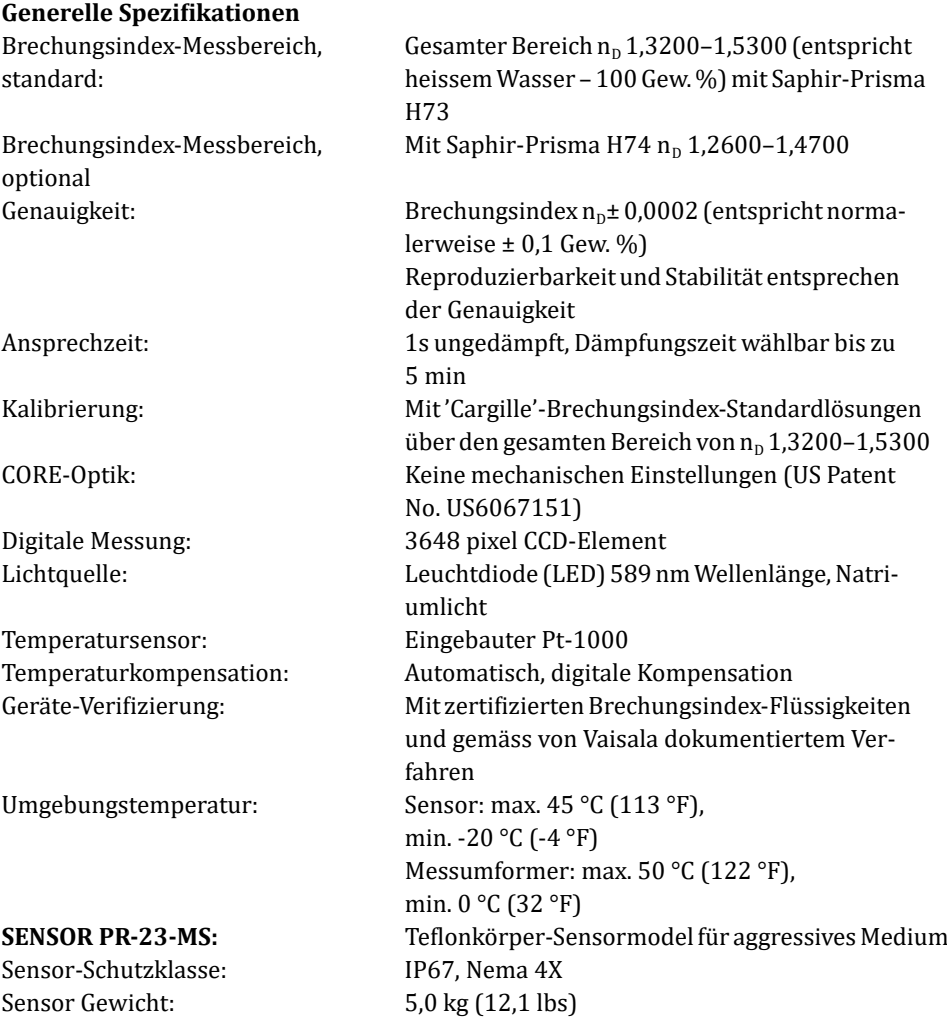

### **DURCHFLUSSZELLE FÜR PR-23-MS**

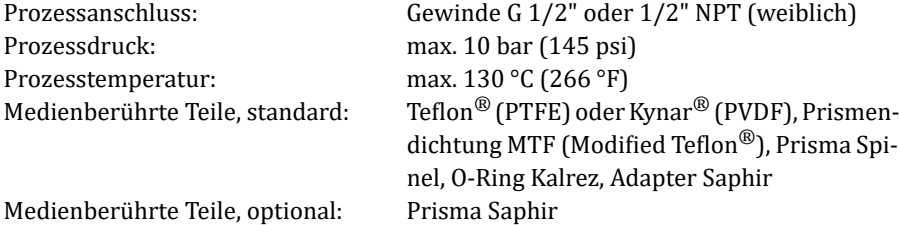

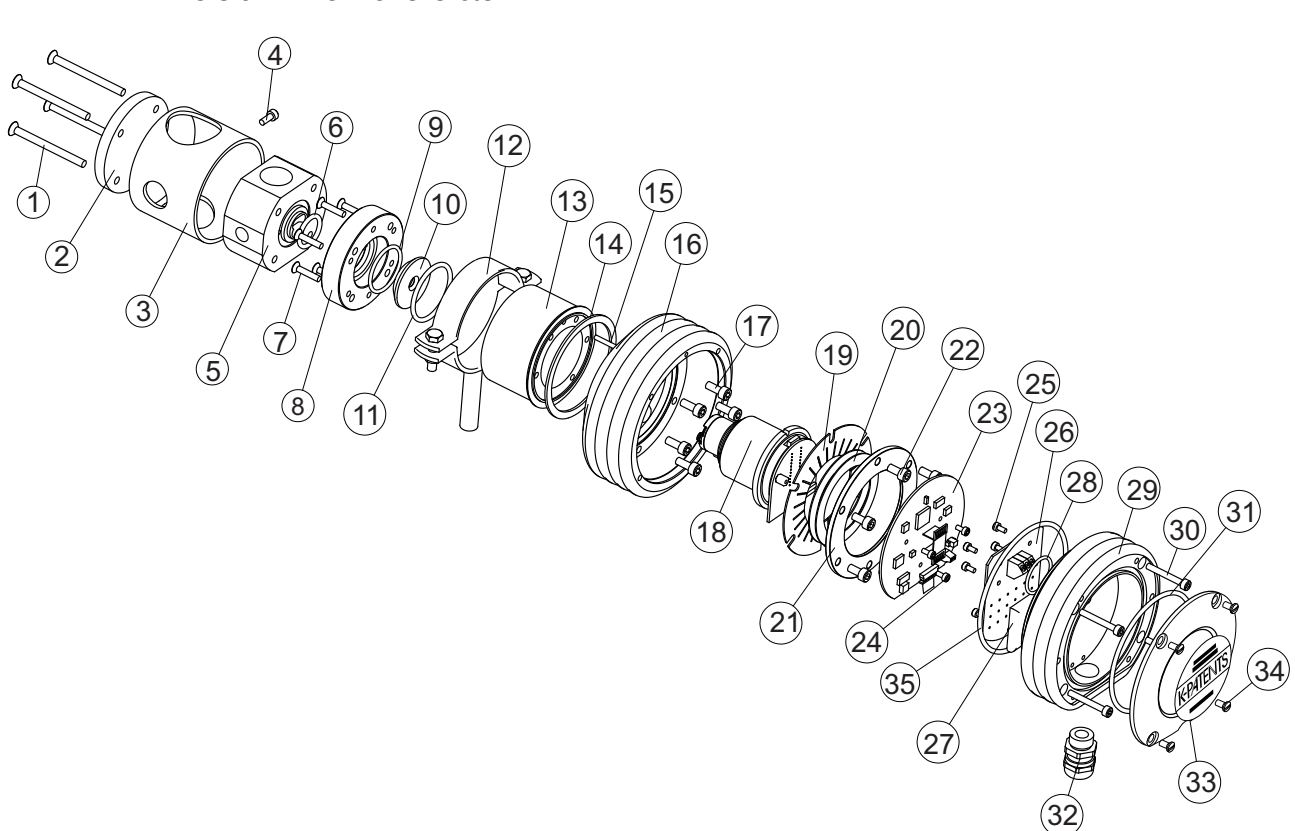

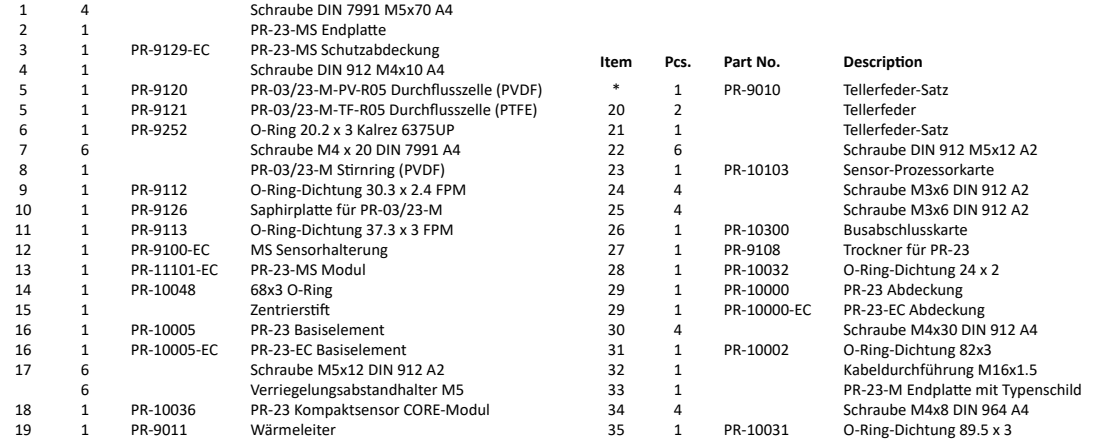

9.8.6 PR-23-MS Teileliste

**Item Pcs. Part No. Description**

#### 9.8.7 PR-23-M/MS Montagehinweise

Das *Vaisala K-PATENTS® Teflon-Body Refraktometer PR-23-M/MS* wird an die Prozessleitung mittels eines G 1/2 Inch Innengewindes oder einer 1/2 Inch NPT Verschraubung angeschlossen, siehe Abbildung 9.25 unten.

**Wichtig:** Verwenden beim Einbau immer die Sensorstütze, damit das Gewicht des  $\left( \, \right)$ Sensors nicht von den Kunststoffrohren getragen werden muss; siehe Abbildung 9.25 zur Montage der Stütze.

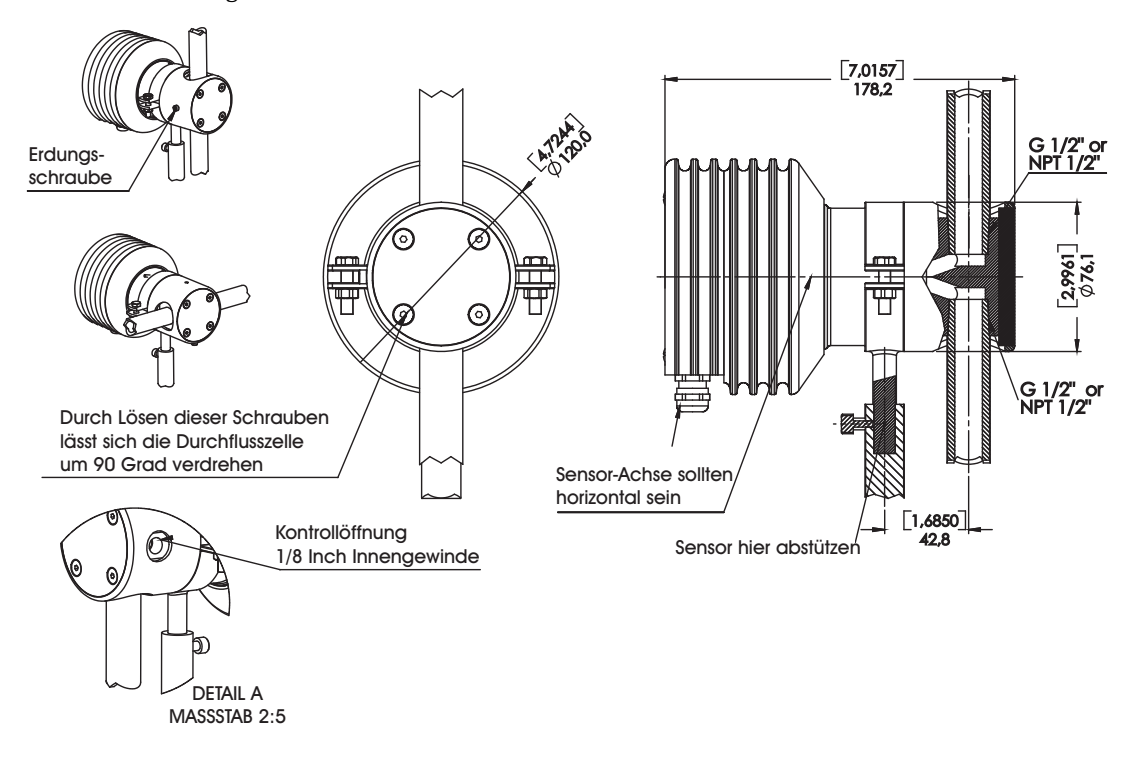

**Abbildung 9.25** Anschluss mit G 1/2 Inch Innengewinde (mm [in])

**Hinweis:** Durch Lösen der vier Schrauben, lässt sich die Durchflusszelle des PR-23-M/MS leicht um 90 Grad verdrehen. Danach müssen die Schrauben wieder angezogen werden (siehe Abbildung 9.25 oben).

### 9.9 Saunders-Body-Refraktometer PR-23-W

Das Saunders-Body-Refractometer PR-23-W ist ein Heavy-Duty Messgerät. Es wurde für den Einsatz in aggressiven Chemikalien oder in ultra-reinen Feinchemikalien bei grossen Durchflussmengen und Rohrquerschnitten konzipiert. Das Design und die verwendeten Werkstoffe sind ähnlich dem Prozessrefraktometer PR-23-M. Jedoch lässt es sich mit seinem Ventilkörper in Leitungen mit Querschnitten von 50, 80 oder 100 mm (2 Inch, 3 Inch oder 4 Inch) einbauen.

Der Ventilkörper besteht aus Graphitguss und ist mit einer 3 mm dicken PFA-Schicht (Fluoriertes Ethylen Propylen) oder ETFE-Schicht (Ethylene tetrafluoroethylene) ausgekleidet. Der Gusskörper dient als mechanisch stabiles Gehäuse und die PFA/ETFE-Auskleidung der chemischen Beständigkeit.

Der Sensor selbst entspricht in seinem Aufbau dem des PR-23-M (siehe Abschnitt 9.8). Er ist auf dieselbe Art mit dem Ventilkörper verbunden, nämlich mit einer Saphirplatte und einer O-Ring Dichtung aus Kalrez, um die metallischen Oberflächen vom Prozessmedium zu trennen.

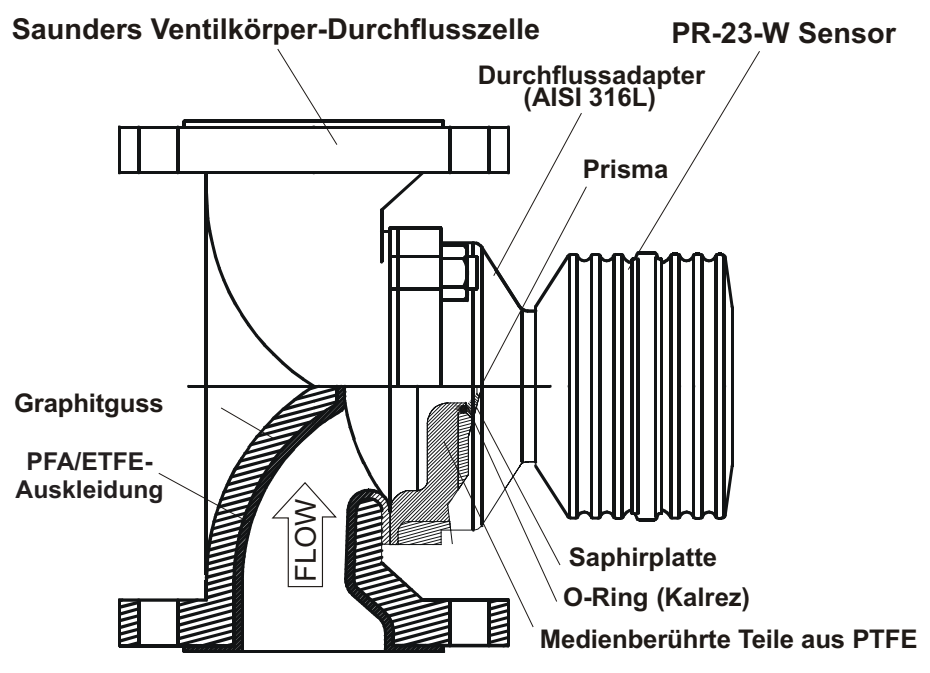

**Abbildung 9.26** PR-23-W Saunders-Body Sensor

### 9.9.1 PR-23-W Sensor, Modellkodierung

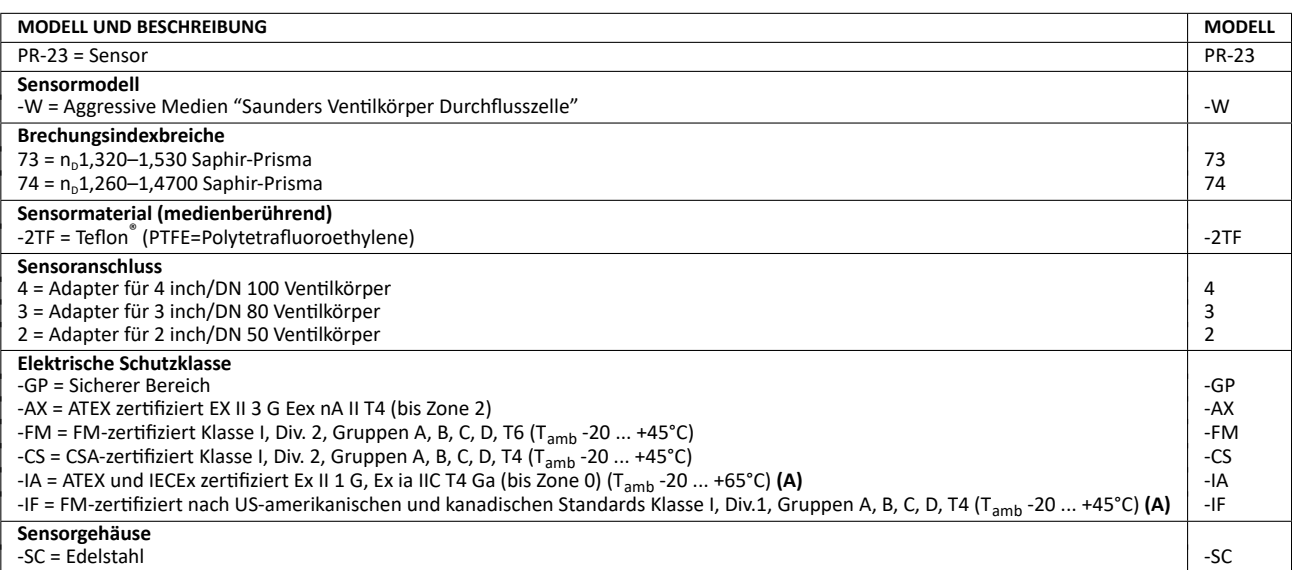

**(A)** Nur mit STR-Auswerteelektronik und IS-Isolator erhältlich

# Beispiel: Sensor: PR-23-W73-2TF4-GP-SC

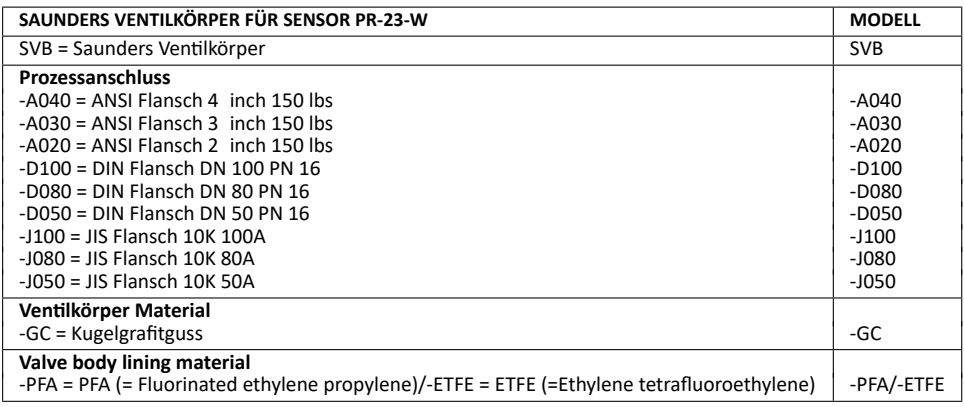

Beispiel: Ventilkörper: SVB-A040-GC-PFA

# 9.9.2 PR-23-W Spezifikationen

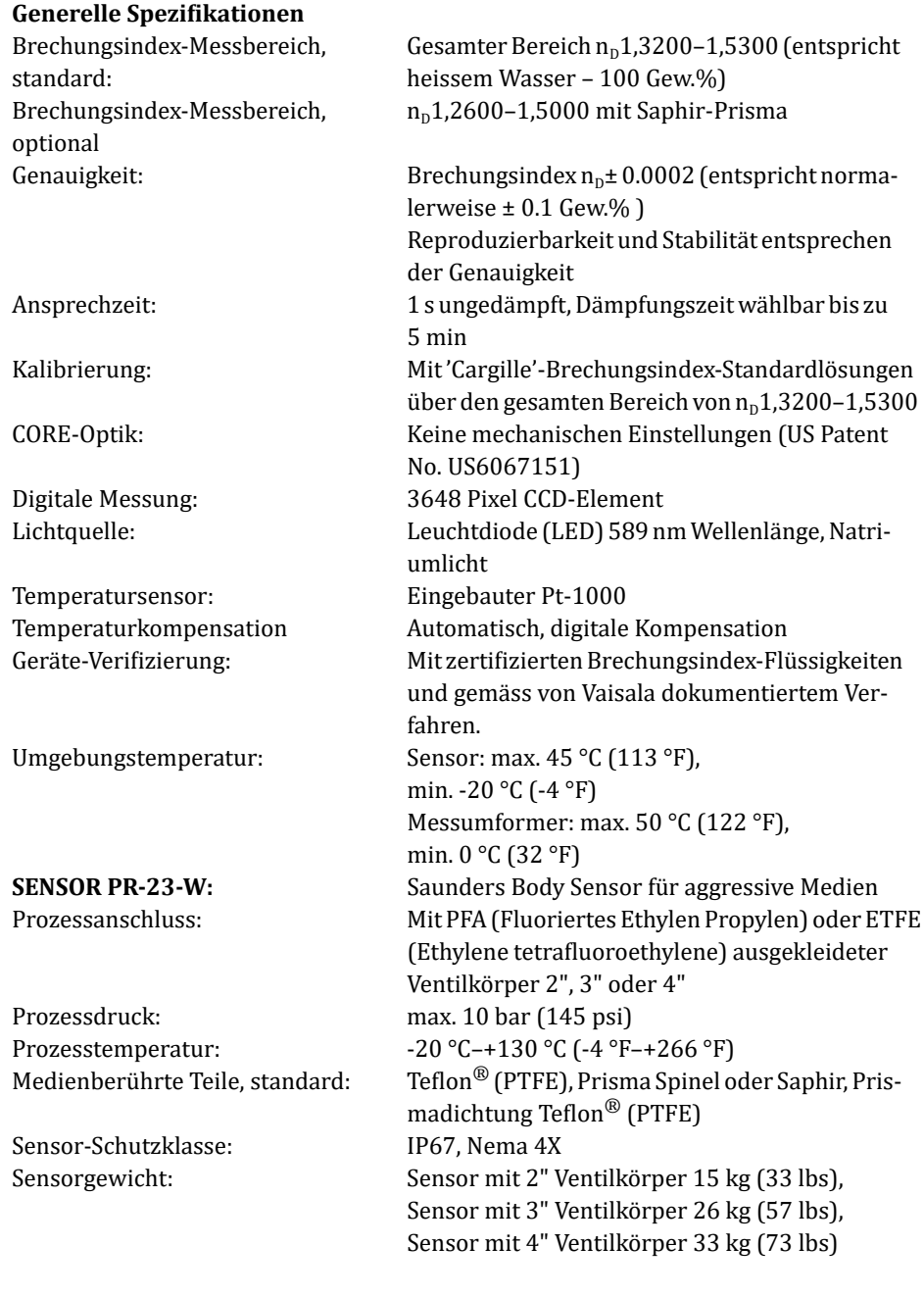

### **SAUNDERS VENTILKÖRPER**

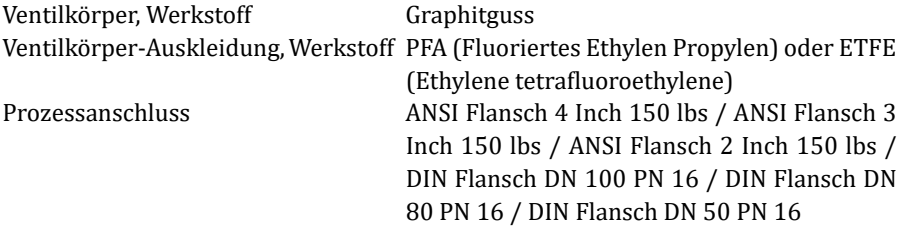

### 9.9.3 PR-23-W Teileliste

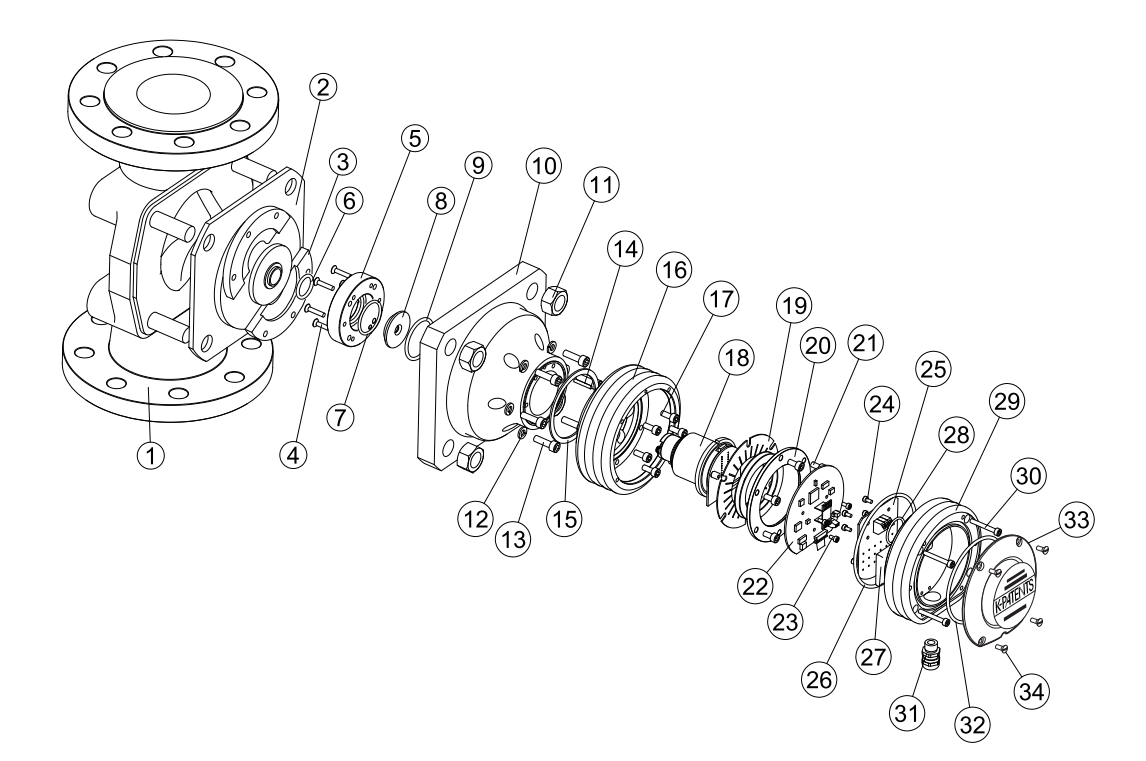

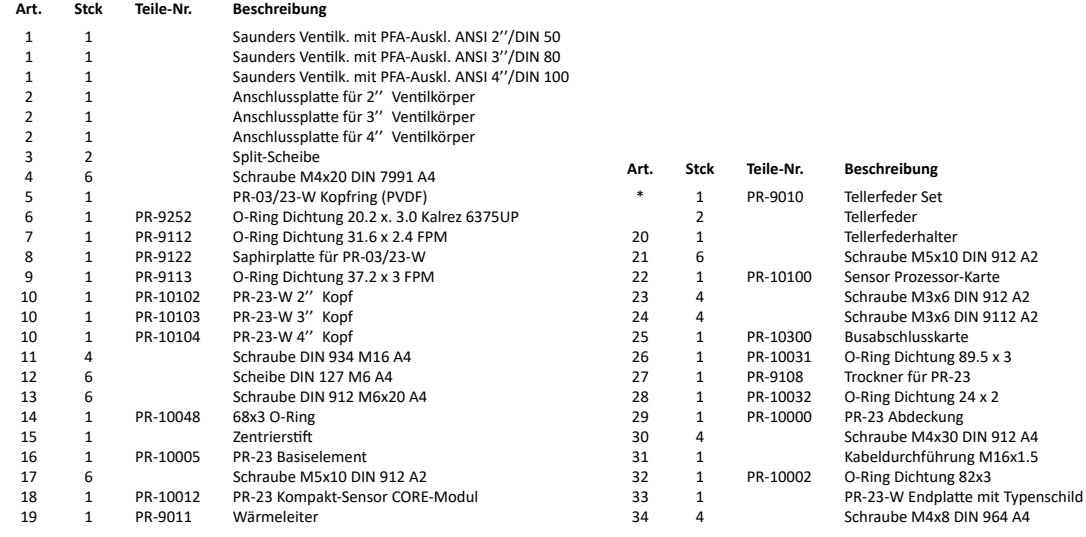

#### 9.9.4 PR-23-W Montagehinweise

Der Ventilkörper des PR-23-W kann sowohl horizontal als auch vertikal eingebaut werden. Eine Abstützung des Sensors ist nicht erforderlich, da der Ventilkörper bzw. die Prozessleitung den Sensor trägt. In beiden Fällen sollte die Sensorachse horizontal liegen. Dies verhindert das Ablagern von Sedimenten oder Lufteinschlüssen auf dem Prisma. Das Entstehen von Lufteinschlüssen ist direkt nach einer Pumpe, vor einem Ventil oder einem tief liegenden Einbauort am wenigsten wahrscheinlich. Die empfohlene Fliessgeschwindigkeit beträgt 1,5 bis 6 m/s (6 bis 20 ft/sec).

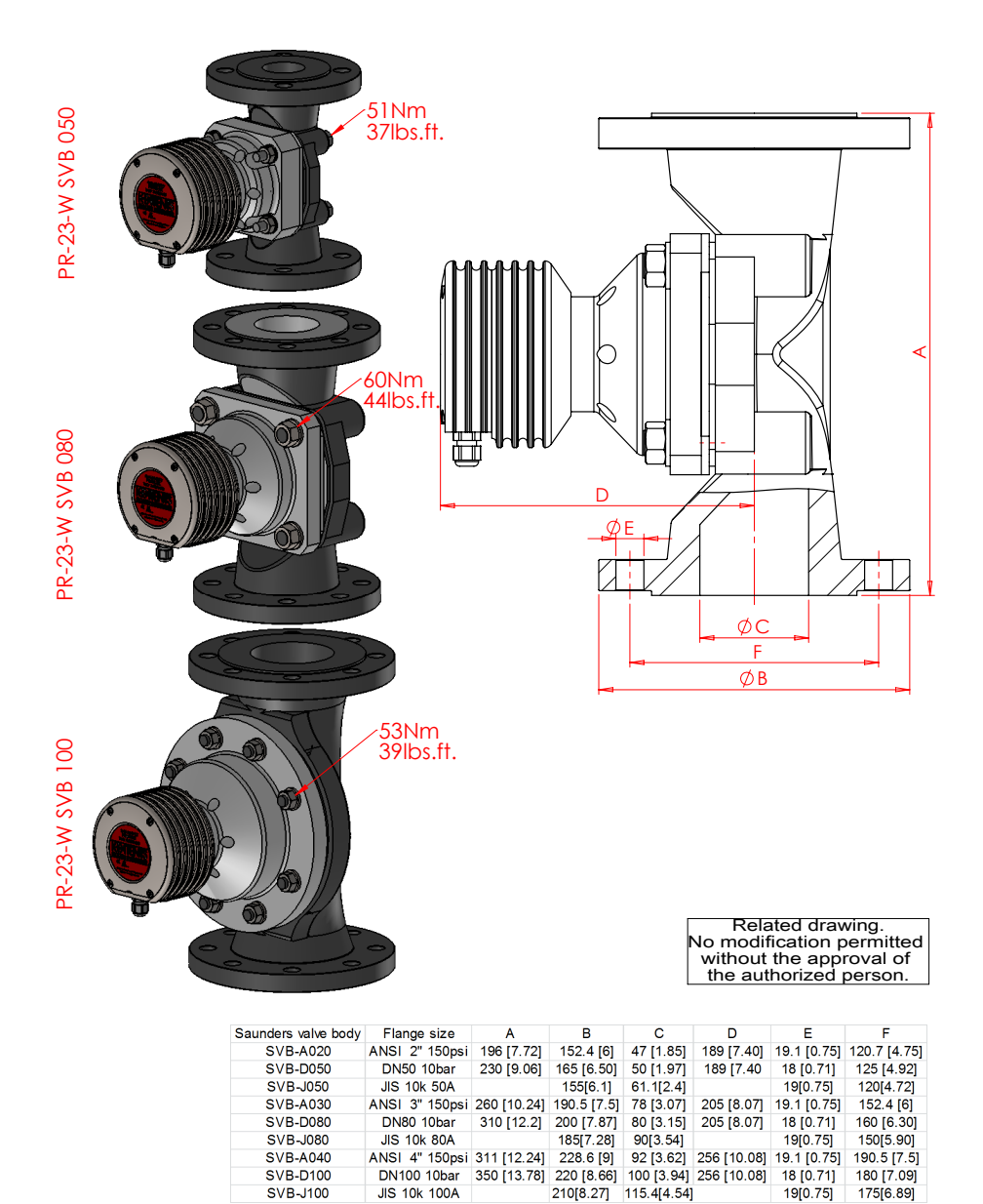

Abbildung 9.27 PR-23-W Montage DIM

# 9.10 Das PR-23 Prozessrefraktometer in explosionsgefährdeten Bereichen

Die PR-23 Refraktometer-Serie kann in explosionsgefährdeten Umgebungen eingesetzt werden, *wenn untenstehende Modifikation von Vaisala Oyj durchgeführt wurden*. Der Sensor des Refraktometer entspricht den Anforderungen gemäss der Essential Health and Safety Requirements durch die Erfüllungen der Richtlinie EN 50 021:1999.

Die PR-23-...-AX Refraktometer wurden von der DEKRA Certification B.V. gemäß Europäischer ATEX-Richtlinie 94/9/EC für ATEX Ex II 3G / EEx nA IIC T4 Gc und gemäß IECEx-Scheme für Ex nA IIC T4 Gc zertifiziert. Die Nummer der Baumusterprüfbescheinigung lautet KEMA 05ATEX1183X und die IECEx-Zerfitikatsnummer ist IECEx KEM 10.0033X. Diese Zertifizierungen decken die folgenden Ex-Standards ab: EN 60079-0:2012 / IEC 60079-0:2011, EN 60079-15:2010 / IEC 60079-15:2010.

Die PR-23-...-FM Refraktometer wurden von der Factory Mutual Research Corporation zertifiziert, Zulassungsnummer 3026104. Gerätezulassungen: Nicht-brennbar für Einsatz in Klasse I, Abteilung 2, Gruppe A, B, C & D, Gefährliche (klassifizierte) Standorte. Temperaturidentifikationsbewertungen für PR-23-...-FM ist T6 (Tamb = 45  $\rm ^{\circ}C$ ).

Die PR-23-...-CS Refraktometer wurden von der Canadian Standards Association für Klasse I, Abteilung 2, Gruppe A-D zertifiziert. Die Zertifikatsnummer ist 1706327. Gerätezulassungen: Nicht-brennbar für Einsatz in Klasse I, Abteilung 2, Gruppe A, B, C & D, Gefährliche (klassifizierte) Standorte. Temperaturidentifikationsbewertung für PR-23-...-CS ist T4 (Tamb =  $45 °C$ ).

#### 9.10.1 Das System

Das Vaisala K-PATENTS® Refraktometersystem (Abbildung 9.28) für explosionsgefährdete Bereiche besteht aus einem modifizierten Refraktometer-Sensor PR-23-...-AX/FM/CS, einem standardmässigen Messumformer DTR und einem standardmässigen Verbindungskabel PR-8230-...

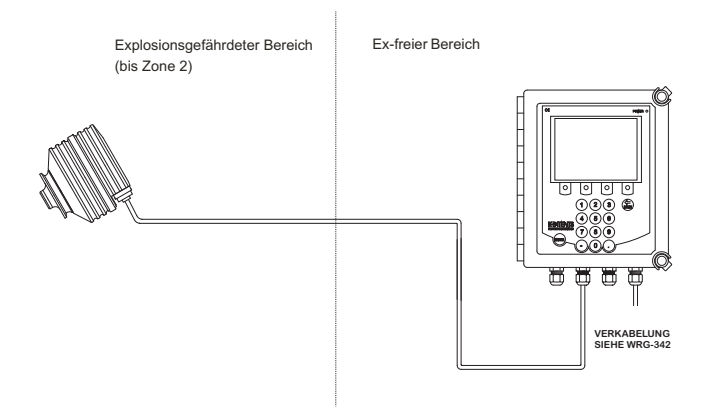

**Abbildung 9.28** Refraktometersystem PR-23-...-AX/FM/CS

Die ATEX/FM/CS-Zulassung des PR-23-...-AX/FM/CS Sensors ist auf dem Typenschild ersichtlich, siehe Abbildung 9.29. Beim Messumformer handelt es sich um einen standardmässigen DTR.

Die Zulassung ist für folgende Sensoren gültig: PR-23-AC, PR-23-AP, PR-23-GC, PR-23-GP, PR-23-M, PR-23-MS, PR-23-W und PR-23-RP.

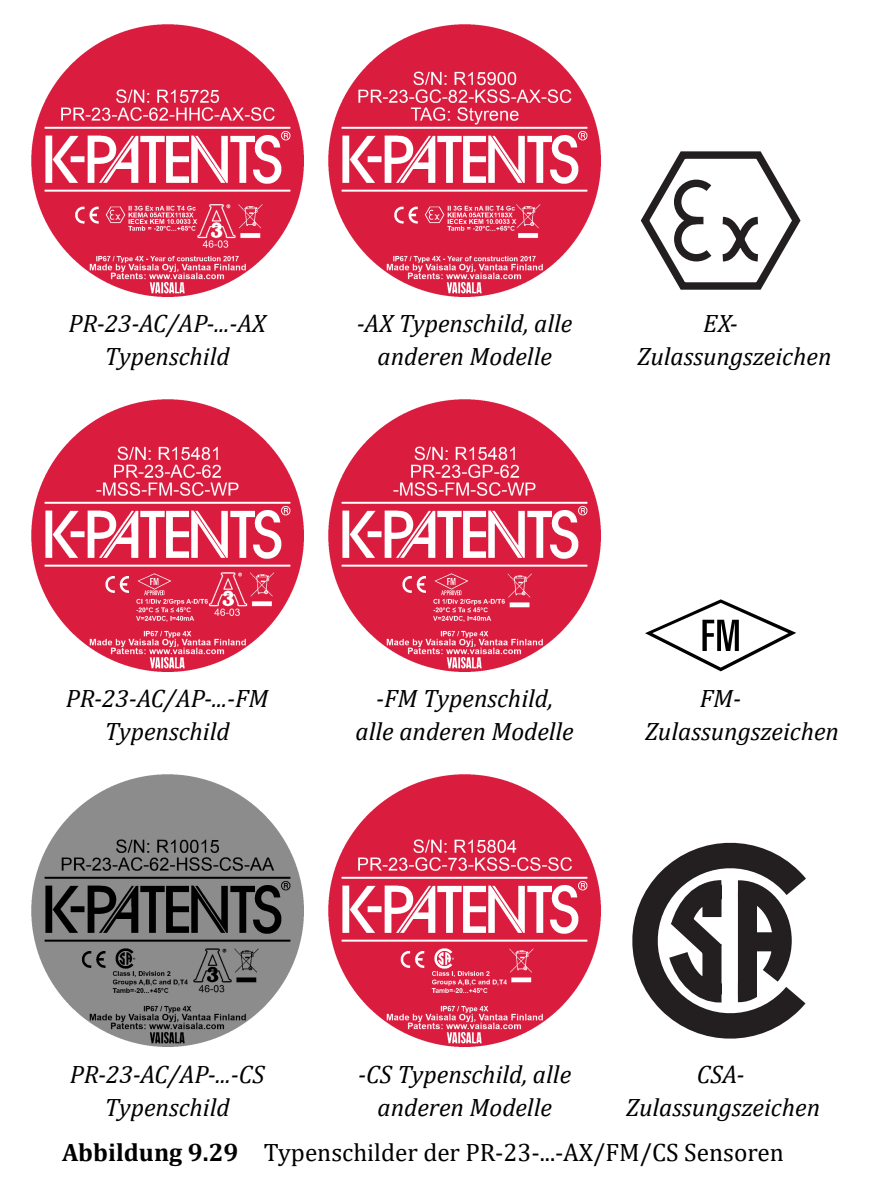

### 9.10.2 Montage

Die Verdrahtung muss gemäss Zeichnung WRG-342 durchgeführt werden, siehe Abbildung 9.30.
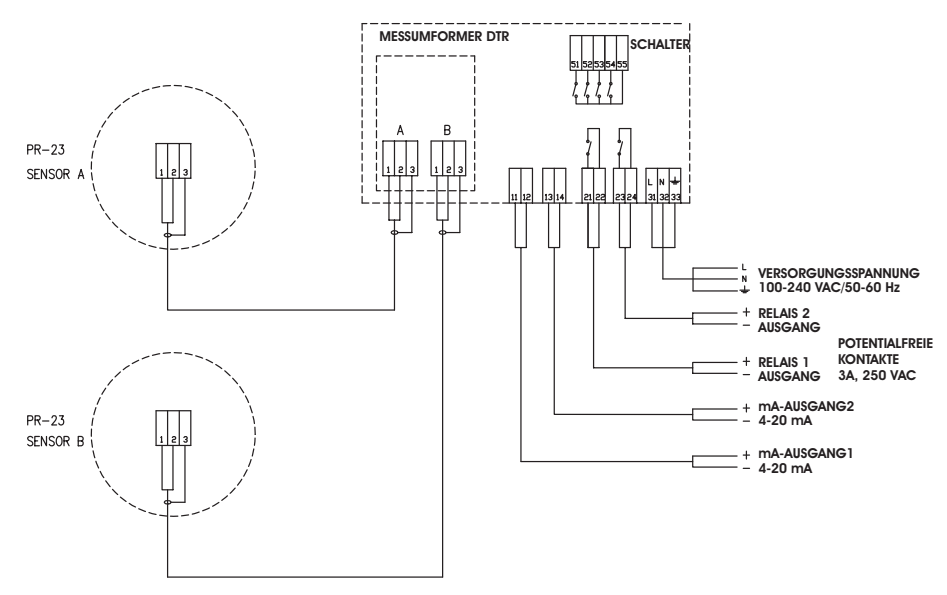

**Abbildung 9.30** Sichere Verdrahtung gemäss WRG-342

**Wichtig:** Die **Installationen der FM-Einheit** müssen den relevanten Anforderun- $\left( \mathbf{1}\right)$ gen des National Electrical Code (ANSI/NFPA 70) für explosionsgefährdete (klassifizierte) Standorte der Abteilung 2 sowie allen Anweisungen in diesem Handbuch entsprechen. **Die gesamte Verkabelung der PR-23-...-FM-Systeme muss in einer Leitungsführung verlegt werden.**

**Wichtig: Es ist nicht gestattet unerlaubte Veränderung vorzunehmen oder**  $\left( \mathbf{1} \right)$ **andere als die original Vaisala Komponenten zu verwenden, da dies den sicheren Betrieb des Systems nachteilig beeinflussen kann.**

Das Sensorkabel darf nicht entfernt oder angeschlossen werden, solange das System unter Spannung steht. Trennen Sie den DTR von der Spannungsversorgung bevor sie das Sensorkabel entfernen. Nachdem Sie das Sensorkabel wieder angeschlossen haben, können Sie die Spannungsversorgung wieder einschalten.

**Wichtig:** Es müssen Vorkehrungen getroffen werden, um zu verhindern, dass die  $\left( \mathbf{1} \right)$ Nennspannung durch vorübergehende Störungen von mehr als 119V überschritten wird.

## 9.11 Eigensichere Refraktometer PR-23-...-IA und -IF

Gefährdete Bereiche sind Orte, an denen die Möglichkeit von Bränden oder Explosionen aufgrund von entzündlichen Gasen, Dämpfen oder Feinstaub besteht.

**Zone 0:** Ein Bereich, in dem ein explosives Gas-Luft-Gemisch dauerhaft beziehungsweise für längere Zeiträume vorhanden ist.

**Zone 1:** Ein Bereich, in dem ein explosives Gas-Luft-Gemisch wahrscheinlich bei normalem Betrieb auftreten kann.

Der Eigensichere Refraktometer von Vaisala kann in gefährdeten Bereichen der Klassen Zone 1 und Zone 2 verwendet werden.

Die PR-23-...-IA Refraktometer wurden von VTT gemäß Europäischer ATEX-Richtlinie 94/9/EC **für ATEX Ex II 1G und Ex ia IIC T4 Ga un Ex ia I Ma (Tamb= -20 – + 65°C)** und gemäß IECEx-Scheme **für Ex ia IIC T4 Ga und Ex ia I Ma (Tamb= -20 – +65°C)** zertifiziert. Die Nummer der EC-Baumusterprüfbescheinigung lautet VTT 07 ATEX065X und die IECEx-Zerfitikatsnummer ist IECEx VTT 08.0004X. Diese Zertifizierungen decken die folgenden Ex-Standards ab: EN 60079-0:2012 / IEC 60079-0:2011 und EN 60079-11:2012 / IEC 60079-11:2011.

Der PR-23-...-IF Refraktometer wurde von FM gemäß US-amerikanischen Standards **für IS/I/1/ABCD/T4 und I/0/AEx ia/IIC/T4 (Tamb = -20 – +45 °C)** zertifiziert. Die Zerfitikatsnummer ist 3036400. Diese Zertifizierung deckt die folgenden US-Standards ab: Klasse 3600 1998, Klasse 3610:2007, Klasse 3810:2005, ANSI/ISA-12.00.01:1999, ANSI/ISA-12.02.01:2002, ANSI/ISA-82.02.01:2004, ANSI/NEMA 250:1991 und ANSI/ IEC 60529:2004.

Der PR-23-...-IF Refraktometer wurde von FM gemäß kanadischen Standards **für IS/I/1/ABCD/T4 und I/0/Ex ia/IIC/T4 (Tamb = -20 – +45 °C)** zertifiziert. Die Zerfitikatsnummer ist 3036400C. Diese Zertifizierung deckt die folgenden kanadischen Standards ab: CSA C22.2 Nr. 94:1999, CSA C22.2 Nr. 142:2004, CSA C22.2 Nr. 157:2006, CSA C22.2 Nr. 60529:2005, CSA C22.2 Nr. 61010.1-1:2004, CSA E60079-0:2007 und CSA E60079-11:2002.

**Hinweis:** Die Wartung des eigensicheren Refraktometers PR-23-...-IA/IF ist ausschließlich geschultem Wartungspersonal von Vaisala und deren Vertretern erlaubt. Die Wartung muss in übereinstimmung mit gesonderten und von Vaisala festgelegten Anweisungen erfolgen und sind Vaisala zu melden.

#### 9.11.1 Ausstattung

Der eigensichere Prozessrefraktometer von Vaisala besteht aus: einem modifizierten Refraktometersensor PR-23-...-IA/IF, einem Messumformer STR mit Einkanal-Konnektivität sowie einem IS Isolator und Verkabelung zwischen dem Refraktometersensor und dem Messumformer (Figure 9.31).

Die Ausstattung ist nur dann eigensicher, wenn **sämtliche** Montageanweisungen in Abschnitt 9.11.2 befolgt werden. Sollte das Gerät auf irgendeine Art und Weise während des Transports beschädigt worden sein, geben Sie es, bevor sie es installieren, beim nächsten Service Point von Vaisala zur Prüfung zurück. Installieren Sie niemals ein beschädigtes Gerät in die Prozesslinie.

Der Name des von ATEX zugelassenen Sensors PR-23-...-IA/-IF ist auf dem Typenschild angegeben, siehe Abbildung 9.32. Der Messumformer ist vom Typ STR und ermöglicht den Anschluss eines Sensors.

Ein eigensicherer Sensor verfügt über eine andere Prozessorplatine und eine andere Terminatorplatine als ein standardmäßiger Sensor. Die anderen Teile sind dieselben wie bei standardmäßigen Sensoren (siehe weiter oben in diesem Kapitel die vollständige Teileliste).

**Achtung! Ersetzen Sie keine Teile von eigensicheren Sensoren mit Teilen eines standardmäßigen Sensors!**

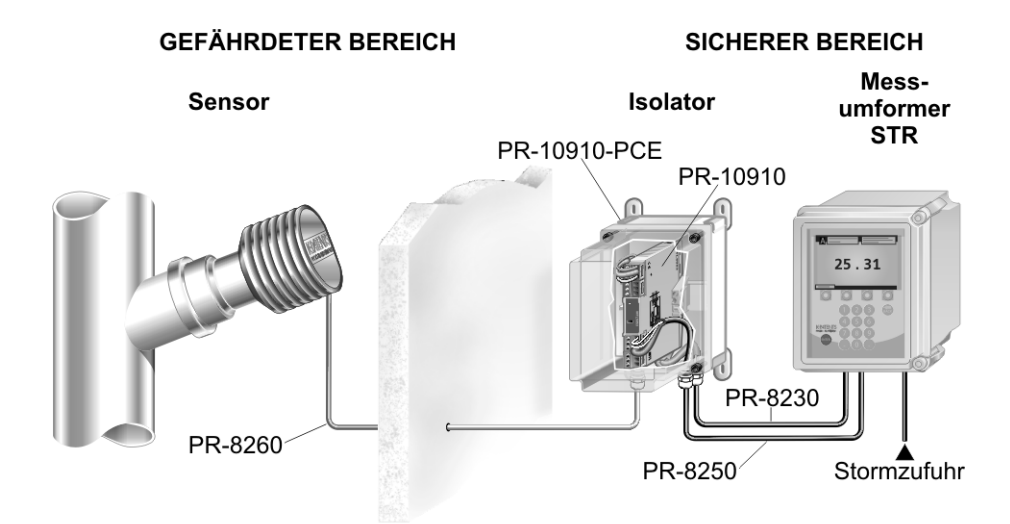

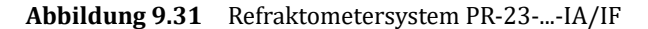

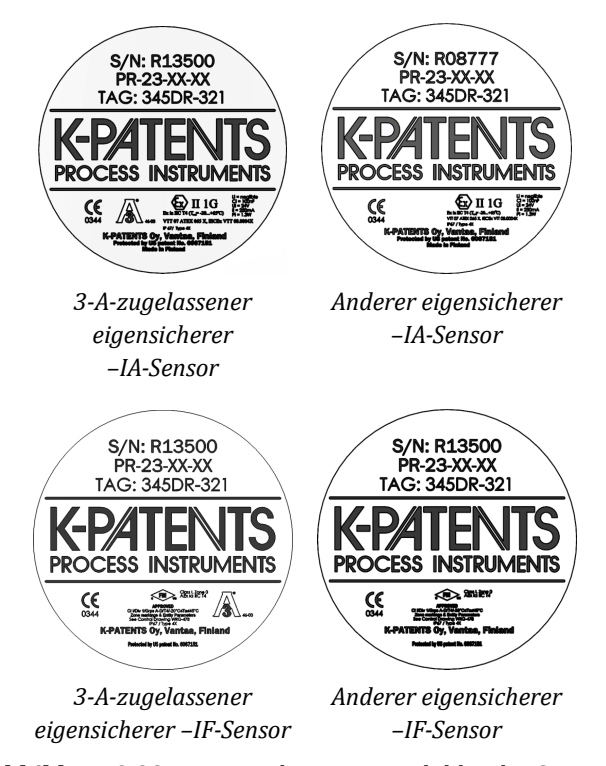

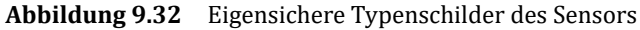

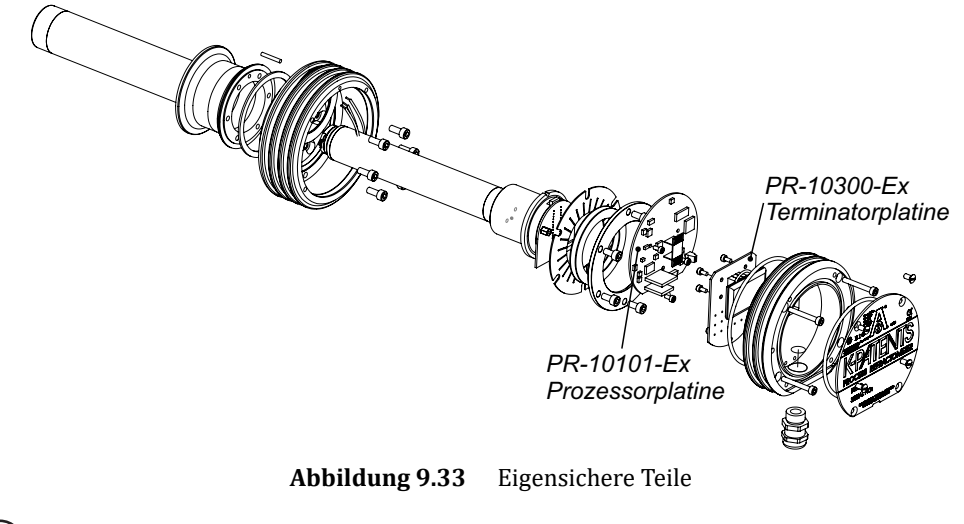

**Wichtig:** Sollte die Sensorabdeckung aus Aluminium bestehen, kann der Refraktometersensor zündfähige Funken bilden, wenn sie bei der Installation mit anderen Metallteilen zusammenstößt. Eine Sensorabdeckung aus Aluminium muss über einen Aufkleber verfügen, der eine diesbezügliche Warnung ausweist.

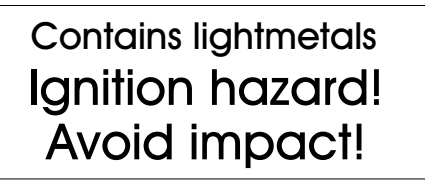

**Abbildung 9.34** Warning sticker

**Wichtig:** Die Refraktometermodelle PR-23-M, PR-23-MS und PR-23-W enthalten Teile aus PTFE in den Sensorköpfen. Diese Teile haben ein elektrostatisches Risiko. Die Refraktometermodelle PR-23-M, PR-23-MS und PR-23-W sollten nur für das Messen von Flüssigkeiten mit hoher Leitfähigkeit (>10000 pS/m) in explosionsgefährdeten Atmosphären verwendet werden.

**Wichtig:** Die Lackoberfläche des Gehäuses des PR-23-MS Refraktometers kann sich elektrostatisch aufladen und sollte deshalb in explosionsgefährdeten Atmosphären nur mit einem feuchtem Tuch gereinigt werden.

### 9.11.2 Eigensichere Montage

Wählen Sie für den Sensor, die Isolator-Einheit und den Messumformer einen Anbringungsort, an dem sie vor Schlag- und Reibungsbelastungen geschützt sind. Sollten irgendwelche Systemteile eine Schlagbelastung erleiden, schalten sie das Gerät unverzüglich ab und lassen Sie es vom geschulten Wartungspersonal von Vaisala vor einer erneuten Verwendung überprüfen.

Die Stromanschlüsse für den PR-23-...-IA sind in der unten stehenden Abbildung 9.35 beschrieben. Die Stromanschlüsse für den PR-23-...-IF sind in der unten stehenden Abbildung 9.36 beschrieben.

**Hinweise**: In den Vereinigten Staaten muss die Installation mit den geltenden Anforderungen von ANSI/ISA RP12.6 und dem National Electrical Code (ANSI/NFPA 70) übereinstimmen. In Kanada muss die Installation mit den anwendbaren Vorschriften des Canadian Electrical Code Teil I C22.2.1 Abschnitt 18 und Anhang F übereinstimmen. Einbauzeichnungen des Herstellers für die zugehörige Vorrichtung müssen bei der Installation dieser Ausrüstung befolgt werden. Ex ia ist als eigensicher definiert. Das Eigensicherheitskonzept erlaubt die Verbindung von zwei eigensicheren Geräten. Entity-Parameter mit FM-Zulassung und CSA-Zertifizierung werden nicht speziell als Kombination in einem System untersucht, wenn:

Uo oder Voc oder Vt <= Vmax, Io oder Isc oder It <= Imax Ca oder Co >= Ci + Ccable oder La oder Lo >= Li + Lcable, Po < Pi.

Steuergeräte, die mit der zugehörigen Vorrichtung verbunden sind, dürfen nicht mehr als 250 Vrms oder Vdc verwenden oder erzeugen. **Wichtig:** Verwenden Sie Versorgungsleitungen, die für 5 K über der Umgebung geeignet sind.

Für Anlagen nach Abteilung 1 muss die Konfiguration der zugehörigen Vorrichtung gemäß Entity Concept FM-zugelassen/CSA-zertifiziert sein.

#### **Kabel:**

– Kabel mit 10 m Länge, Teilenummer PR-8230-010, zur Verbindung des Messumformers STR und der Isolator-Einheit.

Die Kabellänge beträgt maximal 100 m.

- Stromkabel mit 10 m Länge, Teilenummer PR-8250-010, zur Verbindung des Messumformers STR und der Isolator-Einheit, Teilenummer PR-8250-010. Die Kabellänge beträgt maximal 100 m.
- Das eigensichere Kabel zwischen Isolator-Einheit und Sensor, Teil RP-8260-xxx, wobei xxx die Kabellänge in Metern angibt. Die Länge beträgt maximal 200 m. Informationen zu den Kabelanschlüssen finden sich in den Abbildung 9.35 und 9.37.

**Hinweis:** Die Isolator-Einheit kann ebenso eine optionale externe Stromversorgung mit +24V DC statt der Stromversorgung mit +24V DC vom Messumformer verwenden. +24V DX ist mit den Anschlüssen 13 und 14 verbunden. (Wenn +24V DC verwendet wird, wird das Stromkabel PR-8250 nicht verwendet.)

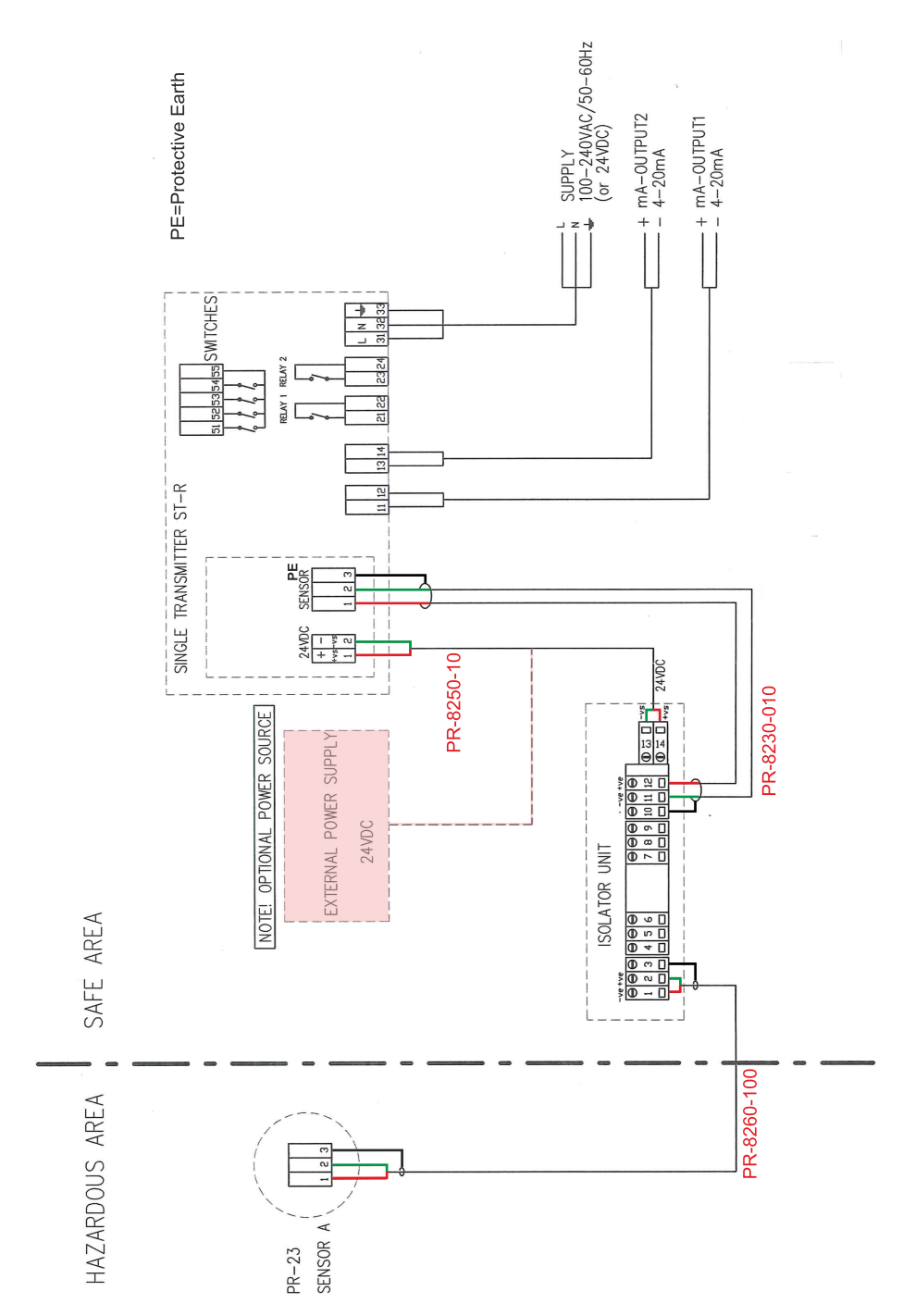

**Abbildung 9.35** Eigensichere Verkabelung des PR-23-...-IA gemäß WRG-362

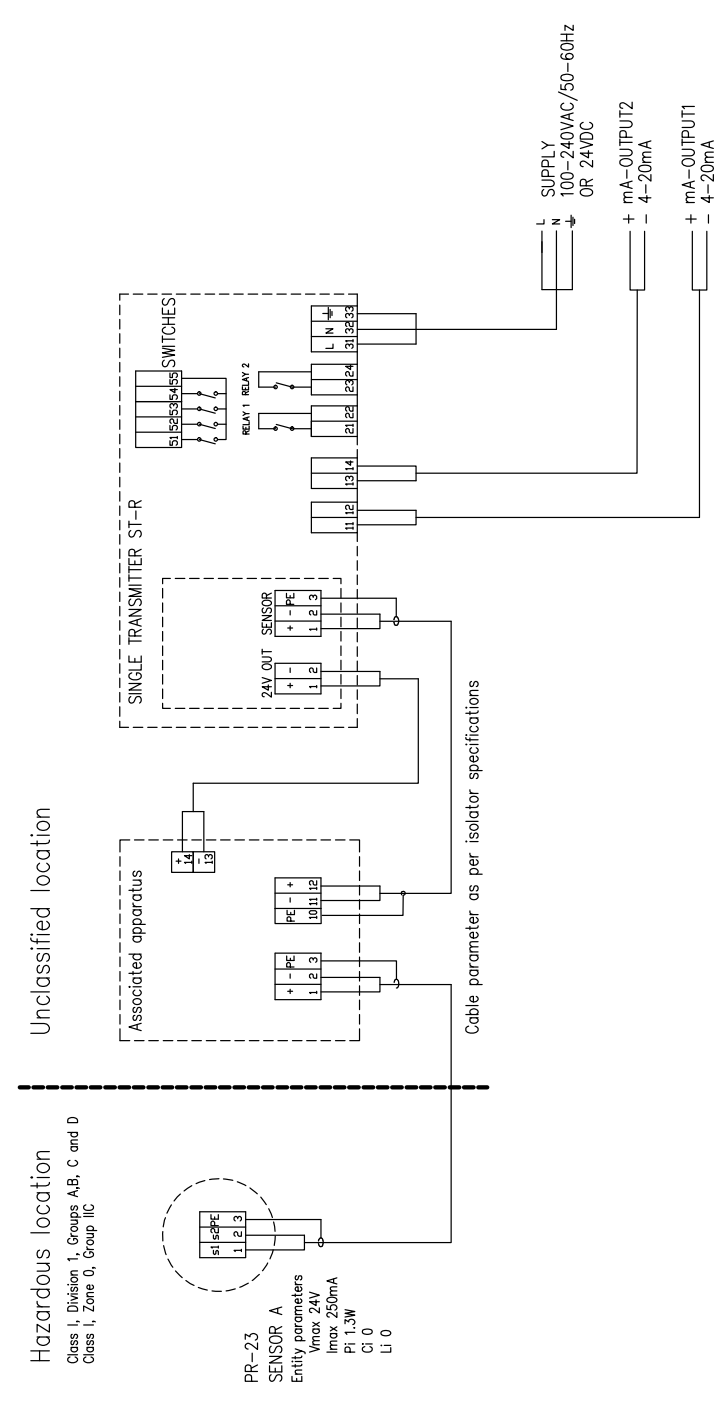

**Abbildung 9.36** Eigensichere Verkabelung, PR-23-...-IF

### 9.11.3 Isolator/Schranken

Die Verkabelung der Isolator-Einheit wird unten in Abbildung 9.37 erläutert.

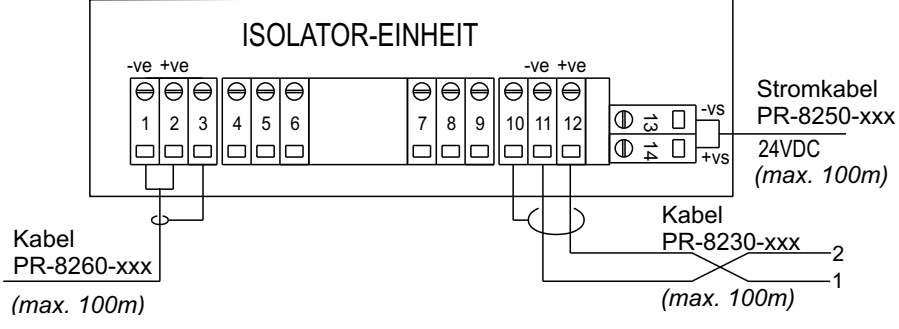

**Abbildung 9.37** Verkabelung der Isolator-Einheit

**Hinweis:** Ist die Stromversorgung nicht ordnungsgemäß mit den Anschlüssen der Isolator-Einheit verbunden (+24V DC an Anschluss 14 (+vs) und Null an Anschluss 13 (-vs)), gibt der Messumformer STR die Meldung No signal (kein Signal) aus. Wenn die Anschlüsse 11 und 12 nicht ordnungsgemäß verbunden sind (Sensorkabel zur Verbindung von Anschluss 2 des Messumformers STR mit Anschluss 11 (-ve) der Isolator-Einheit sowie Anschluss 1 des Messumformers STR mit Anschluss 12 (+ve) der Isolator-Einheit), erscheint ebenso die Meldung No signal (kein Signal).

PR-23 Betriebsanleitung

# 10 Messumformer DTR, Spezifikationen

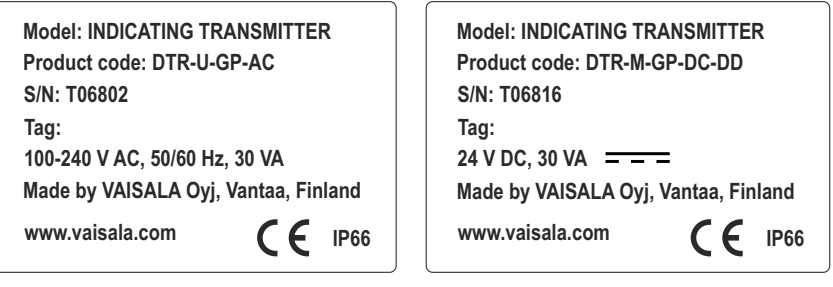

**Abbildung 10.1** Typenschild, Messumformer DTR

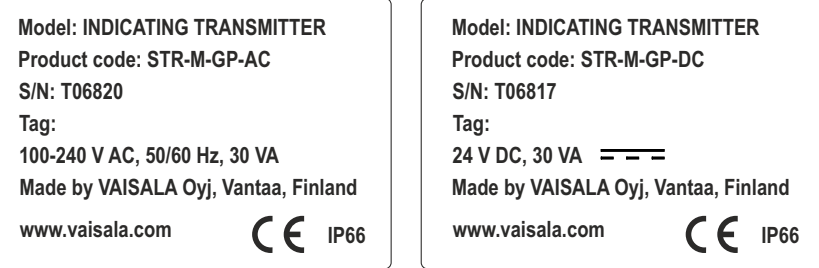

**Abbildung 10.2** Typenschild, Messumformer STR

## 10.1 Kompatibilität

Der Messumformer DTR ist ausschließlich mit der Refraktometer-Reihe PR-23 kompatibel. Ein oder zwei beliebige PR-23-Refraktometersensoren können an den DTR angeschlossen werden. *PR-01- und PR-03-Refraktometersensoren sind mit einem Messumformer DTR nicht kompatibel.*

Für eigensichere Installationen (siehe Abschnitt 9.11) gibt es eine Version des Messumformers mit einem Sensor (STR). Die im vorliegenden Kapitel enthaltenen Informationen gelten, soweit nicht anderweitig angegeben, auch für den Messumformer STR.

#### 10.1.1 DTR Programmversionen

Die DTR-Programmversion kann über die Ethernet-Verbindung aktualisiert werden (siehe Kapitel 12). Setzen Sie sich mit einem Vertreter von Vaisala in Ihrer Nähe in Verbindung, um weitere Informationen über die Möglichkeiten zu erhalten, wie Sie Ihre DTR-Programmversion aktualisieren können.

#### **Programmversion 4.07:**

Die DTR-Programmversion 4.07 ist mit allen DTR und allen PR-23 Sensoren mit Programmversion 1.00 oder höher kompatibel. Die DTR-Programmversion enthält folgende neue Funktionen:

- **DD-23 Divert Control Unit:** Protokollversionen 2 und 3.
- **Netzwerk-Boot für Sensoren:** Netzwerk-Boot von Sensoren von DTR-Dateien.
- **mA Ausgang:** Unterstützung für negative Spanne für mA-Ausgang.
- **Temperatur-Bias:** Parameter für Temperatur-Bias
- **Temperatur halten:** Die Fähigkeit, die Temperatur halten, wenn die Konzentration für Reinigung oder externes Halten gehalten wird.
- **Filter Anstiegsratenbegrenzung:** Neues Ausgangsfilterverfahren, um die maximale Änderung von einer Messung zur nächsten zu begrenzen.
- **Unterstützung für erweiterte http-Schnittstelle**
- **Instrumenten-Tags:** Die Option, den Messumformer- und Sensor-Informationen Instrumenten-Tags hinzuzufügen (max. 16 Zeichen).
- **Umgang mit Status Reinigung fehlgeschlagen:** Umgang mit Reinigungserholung geändert, so dass der Status "Reinigung fehlgeschlagen" nicht gelöscht wird, wenn die Reinigungsprüfung nicht bestanden wurde. Der Fehlerstatus wird gelöscht, wenn die Reinigungsprüfung bestanden wurde.

#### **Programmversion 3.0:**

Die Programmversion 3.0 ist mit jeglichen DTRs von Vaisala sowie jeglichen PR-23- Sensoren mit Programmversion 1.00 oder höher kompatibel. Die DTR-Programmversion enthält die folgenden neuen Merkmale:

- **Einzel-Sensor-Modus** für ein eigensicheres Refraktometersystem PR-23-...-IA (siehe Abschnitt 9.11). Mit diesem Modus wird zusammen mit einer besonderen H1-Schnittstellenkarte für einen Einzelanschluss ein Messumformer STR gebildet.
- Mit der **Umleitfunktion** kann der DTR als Teil eines Umleitsteuerungssystems (Divert Control System) zur Kontrolle der Konzentration der schwarzen Flüssigkeit bei Papier- und Zellstoff-Anwendungen eingesetzt werden.

#### **Programmversion 2.0:**

Die DTR Programmversion 2.0 ist mit allen DTR's und allen PR-23 Sensoren ab Programmversion 1.00 kompatibel. Die Programmversion verfügt über folgende Funktionen:

- **Geräte-Homepage** mit voll-funktionsfähiger Fernbedienung, siehe Abschnitt 12.4.
- **Mehrsprachige Bedienoberfläche**, zur Auswahl verschiedener Sprachversionen für die DTR Bedienoberfläche, siehe Abschnitt 5.2.2.
- **Lineare Dämpfung** bei schnellen Änderungen der Prozessbedingungen, siehe Abschnitt 6.1.
- **Funktionstaste Feldprobe** für eine einfachere und genauere Feldkalibrierung, siehe Abschnitt 6.4.3.

# 10.2 Modellkodierung

## 10.2.1 Messumformermodellkodierung

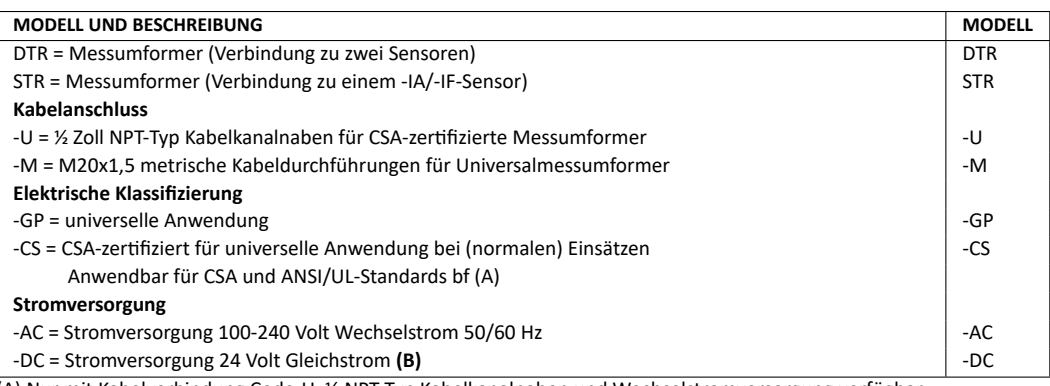

(A) Nur mit Kabelverbindung Code-U, ½ NPT-Typ Kabelkanalnaben und Wechselstromversorgung verfügbar (B) Nur mit GP-Option

## **Tabelle 10.1** Messumformermodellkodierung

10.2.2 Verbindungskabel, Modellkodierung

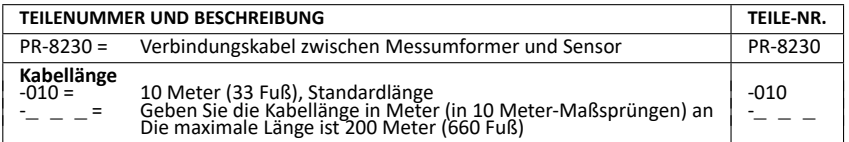

**Tabelle 10.2** Verbindungskabel, Modellkodierung

## 10.2.3 Messumformer-Spezifikationen

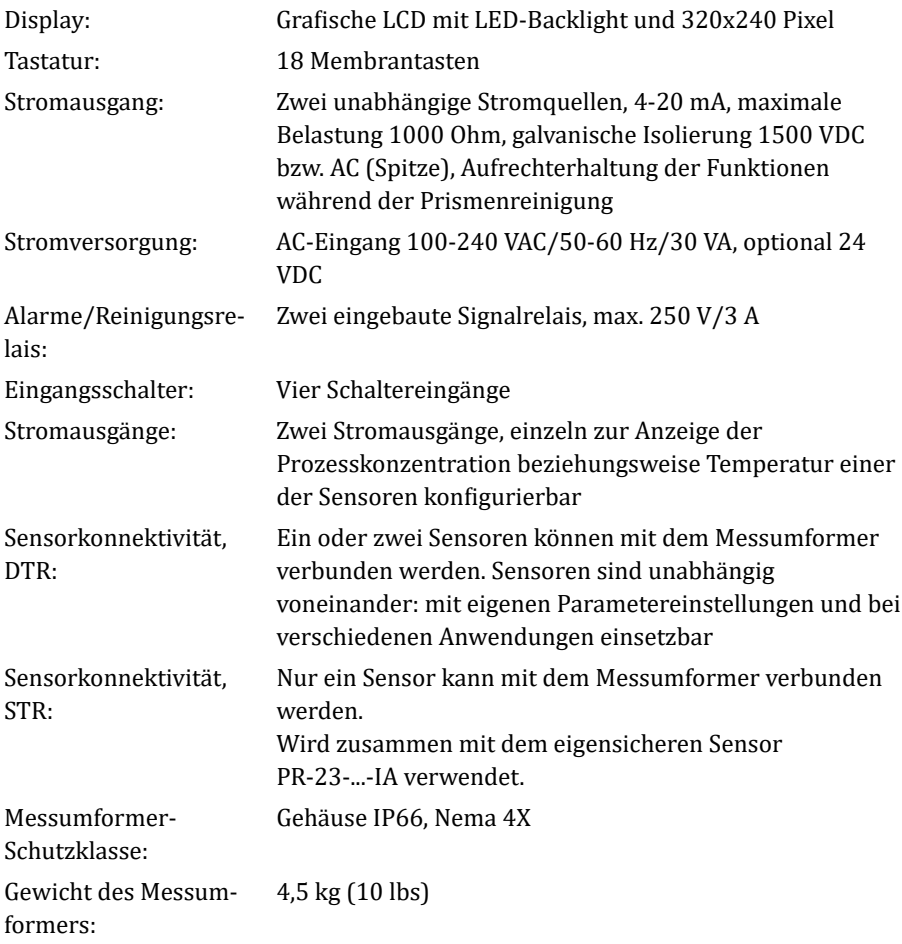

## 10.2.4 Verbindungskabel, Spezifikationen

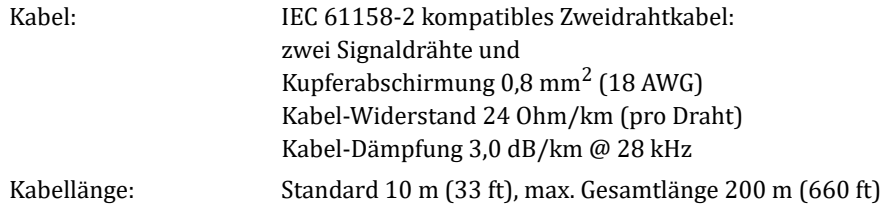

**Hinweis:** Für Informationen über *eigensichere Verkabelung* beim PR-23-...-IA siehe Abschnitt 9.11.2 auf Seite 139.

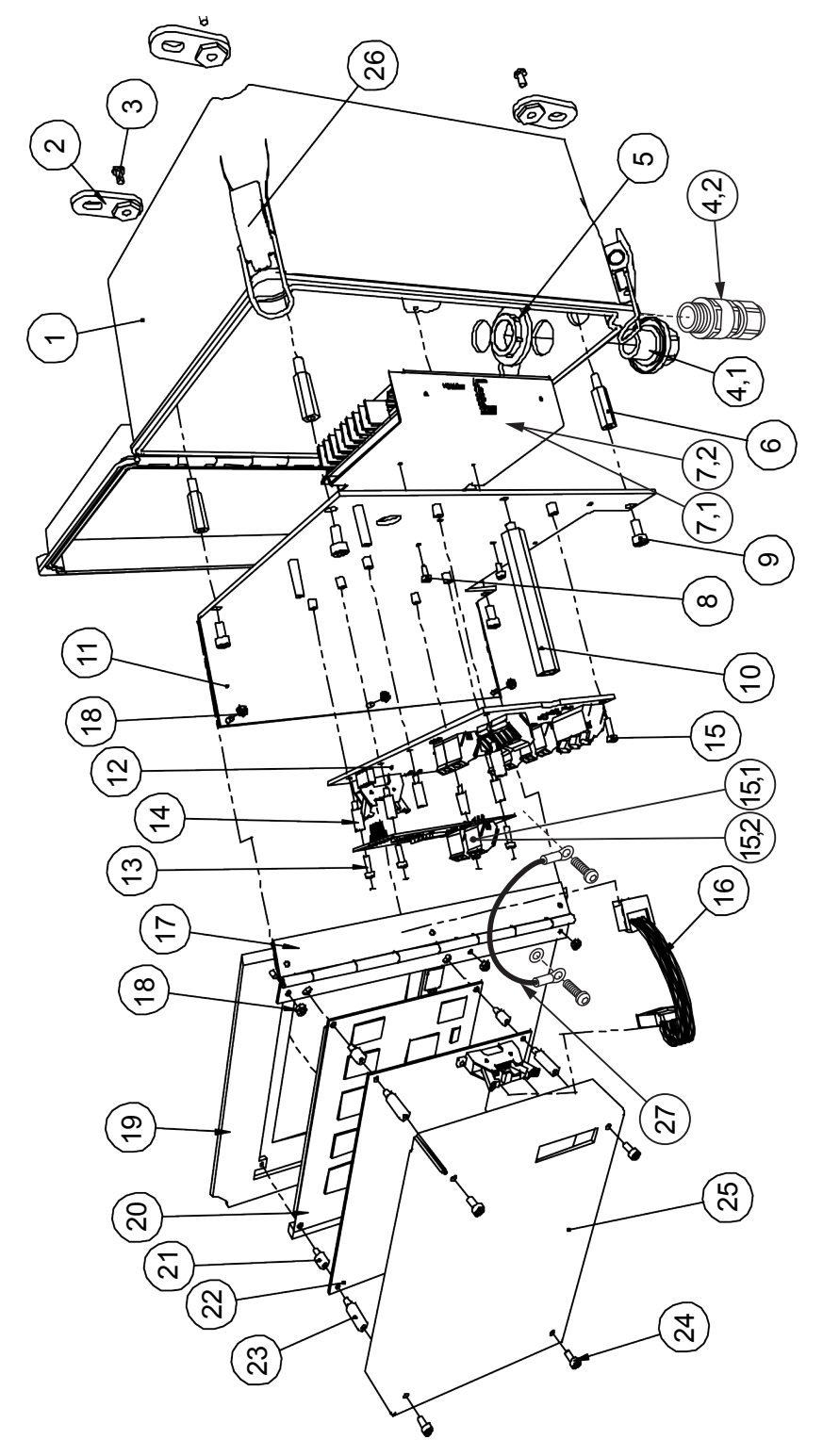

## 10.3 Teileliste für den Messumformer

**Abbildung 10.3** Teile des Messumformers DTR (*STR*)

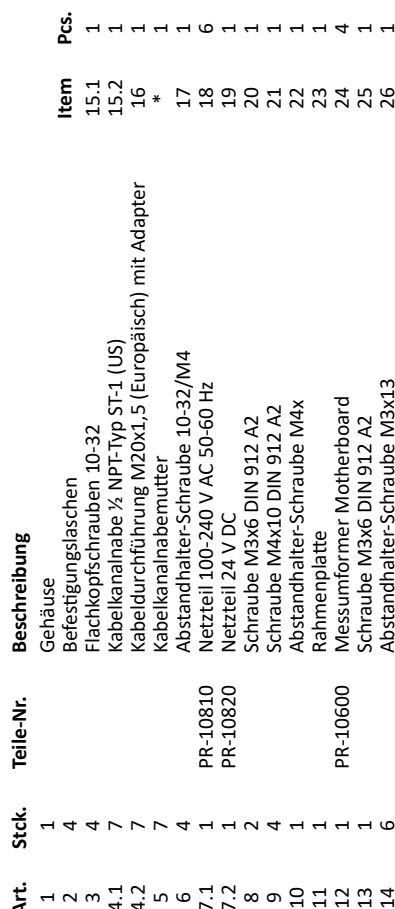

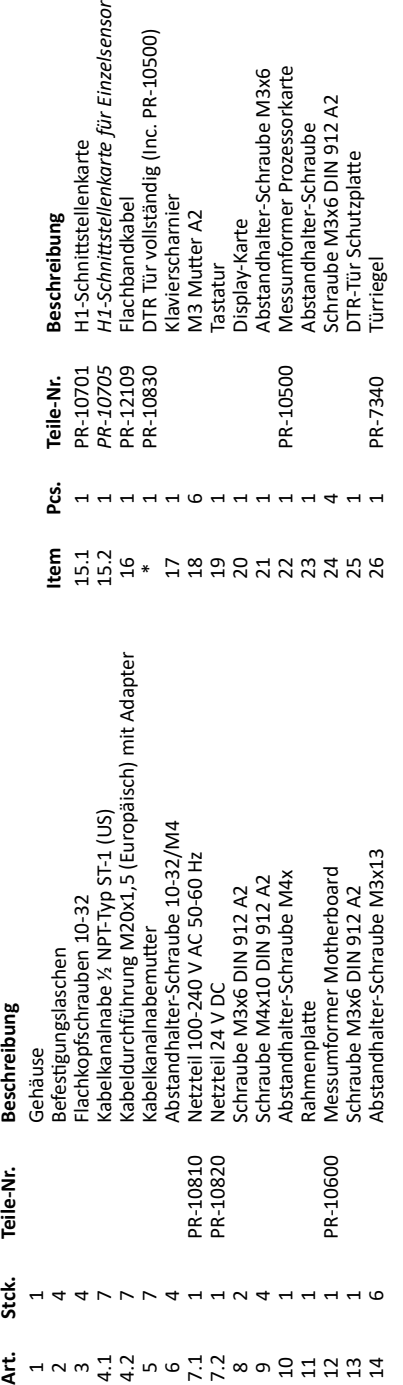

## 10.4 Flammensicheres DTR/STR-Gehäuse

Das flammensichere Gehäuse eines DTR oder STR besteht aus Aluminium. Es ist optional mit ATEX- oder IECEx-Zertifizierung und mit oder ohne Trennschalter für Installationen in explosionsgefährdeten Bereichen (Ex-Zone 1 und 2) erhältlich.

Der Ex-klassifizierte Klemmenkasten ist für Gefahrenbereiche vorgesehen, in denen brennbare Gase vorhanden sind, die durch einen elektrischen Funken oder heiße Oberflächen entzündet werden können. In solchen Umgebungen gehen die Ausrüstungshersteller davon aus, dass nicht alle Bereiche vor dem Eindringen von Gasen geschützt werden können. Deshalb ist die Ausrüstung so ausgelegt, dass die Explosion eingedämmt wird, indem die Flammen einen Pfad entlang geleitet werden, der so lang und schmal ist, dass das Abkühlen der Gase gewährleistet wird und eine externe Explosion verhindert wird. Dies ist die älteste Methode zum Verhindern von Explosionen, und sie ist immer noch das sicherste Verfahren, da es auf einer sehr einfachen und nahezu unfehlbaren Technologie basiert.

Der Klemmenkasten vom Typ EJB ist für Ethylengas der Explosionsgruppe IIB und Wasserstoffgas der Explosionsgruppe IIC ausgelegt. Der Klemmenkasten vom Typ GUB ist für Gase der Explosionsgruppe IIC ausgelegt. Beide Ex-klassifizierten Klemmenkästen verfügen über ein Fenster, durch das der Benutzer das DTR-/STR-Display einsehen kann.

## 10.4.1 Typenbezeichnung

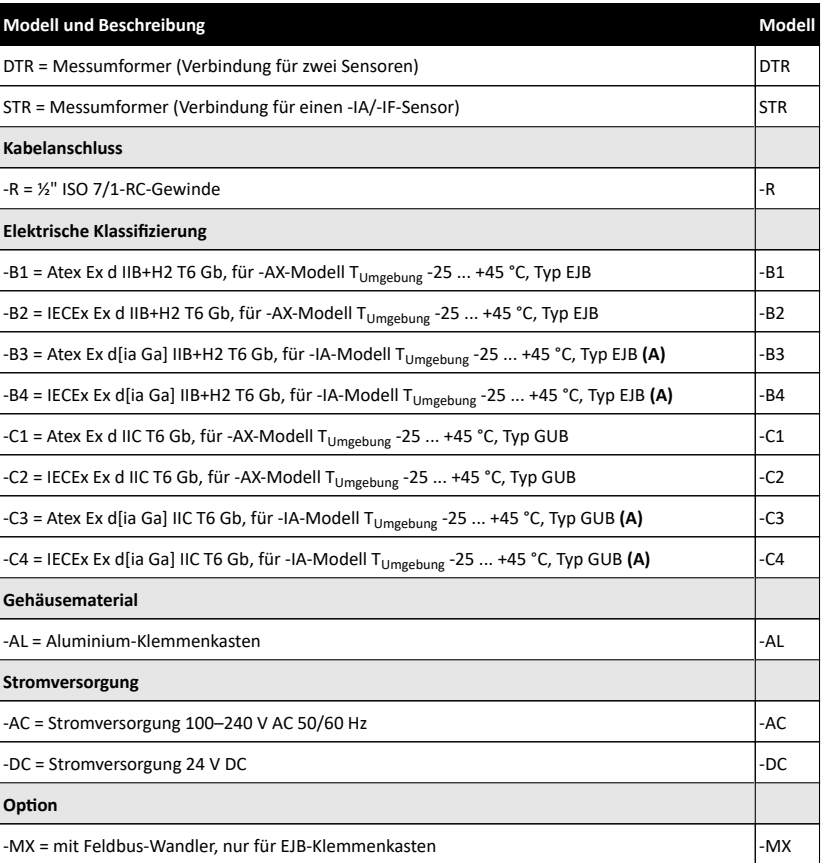

**(A)** Mit Trennschalter PR-10910 oder PR-10910-RH

## 10.4.2 Abmessungen

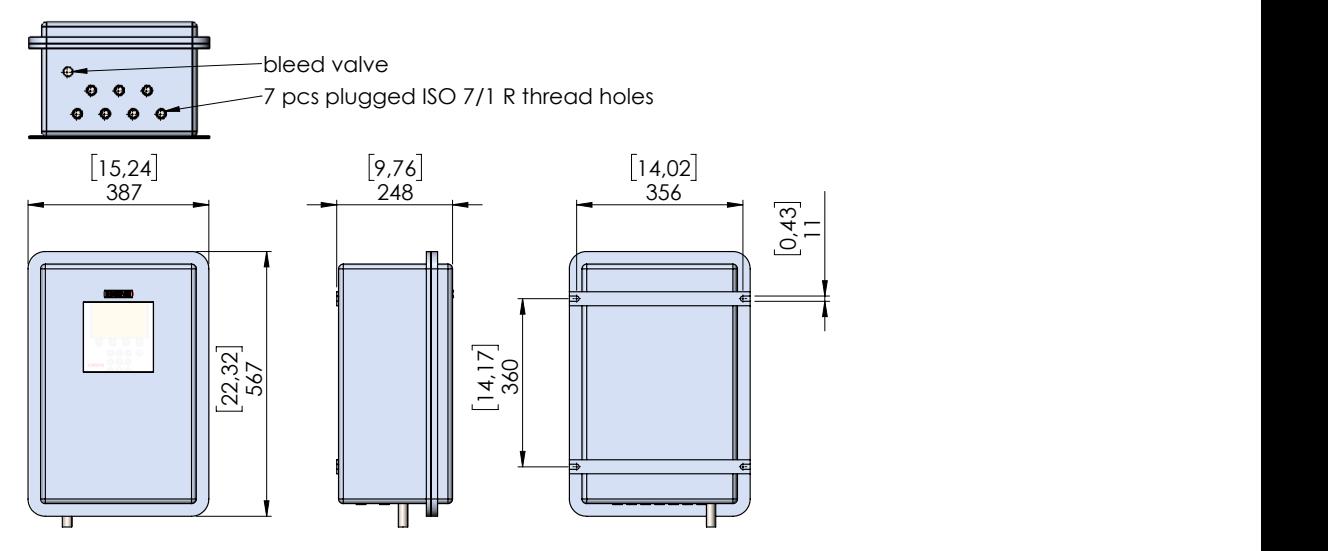

**Abbildung 10.4** Abmessungen des EJB-Gehäuses

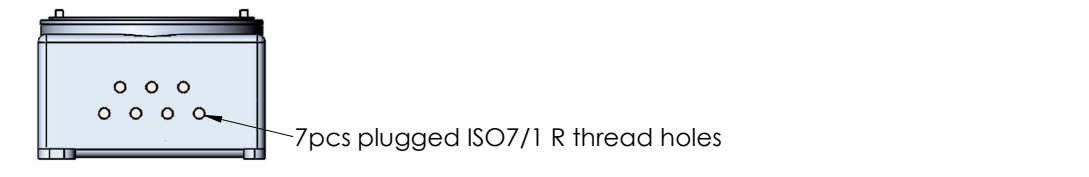

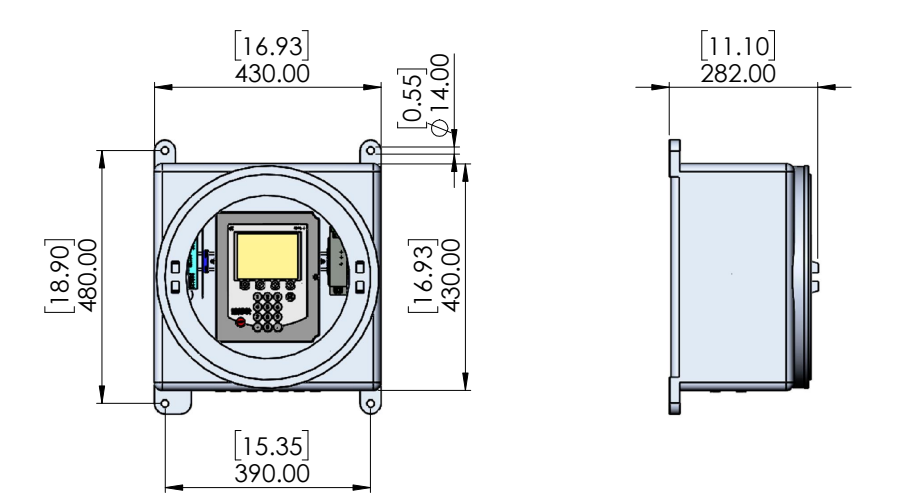

**Abbildung 10.5** Abmessungen des GUB-Gehäuses

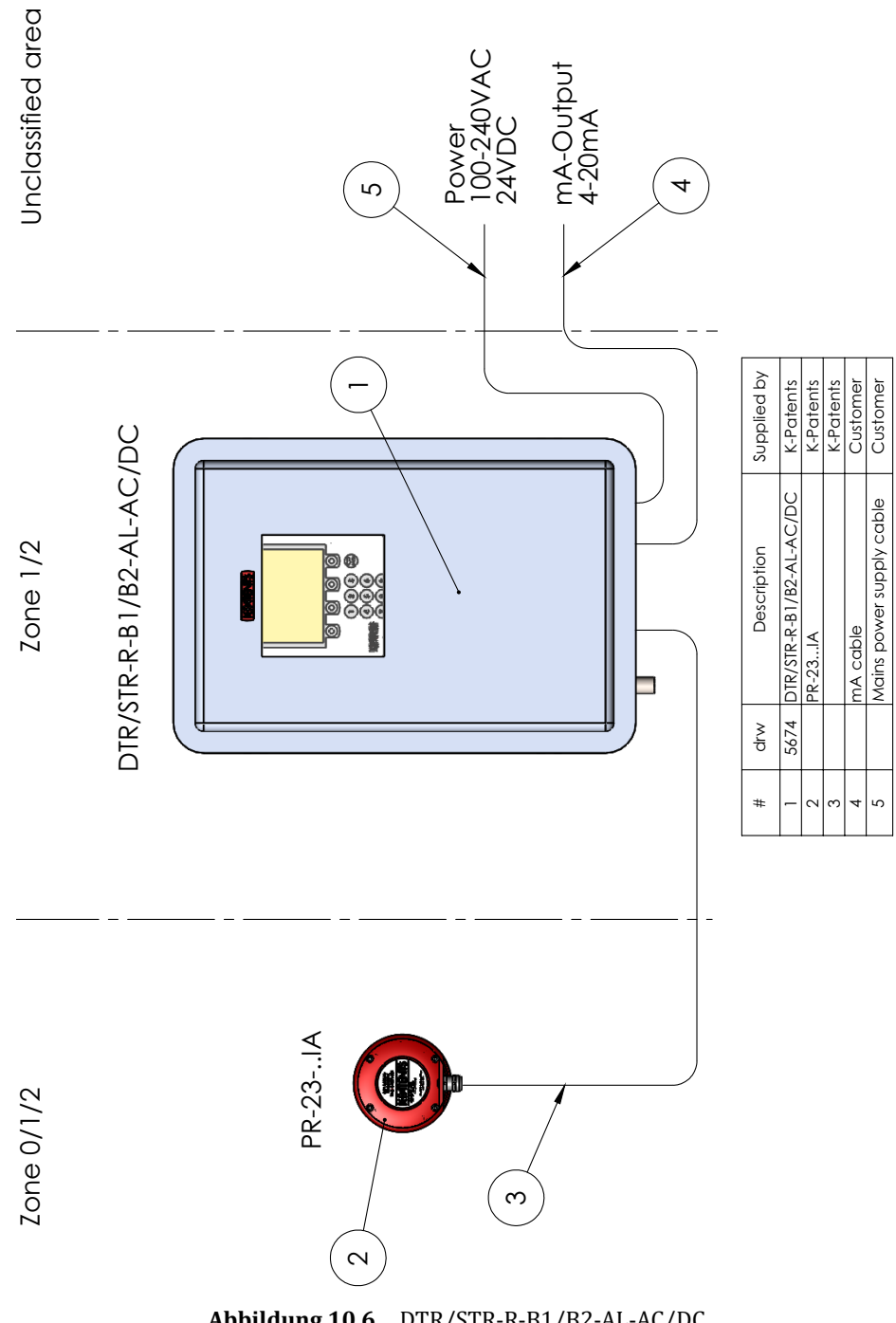

**Abbildung 10.6** DTR/STR-R-B1/B2-AL-AC/DC

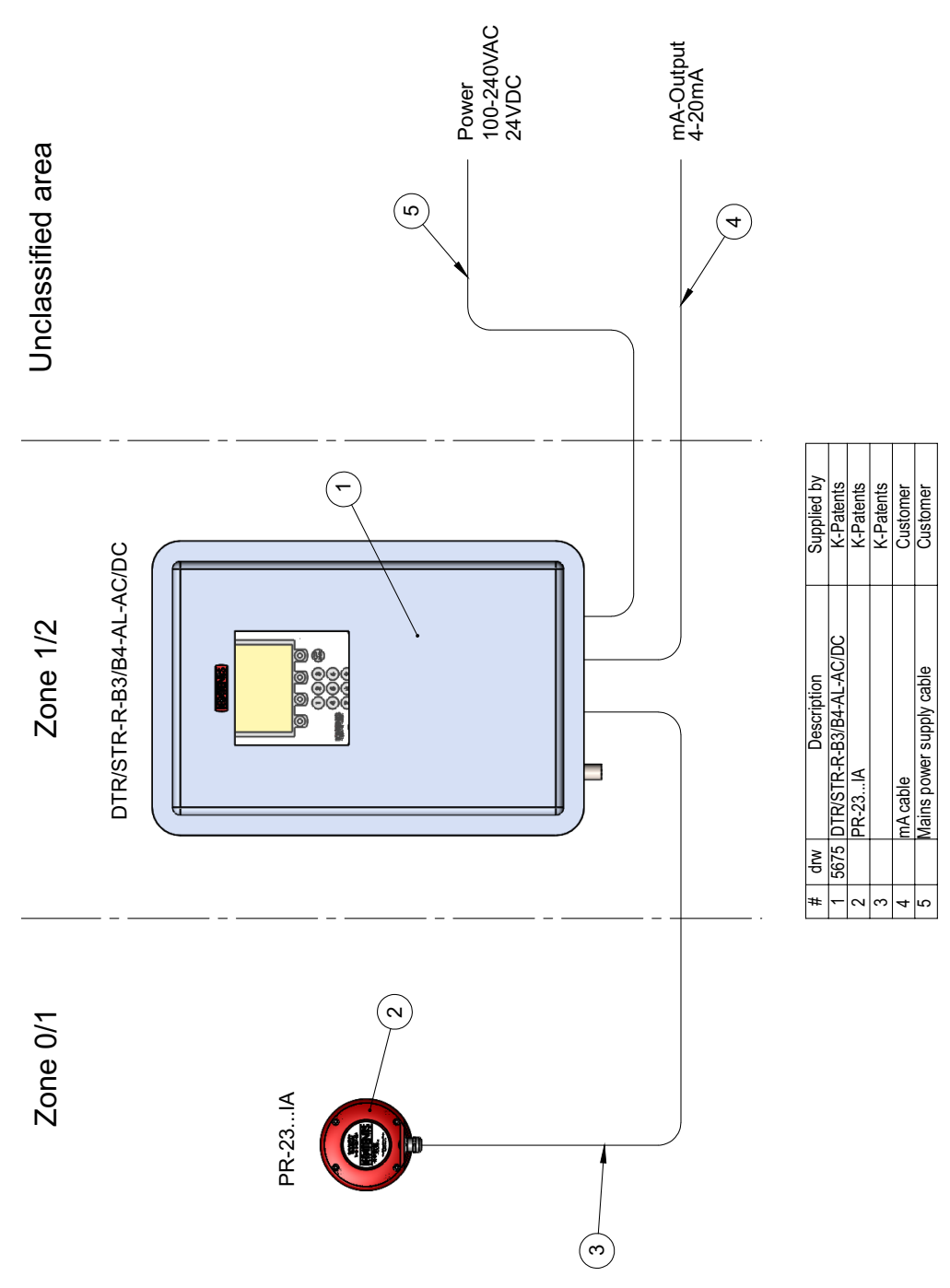

**Abbildung 10.7** STR-R-B3/B4-AL-AC/DC

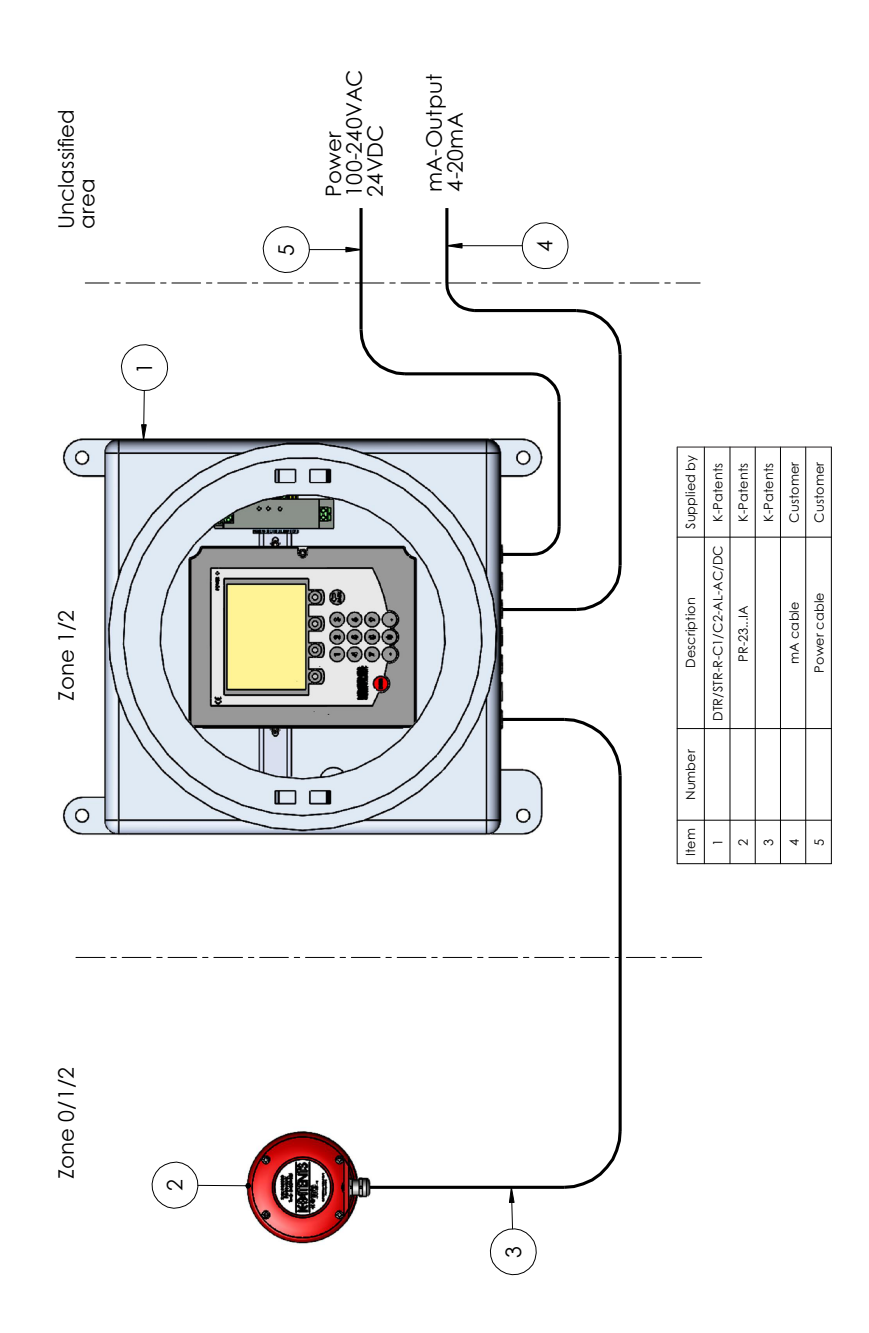

**Abbildung 10.8** DTR/STR-R-C1/C2-AL-AC/DC

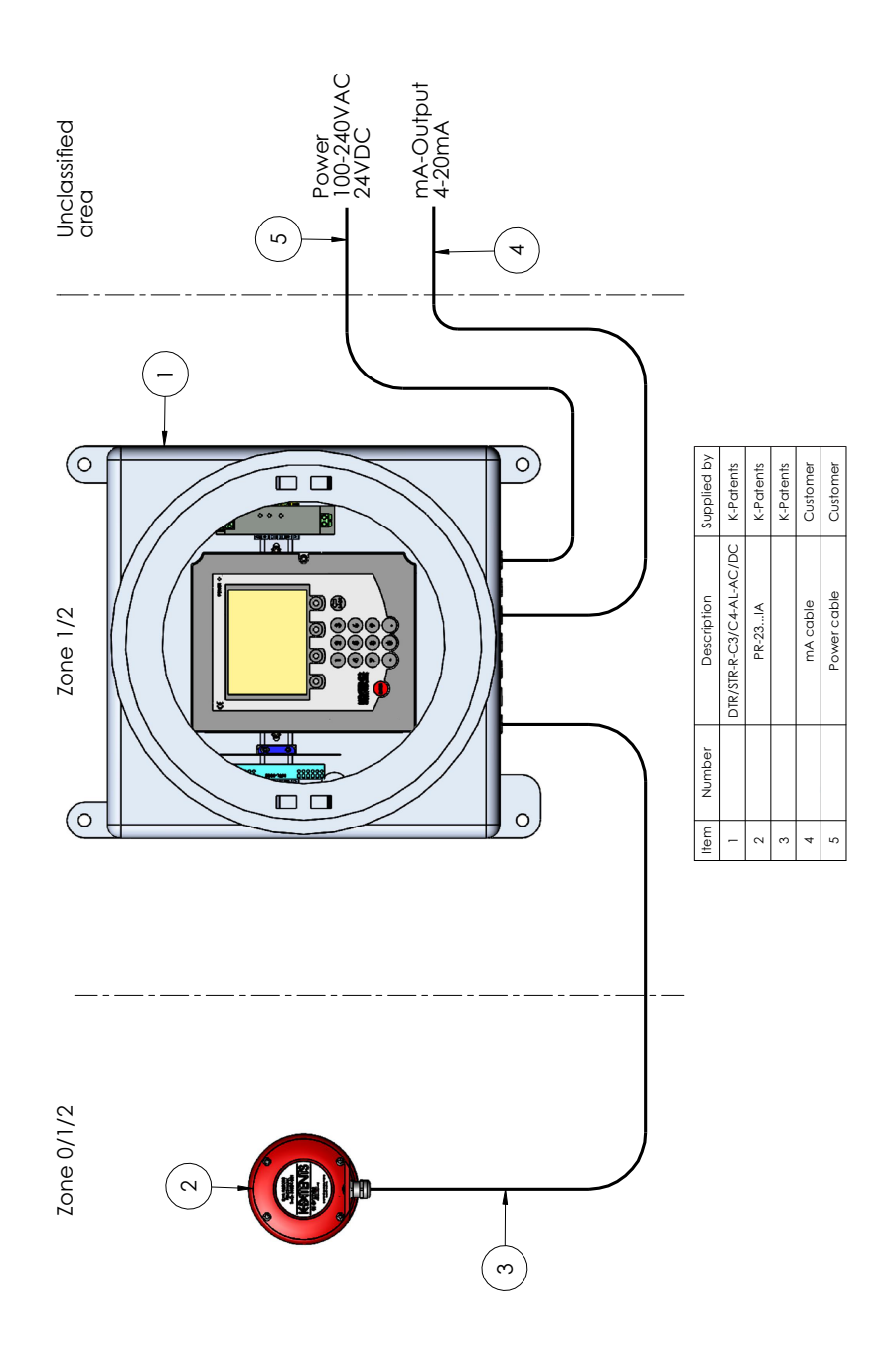

**Abbildung 10.9** STR-R-C3/C4-AL-AC/DC

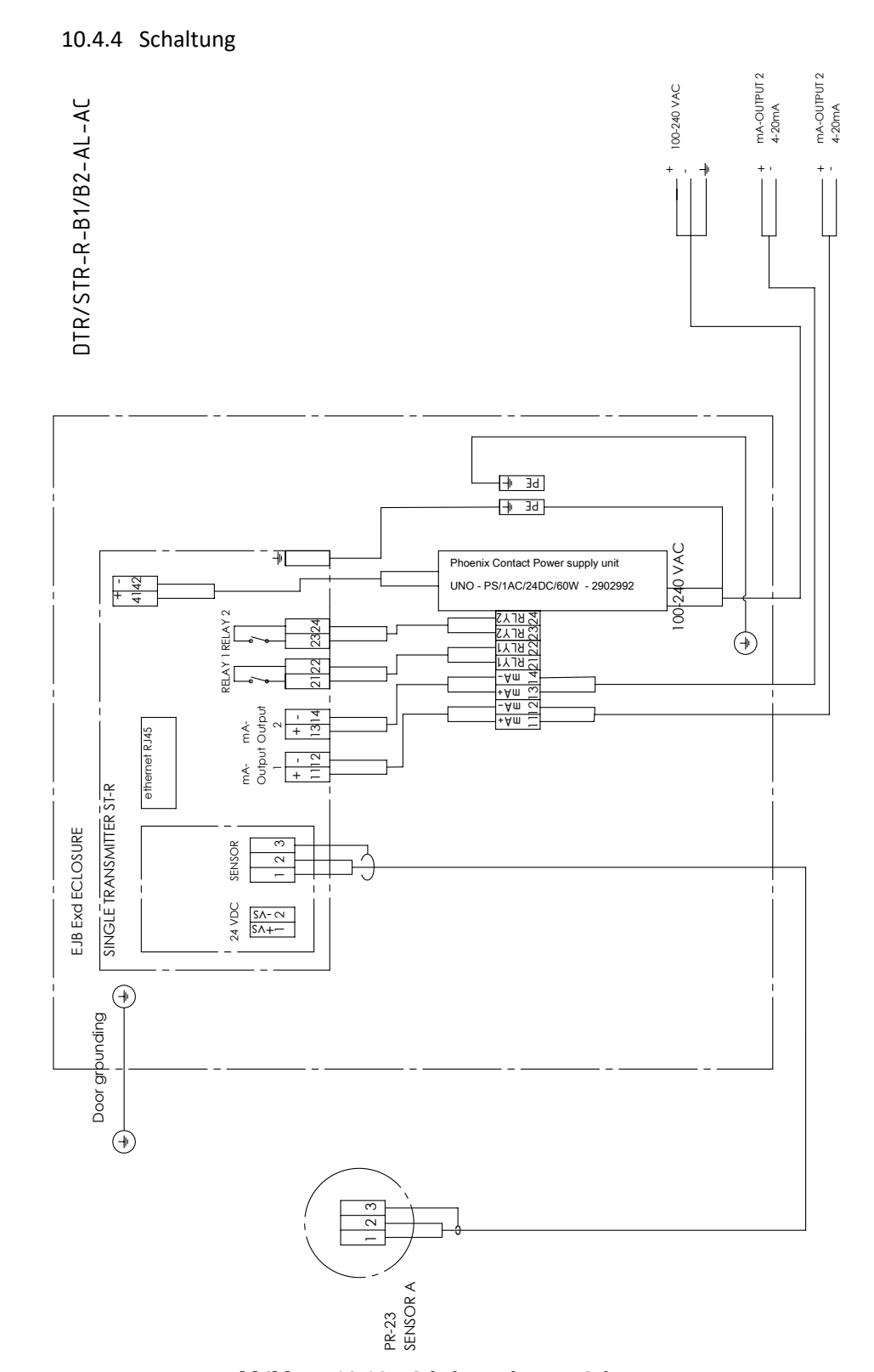

**Abbildung 10.10** Schaltung des EJB-Gehäuses ohne Trennschalter (DTR/STR-R-B1/B2-AL-AC)

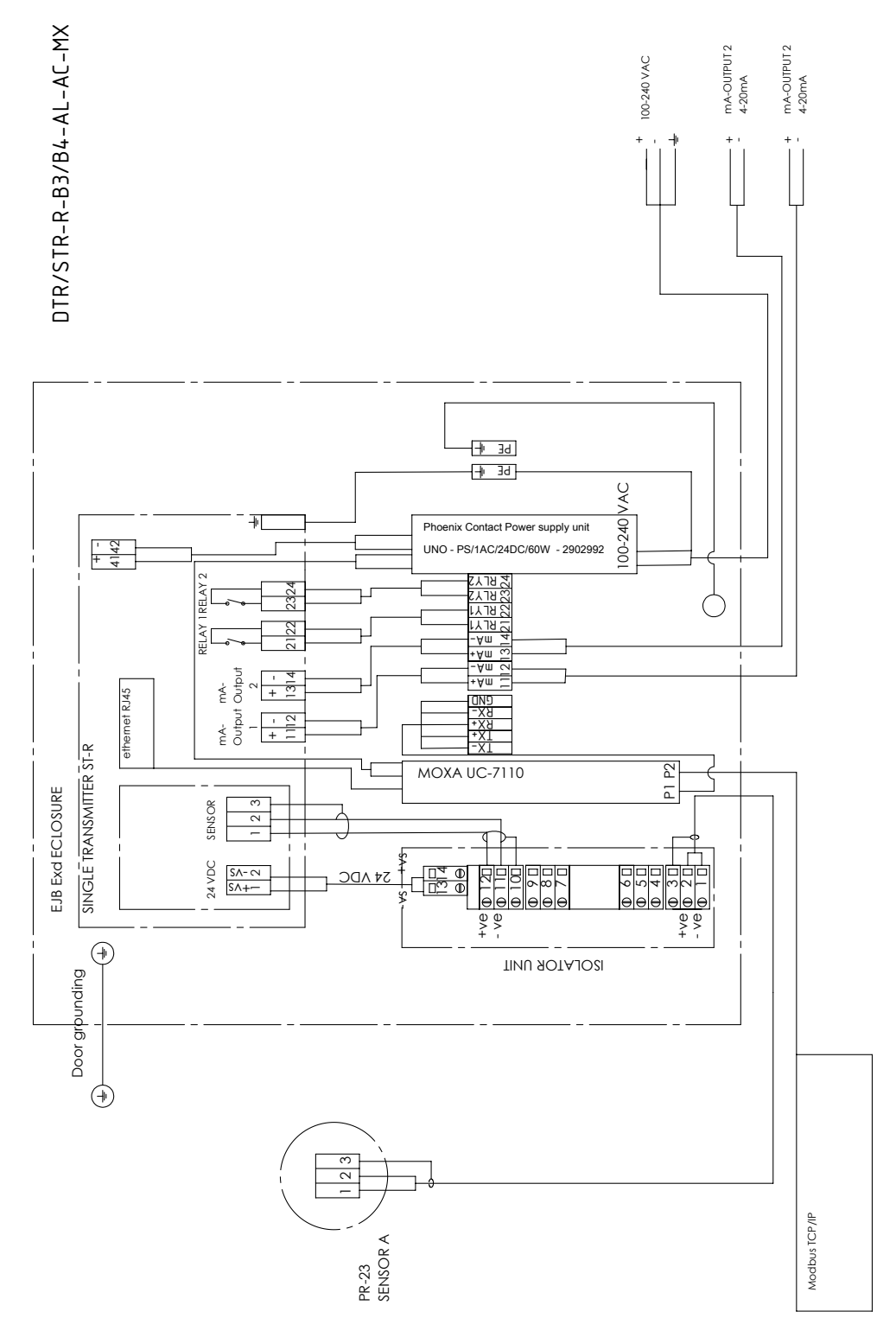

**Abbildung 10.11** Schaltung des EJB-Gehäuses mit Trennschalter und Feldbus-Wandler (STR-R-B3/B4-AL-AC-MX)

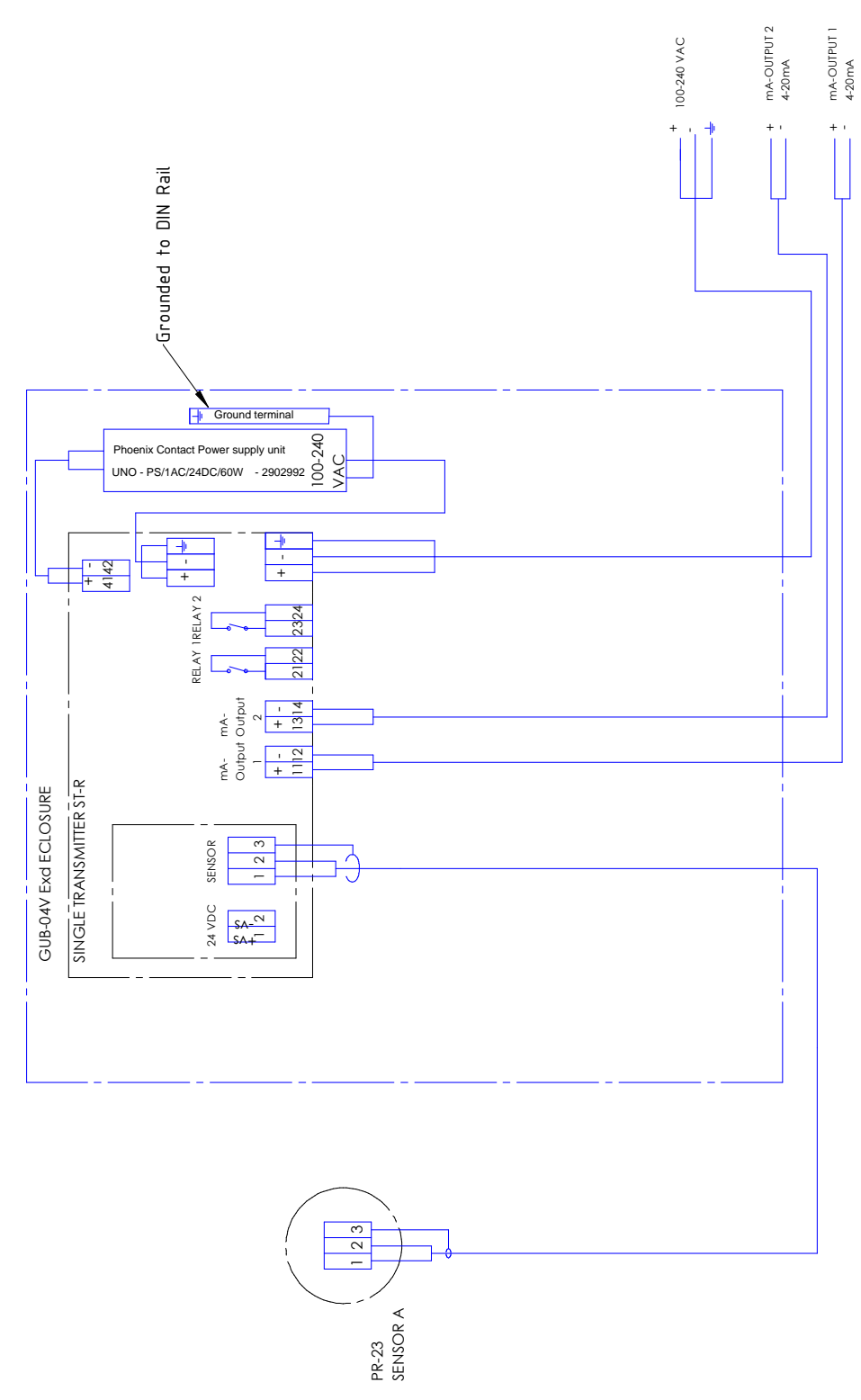

**Abbildung 10.12** Schaltung des GUB-Gehäuses ohne Trennschalter (DTR/STR-R-C1/C2-AL-AC)

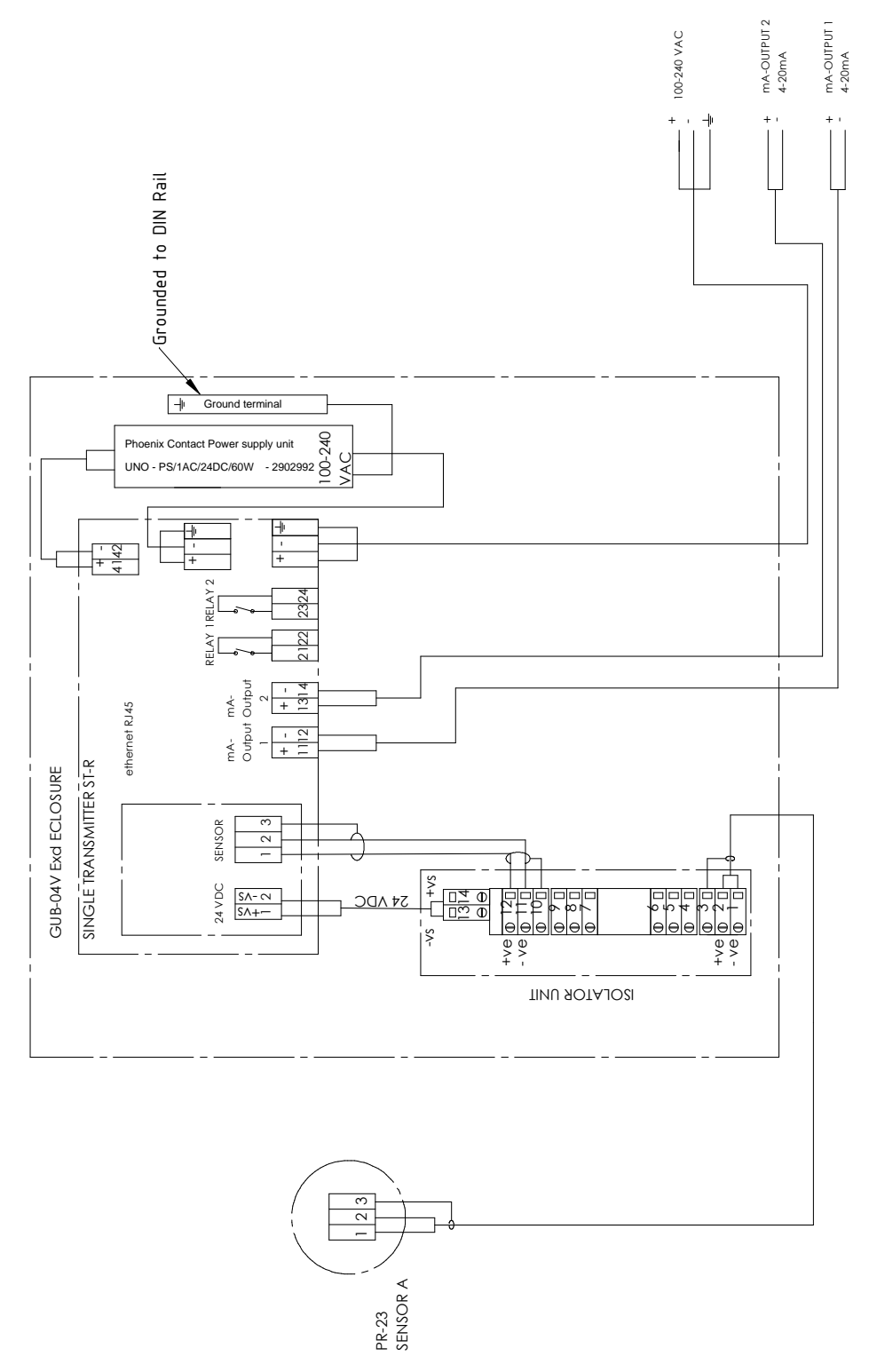

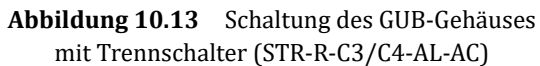

## 10.4.5 Spezifikationen

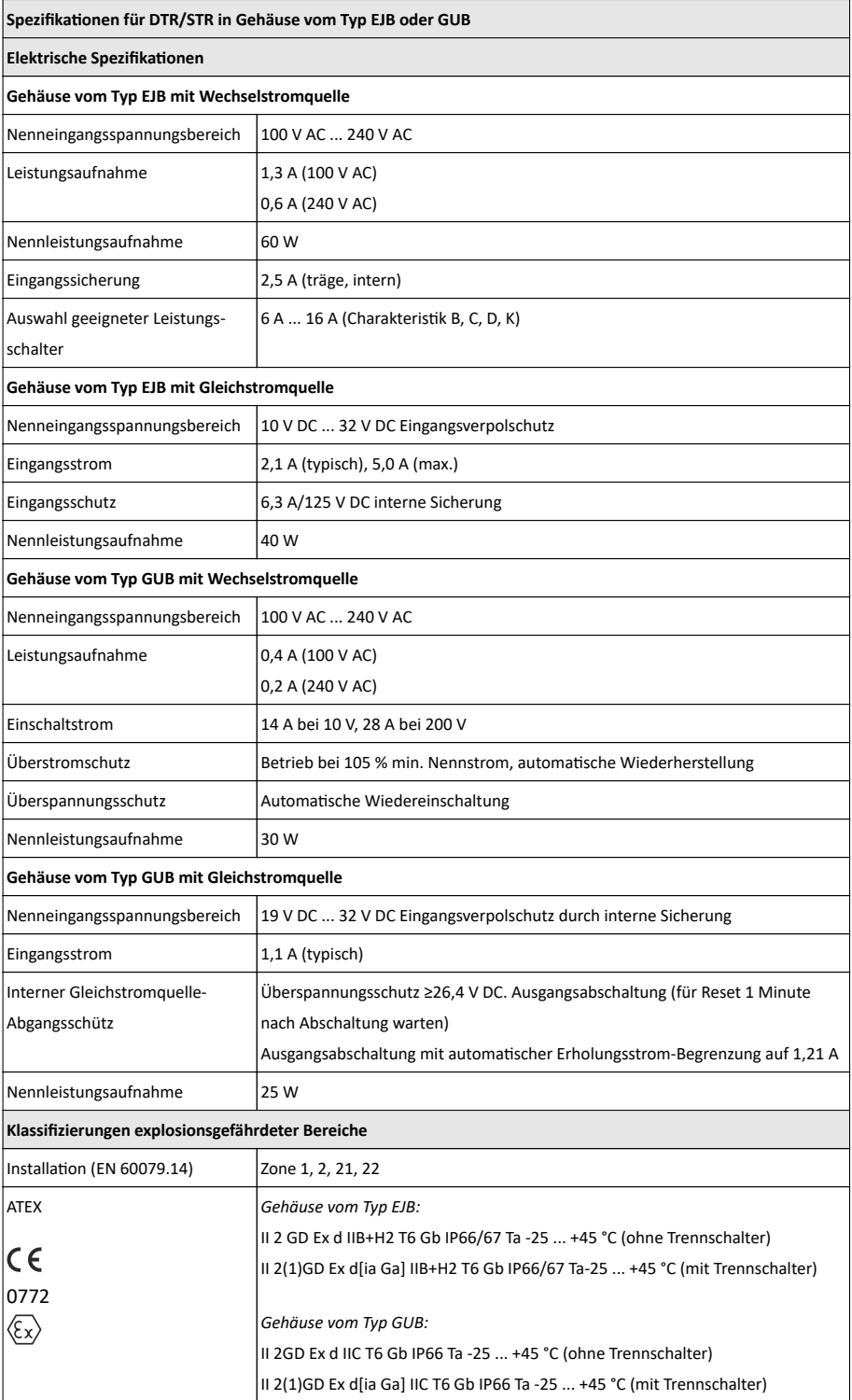

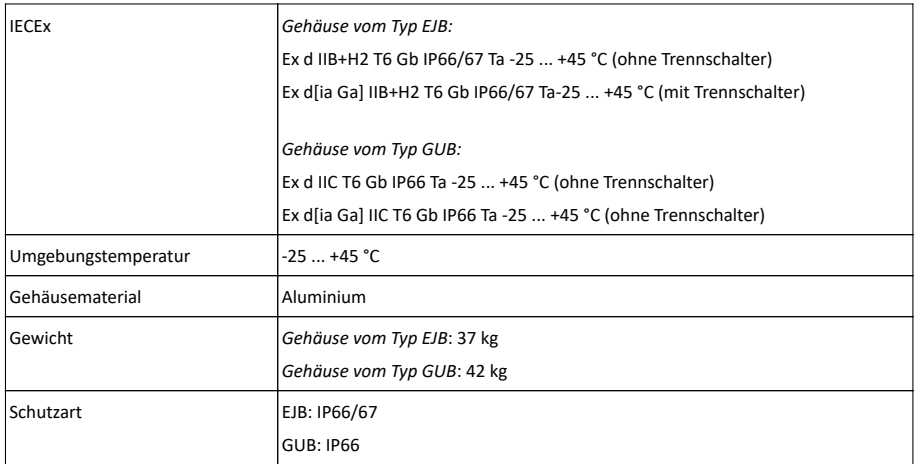

PR-23 Betriebsanleitung

# 11 Safe-Drive™

Das Vaisala K-PATENTS® Safe-Drive™ -System wird für das sichere Einsetzen und Entfernen eines Refraktometersensors verwendet, während die Prozessleitung unter vollem Prozessfluss und -druck steht. Das Safe-Drive™ -System wird in der Regel in einem kontinuierlichen Verfahren mit seltenen Stillständen und großen Rohren eingesetzt, deren Durchmesser 50 mm (2") oder mehr beträgt, z.B. in der Holzzellstoffindustrie.

## 11.1 Systembeschreibung

Das Safe-Drive™ -System besteht aus einem Safe-Drive™ -Absperrventil, das an die Prozessleitung geschweißt ist, sowie aus einem PR-23-SD-Refraktometersensor und einem Safe-Drive™ Retractor zum Einsetzen und Entfernen des Sensors. Der zweiteilige Retractor kann separat an einem sauberen Ort aufbewahrt werden, und alle installierten PR-23-SD-Sensoren können mit demselben Werkzeug eingesetzt und entfernt werden.

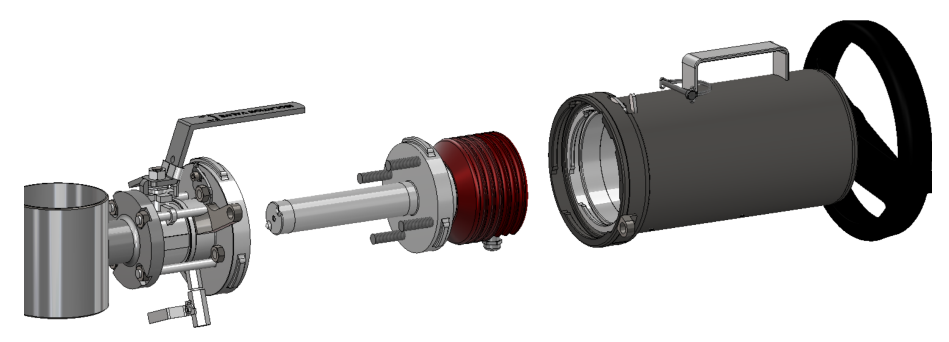

**Abbildung 11.1** Das Safe-Drive™ -System: Absperrventil, PR-23-SD-Sensor, Retractor

## 11.2 Spezifikationen

Brechungsindexbereich: Gesamter Bereich  $n<sub>n</sub>1,3200-1,5300$  (entspricht heiβem Wasser – 100 Brix) Genauigkeit:  $B$ rechungsindex  $n_p \pm 0,0002$  (entspricht normalerweise  $\pm$  0,1 Gew.%) Reproduzierbarkeit und Stabilität entsprechen der Genauigkeit Ansprechgeschwindigkeit: 1 s ungedämpft, Dämpfungszeit wählbar bis zu 5 Min. Kalibrierung: Mit zertifizierten Brechungsindex-Standardlösungen (Cargill) über den gesamten Bereich von  $n_p 1,3200-1,5300$ CORE-Optik: Keine mechanischen Einstellungen (US Patent No.US6067151) Digitale Messung: 3648 pixel CCD-Element Lichtquelle: Leuchtdiode (LED) 589 nmWellenlänge, Natriumlicht Temperatursensor: Eingebauter Pt-1000 Temperaturkompensation: Automatisch, digitale Kompensation Geräte-Verifizierung: Mit zertifizierten Brechungsindex-Flüssigkeiten und gemäβ dem von Vaisala dokumentiertem Verfahren Umgebungstemperatur: Sensor: max. 45 °C (113 °F), min. -20 °C (-4  $\degree$ F); Messumformer: max. 50  $\degree$ C (122  $\degree$ F), min. 0 °C (32 °F) **SAFE-DRIVE™ SENSOR PR-23-SD** (Patent angemeldet) **UND ABSPERRVENTIL SDI-23** Absperrventilanschluss: Safe-Drive™ Flansch DN 40 PN25 (Patent angemeldet) Prozessdruck: Statischer Druck bis zu 20 bar (300 psi), Betriebsdruck bis zu 10 bar (150 psi) Prozesstemperatur:  $-20 °C-170 °C (-4 °F-340 °F)$ Prozessberührende Teile, SAF 2205, Duplex-Edelstahl SS 2377, Standard: Werkstoff-Nr. 1.4462, UNS S31803 Prisma Spinel, Prismadichtungen MTF (Modified Teflon) Sensor-Schutzklasse: IP67, Nema 4X Absperrventil SAF 2205, Duplex-Edelstahl SS 2377, prozessberührende Teile: Werkstoff Nr. 1.4462, UNS S31803, AISI 316 L, Flanschdichtung Viton®, Bronze-Teflon® -Lippendichtung und ELGILOY, AISI 301 Federn Absperrventil Durch Schweißen an Rohrgrößen von: Prozessanschluss: 2"–24", für vertikale und horizontale Rohrleitungen

Sensor- und Absperrventilgewicht: 10,5 kg (23 lbs)

**SAFE-DRIVE™ RETRACTOR** (Patent angemeldet) **SDR-23** Retractorgewicht: 7,7 kg (17 lbs)

Prismenreinigung: Auswechselbare Dampfwaschdüse mit Rückschlagventilen

## 11.3 Teileliste

11.3.1 PR-23-SD Sensor

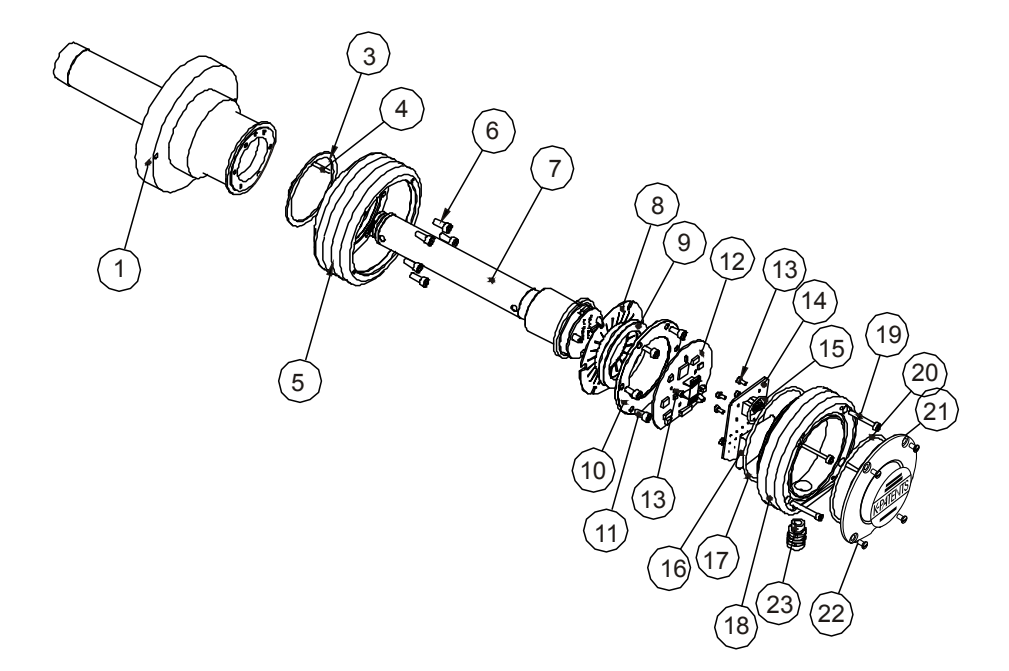

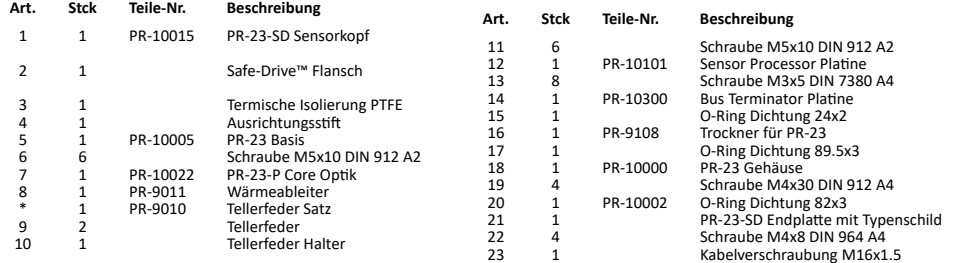

## 11.3.2 Safe-Drive™ -Absperrventil

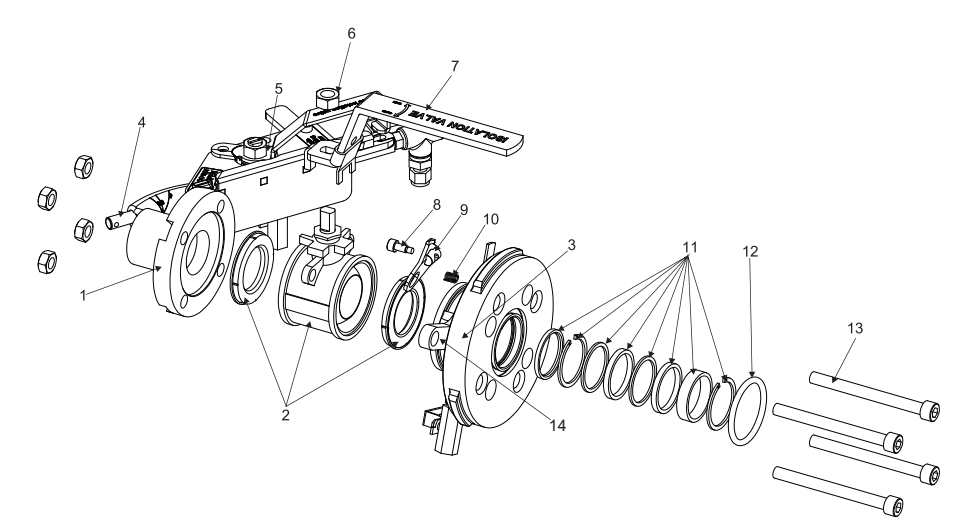

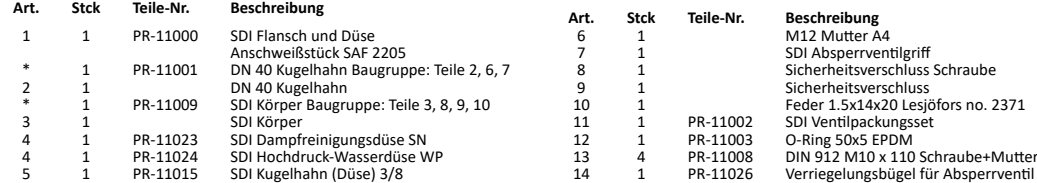

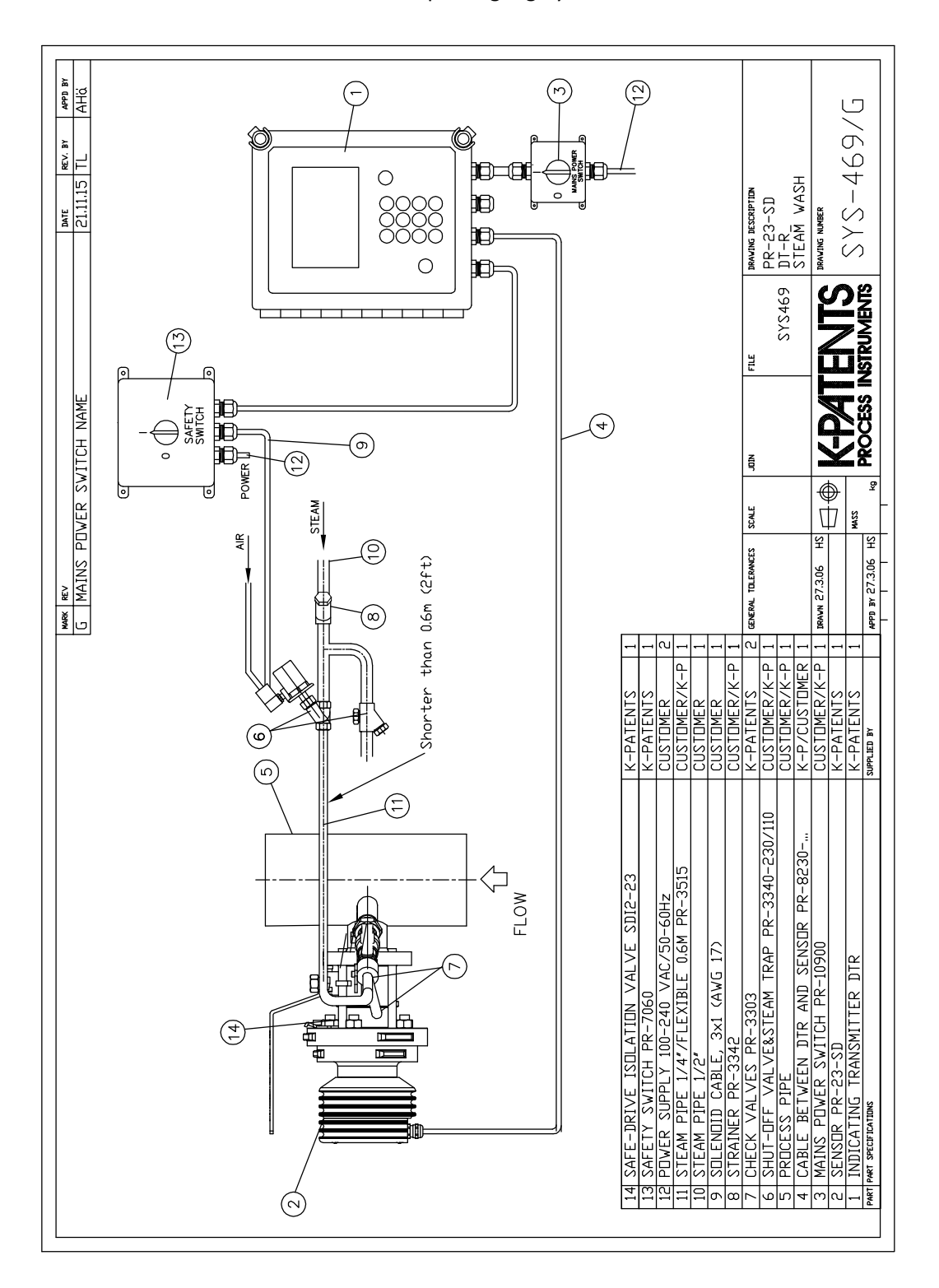

## 11.3.3 Teile des Safe-Drive™ Dampfreinigungssystems

#### 11.3.4 Safe-Drive™ Retractor

Der Safe-Drive™ Retractor besteht aus Innengehäuse und Außengehäuse. Das Innengehäuse ist mit Hilfe einer Bajonettmontage am Sensorflansch angebracht. Das Außengehäuse ist mit Hilfe einer Bajonettmontage am Absperrventilgehäuse angebracht. Wenn das Handrad gedreht wird, bewegt sich das Innengehäuse am Schraubgewinde entlang innerhalb des Außengehäuses.

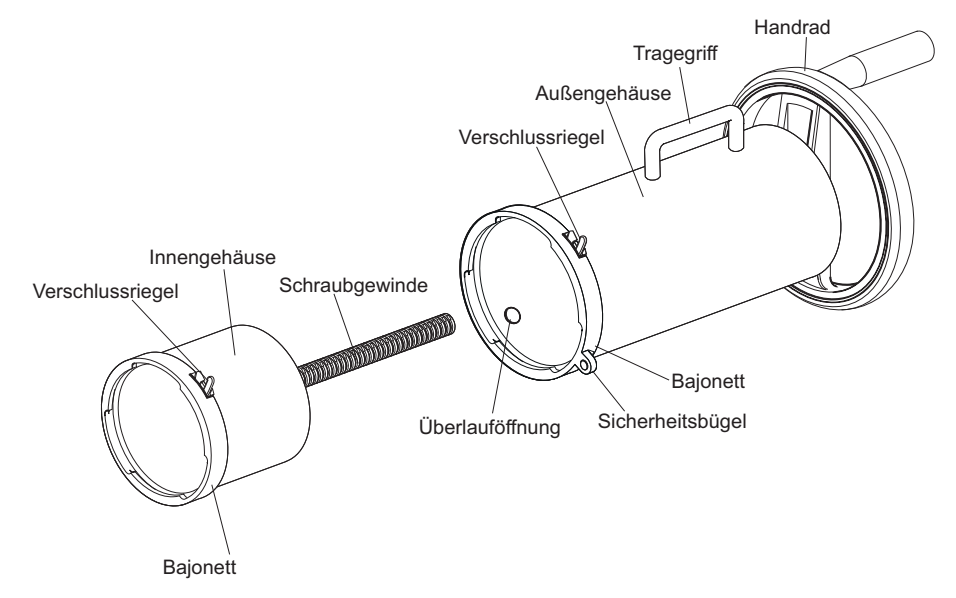

**Abbildung 11.2** Der Safe-Drive™ Retractor

## 11.4 Montage

Eine Standardlieferung des Safe-Drive™ -Systems umfasst einen Safe Safe-Drive™ -Sensor (PR-23-SD) mit einem DTR-Messumformer, ein Safe-Drive™ -Absperrventil zum Verschweißen mit dem Rohr des Kunden und einen Safe-Drive™ Retractor zum Einsetzen und Entfernen von Sensoren. Für genaues Schneiden und Schweißen ist auch ein Aufkleber für die Schweißführung enthalten.

Bei einer Sonderbestellung kann das Safe-Drive™ -Absperrventil auch im Werk von Vaisala an ein Rohr mit geeigneter Länge geschweißt werden, das später vor Ort Teil der Rohrleitungen sein soll.

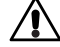

**Achtung! Ablagerungsentfernung in Grünlaugen-Handlingsystemen:** Stellen Sie sicher, dass die Materialien vom Sensor und der Waschdüse für die Chemikalien zur Ablagerungsentfernung geeignet sind.

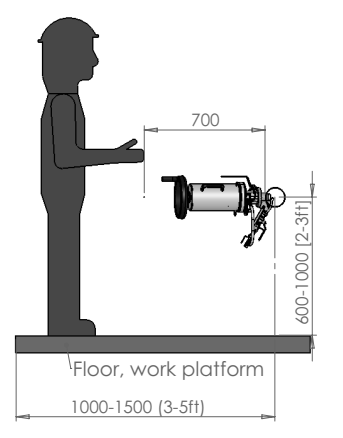

**Abbildung 11.3** Montageort wählen

Das Safe-Drive™ -System basiert auf einer vertikal oder horizontal montierten Rohrleitung. Denken Sie bei der Auswahl des Montageorts daran, dass Sie in der Lage sein müssen, den Retractor mit Sensor darin über das Absperrventil und von ihm weg zu heben, um Sensoren einzusetzen und zu entfernen.

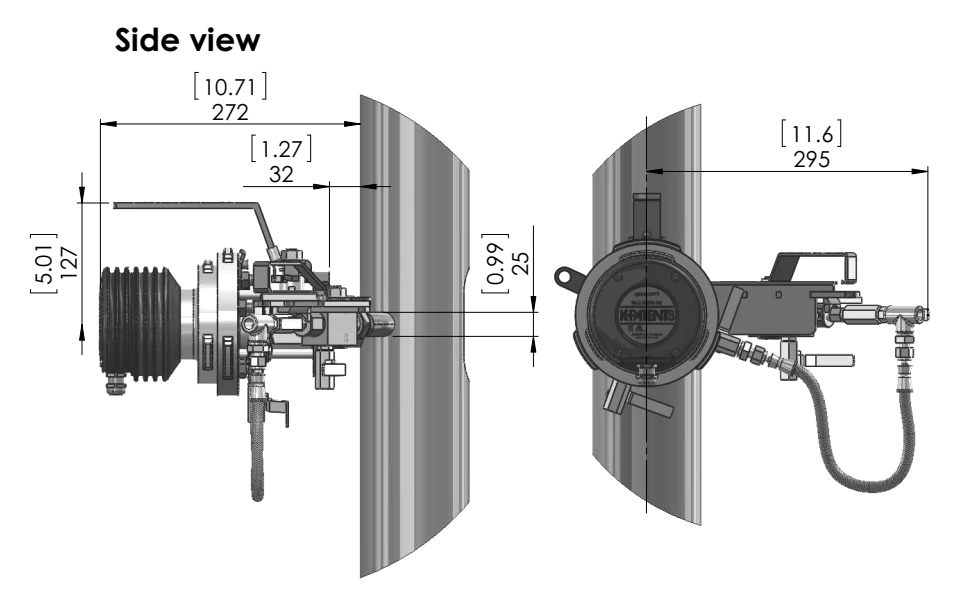

**Abbildung 11.4** Montage an einem vertikalen Rohr
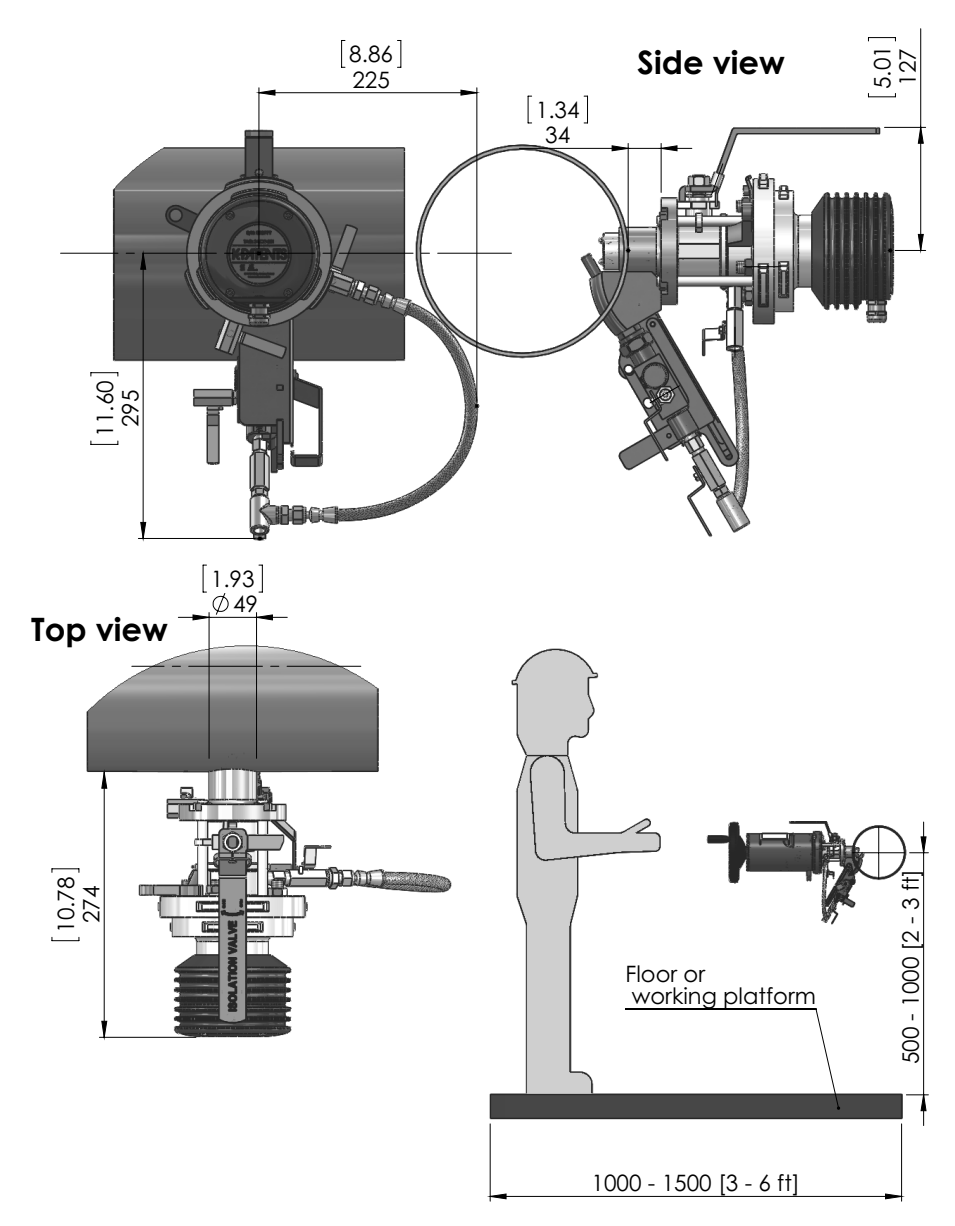

**Abbildung 11.5** Montage an einem horizontalen Rohr

### 11.4.1 Schweißen des Absperrventils an das Rohr

Für das Safe Drive™-Absperrventil werden zwei Löcher – 50 mm (2") und 25 mm (1") – in das Rohr gebohrt und dann wird die Brücke zwischen den Löchern entfernt. Um bei der korrekten Platzierung der Löcher zu helfen, liefert Vaisala mit dem Ventil einen Aufkleber mit Installationsanleitung (siehe Abbildung 11.6).

Schweißschritte (siehe Abbildung 11.7 oder Abbildung 11.8):

- 1. Reinigen Sie die Oberfläche des Rohres um den Installationsbereich und bringen Sie den Aufkleber auf dem Rohr an. Stellen Sie sicher, dass die Durchflussmarkierung parallel zum Rohr liegt und in die richtige Strömungsrichtung zeigt.
- 2. Demontieren Sie für das Schweißen das Absperrventil ab, um eine thermischen Schädigung der Absperrventildichtung zu vermeiden.
- 3. Bohren Sie Löcher von 50mm (2") und 25mm (1") in das Rohr und schneiden Sie das Metall zwischen den Löchern heraus.
- 4. Schweißen Sie das Absperrventil gemäß MTG472 oder MTG2149 (Abbildung 11.7 oder Abbildung 11.8)
- 5. Bringen Sie das Absperrventil wieder an. Hinweis! Der Griff des Absperrventils und der große Bajonettzahn müssen oben sein.
- 6. Ziehen Sie die vier M10-Muttern mit dem richtigen Drehmoment an.

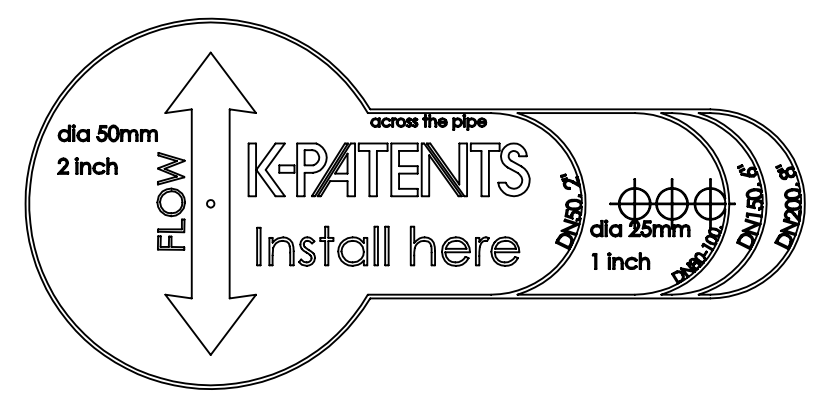

**Abbildung 11.6** Aufkleber mit Installationsanleitung

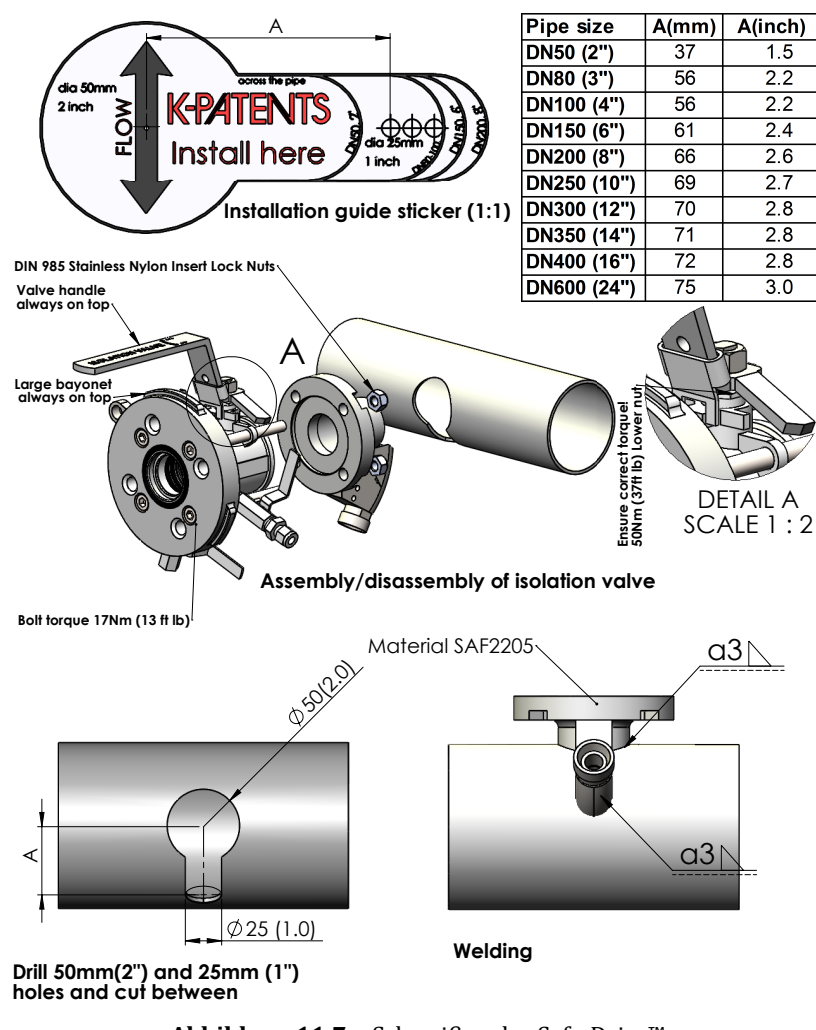

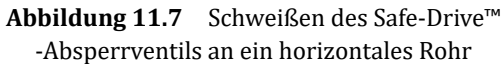

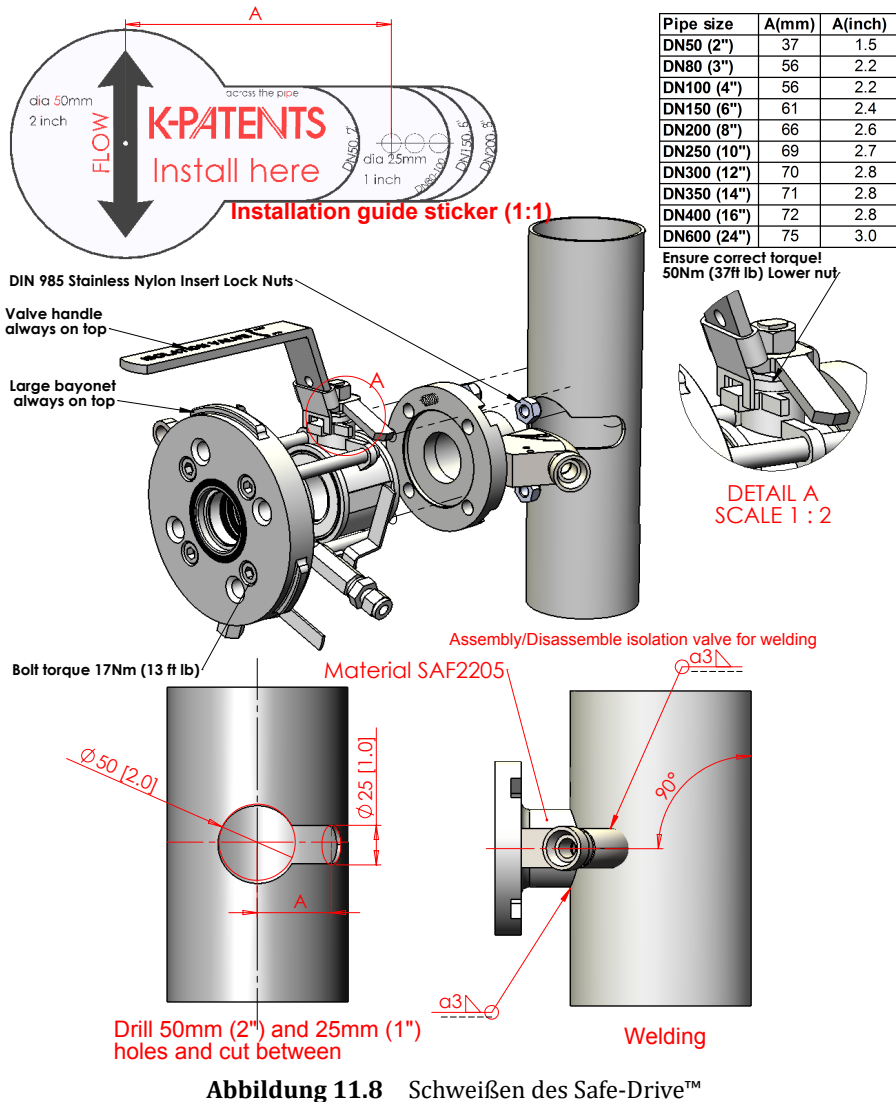

-Absperrventils an ein vertikales Rohr

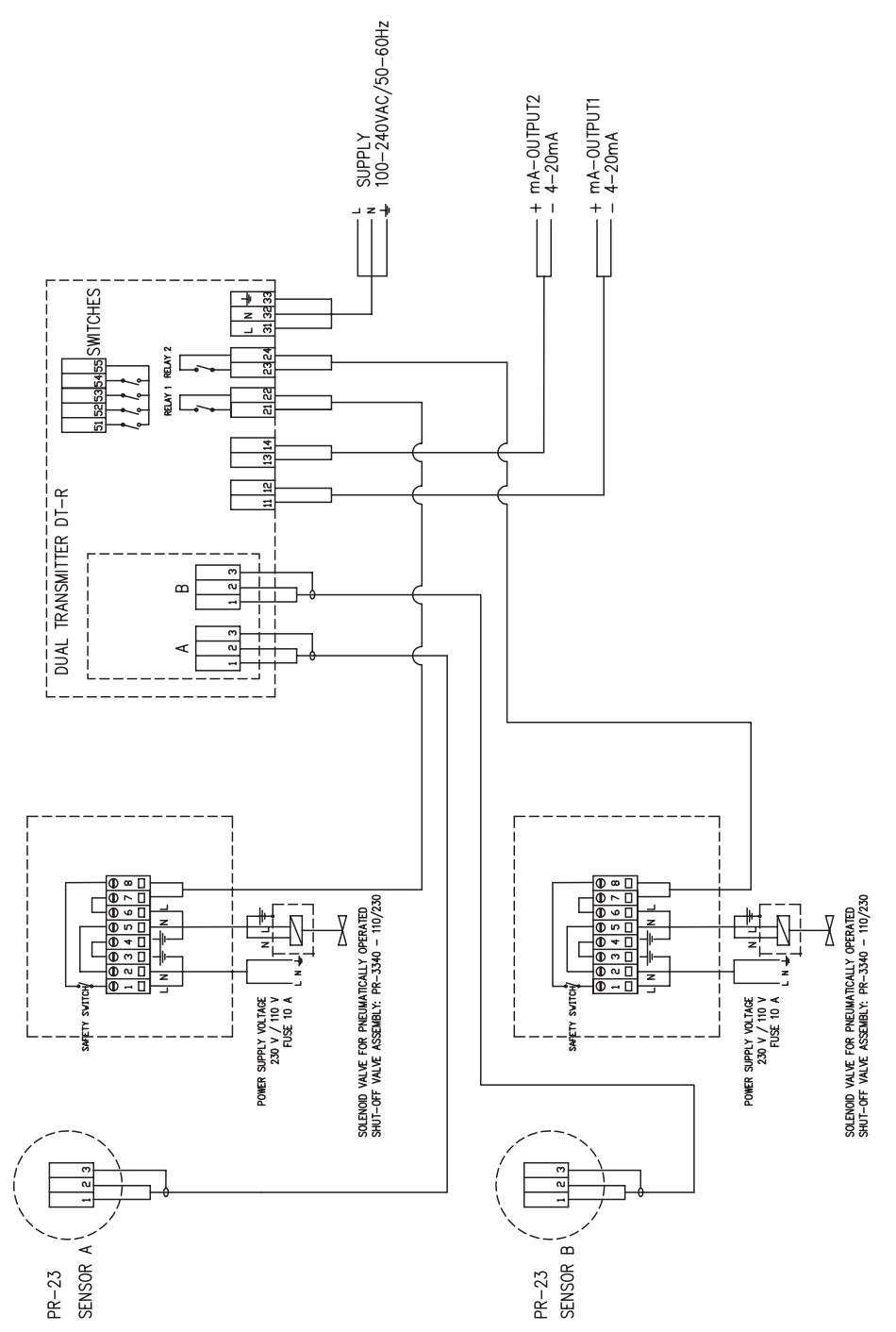

**Abbildung 11.9** Verkabelung des PR-23-SD-Systems

11.4.2 Verkabelung

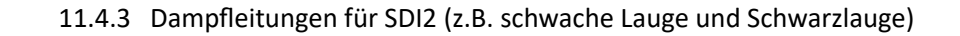

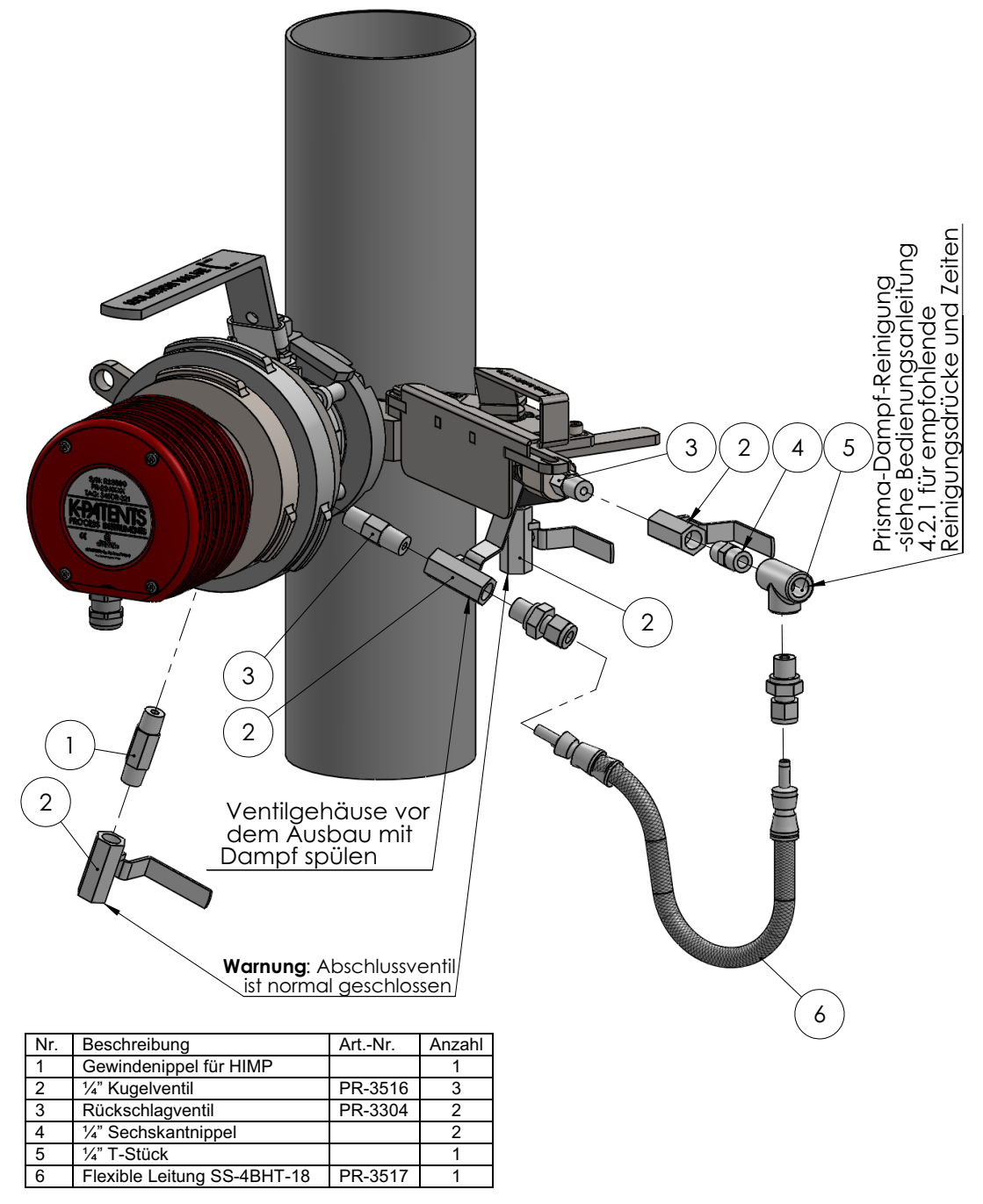

**Abbildung 11.10** Montage Dampfreinigung an Absperrventil

Bei übermäßigem Druck in Dampfsystemen: Wenn der Dampfdruck den maximalen Druckunterschied überschreitet, muss ein Druckminderventil PR-3341-J installiert werden, um den Dampfdruck auf eine optimale Auslegung zu reduzieren.

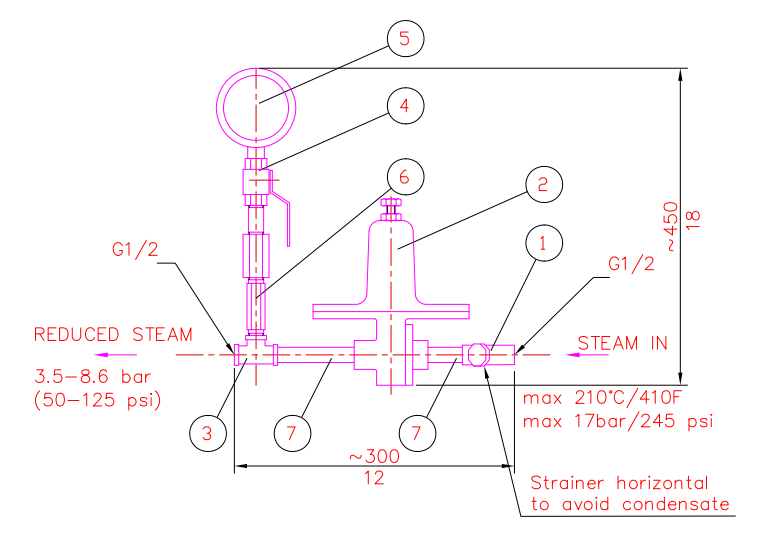

DIMENSIONS: 300x450x140 (12x18x5.5)

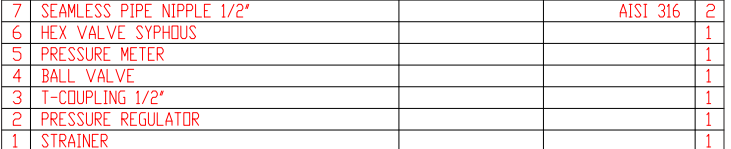

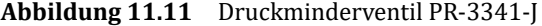

Beachten Sie die Ausrichtung des Filters.

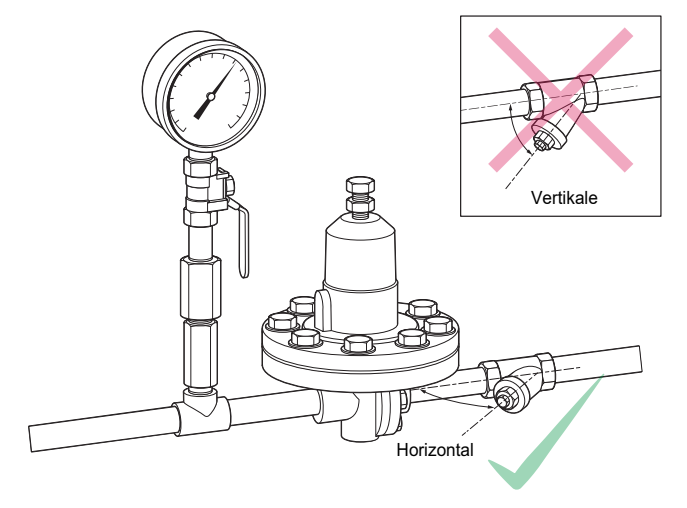

**Abbildung 11.12** Sieb horizontal installieren

## 11.4.4 Hochdruckwasserleitung für SDI2 (z.B. Grünlauge)

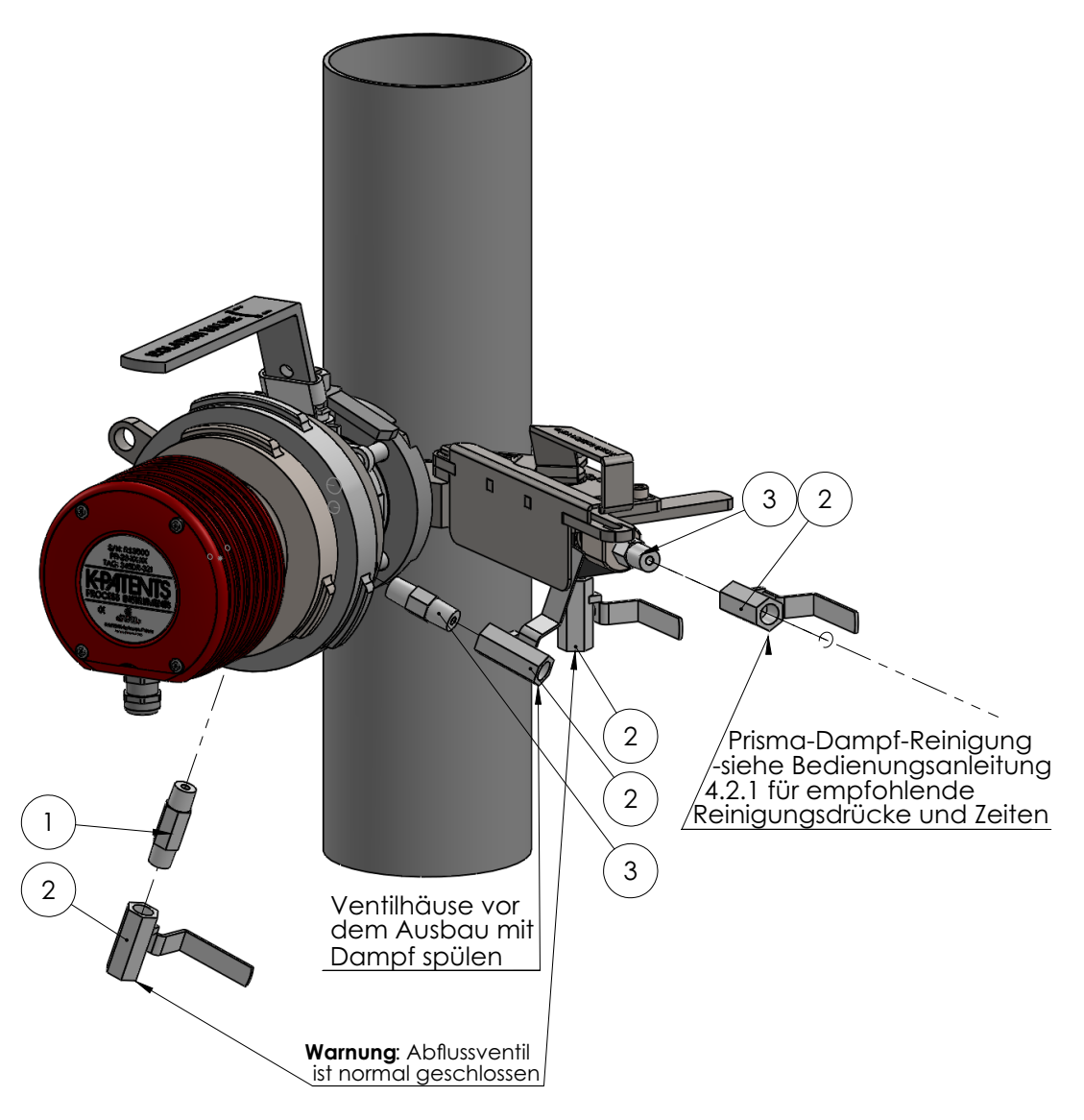

| Nr. | Beschreibung     | Art. Nr. | Anzahl |
|-----|------------------|----------|--------|
|     | Gewindenippel    |          |        |
|     | 1/4" Kugelventil | PR-3516  |        |
|     | Rückschlagventil | PR-3304  |        |

**Abbildung 11.13** Montage Hochdruckwasserreinigung an Absperrventil

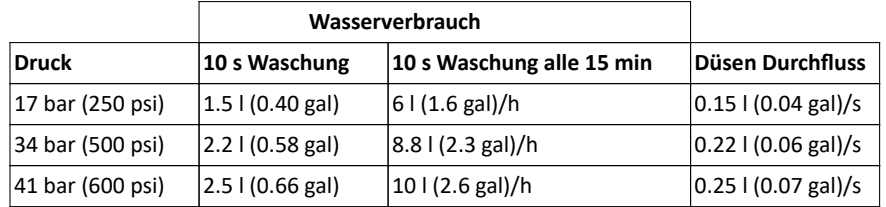

### 11.4.5 Wasserverbrauch der Hochdruckwasserreinigung

**Tabelle 11.1** Düsendurchfluss bei verschiedenen Drücken mit 2 mm (0,080 Zoll) Düsenöffnungsdurchmesser

## 11.4.6 Nicht ein- und ausfahrbare Waschdüse SDI2-23-WPR / WPN-XS

Die nicht ein- und ausfahrbare Hochdruck-Wasserwaschdüse SDI2-23-WPR / WPN-XS muss eingesetzt werden, bevor die Leitung mit Druck beaufschlagt wird. Sie darf nicht entfernt werden, während die Leitung unter Druck steht.

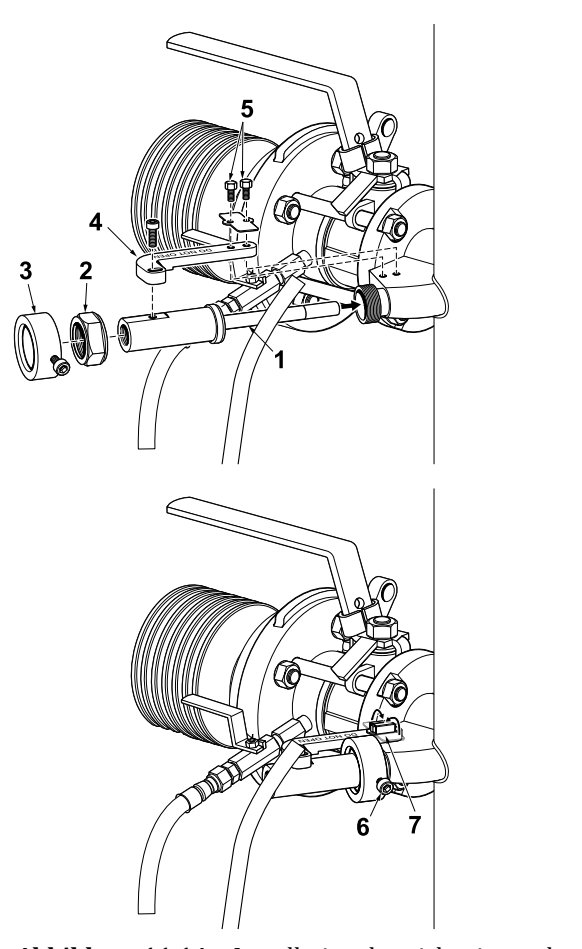

**Abbildung 11.14** Installation der nicht ein- und ausfahrbaren Reinigungsdüse

## 11.5 Sicheres Einsetzen und Entfernen von Sensoren

**Wichtig:** Diese Anweisungen sind für Safe-Drive™ Generation 2.1. Wenn Sie über  $\mathbf{I}$ Generation 1 oder Generation 2 von Safe-Drive™ verfügen, erwägen sie das Upgrade auf 2.1. Das Upgrade von Generation 1 erfordert ein Herunterfahren des Systems, das Upgrade von Generation 2 kann jeder Zeit durchgeführt werden. Siehe *http://www .kpatents.com/support/product-upgrades-and-notifications/documentation -upgrade-for-safe-drive* für mehr Informationen, wie man ein Upgrade durchführt.

**Achtung! Verwenden Sie zum Einsetzen und Entfernen von Sensoren immer den Safe Drive™Retractor!** Das sichere Einsetzen und Entfernen von Sensoren kann nur gewährleistet werden, wenn das Retractor-Werkzeug verwendet und diese Anleitung sorgfältig eingehalten wird. Das Entfernen eines Sensors ohne Retractor-Werkzeug kann zu einer lebensbedrohlichen Situation führen, wenn noch Druck in der Leitung ist. Es entstehen auch leicht Schäden an der Lippendichtung, wenn der Retractor nicht verwendet wird.

**Wichtig:** Safe-Drive™ wurde entwickelt, um die Benutzer von Prozessflüssigkeit zu schützen und Sensoren sicher einzusetzen und zu entfernen. Beachten Sie jedoch die Sicherheitsvorschriften der Fabrik genau:

- Tragen Sie langärmlige Schutzkleidung, da die Prozessflüssigkeit heiß und/oder ätzend sein kann.
- Verwenden Sie Schutzhandschuhe.
- Verwenden Sie eine Schutzbrille.
- Verwenden Sie einen Gehörschutz.
- Tragen Sie einen Schutzhelm.
- Verwenden Sie ein Gesichtsschutzvisier.
- Tragen Sie Sicherheitsschuhe mit Stahlkappen.
- Informieren Sie sich, wo sich die nächste Notdusche und Augenspülstation befinden, bevor Sie mit der Arbeit beginnen.
- Bedienen Sie das System niemals alleine: Es wird empfohlen, dass ein Bediener die Anweisungen liest und den zweiten Bediener beim Durchführen des Schrittes anleitet.

**Achtung!** Die Ablaufventile (siehe 11.10 und 11.13) sollten immer geschlossen sein, wenn nichts anderes angegeben ist. Werden die Ventile offen gelassen, tritt durch sie Prozessflüssigkeit aus.

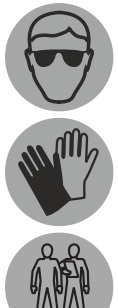

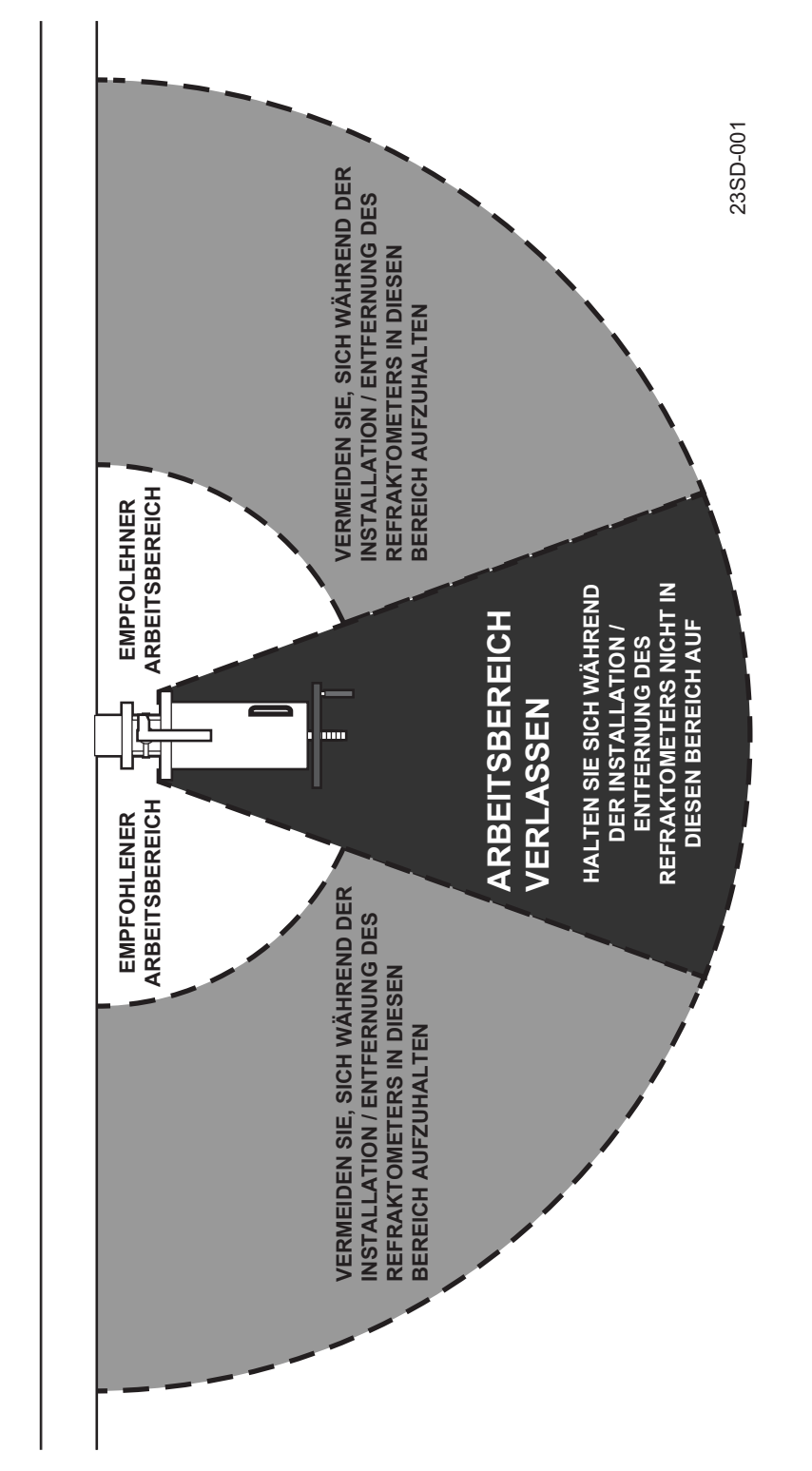

**Abbildung 11.15** Der empfohlene Arbeitsbereich ist an der Seite des Safe-Drive™ .

## 11.5.1 Einsetzen eines Sensors

## Vor dem Start

- Prüfen, ob Dichtungen und Dichtflächen sauber und unbeschädigt sind
- Sensorkabeldurchführung entfernen und Innengehäuse entsperren

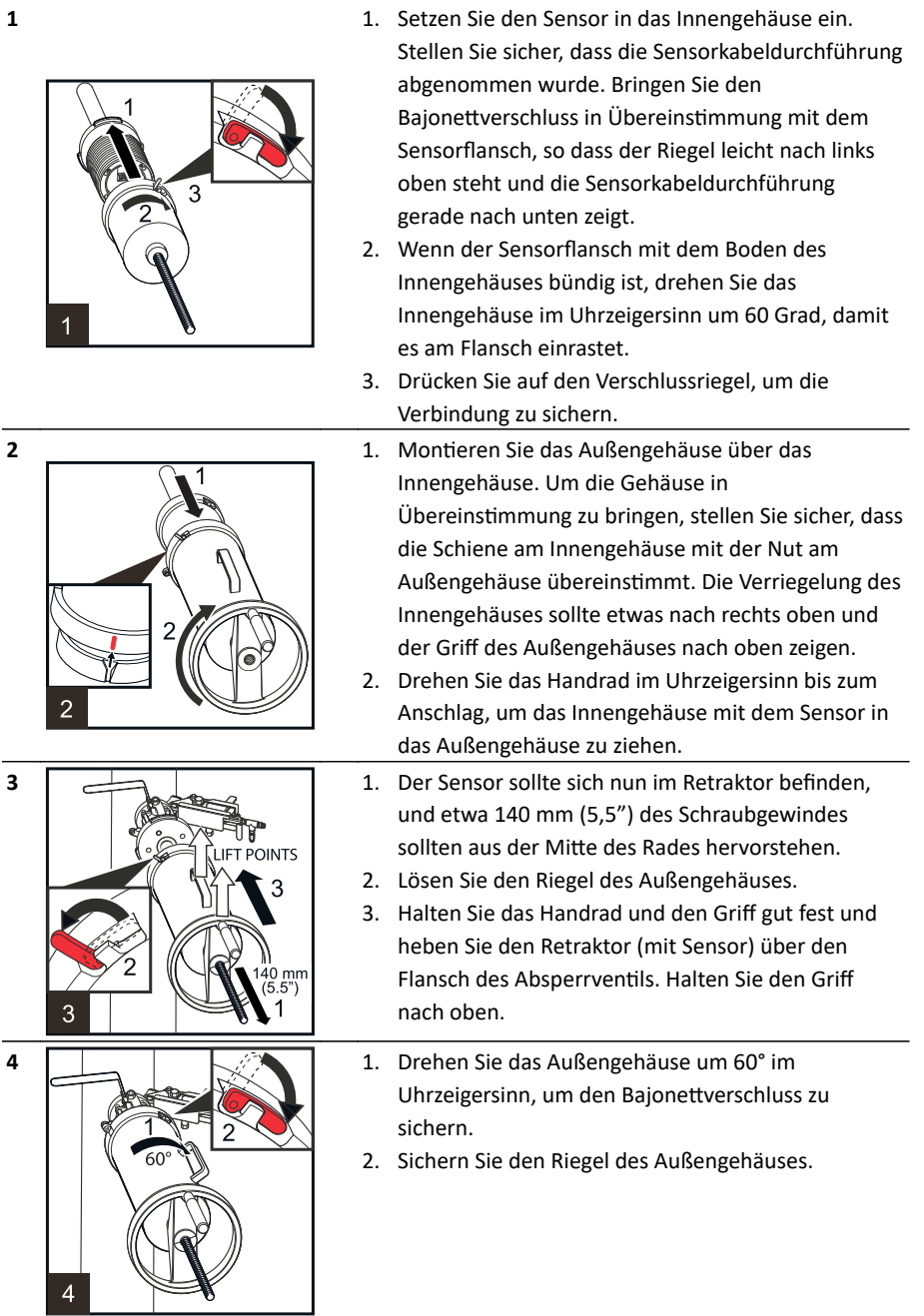

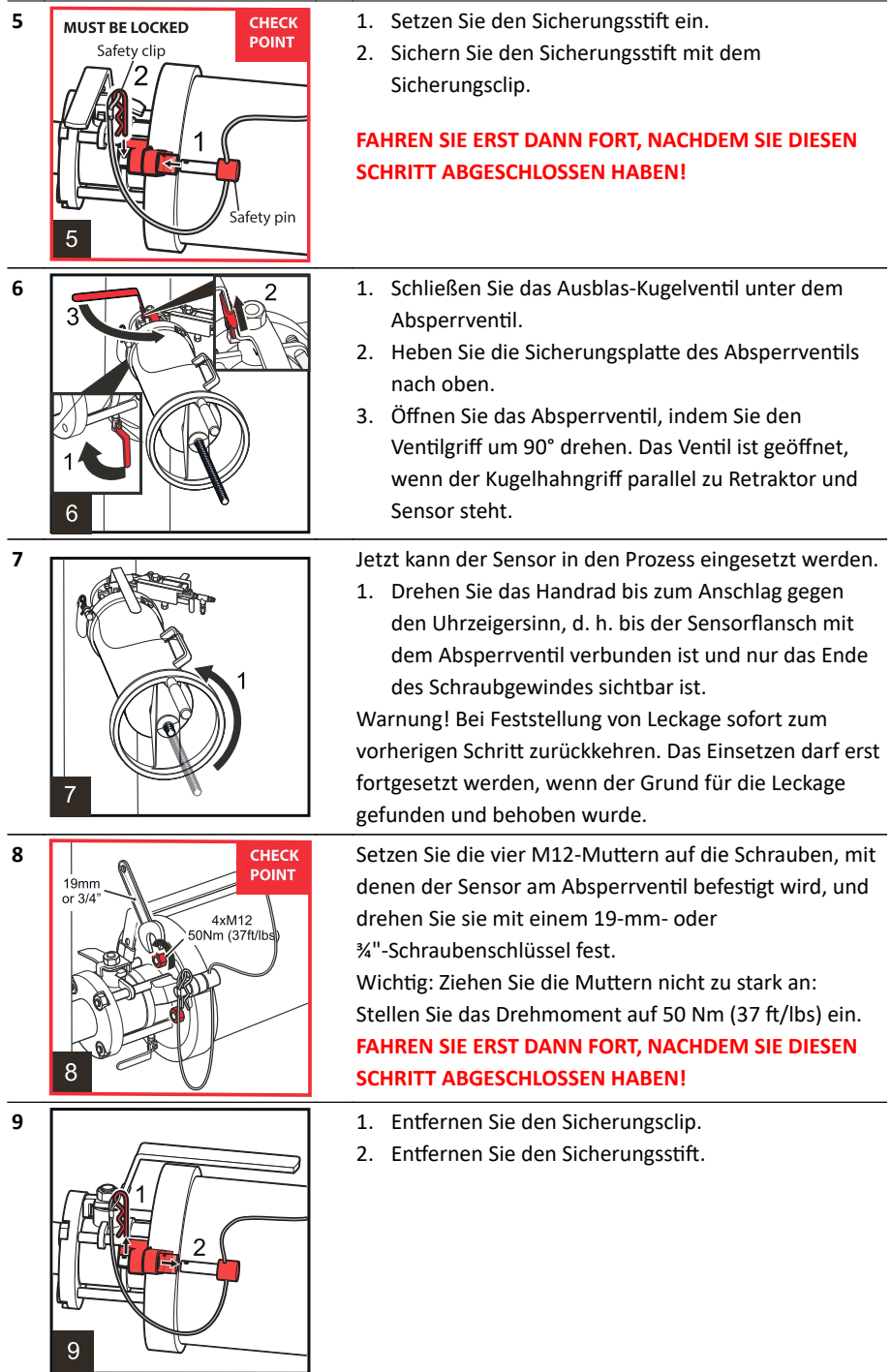

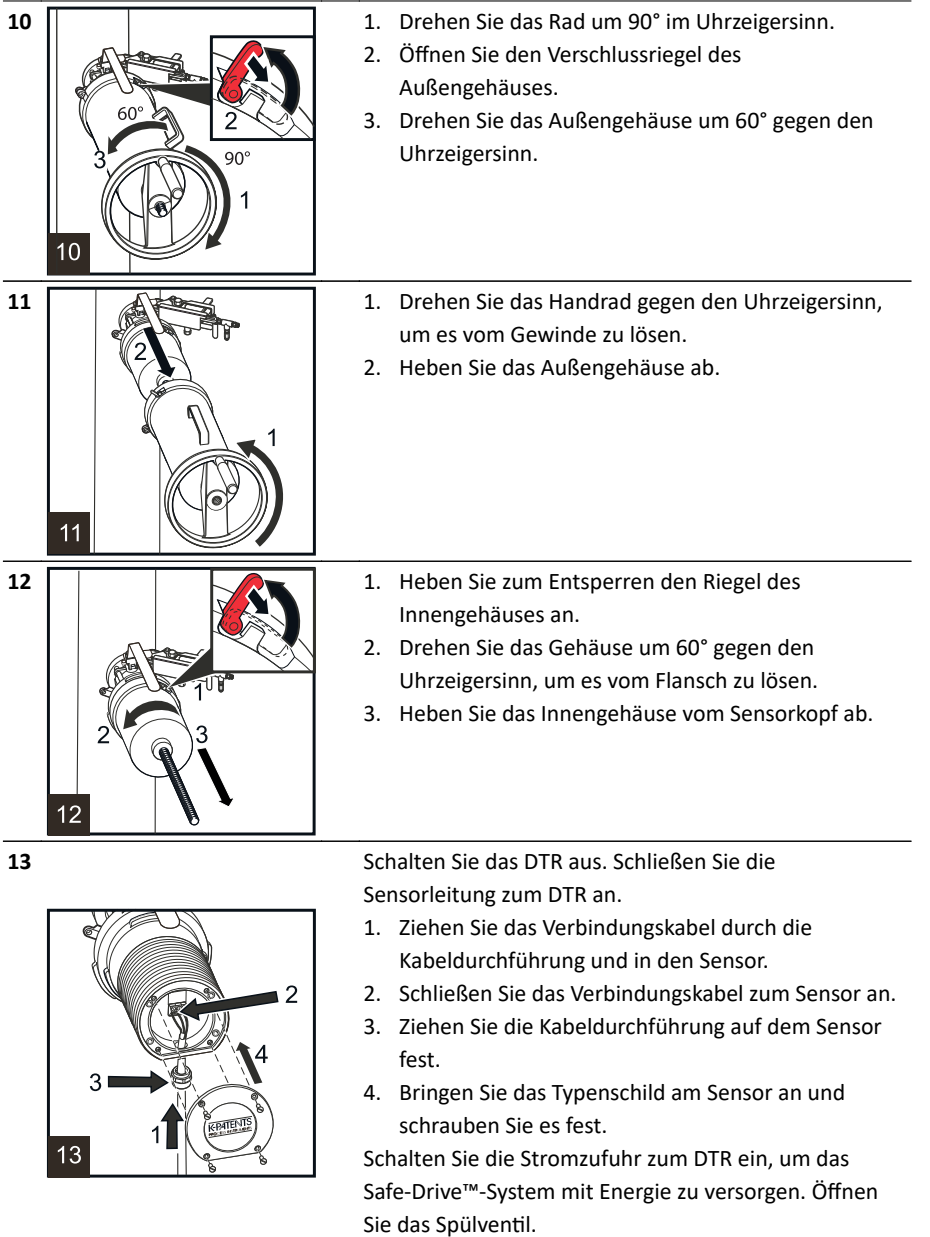

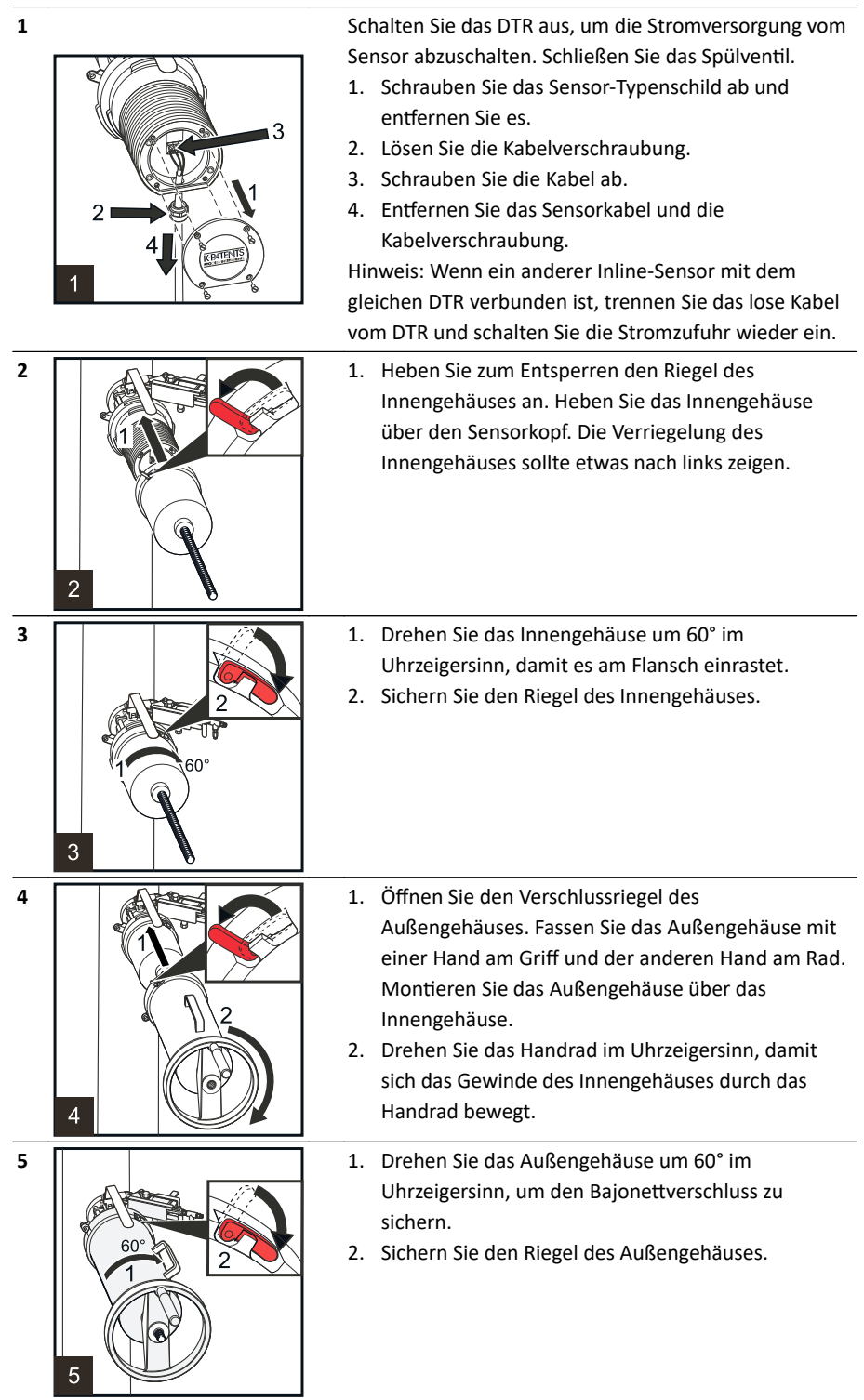

## 11.5.2 Entfernen eines Sensors

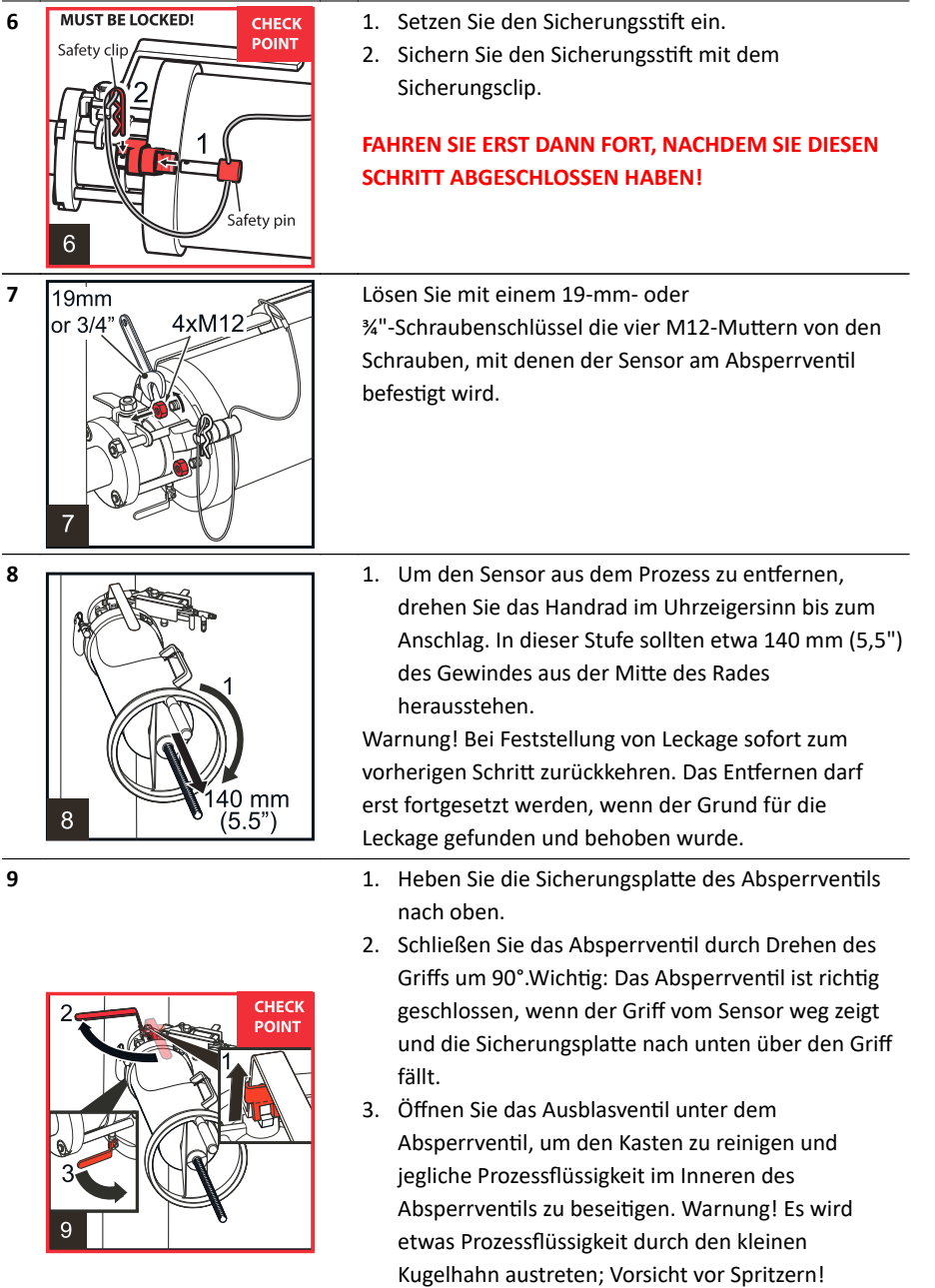

**FAHREN SIE ERST DANN FORT, NACHDEM SIE DIESEN SCHRITT ABGESCHLOSSEN HABEN!**

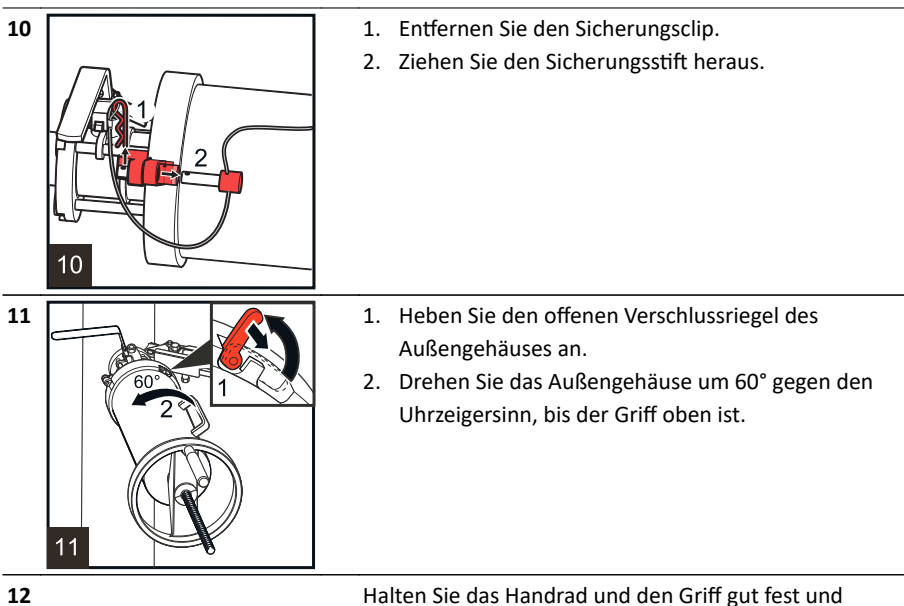

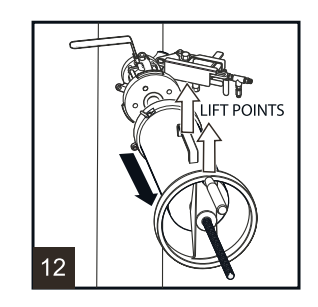

ziehen Sie den Retraktor mit dem Sensor darin heraus. Warnung! Das Werkzeug muss gut festgehalten werden, da die Kombination aus Werkzeug und Sensor deutlich schwerer ist als nur der Retraktor.

Hinweis: Um das Absperrventil zu sichern, nachdem das Safe-Drive™-Werkzeug mit dem Sensor entfernt wurde, können Sie einen Standard-ANSI 1,5" 105 lbs Blindflansch am Absperrventil mit ½"-Schrauben und -Muttern (M12) anschrauben.

Der Absperrventilgriff kann mit einer Verriegelung versehen werden.

Warnung! Der Sensorkopf ist heiß und kann mit Lauge bedeckt sein. Es wird empfohlen, die Sensorspitze und das Absperrventil mit heißem Wasser abzuspülen.

**13 Setzen Sie den Retraktor mit Sensor auf einen Tisch** Setzen Sie den Retraktor mit Sensor auf einen Tisch oder eine ähnliche erhöhte Oberfläche, so dass das Handrad genug Platz zum Drehen hat.

- 1. Drehen Sie das Handrad gegen den Uhrzeigersinn, um es vom Gewinde zu lösen, d. h. das Außengehäuse ist nicht mehr mit den Teilen im Inneren verbunden.
- 2. Ziehen Sie das Außengehäuse ab.

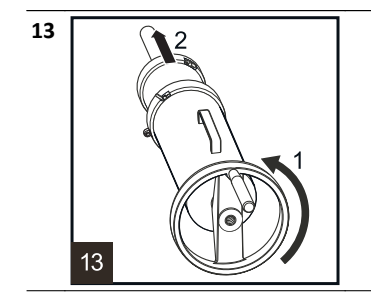

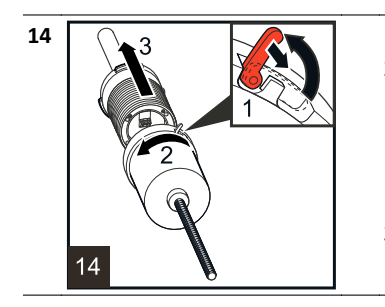

**14**  $\sqrt{2}$  1. Öffnen Sie den Riegel des Innengehäuses.

- 2. Halten Sie den Sensor mit einer Hand gut fest und drehen Sie das Innengehäuse gegen den Uhrzeigersinn, während Sie mit der anderen Hand die Verriegelung zwischen Innengehäuse und Sensor lösen.
- 3. Ziehen Sie den Sensor ab.

# 11.6 Einsetzen und Entfernen der Reinigungsdüse

**Achtung!** Die nicht ein- und ausfahrbare Waschdüse SDI2-23-WPR / WPN-XS für Hochdruckwasser kann nur bei leerem Prozessrohr eingesetzt oder entfernt werden. Die nachstehenden Anweisungen zum Einsetzen und Einfahren gelten nur für die Waschdüsen SDI2-23-SN2 für Dampf und SDI2-23-WP2 für Hochdruckwasser. Zum Einbau der nicht ein- und ausfahrbaren Waschdüse siehe Abschnitt 11.4.6.

## 11.6.1 Einsetzen der Reinigungsdüse

Überprüfen Sie vor der Installation der Reinigungsdüse die Düse und das Ventil. Für alle Gewindeanschlüsse Gewindeabdichtband verwenden.

**Achtung!** Vor allen Arbeiten an der Reinigungsdüse immer das Hauptdampfventil schließen.

**1 3 <sup>2</sup> !**

Überprüfen Sie vor der Installation der Reinigungsdüse die Düse und das Ventil. Verwenden Sie für alle Gewindeanschlüsse Gewindeabdichtband.

- 1. Setzen Sie die Düse in das Absperrventil (1) ein.
- 2. Bringen Sie die Düse mit einer M5x10-Schraube (2) und einem 5-mm-Innensechskantschlüssel an der Düsenführung an.
- 3. Entfernen Sie den Sicherungsstift (3).

**1**

 $\sqrt{ }$ 

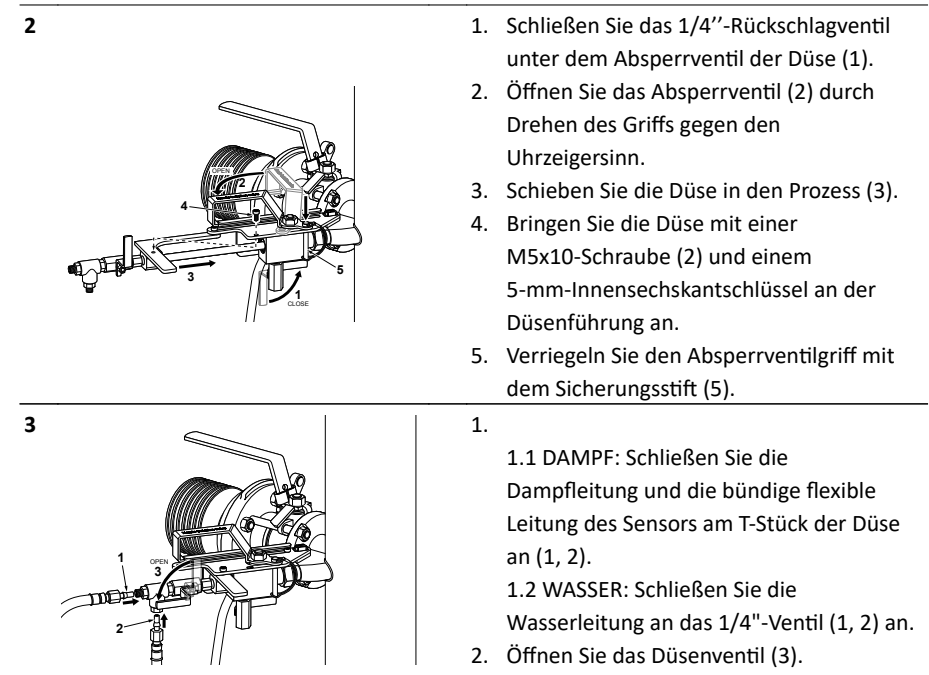

### 11.6.2 Entfernen der Reinigungsdüse

**Achtung!** Vor allen Arbeiten an der Reinigungsdüse immer das Hauptdampfventil schließen.

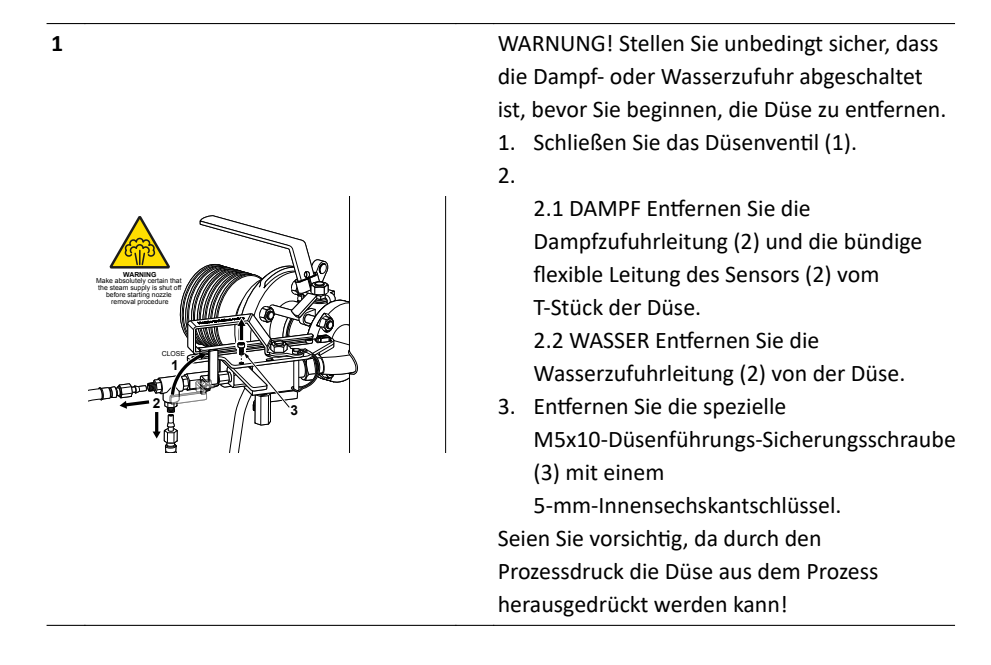

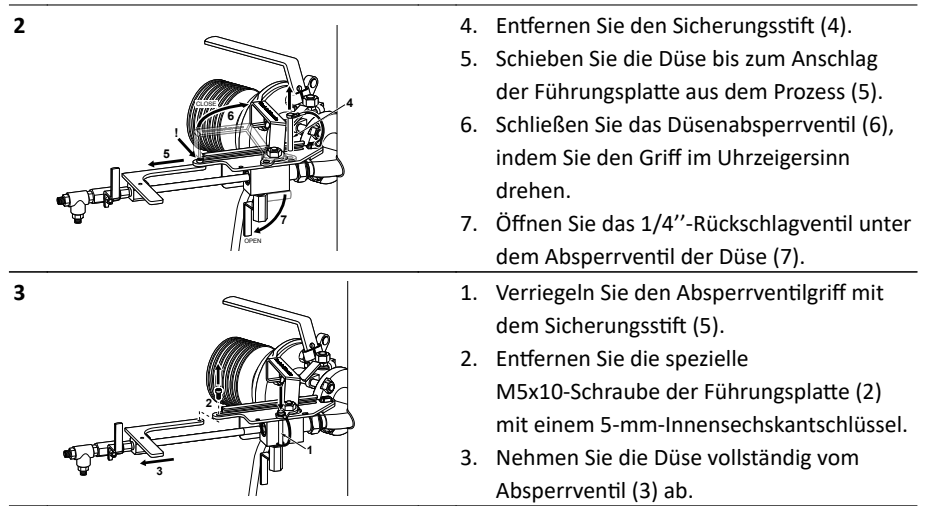

# 11.7 Thermische Abdeckung für PR-23-SD

Die Thermoabdeckung verhindert den Wärmefluss zwischen Prozess und Umgebung. Es hilft, die Sensorspitze und die Prismenoberfläche auf die Prozesstemperatur zu halten und kann Belagsbildung auf dem Prisma reduzieren. Verwenden Sie eine thermische Abdeckung, wenn der Temperaturunterschied zwischen dem Prozess und der Umgebung mehr als 30 ° C beträgt oder wenn die Prozesstemperatur über 60 ° C liegt.

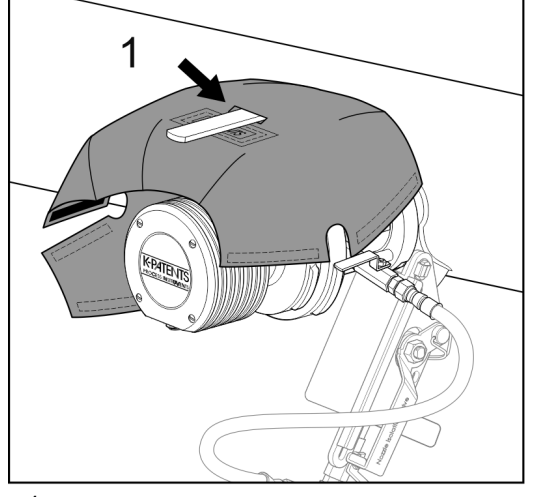

1. Führen Sie den SD-Absperrventilgriff durch die Öffnung in der Thermoabdeckung, und achten Sie dabei darauf, dass das Etikett zu Ihnen zeigt.

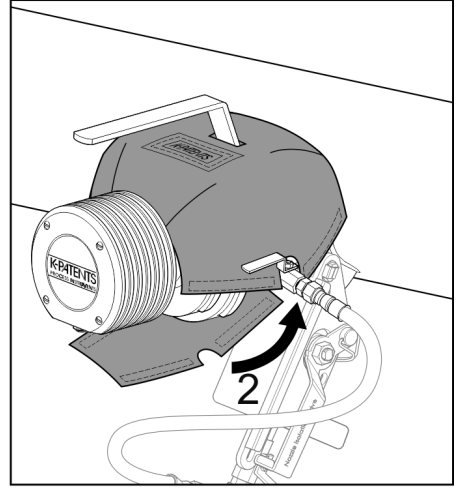

2. Die Abdeckung unter und um das SD-Ventilgehäuse wickeln und die Ausschnitte mit dem Ablassventil ausrichten.

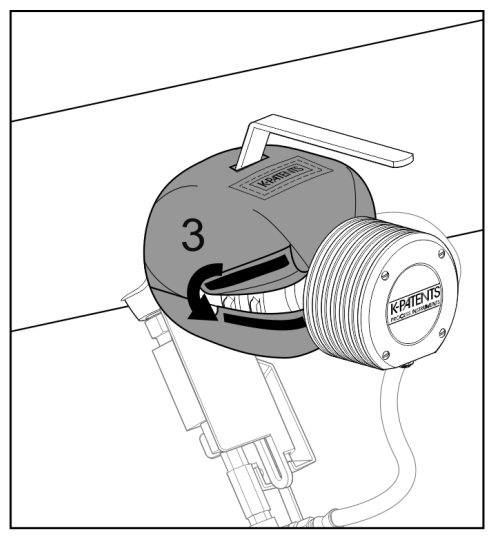

3. Schließen Sie mit Klettbändern, zuerst die einzelne Verbindung auf der linken Seite.

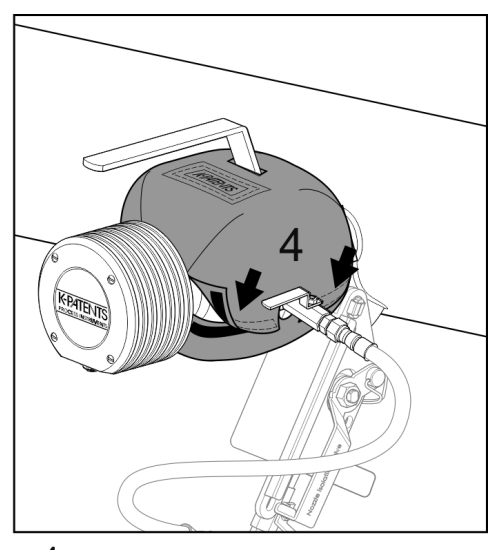

4. Schließen Sie anschließlich die beiden Klettverbindungen auf der rechten Seite.

**Abbildung 11.16** Thermoabdeckung anbringen

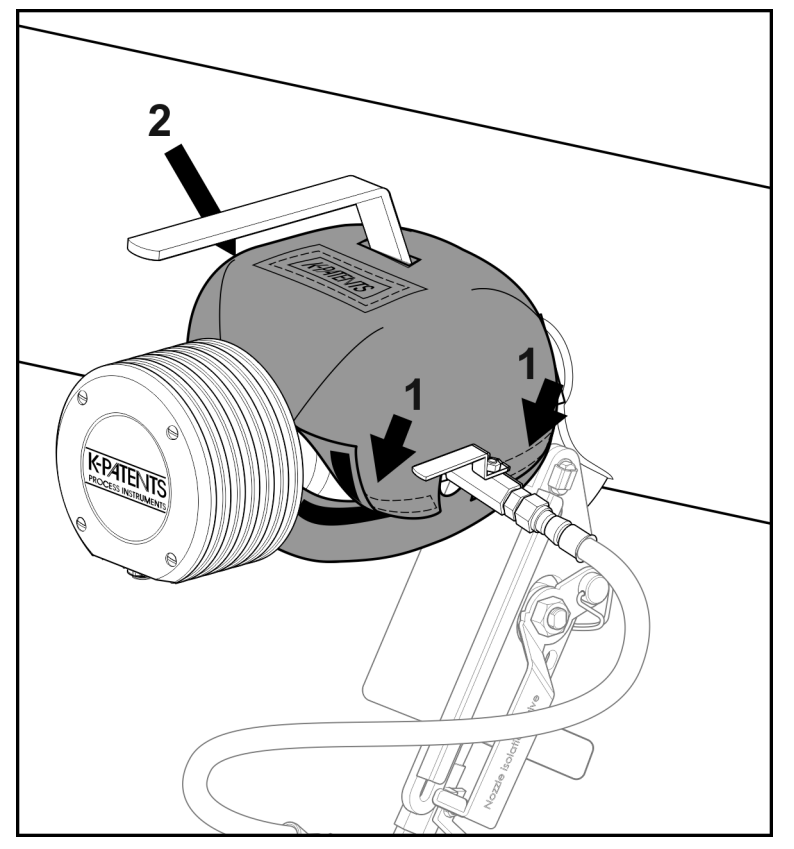

Um die Thermoabdeckung zu entfernen, öffnen Sie zunächst die beiden Klettverschlüsse rechts. Öffnen Sie dann den Klettverschluss auf der linken Seite, wickeln Sie die Abdeckung unter dem Sensor aus und entfernen Sie die Abdeckung.

**Abbildung 11.17** Entfernen der thermischen Abdeckung

# 11.8 Verschließen des SD-Systems

Ein nicht länger verwendeter Safe-Drive™ -Anschluss kann mit Blindstopfen verschlossen werden.

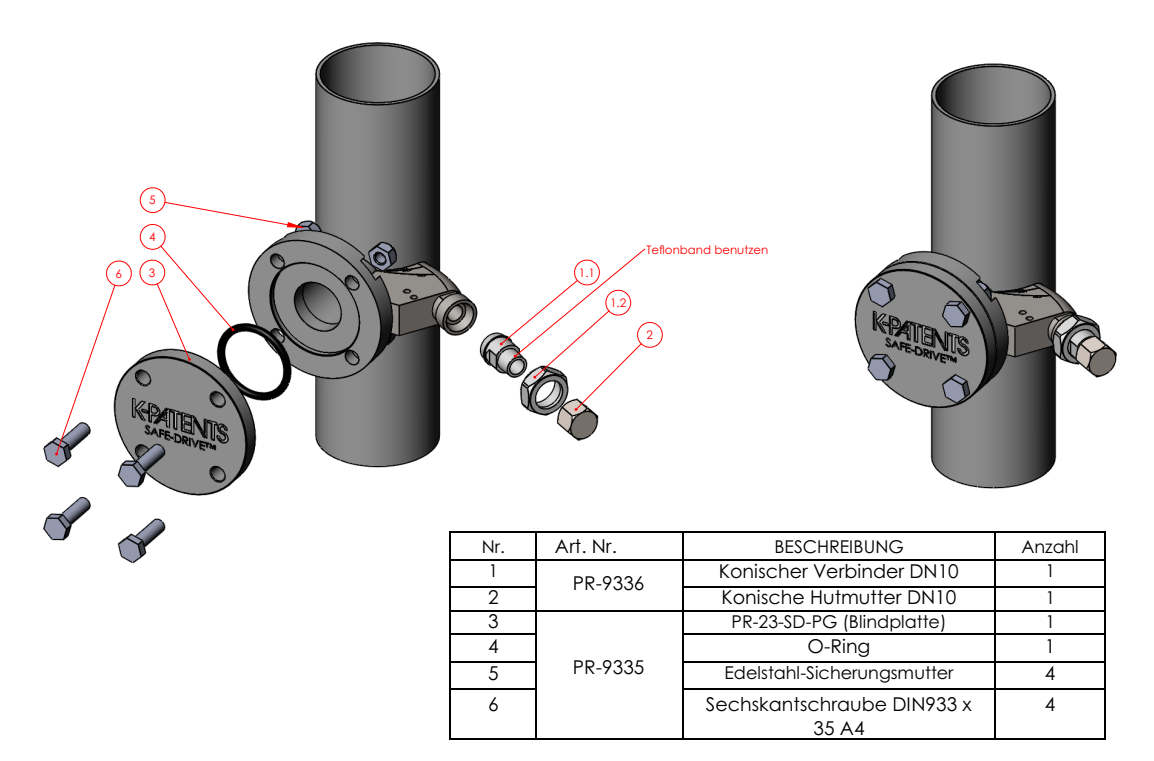

**Abbildung 11.18** SDI Montageflansch-Steckersystem

## 11.9 Identifizieren Sie Ihre Refraktometergeneration

Diese Anweisungen sind für **Safe-Drive™ Generation 2.1**. Wenn Sie die Anleitung online heruntergeladen oder ein Handbuch als Ersatzteil bestellt haben, ist es möglich, dass Ihr Safe-Drive™ -System einer anderen (älteren) Generation entspricht und andere Anweisungen benötigt werden. Vaisala empfiehlt dringend, das System auf Generation 2.1 zu aktualisieren. Weitere Informationen finden Sie unter http://www .kpatents.com/support/product-upgrades-and-notifications/documentation -upgrade-for-safe-drive.

Der erste Schritt, um nach der Generationsinformation zu suchen, ist sich den Retraktor anzuschauen. Wenn Ihr Retraktor die Generation 2 ist, hat der Griff den Code G2. Wenn Ihr Retraktor Generation 2.1 ist, hat der Griff den Code G2.1 (siehe Abbildung 11.19). Der Unterschied zwischen den Generationen ist jedoch auch bei Betrachtung des Retraktors und des Absperrventils sichtbar, siehe Tabelle 11.2 auf Seite 196.

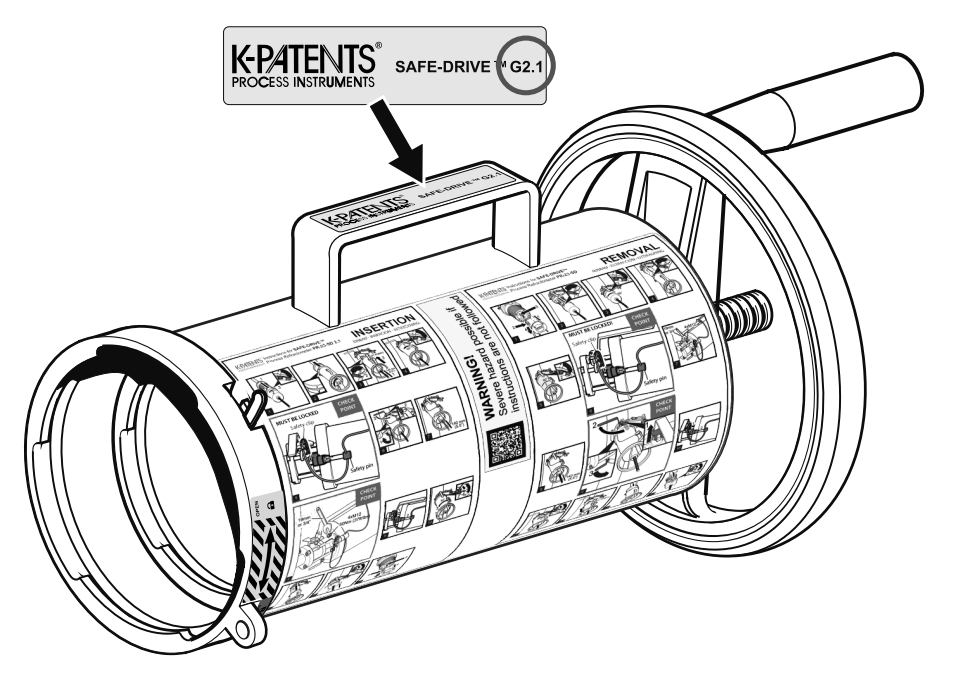

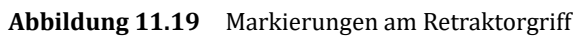

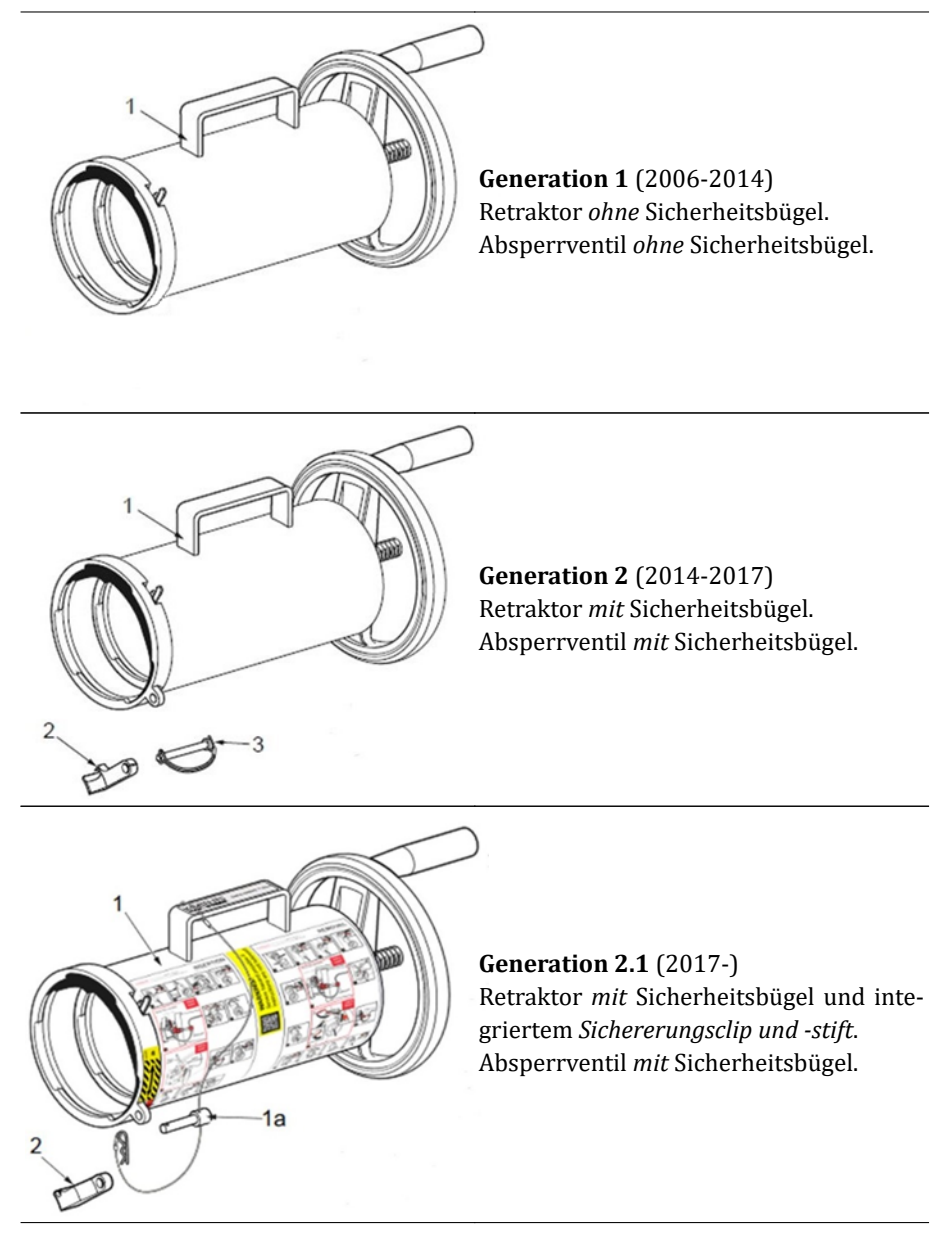

**Tabelle 11.2** Identifizieren der verschiedenen Safe-Drive™ Generationen

# 12 Ethernet-Anschluss, Spezifikation

Der Ethernet-Anschluss ermöglicht den Daten-Download von einem DTR zu einem Computer. Der Anschluss arbeitet direkt zwischen DTR und Computer und kann auch über einen Hub oder einen Switch, lokales Netzwerk (LAN), drahtloses Netzwerk (WLAN) oder Glasfaser-Ethernet hergestellt werden.

Jeder Computertyp (PC, Mac, PDA, Großrechner...) mit einem kompatiblen Netzwerkanschluss kann zum Downloaden der Daten vom DTR konfiguriert werden. In diesem Dokument finden Sie alle nötigen Angaben, um ein eigenes Kommunikationsprogramm für den Datendownload zu schreiben.

## 12.1 Kabel, Anforderungen und Anschluss

### 12.1.1 Ethernet-Kabel Spezifikation

Der DTR arbeitet mit einem Standard-Ethernet-Kabel (10/100BASE-T Cat 5e Kabel mit RJ45 Anschlüssen). Die maximale Kabellänge beträgt 100 m.

#### **Der Ethernet-Anschluss ist ähnlich wie der eines Computers/PC:**

Verwenden sie ein Crossover-Ethernet-Kabel um den DTR direkt an einen Computer anzuschließen (Abbildung 12.1). Wenn Sie den DTR an ein LAN (Lokales Netzwerk) über einen Wandanschluß anschließen möchten, nehmen Sie ein Straight-Through-Ethernetkabel (Abbildung 12.2).

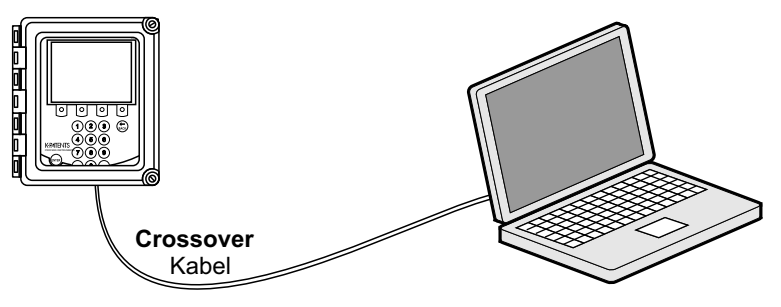

**Abbildung 12.1** Anschließen des DTRs mit einem Computer

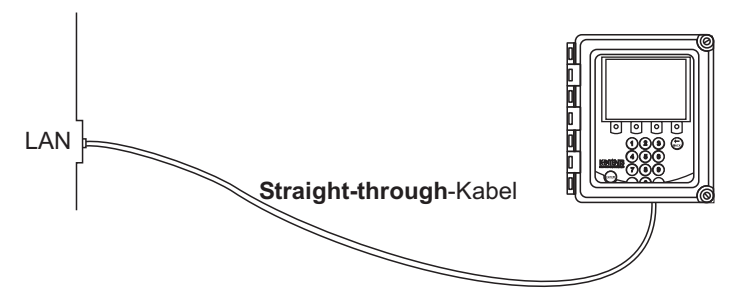

**Abbildung 12.2** Anschließen des DTR mit einem LAN

Wenn sie den DTR an einen Hub oder Switch oder an einen WLAN-Accesspoint anschließen, sehen Sie bitte im entsprechenden Handbuch des Herstellers nach, um den korrekten Kabeltyp herauszufinden (Abbildungen 12.3 und 12.4).

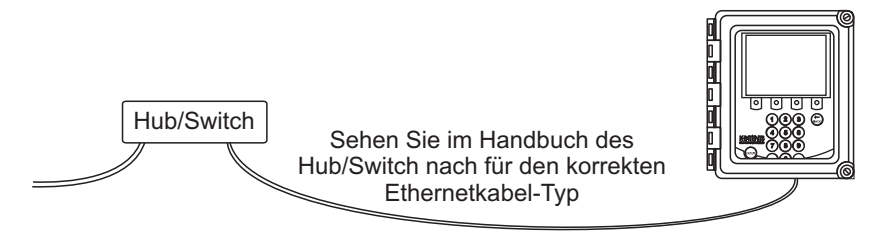

**Abbildung 12.3** Anschließen eines DTRs an einen Hub oder Switch

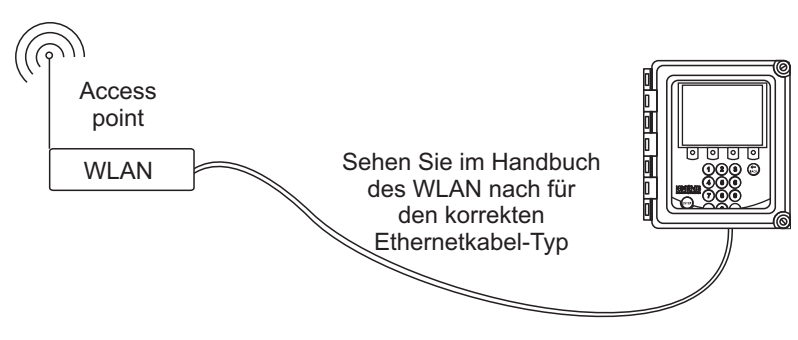

**Abbildung 12.4** Anschließen des DTR an WLAN

Wenn Sie ein längeres Kabel benötigen oder in der Umgebung elektrische Störungen auftreten, benutzen Sie am besten ein Lichtwellenleiter-Ethernet mit Media-Konverter (Abbildung 12.5).

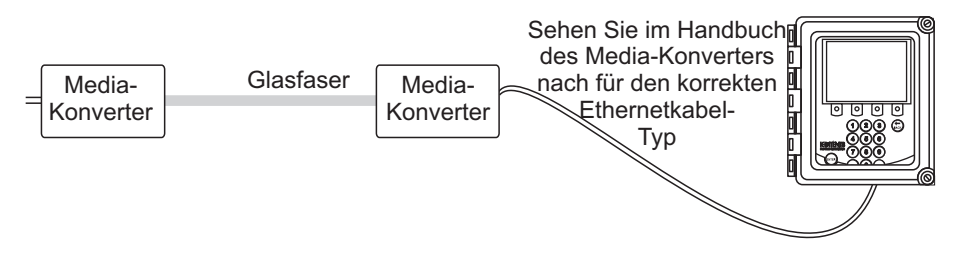

**Abbildung 12.5** Verwendung eines Lichtwellenleiter-Ethernets

#### 12.1.2 Anschließen des Ethernet-Kabels

Um ein Ethernet-Kabel an den DTR anzuschließen, öffnen Sie bitte die DTR-Gehäuseabdeckung, lösen Sie die Schraube der Frontplatte und öffnen Sie die Frontplatte. Der Ethernet-Anschluss befindet sich hinter der Frontplatte, siehe Abbildung 12.6. Stecken Sie ein Ende des entsprechenden Ethernet-Kabels in den Anschluss. Stecken Sie das andere Ende in ihren PC/LAN- oder Hub-/Schalter-/Accesspoint-Anschluss.

**Achtung!** Es ist möglich, das Ethernet-Kabel anzuschließen und abzuklemmen, während der DTR eingeschaltet ist. Zu ihrer eigenen Sicherheit empfehlen wie ihnen, das Gerät vom Netz zu trennen (indem Sie den Netzstecker herausziehen oder die Versorgung mit einem externen Netzschalter unterbrechen), bevor Sie die Frontplatte des DTR öffnen.

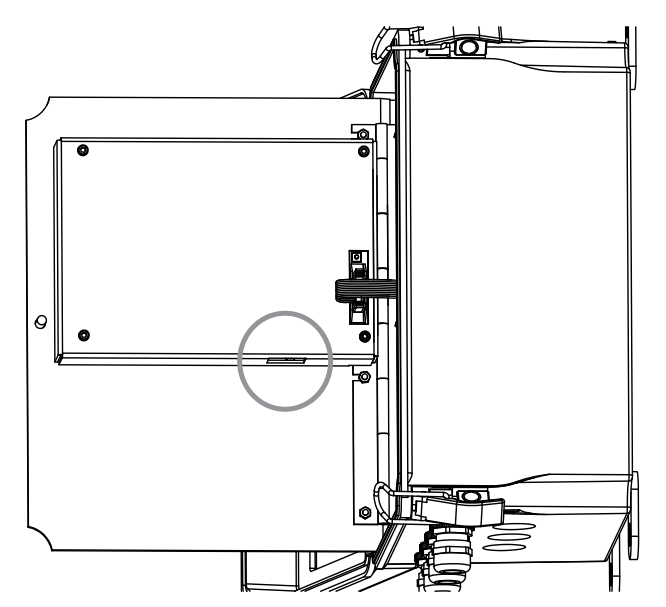

**Abbildung 12.6** Ethernet-Anschluss auf der Unterseite der Frontplatte

**Hinweis:** Der DTR findet automatisch heraus, wie hoch die optimale Geschwindigkeit für den Anschluss sein muß und wählt dementsprechend entweder 1 Mbit/s oder 100 Mbit/s als Geschwindigkeit.

## 12.2 Anschluss-Einstellungen

#### 12.2.1 IP-Einstellungen für den DTR

Der DTR verwendet ein IP-Protokoll für die Kommunikation über das Ethernet. Die **Werkseinstellung** für die IP-Adresse des DTR ist **192.168.23.254** (eine private Netzwerkadresse).

Wenn Sie den DTR nur an einen Stand-Alone Computer anschließen und es kein anderes Netzwerk gibt, muß die Werkseinstellung nicht geändert werden. Wenn Sie den DTR allerdings an ein vorhandenes Netzwerk anschließen, muß die Adresse für dieses Netzwerk geändert werden. Wenn Sie Konflikte verhindern möchten, fragen Sie den Netzwerk-Administrator nach einer passenden IP-Adresse für den abgefragten DTR.

Die DTR-Adresse kann manuell im Kalibrierungs-Menü durch folgende Eingabe geändert werden: 5 KALIBRIERUNG – 2 AUSGÄNGE – 6 NETZWERK. Geben Sie die neue IP-Adresse ein und drücken Sie die Enter-Taste, um die Adresse zu ändern.

#### 12.2.2 IP-Einstellungen für Stand-Alone-Computer

Wenn Sie einen Stand-Alone-Computer (der nicht in einem Netzwerk enthalten ist) mit einem Crossover-Kabel direkt an den DTR anschließen, ist es am einfachsten, die Netzwerkeinstellungen des Computers zu überprüfen und die DTR-Einstellungen damit in Übereinstimmung zu bringen.

**Hinweis:** Wenn das DTR in einem Firmennetzwerk betrieben wird, erfahren Sie vom Systemadministrator, wie Sie die DTR-Verbindung herstellen. Das Stand-Alone-Verfahren ist in diesem Fall eventuell nicht die beste Lösung.

Wenn Sie mit Windows (oder Mac OS X 10.3 oder neuer oder einer neueren Linux-Distribution) arbeiten und der Computer über die Standard-Netzwerkeinstellungen verfügt, ändern Sie die IP-Adresse zu 169.254.x.y, wobei x=1–254 und y=1–254, zum Beispiel 169.254.100.100 oder 169.254.123.1. Auf diese Weise wird die DTR-Adresse optimal mit der Adresse gekoppelt, die Ihr Computer automatisch für sich selbst erzeugt.

Im Zweifelsfall können Sie die Netzwerkeinstellungen Ihres Windows-Computers aufrufen, indem Sie das Befehlsfenster (Eingabeaufforderung) öffnen und den Befehl "ipconfig" in die Eingabeaufforderung eingeben (drücken Sie die Eingabetaste, um den Befehl einzugeben), siehe Abbildung 12.7 (bei Mac OS X und Linux wird der gleiche Befehl mit "ifconfig" bezeichnet). Als Ergebnis erhalten Sie die IP-Adresse Ihres Computers, so dass Sie den DTR-Wert entsprechend anpassen können; die Verbindung sollte immer funktionieren, wenn die ersten drei Zahlengruppen einander entsprechen und Sie nur die letzte Zahl ändern.

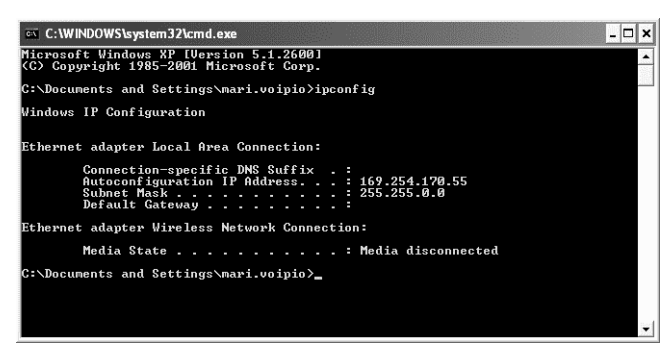

**Abbildung 12.7** Typische IP-Konfiguration für ein Stand-Alone-Laptop, wenn es mit einem DTR verbunden ist; das Wireless-System des Laptops (WLAN) ist ausgeschaltet

**Hinweis:** Möglicherweise müssen Sie das Crossover-Kabel anschließen und das DTR einschalten, bevor Ihr Computer eine IP-Adresse für die Ethernet-Verbindung erzeugt (auch ein Neustart des Computers kann erforderlich sein). Beachten Sie auch, dass die Verbindung nicht funktioniert, wenn der Computer und das DTR genau dieselbe IP-Adresse haben.

**Hinweis:** Bitte stellen Sie sicher, dass Ihr WLAN (drahtlose Netzwerkverbindung) nicht aktiv ist, wenn Sie die Verbindung zum DTR herstellen.Wenn dasWLAN aktiv ist, funktioniert der Ethernet-Anschluss des Computers eventuell nicht wie erwartet.

Wenn Sie das DTR (und/oder der Computer) gemäß den obigen Anweisungen eingerichtet haben, können Sie damit fortfahren, die Verbindung wie in Abschnitt 12.3 beschrieben zu testen.

## 12.3 Testen des Ethernetanschlusses

Auf dem Ethernetanschluss innerhalb des DTR gibt es zwei Diagnose-LEDs. Die grüne LED zeigt an, daß der Anschluss physikalisch in Ordnung ist, d.h. daß beide Enden des Ethernet-Kabels eingesteckt sind. Die Geräte an jedem Ende sind eingeschaltet und es wurde das richtige Kabel verwendet. Die orangefarbene LED zeigt den Datenverkehr im Kabel an, d.h. der DTR erhält Daten.

Die IP-Adresse kann mit einem Ping-Befehl getestet werden, nachdem der Ethernet-Anschluss eingerichtet wurde und der DTR eingeschaltet ist. InWindows-Systemen ist der Ping-Befehl über die Eingabeaufforderung (normalerweise unter Zubehör/ Accessories) verfügbar. Die Verwendung des ping ist recht einfach: Gehen Sie zur Befehls-Schnittstelle (zum Beispiel der Eingabeaufforderung), geben Sie den Namen des Befehls und die IP-Adresse, die Sie überprüfen möchten, ein und drücken Sie 'Enter'. Wenn der Ethernet-Anschluss korrekt ist, der DTR eingeschaltet und die beim Ping-Befehl eingegebene Adresse ebenfalls korrekt ist, antwortet der DTR auf die Ping-Aufforderung und sendet alle erhaltene Datenpakete zurück, siehe Abbildung 12.8.

| <b>Command Prompt</b>                                                                                                    |  |
|----------------------------------------------------------------------------------------------------|--|
| $ C:\rangle$ ping 169.254.123.123                                                                                                    |  |
| Pinging 169.254.123.123 with 32 bytes of data:                                                                                                    |  |
| Replu from 169.254.123.123: butes=32 time<10ms TTL=32<br> Replu from 169.254.123.123: butes=32 time<10ms TTL=32<br>Reply from 169.254.123.123: bytes=32 time<10ms TTL=32<br> Reply from 169.254.123.123: bytes=32 time<10ms TTL=32 |  |
| Ping statistics for 169.254.123.123:<br>Packets: Sent = 4. Received = 4. Lost = 0 $(0 \times 10 s)$ .<br>Approximate round trip times in milli-seconds:<br>Minimum = 0ms, Maximum = 0ms, Average = 0ms                             |  |
| $ {\rm c}:\smallsetminus\smallsetminus$                                                                                                    |  |
|                                                                                                    |  |
|                                                                                                    |  |

**Abbildung 12.8** Ping OK

#### 12.3.1 Fehlersuche beim Anschluss

Wenn Sie eine Fehlermeldung nach einem Ping-Befehl erhalten (zum Beispiel Request timed out wie in Abbildung 12.9), überprüfen Sie ihre Anschlüsse.

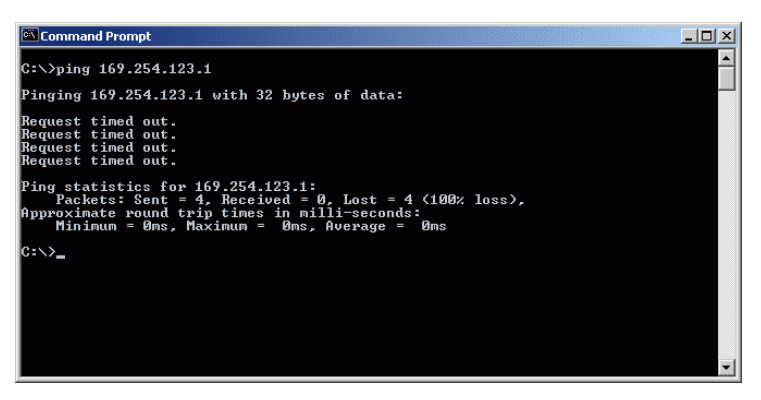

**Abbildung 12.9** Ping, Fehlermeldung

Öffnen Sie zuerst die Abdeckung und die Frontplatte des DTRs und überprüfen Sie die Diagnose-LEDs des Ethernetanschlusses (siehe Abschnitt 12.1.2). **Hinweis:** Lassen Sie den DTR und ihren Computer eingeschaltet, während Sie die Diagnose-LEDs überprüfen.

Wenn Sie keine leuchtenden LEDs sehen können, ist irgendetwas physikalisch nicht in Ordnung mit ihrem Anschluss. Überprüfen Sie folgendes

- beide Geräte, der DTR und das Gerät am anderen Ende des Kabel sind eingeschaltet
- das Ethernet-Kabel ist ordnungsgemäß an beiden Enden eingesteckt
- es handelt sich um das richtige Ethernet-Kabel (Crossover-Kabel für direkten Anschluss 'DTR-an-Computer')

Wenn die grüne LED leuchtet, wurde der richtige Kabel-Typ für den Ethernet-Anschluss verwendet. Versuchen Sie in diesem Fall, den DTR anzupingen und stellen Sie fest, ob die orangefarbene LED während des Pingens leuchtet.

Wenn die LED nicht blinkt, überprüfen sie erneut ihre IP-Adresse (um sicher zu gehen, daß Sie wirklich den abgefragten DTR anpingen). Falls der DTR nicht direkt an den Computer angeschlossen ist (mit einem Crossover-Kabel), kann ein Routing-Problem vorliegen. Wenden Sie sich dann bitte an ihren Netzwerk-Administrator.

**Hinweis:** Stellen Sie sicher, dass WLAN (Wireless Netzwerk) nicht eingeschaltet ist, wenn der DTR angeschlossen ist. Bei eingeschaltetem WLAN funktioniert die Ethernet-Verbindung unter Umständen nicht richtig.

**Hinweis:** Wird eine Firewall-Software (besonders die von Windows XP) mit hohen Sicherheitseinstellungen verwendet, könnte eine Verbindung zum DTR verhindert werden. Ist der DTR direkt mit dem Computer verbunden (und nicht mit einem Netzwerk), ist es am besten die Firewall vorübergehen abzuschalten um das Problem zu beheben. Schalten sie die Firewall wieder an bevor Sie sich wieder ins Netzwerk einloggen!

## 12.4 Die Geräte-Homepage

Ab der DTR Programmversion 2.0 verfügt jeder DTR über eine intergrierte Homepage mit Informationen zum Messgerät und einer vollfunktionsfähigen Bedienoberfläche. Das Gerät funktioniert dabei wie ein Web-Server. Somit lässt sich über eine bestehende Ethernet-Verbindung zum DTR die Geräte-Homepage aufrufen.

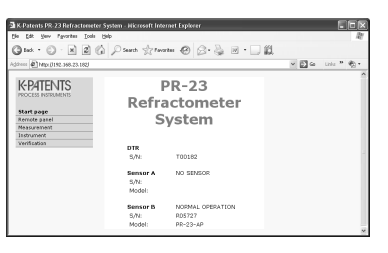

- 1. Erstellen Sie eine funktonierende Ethernet-Verb**atthingung 12.10** Geräte-Homepage im Browser-Fenster zum DTR (siehe oben).
- 2. Starten Sie den Web-Browser.
- 3. Die URL-Adresse der Geräte-Homepage ist die IP-Adresse des DTR's. Voreingestellt ist http://192.168.23.254/. Geben Sie diese Adresse im Browser ein, so wie jede andere Adresse auch (zum Beispiel http://www.vaisala.com/).
- 4. Warten Sie bis die Geräte-Homepage geladen ist. Dies kann einige Sekunden dauern.

Sollte die Seite eigenartig aussehen, laden Sie sie erneut durch drücken von Refresh. Die Seite sollte in etwa so wie in Abbildung 12.10 aussehen. Das exakte Aussehen hängt vom Browser und den Displayeinstellungen ab.

5. Unter Links im Link-Bar auf der linken Seite finden Sie weiterführende Informationen zum Gerät.

#### 12.4.1 Remote Panel

Das Remote-Panel des Gerätes ist ein voll funktionsfähiger virtueller DTR, bei dem sich die Tasten per Mausklick betätigen lassen. Es macht keinen Unterschied ob die Tasten direkt an der Geräte-Tastatur oder über das Remote-Panel betätigt werden. Alle Befehle werden in der Reihenfolge ihrer Eingabe ausgeführt. Unabhängig davon ob von wo sie eingegeben wurden.

**Hinweis:** Das Bild der DTR Anzeige im Remote-Panel wird manchmal mit einer kleinen Zeitverzögerung (wenige Sekunden) aktualisiert. Dies hängt unter anderm vom verwendeten Computer und vom Netzwerk ab. Manchmal erscheint es so

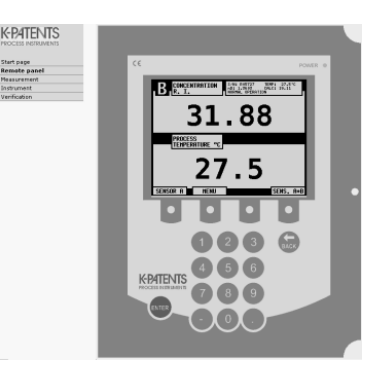

**Abbildung 12.11** DTR Remote Panel

als ob Anzeigen "übersprungen" werden. Als ob Mausklick-Eingaben schneller ausgeführt werden als der Browser das Bild aktualisiert.

#### 12.4.2 Sensorverifizierungszertifikat

Über den folgenden Verifizierungslink auf der Link-Leiste kann ein Sensorverifizierungszertifikat eingesehen und ausgedruckt werden. Weitere Informationen zur Instrumentenverifizierung finden Sie in Kapitel 13.

## 12.5 Datenerfassung über Ethernet

Die Ethernet-Verbindung dient hauptsächlich dem Sammeln der Messdaten vom Instrument. Sie können gemäß den folgenden Angaben selbst Software zum Herunterladen programmieren.

**Hinweis:** Vaisala garantiert die Richtigkeit der Angaben, übernimmt jedoch keine Verantwortung und bietet keine Unterstützung für Software.

#### 12.5.1 Kommunikationsprotokoll

Das Kommunikationsprotokoll basiert auf UDP/IP zu Port 50023. Es ist ein Client/Server-Protokoll, bei dem der DTR als Server fungiert und dementsprechend nur Informationen sendet, wenn der Client (d.h. ihr Computer) diese abfragt. Der Server sollte auf alle Anforderungen innerhalb von fünf Sekunden (5000 ms) nach der Anforderung antworten. Gewöhnlich liegt die Ansprechzeit unter 100 ms.

#### Anforderungsformat

Die Kommunikation Client-Server, d.h. die Anforderungen, die von ihrem Computer an den DTR geschickt werden, sind im Binärformat. Die Anforderungspakete enthalten die folgenden Binärdaten (alle Ganzzahlen sind in der Netzwerk-Reihenfolge, MSB zuerst):

- 32-bit Ganzzahl: Paketnummer
- 32-bit Ganzzahl: Anforderungs-ID
- (beliebig): Anforderungsdaten (abhängig von der Anforderung)
- (beliebig): Ergänzungsdaten

**Wichtig:** Die maximale Größe der Meldung beträgt 1472 8-Bit-Bytes.  $\left( \mathbf{1} \right)$ 

Die **Paketnummer** wird vom DTR reflektiert, aber in keiner Weise verarbeitet. Die Paketnummern müssen nicht folgegebunden sein, ein beliebiger 32-Bit Wert ist gültig.

Die **Anforderungs-ID** ist ein 32-Bit Wert, der die angeforderte Funktion identifiziert, wie zum Beispiel die Sensorinformationen. Weitere Informationen zu Anforderungs-IDs finden Sie im Abschnitt 12.5.2.

Die **Anforderungsdaten** bestehen aus 0 bis 1464 8-Bit-Bytes zusätzlicher Daten für die Anforderung.

Die Ergänzungs-Daten können dazu dienen, die Anzahl der 8-Bit-Bytes in einer Meldung zu erhöhen. Es können beliebig viele NULL-Zeichen (0x00) an das Ende der Anforderung hinzugefügt werden, so lange die gesamte Größe der Meldung nicht die maximale Länge von 1472 8-Bit-Bytes übersteigt. Dies kann zum Beispiel nützlich sein, wenn die Implementierung des Clients Pakete mit fester Länge verwendet.

#### Ansprechformat

Die Ansprechdaten, die der DTR sendet, sind im ASCII-Format. Mit Ausnahme der Paketnummer sind die Daten für den Menschen lesbar. Die Datenstruktur ist sehr einfach:

- Paketnummer (32-Bit Ganzzahl)
- Null oder mehrere Zeilen mit ASCII- (Text) Schlüsseln und Werten, die diesen Schlüsseln zugeordnet sind (zum Beispiel: der Schlüssel für die Temperatur und die Prozesstemperatur in Celsius)

Die **Paketnummer** wird unverändert reflektiert. Der Client (die Software auf dem Computer) kann die Paketnummer zur Überprüfung der Antwort mit der Paketnummer der Anforderung vergleichen.

Der **Meldetext** besteht aus Textzeilen, wobei jede Zeile aus einem einzigen Schlüssel (aus einem Wort) und seinem Wert oder Werten besteht. Die Werte werden durch ein Gleichheitszeichen ( = ) von dem Schlüssel getrennt und mehrere Werte werden durch Komma getrennt. Leerzeichen (ein Blank oder ein Tabulator) sind überall zulässig - Ausgenommen: innerhalb eines Einzelschlüssels oder eines Schlüsselnamens.

Wenn die Antwort aus einer Zeichenkette besteht, wird sie in doppelte Anführungszeichen (") gesetzt.

Beispiele für gültige Meldetextzeilen:

```
ok
temp=23.45
headhum = 13.32LEDcnt = 8341ChemCurve = 1.234, 3.21, 0.00, 4.37, 1.11, 0.00002, 2.1345
StatusMessage = "Normal Operation"
```
**Hinweis:** In Schlüsselkennungen (siehe Abschnitt 12.5.2) wird nicht zwischen Großund Kleinbuchstaben unterschieden. Dennoch empfehlen wir, daß sie so, wie in dieser Spezifikation, geschrieben werden sollen.

Der Server (DTR) kann die Antwortschlüssel in beliebiger Reihenfolge senden. Er sendet auf jeden Fall die obligatorischen Schlüssel (mit einem Stern versehen, in Abschnitt 12.5.2) der spezifischen Anforderung, aber er läßt womöglich alle anderen Schlüssel aus. Der Server kann auch Schlüssel senden, die in diesem Dokument nicht spezifiziert wurden. Diese können aber vom Client (Computer) ignoriert werden.

#### Anforderungs- und Antwortfehler

Wenn der Server (DTR) einen Fehler entdeckt, antwortet er mit einer Fehlermeldung (weiter Informationen dazu finden Sie im Abschnitt 12.5.3). Eine Fehlermeldung kann zum Beispiel durch eine unbekannte Anforderung verursacht werden oder, weil die Datenerfassung für den obligatorischen Schlüssel einer Antwort nicht erfolgen konnte.

#### 12.5.2 Anforderung-Antwort-Paar, Spezifikation

Die Liste unten beschreibt die *Abfragemeldungen*, d.h. die Anforderung-Antwort-Paare, die für die Datenerfassung über Ethernet benötigt werden. Obligatorischen Antwortschlüsseln geht ein Stern (\*) voraus.

**Hinweis:** Selbst, wenn mehrere Anforderungsdaten-Optionen verfügbar sind, kann immer nur eine gleichzeitig verwendet werden. Zum Beispiel muß jede Sensostatus-Anforderung entweder an Sensor A oder Sensor B und nicht an beide gerichtet werden.

#### NULL-Meldung

Die Null-Meldung ist in den Abfragemeldungen zur Fehlerbeseitigung enthalten, da man sie auch dazu benutzen kann, festzustellen, ob der Server 'zuhört'. Die Meldung ermöglicht ein bitorientiertes Übertragungssteuerverfahren (Übertragen von Daten mit Fehlerkorrektur).

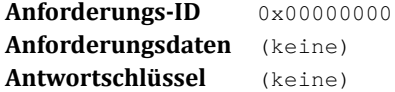

#### Protokollversion

Die Versionsabfrage wird mit einem Wert, der die DTR-Server-Protokollversion darstellt, beantwortet.

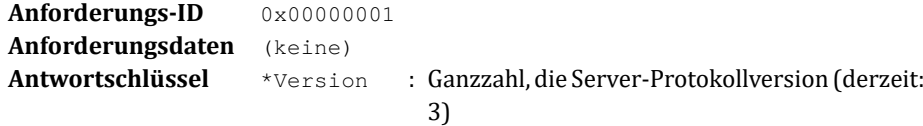

#### DTR, Informationen

Die Informations-Abfrage des DTR ergibt die grundlegenden Informationen der DTR-Einheit.

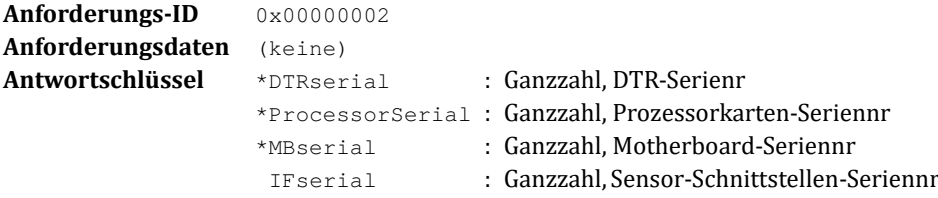

Die IFserial (Sensor-Schnittstellen-Seriennummer) wird nur zur Verfügung gestellt, wenn die Information verfügbar ist.

Sensor-Informationen

Die Sensor-Informations-Abfrage liefert die Grundinformationen des ausgewählten Sensors.

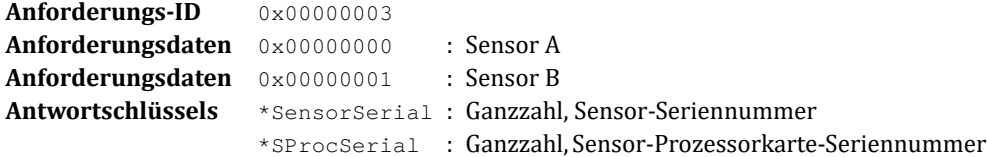

### Messergebnisse

Die Messergebnisse-Abfrage ergibt die gemessenen und berechneten Messwerte des ausgewählten Sensors.

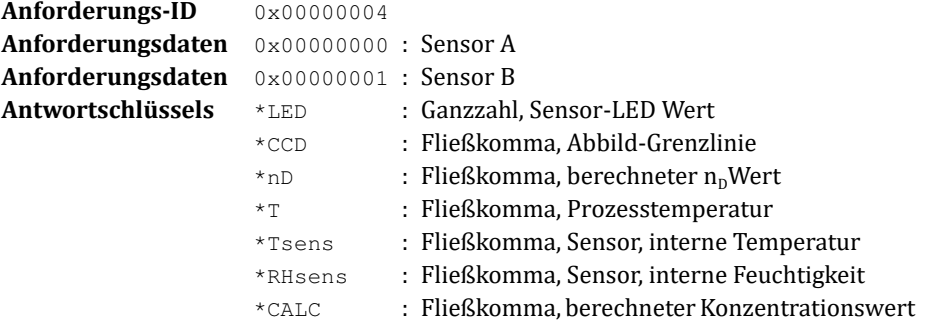

#### DTR Status

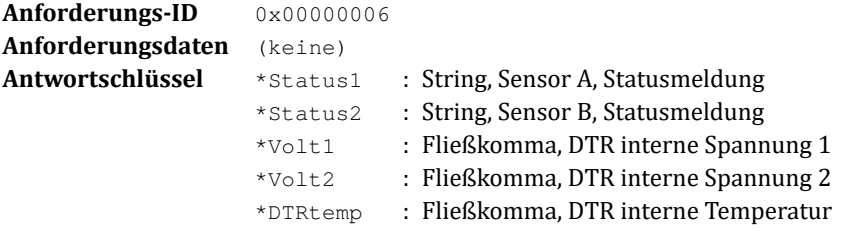
# 12.5.3 Fehlermeldung, Spezifikation

Wenn der Server (DTR) die Anforderung nicht erkennt oder nicht beantworten kann, reagiert er mit einer Fehlermeldung. Die Fehlermeldungen haben die folgenden Schlüssel:

```
*Error : Ganzzahl, Fehlercode 0x00000000 : unbekannte Anforderung
*Error : Ganzzahl, Fehlercode 0x00000001 : Anforderung erkannt, ungültige
                                              Anforderungsdaten
*Error : Ganzzahl, Fehlercode 0x00000002 : Sensor(en) nicht an DTR angeschlos-
                                              sen
ErrorMsg : String, Fehler-Details
```
Es können u. U. auch fehler-abhängige Extraschlüssel vorkommen.

# 13 Sensorverifizierung

Ein Unternehmen, das nach den ISO 9000 Qualitäts-Standards zertifiziert ist, muss über definierte Verfahren zur Kontrolle und Kalibrierung seiner Messgeräte verfügen. Solche Verfahren sind unabdingbar, um die Konformität des Endproduktes gemäß spezifizierten Anforderungen zu demonstrieren. Das Unternehmen sollte:

- Die erforderliche Genauigkeit ermitteln und entsprechende Geräte für die Messungen auswählen.
- Entsprechende Kalibrierungsverfahren einschließlich der Verfahren zur Überprüfung und Akzeptanzkriterien entwickeln.
- Die Ausrüstung zu vorgeschriebenen Intervallen mit zertifizierten Geräten kalibrieren. Dies sollte in Übereinstimmung mit den gültigen und anerkannten Normen erfolgen. Bei Anwendungen, für die keine Normen existieren, muss die Grundlage für die Kalibrierung entsprechend dokumentiert werden.

Vaisala verifiziert die Kalibrierung aller ausgelieferten Instrumente gemäß eines Verfahrens, das dem im Abschnitt 13.1 beschriebenen ähnlich ist. Das Qualitätssystem von Vaisala ist die ISO 9001, zertifiziert durch Det Norske Veritas.

# 13.1 Verifizierung des Brechungsindexes  $n_D$

Vor Beginn der Verifizierungsverfahren stellen Sie sicher, dass Sie einen Vaisala K-PATENTS® PR-23 Probenhalter zur Hand haben. Prüfen Sie auch den Zustand Ihrer Standard-Brechungsindexflüssigkeiten. Sie benötigen auch eine Reinigungslösung (Ethanol) um das Sensorprisma und den Probenhalter zu reinigen.

Der Probenhalter hält die Probe auf der Prismaoberfläche und verhindert das Eindringen von Umgebungslicht. Der Universalprobenhalter PR-1012 (Abbildung 13.1) kann mit allen Vaisala K-PATENTS® PR-23 Sensoren verwendet werden (im PR-23-M wird nur der obere Teil des Probenhalters benötigt).

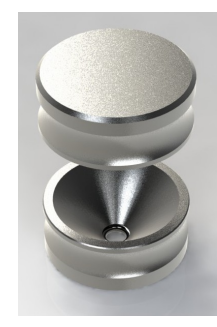

**Abbildung 13.1** Der Universalprobenhalter PR-1012

Die Verifizierung der PR-23 Sensor-Kalibrierung wird anhand einer Reihe von Standard-Brechungsindex-Flüssigkeiten (Standard-R.I.-Flüssigkeiten) mit den Nennwerten bei 25 °C vorgenommen:

- 1,330
- 1,370
- 1,420
- 1,470
- 1,520

Die Genauigkeit der zertifizierten Standard-Brechungsindex-Flüssigkeiten ist ± 0,0002 und dieser Wert kann zurückgeführt werden auf die nationalen Normen: N.I.S.T Standards # 1823 und # 1823 II.

Die Wiederholbarkeit des PR-23 Sensors, d.h. die Abweichung von der letzten n D Kalibrierung liegt innerhalb von ± 0,0002.

Da die spezifizierte Genauigkeit des PR-23 ± 0,0002 beträgt, ergibt sich für als repräsentativer Wert die Summe der zwei Genauigkeits-Spezifikationen, d.h. ± 0,0004.

Vaisala bietet eine Reihe von Standard-R.I.-Flüssigkeiten an: im Set PR-2300 sind diese fünf Flüssigkeiten enthalten. Das Set kann entweder direkt von Vaisala oder über die nächstgelegene Vertretung erworben werden.

#### 13.1.1 Umgang mit Flüssigkeiten mit Brechungswert

Verwenden Sie Handschuhe und Schutzbrille. Stellen Sie sicher, dass die Entlüftung gut funktioniert, örtliche Belüftung wäre empfehlenswert. Bitte lesen Sie die Sicherheitsanweisungen und das mit den Flüssigkeiten mitgesendete Sicherheitsdatenblatt durch (gültig innerhalb des Brechungsindex zwischen 1,30 - 1,57, Sicherheitsmarkierung gültig für EU/EEA). Geben Sie keine Tücher oder Flüssigkeitsbehälter in den Hausmüll, entsorgen Sie den Abfall gemäß den örtlichen Bestimmungen zu chemischen Abfällen.

### 13.2 Verifizierungsverfahren

Um die Verifizierung zu starten, wählen Sie im Hauptmenü Ihres Sensors die Option 1 VERIFIZIERUNG (Verification) Die erste Verifizierungsanzeige weist auf das Vor-Verifizierungsverfahren hin:

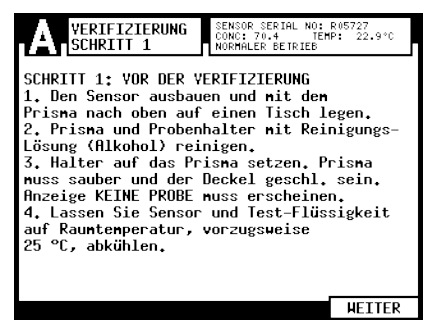

**Abbildung 13.2** Verifizierung, Vor-Verifizierung

Drücken Sie nach Abschluss der Vorbereitungen auf WEITER (Continue) (äußerste rechte Funktionstaste), um die Verifizierung zu starten.

Die Verifizierung selbst wird durch das Refraktometersystem durchgeführt, Sie müssen nur den Anweisungen auf dem Bildschirm folgen und jeweils eine RI-Flüssigkeit auf den Sensor auftragen und VERIFIZ. (Verify) drücken (äußerste rechte Funktionstaste). Siehe Abbildung 13.3.

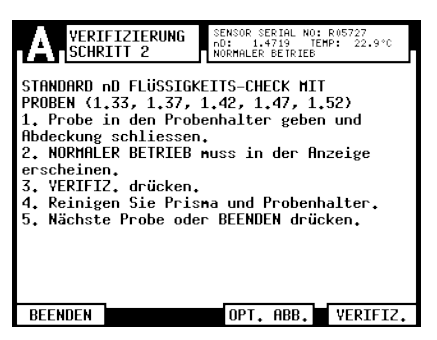

**Abbildung 13.3** Verifizierungsanzeige

**Wichtig:** Zwischen den einzelnen RI-Flüssigkeiten müssen Prisma und Probenhalter sehr sorgfältig gereinigt und getrocknet werden. Verwenden Sie dazu ein geeignetes Lösungsmittel, beispielsweise Äthanol.

Wenn Sie überprüfen möchten, ob die Standardflüssigkeit das Prisma ordnungsgemäß befeuchtet, können Sie die Funktionstaste OPT. ABB.(Opt. image) drücken. Das optische Abbild sollte eine scharfe Grenzlinie wie z.B. in Abbildung 1.3 aufweisen. Weitere Informationen zum optischen Abbild finden Sie in Abschnitt 5.4.1.

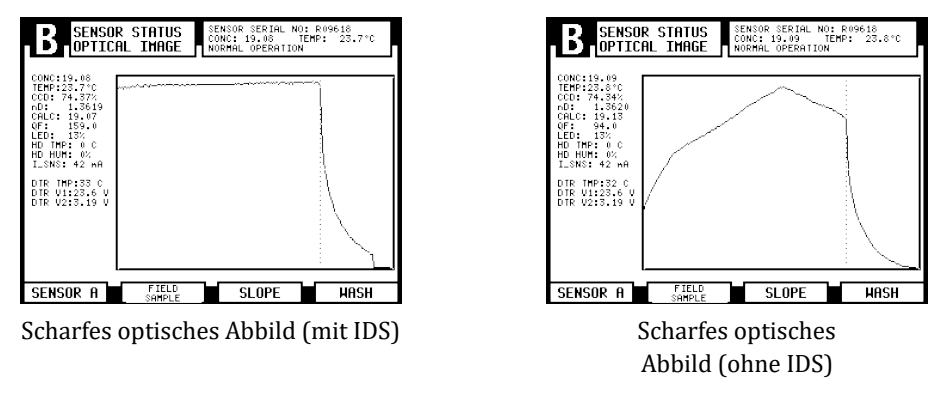

**Abbildung 13.4** Typische optische Abbilder

Eine Erfassungsmethode für Verifizierungsdaten ist im DTR implementiert. Das Gerät misst jeden Verifizierungsdatenpunkt zehnmal und verwendet dann den Durchschnitt dieser Messungen. Das Messen jeder Verifizierungsflüssigkeit dauert etwa zehn Sekunden, währenddessen wird der Fortschritt der Messung angezeigt (Abbildung 13.5). Bitte warten Sie, bis der Verifizierungsschritt 2 angezeigt wird, bevor Sie mit der nächsten Verifizierungsflüssigkeit fortfahren..

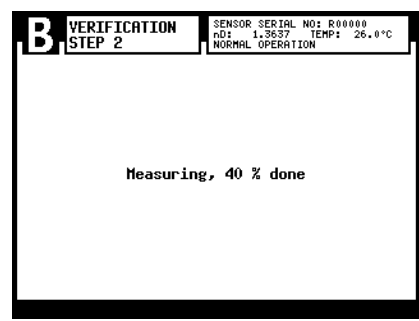

**Abbildung 13.5** Fortschritt der Verifizierung

Der Probenhalter hält die Probe auf der Prismaoberfläche und verhindert das Eindringen von Umgebungslicht. Der universelle Probenhalter PR-1012 von Vaisala (Abbildung 13.1) kann mit jedem Vaisala K-PATENTS®-Sensor verwendet werden.

Durch das Drücken auf BEENDEN (Complete) im Verifizierungs-Display beenden Sie das Verifizierungsverfahren und rufen die Verifizierungsergebnisse auf.

Wenn die Verifizierung erfolgreich war, d.h. alle Messungen liegen innerhalb von ±0.0004 der Nominalwerte, erhalten Sie die Meldung VERIFIZIERUNG OK (Verification ok), siehe Abbildung 13.6 unten.

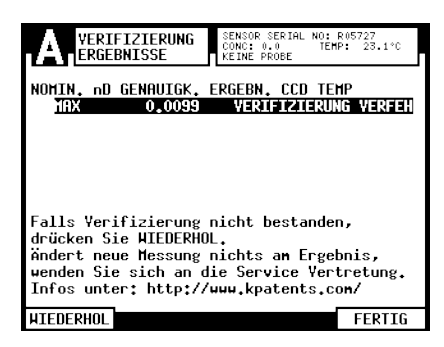

**Abbildung 13.6** Verifizierung erfolgreich abgeschlossen (hier nur mit einer RI-Flüssigkeit)

Hinweis: Die Sensorverifizierung betrifft nur die Messung des Brechungsindexes n<sub>D</sub>. Die Berechnung der Konzentration von  $n<sub>p</sub>$ und der Prozesstemperatur TEMP ist hier nicht enthalten, siehe Abschnitt 6.4, "Kalibrieren der Konzentrationsmessung".

Wenn die Verifizierung fehlschlägt, finden Sie in Abschnitt 13.4 geeignete Korrekturmaßnahmen.

# 13.3 Sensorverifizierungszertifikat

Das DTR speichert die letzte Verifizierung des DTR und die Ergebnisse dieser Verifizierung können über den Verifizierungslink in der Link-Leiste der Instrumenten-Homepage eingesehen und ausgedruckt werden. (Weitere Informationen zur Instrumenten-Homepage finden Sie in Kapitel 12.)

| PROCESS INSTRUMENT                                                      | K-PATENTS<br><b>CESS INSTRUMENTS</b>                                       |                                                                                                    |                      |                |                          | PROCESS REFRACTOMETER PR-23 |  |  |
|-------------------------------------------------------------------------|----------------------------------------------------------------------------|----------------------------------------------------------------------------------------------------|----------------------|----------------|--------------------------|-----------------------------|--|--|
| Start page<br>Remote panel<br>Measurement<br>Instrument<br>Verification | <b>Sensor verification</b>                                                 | Page loaded on February 2, 2009 at 03:19:50 PM                                                                                                    |                      |                |                          |                             |  |  |
| Important:<br>Refresh page for the<br>newest results!                   | Sensor information<br>Serial number:                                       | R05676                                                                                                    |                      |                |                          |                             |  |  |
|                                                                         | <b>Test results</b>                                                        |                                                                                                    |                      |                |                          |                             |  |  |
|                                                                         | Nominal nD                                                                 | Measurement                                                                                                    |                      |                | Sensor                   |                             |  |  |
|                                                                         | at 25°C at<br>actual nD<br>temp.                                           | Measured Accuracy Result Head                                                                                                    |                      | ٥Ċ             | Head<br>temp. hum.<br>%  | Supply<br>current<br>mA     |  |  |
|                                                                         | 11.3300 1.3297 1.3296<br>2 1.3700 1.3697 1.3696                            | 0.0001<br>0.0001                                                                                                    | pass<br>pass         | 30<br>30       | <sub>3</sub><br>lз       | 39<br>39                    |  |  |
|                                                                         | 3 1.4200 1.4196 1.4197<br>4 1.4700 1.4697 1.4697<br>5 1.5200 1.5196 1.5196 | 0.0000<br>0.0000<br>0.0000                                                                                                    | pass<br>pass<br>pass | 30<br>30<br>30 | <sub>3</sub><br>lз<br>l3 | 39<br>39<br>39              |  |  |
|                                                                         | Verification result: pass                                                  |                                                                                                    |                      |                |                          |                             |  |  |
|                                                                         | Traceability and conformance<br>circle spectrometers.                      | Measurements should be done by using Cargille Refractive Index<br>Liquids with stated in accuracy of ±0.0002 R.I.<br>Cargille Index of Refraction Liquids are manufactured and<br>calibrated using instruments whose accuracy is verified by daily<br>comparision to N.I.S.T. (N.B.S.) traceable standards. N.I.S.T.<br>standards are based on angle measurements using a Wild divided |                      |                |                          |                             |  |  |

**Abbildung 13.7** Instrumentenverifizierungsseite in einem Browser

**Wichtig:** Wenn Sie eine Verifizierung eines Sensors durchgeführt haben, laden Sie 1 die Verifizierungsseite neu, um die aktuellsten Ergebnisse anzuzeigen. **Das auf der Verifizierungsseite angegebenen Datum ist das Datum, an dem die Seite geladen wurde**, nicht unbedingt der Verifizierungszeitpunkt.

Die Datums- und Uhrzeiteinstellungen werden vom Browser übernommen, d.h. von dem Computer, auf dem das Verifizierungszertifikat angezeigt wurde. Das DTR bietet keine Zeitmessungsfunktion.

Um das Verifizierungszertifikat zu drucken, verwenden Sie einfach die Druckfunktion Ihres Browsers. Die Seite ist so gestaltet, dass sie mit den Browser-Standardeinstellungen in der Regel auf ein einzelnes Blatt im Format A4 oder Letter passt; die Navigationsleiste wird dann weggelassen, um einen genaueren Ausdruck zu ermöglichen (Abbildung 13.8).

**Hinweis:** Wenn Sie zwei Sensoren überprüfen wollen, die an einem DTR angeschlossenen sind, müssen Sie zuerst einen überprüfen und dann das Ergebnis speichern oder das Zertifikat ausdrucken, da die Ergebnisse der Verifizierung des zweiten Sensors die Ergebnisse des ersten Sensors überschreiben. Überprüfen Sie die Sensorseriennummer auf dem Zertifikat darauf, ob der Bildschirm korrekte Ergebnisse zeigt, und aktualisieren Sie sie, wenn nötig.

# 13.4 Korrekturmaßnahmen

Wenn die Meldung VERIFIZIERUNG VERFEHLT (Verification failed) (Figure 13.9) erscheint, überprüfen Sie zuerst, dass das Prisma **und** der Probenhalter absolut sauber sind und

| Serial number:<br>R05676<br>Nominal nD<br>Sensor<br>Measurement<br>at 25°C<br>Measured<br>Result<br>Head<br>Head<br>Supply<br>at<br>Accuracy<br>temp.<br>hum.<br>current<br>actual<br>nD<br>۰c<br>$\%$<br>mA<br>temp.<br>1.3296<br>3<br>1 1.3300<br>1.3297<br>0.0001<br>30<br>39<br>pass<br>2 1.3700<br>1.3697<br>1.3696<br>30<br>3<br>39<br>0.0001<br>pass<br>3 1.4200<br>3<br>39<br>1.4196<br>1.4197<br>30<br>0.0000<br>pass<br>3<br>4 1.4700<br>1.4697<br>1.4697<br>30<br>39<br>0.0000<br>pass<br>5 1.5200<br>1.5196<br>1.5196<br>30<br>3<br>39<br>0.0000<br>pass<br><b>Verification result: pass</b><br>Measurements should be done by using Cargille Refractive Index Liquids with<br>stated in accuracy of $\pm 0.0002$ R.I.<br>Cargille Index of Refraction Liquids are manufactured and calibrated using<br>instruments whose accuracy is verified by daily comparision to N.I.S.T. (N.B.S.)<br>traceable standards. N.I.S.T. standards are based on angle measurements using<br>a Wild divided circle spectrometers. |  | <b>Sensor information</b><br><b>Test results</b><br>Traceability and conformance |  |  | <b>Sensor verification</b><br>Page loaded on February 2, 2009 at 03:19:28 PM |  |  |  |
|----------------------------------------------------------------------------------------------------|--|----------------------------------------------------------------------------------|--|--|------------------------------------------------------------------------------|--|--|--|
|                                                                                                    |  |                                                                                  |  |  |                                                                              |  |  |  |
|                                                                                                    |  |                                                                                  |  |  |                                                                              |  |  |  |
|                                                                                                    |  |                                                                                  |  |  |                                                                              |  |  |  |
|                                                                                                    |  |                                                                                  |  |  |                                                                              |  |  |  |
|                                                                                                    |  |                                                                                  |  |  |                                                                              |  |  |  |
|                                                                                                    |  |                                                                                  |  |  |                                                                              |  |  |  |
|                                                                                                    |  |                                                                                  |  |  |                                                                              |  |  |  |
|                                                                                                    |  |                                                                                  |  |  |                                                                              |  |  |  |
|                                                                                                    |  |                                                                                  |  |  |                                                                              |  |  |  |
|                                                                                                    |  |                                                                                  |  |  |                                                                              |  |  |  |

**Abbildung 13.8** Sensorverifizierungszertifikat

der Probenhalter fest auf der Sensorspitze sitzt, bevor die Standardflüssigkeit aufgetragen wird. Vergewissern Sie sich, dass die Standard-Flüssigkeiten in gutem Zustand sind und das Verfallsdatum nicht überschritten haben. Inspizieren Sie auch die Prismaoberfläche, um sicherzugehen, dass sie glatt und blank ist und ohne jegliche Kratzer. Gehen Sie dann zurück zum Verifizierungsschritt 2, indem Sie die Funktionstaste WIEDERHOL (Repeat) drücken und das ganze Verifizierungsverfahren wiederholen.

Vielleicht sollten Sie die folgenden Punkte erneut überprüfen, da sie die häufigsten Gründe für eine fehlgeschlagene Verifizierung sind:

- Unzureichende Reinigung des Prismas.
- Zu alte Kalibrierflüssigkeiten
- Schlechte Temperaturkontrolle (Temperaturänderungen)

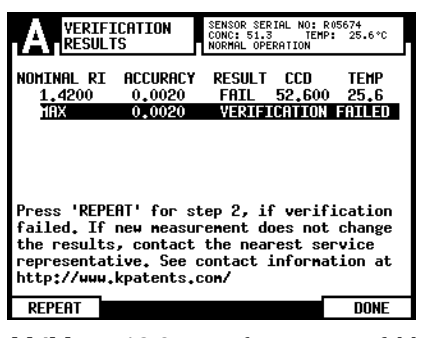

**Abbildung 13.9** Verifizierung verfehlt

Falls die Verifizierung trotz Wiederholung noch immer fehlerhaft ist, müssen Sie das **"PR-23 Sensor Verifizierungsblatt" ausfüllen** (erhältlich in Anhang C). Schicken Sie den Vordruck an Vaisala oder Ihre nächste Vaisala K-PATENTS®-Vertretung oder schicken Sie eine e-Mail mit den vollständig erfassten Informationen an <info@kpatents.com> und warten Sie auf weitere Anweisungen.

Für den Sensorverifizierungsvordruck benötigen Sie die angezeigten Daten des Bildschirms vom Verifizierungsschritt 2 und den Verifizierungsergebnissen. Die Seriennummer des Sensors finden Sie in der oberen rechten Ecke eines jeden Fensters. Der gemessene  $n_D(RI)$ -Wert wird angezeigt, wenn VERIFIZ. (Verify) has been pressed in Verification step 2. im Verifizierungs-Schritt 2 gedrückt wird. Die Liste mit den CCD- und TEMP-Werten finden Sie auf dem Display 'Verification Results' (Figure 13.10).

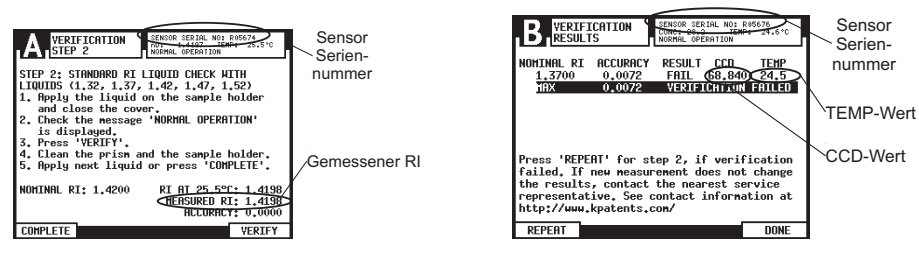

**Abbildung 13.10** Feststellen der Verifizierungsinformationen für den Vordruck "PR-23 Sensor Verifizierungsblatt"

PR-23 Betriebsanleitung

# 14 Einhaltung gesetzlicher Vorschriften und Zertifizierungen

# 14.1 EG-Konformitätserklärung für die Refraktometerserie PR-23

Die folgende Konformitätserklärung bestätigt die Einhaltung der geltenden EU/EWR-Anforderungen und gilt für alle PR-23 Refraktometer-Modelle von Vaisala:

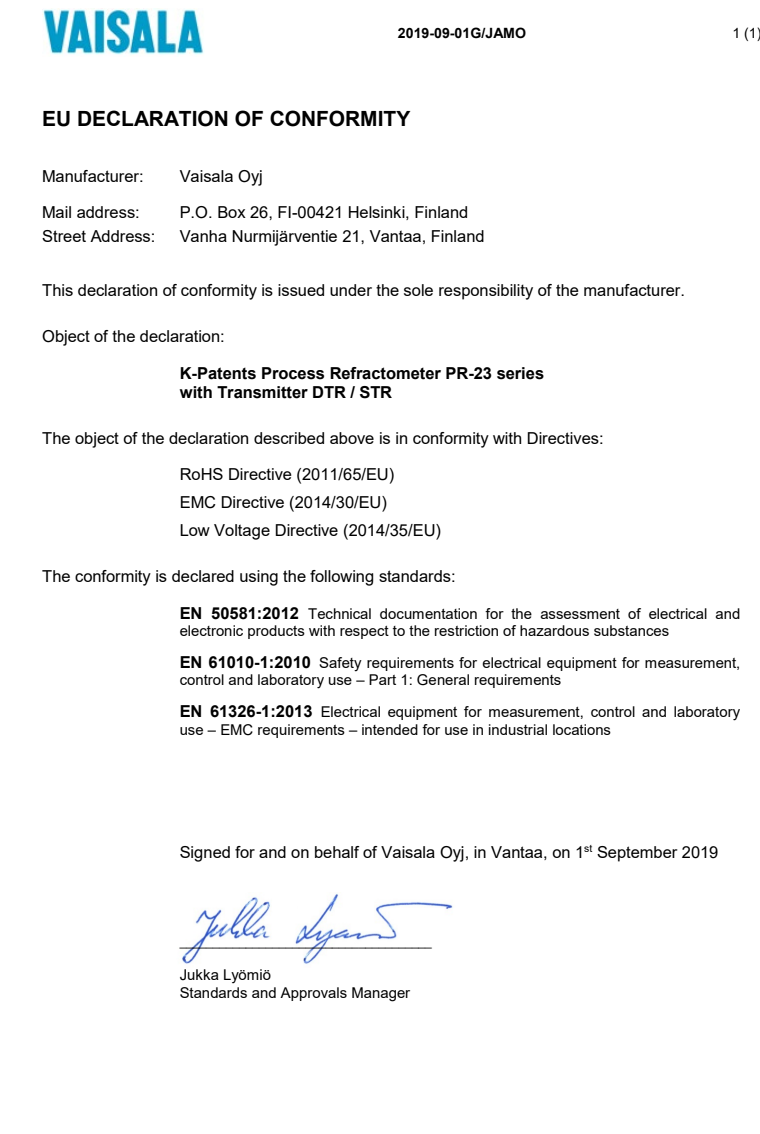

**Vaisala Oyj | PO Box 26, FI-00421 Helsinki, Finland<br>Phone +358 9 894 91 | Fax +358 9 8949 2227<br>Email firstname.lastname@vaisala.com | www.vaisala.com<br>Domicile Vantaa, Finland | VAT FI01244162 | Business ID 0124416-2** 

# 14.2 Konformitätserklärung für PR-23-...-AX-Modelle (ATEX)

Die folgende Konformitätserklärung bestätigt die Einhaltung der europäischen ATEX-Anforderungen und gilt für alle PR-23 Refraktometer-Modelle von Vaisala:

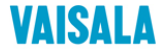

**2019-11-01B/JAMO** 1 (1)

#### **EU DECLARATION OF CONFORMITY**

Manufacturer: Vaisala Oyj

Mail address: P.O. Box 26, FI-00421 Helsinki, Finland Street Address: Vanha Nurmijärventie 21, Vantaa, Finland

This declaration of conformity is issued under the sole responsibility of the manufacturer.

Object of the declaration:

**K-Patents Process Refractometer PR-23-…-AX** 

The object of the declaration described above is in conformity with Directives:

RoHS Directive (2011/65/EU) EMC Directive (2014/30/EU) ATEX Directive (2014/34/EU) Low Voltage Directive (2014/35/EU)

The conformity is declared using the following standards:

**EN 50581:2012** Technical documentation for the assessment of electrical and electronic products with respect to the restriction of hazardous substances

**EN 60079-0:2012 + A11:2013** Explosive atmospheres - Part 0: Equipment - General requirements

**EN 60079-15:2010** Explosive atmospheres - Part 15: Equipment protection by type of protection "n"

**EN 61010-1:2010** Safety requirements for electrical equipment for measurement, control and laboratory use – Part 1: General requirements

**EN 61326-1:2013** Electrical equipment for measurement, control and laboratory use – EMC requirements – intended for use in industrial locations

DEKRA Certification B.V. has issued type examination certificate KEMA 05ATEX1183 X for this product.

Signed for and on behalf of Vaisala Oyj, in Vantaa, on 1<sup>st</sup> November 2019

 $\mathscr{L}$ 

Jari-Pekka Mörsky Quality Manager, Standards and Approvals

V<u>alsala Oyj</u> | PO Box 26, FI-00421 Helsinki, Finland<br>Phone +358 9 894 91 | Fax +358 9 8949 2227<br>Email firstname.lastname@vaisala.com | www.vaisala.com<br>Domicile Vantaa, Finland | VAT FI01244162 | Business ID 0124416-2

# 14.3 Konformitätserklärung für PR-23-...-IA-Modelle (ATEX)

Die folgende Konformitätserklärung bestätigt die Einhaltung der europäischen ATEX-Anforderungen und gilt für alle PR-23-...-IA Refraktometer-Modelle von Vaisala:

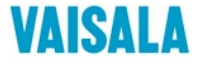

**2019-09-01F/JAMO** 1 (1)

#### **EU DECLARATION OF CONFORMITY**

Manufacturer: Vaisala Oyj

Mail address: P.O. Box 26, FI-00421 Helsinki, Finland Street Address: Vanha Nurmijärventie 21, Vantaa, Finland

This declaration of conformity is issued under the sole responsibility of the manufacturer.

Object of the declaration:

#### **K-Patents Process Refractometer PR-23-…-IA**

The object of the declaration described above is in conformity with Directives:

RoHS Directive (2011/65/EU) EMC Directive (2014/30/EU) ATEX Directive (2014/34/EU) Low Voltage Directive (2014/35/EU)

The conformity is declared using the following standards:

**EN 50581:2012** Technical documentation for the assessment of electrical and electronic products with respect to the restriction of hazardous substances

**EN 60079-0:2012 + A11:2013** Explosive atmospheres - Part 0: Equipment - General requirements

**EN 60079-11:2012** Explosive atmospheres - Part 11: Equipment protection by intrinsic safety "i

**EN 61010-1:2010** Safety requirements for electrical equipment for measurement, control and laboratory use – Part 1: General requirements

**EN 61326-1:2013** Electrical equipment for measurement, control and laboratory use – EMC requirements – intended for use in industrial locations

Notified body Eurofins Expert Services Oy (number 0537) has issued EU-type examination certificate EESF 19 ATEX 028X for this product.

Signed for and on behalf of Vaisala Oyj, in Vantaa, on 1st September 2019

 $\frac{1}{\sqrt{2}}$ 

Jukka Lyömiö Standards and Approvals Manager

**Vaisala Oyj** | PO Box 26, FI-00421 Helsinki, Finland Phone +358 9 894 91 | Fax +358 9 8949 2227 Email firstname.lastname@vaisala.com | www.vaisala.com Domicile Vantaa, Finland | VAT FI01244162 | Business ID 0124416-2 PR-23 Betriebsanleitung

# A Glossar und Abkürzungen

- CCD = **C**harge **C**ouple **D**evice; Sensor, optisches Element
- CORE, CORE-Optik = **C**ompact **O**ptical **R**igid **E**lement: Alle Komponenten für die Messung befinden sich in einem festen Modul, dem CORE(-Optik) Modul.
- DTR = Indicating transmitter DTR, **D**ual sensor indicating **tr**ansmitter; der Messumformer eines Vaisala K-PATENTS® PR-23 Refraktometer-Systems.
- LCD = **L**iquid **C**rystal **D**isplay: Flüssigkeitskristall-Display, im DTR eingebaut.
- LED = **L**ight **E**mitting **D**iode: Leuchtdiode, die Lichtquelle in einem Vaisala K-PATENTS® Refraktometer-Sensor.
- $n_p$ = Brechungsindex einer Flüssigkeit, siehe Abschnitt 1.2.
- Sensorkodierung:
	- -AC = 3A zugelassen, Kompakt-Modell
	- -AP = 3A zugelassen, Sonden-Modell
	- -GC = Allzweck, Kompakt-Modell
	- -GP = Allzweck, Sonden-Modell

-M = Teflon Body-Refraktometer für chemisch aggressive Flüssigkeiten in kleinen Rohren

-MS = Teflon Body-Refraktometer für Halbleiter/flüssige chemische Prozesse -SD = Safe-Drive™-Sensor für das Vaisala K-PATENTS® Safe-Drive™ -System für die sichere Einsetzen und Entfernen von Sensoren

-W = Saunders-Body-Refraktometer für chemisch aggressive Flüssigkeiten in großen Rohren -...-AX = Sensor mit ATEX-Zulassung, verändert für den Einsatz in explosionsgefährdeten Bereichen

-...-CS = Sensor mit CS-Zulassung, verändert für den Einsatz in explosionsgefährdeten Bereichen

-...-FM = Sensor mit FM-Zulassung, verändert für den Einsatz in explosionsgefährdeten Bereichen

-...-IA = Sensor mit ATEX-Zulassung, für den Einsatz in Gefahrenbereichen in Zone 0 und Zone 1

• STR = Messumformer STR, **S**ingle sensor indicating **tr**ansmitter, Einzelsensor-Messumformer für explosionsgefährdete Bereiche und Divert Control Systems

# B Index

# **a**

Ablagerungen *17* Alarm-Relais *47* aggressive Chemikalien *128*

# **b**

BACK *33* BESCHREIBUNG-Menü *35* Behälterbodenflansch *97* BIAS-Einstellung *56* Brechungsindex *2*

### **c**

CALC *38, 54* CCD Wert *38* CONC *38, 54* CORE-Modul *221* chemische Kurve *53*

#### **d**

Diagnose-LEDs *68* Display reset *69* Spezifikationen *148* Sprache *34* DTR *siehe Messumformer* Sprache *34* DTR TMP *38* DTR V1 *38* DTR V2 *38* Durchflussadapter *86, 88*

# **e**

Einbau Sensor *6* ENTER *33* Entsorgung *4* ERHOLUNG *73* EXTERNAL HOLD *73* EXTERNAL WASH STOP *74* EXTERNER REINIGUNG-STOPP *57, 74* EXTERNES HALTEN *73*

# FEHLER PRISMAREINIGUNG *60, 74* FEHLER TEMPERATURMESSUNG *73* Feldkalibrierung *54* Formular *229* Parameter *56*

# **g**

**f**

Grenzlinie *2*

#### **h**

Hauptdisplayformat *34* HD HUM *38* HD TMP *38* HIGH SENSOR HUMIDITY *70* HIGH SENSOR TEMP *70* HIGH TRANSMITTER TEMP *71* HOHE MESSUMFORMER TEMP. *71* HOHE SENSORFEUCHTE *63, 70* HOHE SENSORTEMPERATUR *70*

### **i**

IDS *36* Inbetriebnahme *31* ISO 9000 *209* I\_SNS *38*

### **k**

Kalibrierung *siehe Feldkalibrierung* KEIN OPTISCHES ABBILD *72* KEIN PROBE *73* KEIN SENSOR *69* KEIN SIGNAL *70* KEINE PROBE *57* KEINE PROBE/REINIGUNG-STOPP *57, 74* Kompatibilität *siehe Messumformer und Sensor* KURZSCHLUSS *70* kritischen Reflektionswinkel *2*

**l** LED *38* Leistungsklemmen *14* LOW IMAGE QUALITY *72* LOW TEMP WASH STOP *74* LOW TRANSMITTER VOLT *71*

# **m**

Menü BESCHREIBUNG *35* Relais *48* Schalter *49* Messprinzip *2* Messumformer Beschreibung *9* Kompatibilität *145* Montage *10* Montage *siehe Sensor* Motherboard *13, 38* mA Ausgang Standardausgang *51* mA-Ausgang Konfigurieren *51*

# **n**

Netzschalter *12* NIEDRIGE ABBILDQUALITÄT *72* NIEDRIGE SPANNUNG MESSUMF. *71* NIEDR. TEMP. REINIGUNG-STOPP *57, 74* NO OPTICAL IMAGE *72* NO SAMPLE *73* NO SAMPLE/WASH STOP *74* NO SENSOR *69* NO SIGNAL *70*

# **o**

OUTSIDE LIGHT ERROR *71* OUTSIDE LIGHT TO PRISM *72* optisches Abbild *36*

## **p**

Passwort *41* PRECONDITIONING *73* PRISM COATED *72* PRISM WASH FAILURE *74* PRISM WASH WARNING *73* PRISMA BELEGT *72* PRISMENSPÜLWARNUNG *60, 73* Prisma belag *17* Prismadichtung überprüfen *63* Prismenreinigung *17* Check *60* Druck *18* Düsen *26* konfigurieren *56* Parameter *60* Relais *50* System *18* Test *32* Zeit *18* Zyklus *57* Probenhalter *209*

# **q**

QF *38*

# **r**

RECOVERY *73* REINIGUNG *73* REINIGUNG-CHECK *73, 74* REINIGUNG-STOPP *50* Reinigungszyklus *56* Relais *14* Alarm *47* Konfigurieren *47* Relais-Menü *48* Reset Display *69*

# **s**

Safe-Drive Spezifikationen *170* Schaltereingang *14* Schalter-Menü *49* Sensor Feuchtigkeit *70* Kompatibilität *77* Messbereich *77* Montage, PR-23-AC *86* Montage, PR-23-AP *97* Montage, PR-23-M *127* Montage, PR-23-W *133* Typenschild *11, 77, 85, 96, 111, 123,*

# *132* Sensorkopffeuchtigkeit *38* SHORT-CIRCUIT *70* Sicherheitshinweise *3, 18* Spezifikationen Sensor *77* Verbindungskabel *148* STREULICHT AUF PRISMA *72* STREULICHT-FEHLER *71* Standardausgang *51* Stromversorgung Spezifikationen *148*

# **t**

Tastatur *33* BACK *33* ENTER *33* Funktionstasten *33*

Zahlen *33* TEMP *38* TEMP MEASUREMENT FAULT *73* Temperaturmessung *38* Trockner *85, 123, 132*

# **u**

ultra-reine Feinchemikalien *128*

# **v**

Verbindungskabel *10* VORBEREITUNG *73*

#### **w**

WASH *73* WASH CHECK *73* 4–20 mA *14, 148* 24V Gleichstrom *14* # C PR-23 Sensor Verifizierungsblatt

Füllen Sie dieses Formular aus und faxen Sie es an Vaisala Oyj oder ihre örtliche Service-Vertretung. Kontakt-Adressen finden Sie unter *<http://www.kpatents.com/>*.

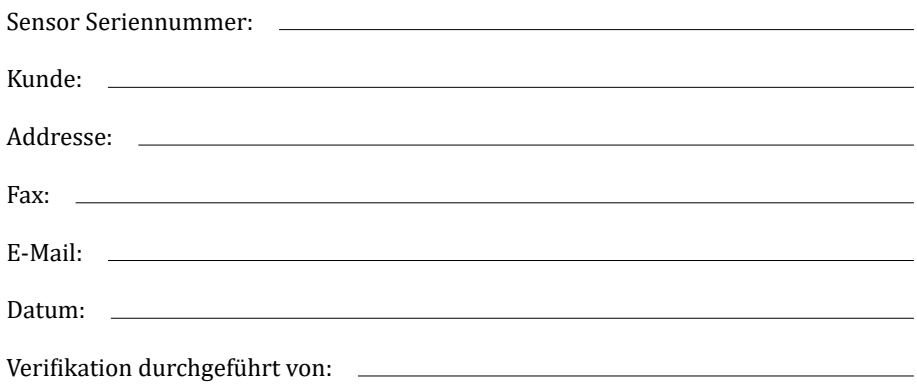

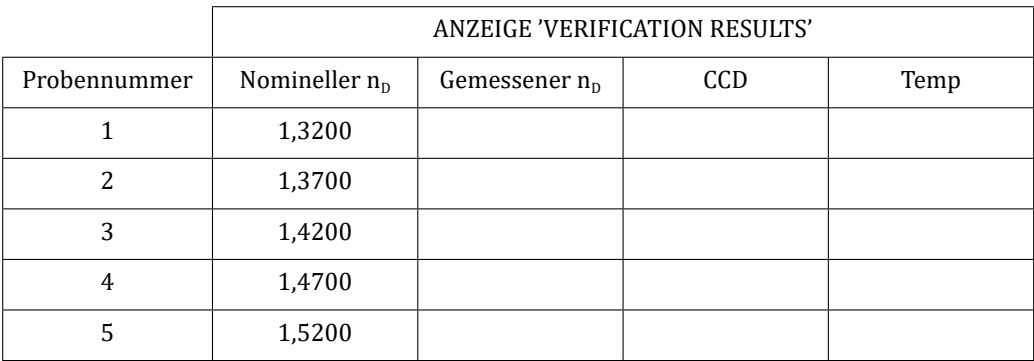

# D PR-23 Feldkalibrierungsformular

Füllen Sie dieses Formular aus und faxen Sie es an Vaisala Oyj oder ihre örtliche Service-Vertretung. Kontakt-Adressen finden Sie unter *<http://www.kpatents.com/>*.

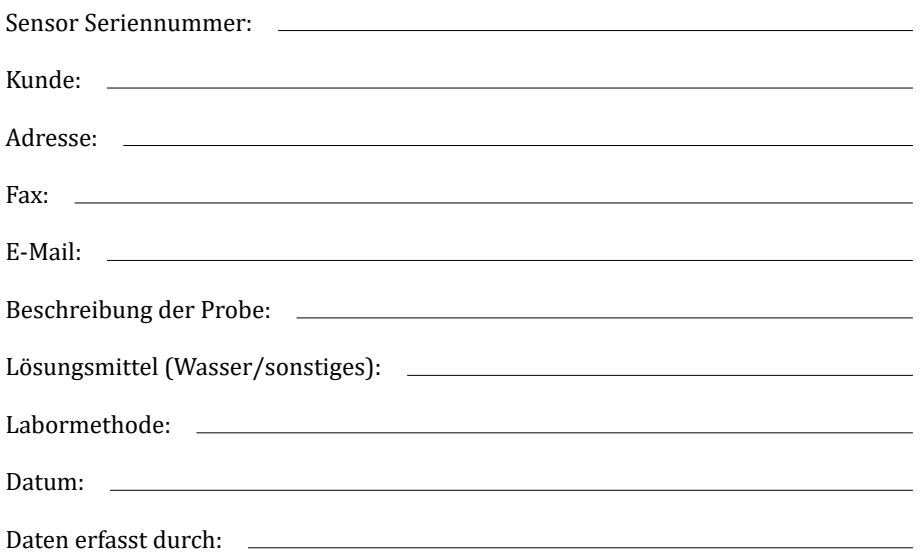

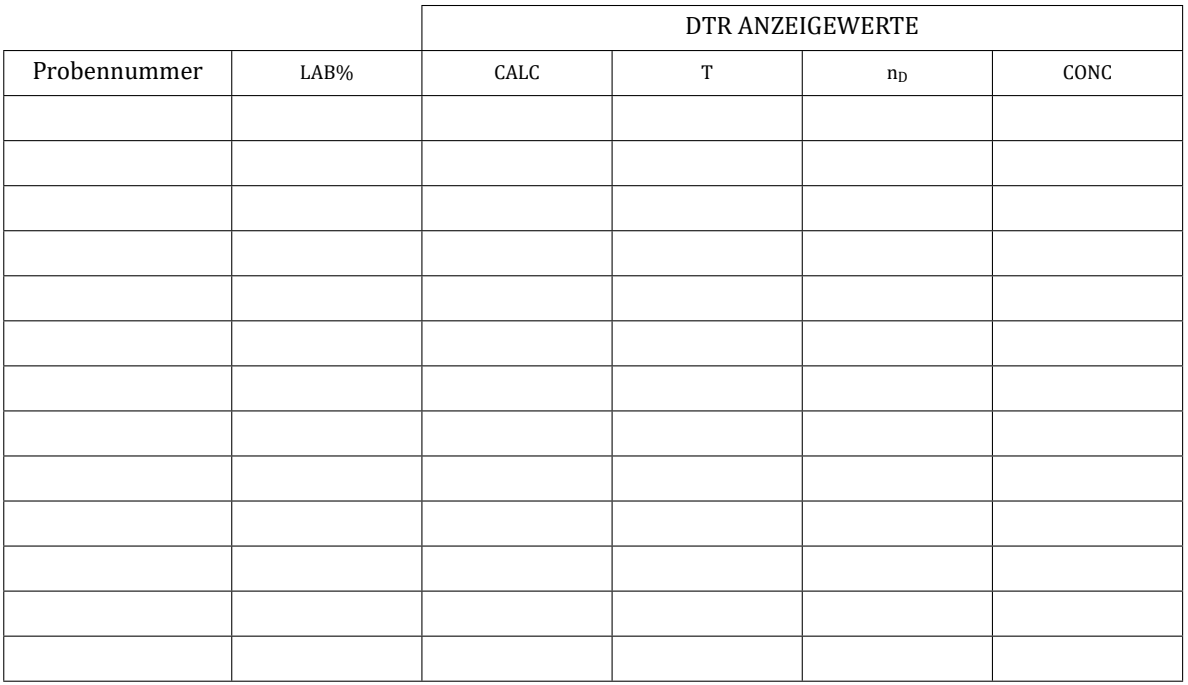

Hinweise zur Feldkalibrierung finden Sie in der PR-23 Bedienungsanleitung.

# E Befehls-Auswahlbaum

SENSOR A/B HAUPTMENÜ

1 VERIFIZIERUNG 1 SYSTEM <sup>2</sup> mAAUSGÄNGE **3** RELAIS 4 SCHALTER **2 BESCHREIBUNG** 5 PRISMAREINIGUNG 1 CHEMISCHE KURVE • 6 PARAMETER 2 FELDKALIBRIERUNG 7 NETZWERK **3 SENSOR nD KALIBRIERUNG** S2 FELDPROBE S2 SENSOR NEUSTART **3 SENSOR-STATUS** S3 STEIGUNG S4 REINIGUNG  $\overline{\text{S4}}$  REINIGUNG 1 ZWEI SENSOREN 1 FORMAT HAUPTDISPLAY **2 EINZEL-SENSOR: KONZ 2 DISPLAY BELEUCHT. & KONTRAST** 3 EINZEL-SENSOR: KONZ.+TEMP. 4 EINZEL-SENS.: KONZ.+BALKEND. 4 DISPLAY EINSTELLUNGEN Passwort-Grenze\_\_\_\_\_\_ 3 DISPLAY UMKEHRUNG **1** DISPLAY NORMAL  $\frac{1}{2}$  **EXALIBRIERUNG** 2 DISPLAY UMKEHRT 4 BALKENDIAGRAMM **5 DISPLAY-SPRACHE** 1 CHEMISCHE & FELD PARAMETER <sup>1</sup> 1 PARAMETER CHEMISCHE KURVE 2 PARAMETER FELDKALIBRIERUNG -----------------------3 SENSOR nD KALIBRIERUNG  $\overline{4}$  TEMPERATURBIAS <sup>1</sup> TKONZENTRATION 2 AUSGÄNGE **1** DISPLAY EINHEITEN 2 TEMPERATUR 2 ANGEZEIGTE DEZIMALSTELLEN 1 DÄMPFUNGSART EXPONENTIELL 3 DÄMPFUNGSTYP 1 SENSOR 2 DÄMPFUNGSART LINEAR 4 DÄMPFUNGSZEIT 2 QUELLE **3 DÄMPFUNGSART SLEW RATE** 5 SLEW RATE  $\overline{\phantom{a}}$  3 NULL 6 TOLERANCE TIME 1 SPANNE → 1 mA AUSGANG 1 7 mA AUSGÄNGE 5 DEFAULT OUTPUT  $\rightarrow$  2 mAAUSGANG 2 **8 NETZWERK** 6 MANUELLE EINSTELLUNG9 QF THRESHOLD 1 SENSOR A 3 RELAIS 1 SENSOR 2 SENSOR B  $+ 1$  RELAIS 1 2 FUNKTION 1 FUNKTION NICHT DEFINIERT  $\rightarrow$  2 RELAIS 2 **2 FUNKTION NORMALER BETRIEB 3** MANUELLE EINSTELLUNG 3 FUNKTION MESSGERÄT OK 3 QUELLE FÜR GRENZWERT 4 PRISMAREINIGUNG 4 FUNKTION UNTERER GRENZWERT 4 GRENZWERT **1** VORBEREITUNGSZEIT 5 FUNKTION OBERER GRENZWERT **5 HYSTERESE** 2 REINIGUNGSZEIT **FIG FUNKTION VORBEREITUNG** 6 VERZÖGERUNG **3 ERHOLUNGSZEIT** FUNKTION REINIGUNG 4 REINIGUNGSINTERVALL 1 REIN.-CHECK DEAKTIVIERT 1 QUELLE NICHT DEFINIERT **5** REINIGUNG-CHECK MODUS **2 REIN.-CHECK STANDARD 2 QUELLE KONZENTRATION** 3 R.-CHECK AUTOM. R.ABBRUCH **3 QUELLE PROZESSTEMPERATUR 1 HALTEN W. REINIGUNG DEAKT.** HALTEN WÄHR. REINIGUNG 6 **2 HALTEN WÄHR. REINIG. AKTIVIERT** 7 TEMPERATURE HOLD ▶ 8 TEMPERATUR-GRENZWERT EINST. 1 TEMP. GRENZWERT DEAKTIVIERT **2 TEMP. GRENZWERT AKTIVIERT** 9 SPERRGRENZWERT °C WEITERE ALT. 0 LEERE LEITUNG CHECK 1 2 | REINIGUNG nD GRENZWERT WASH DELTA nD LIMIT 3 1 SENSOR A WASH TOLERANCE TIME (min) 4 5 SCHALTER 1 SENSOR  $\frac{1}{2}$  SENSOR B  $+ 1$  SCHALTER 1 **2 FUNKTION** 1 NICHT DEFINIERT → 2 SCHALTER 2 **>** 3 KALIBRIER-SKALA HALTEN 2 → 3 SCHALTER 3 4 FELD SKALA 3 | REINIGUNG-STOPP  $\left\downarrow$  4 SCHALTER 4 EXTERNE REINIGUNG 4 **1** PASSWORT DEAKTIVIERT 6 PASSWORT 5 AUSWAHL SKALA **2 PASSWORT AKTIVIERT** 

 $6$  KALIBRIER-SIEGE

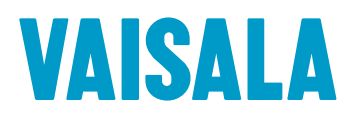

www.vaisala.com